## ソリッドステートメモリーカムコーダー

# FX6

ILME-FX6V/ILME-FX6VK ソフトウェアバージョン4.0

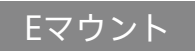

取扱説明書

#### **お買い上げいただきありがとうございます。**

 電気製品は安全のための注意事項を守らないと、火災や人身事故になることがあります。 **八警告** この取扱説明書には、事故を防ぐための重要な注意事項と製品の取り扱いかたを示してあります。 **この取扱説明書をよくお読みのうえ、**製品を安全にお使いください。お読みになったあとは、いつでも見られる ところに必ず保管してください。

 $\boldsymbol{\alpha}$ 

## 目次

2

## [1章 概要](#page-2-0)

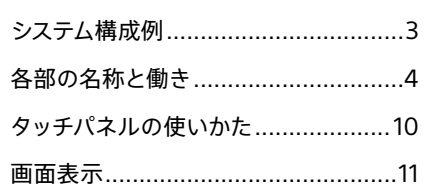

4章

5章

[6章 メニュー表示と詳細設定](#page-72-0)

## [2章 準備](#page-17-0)

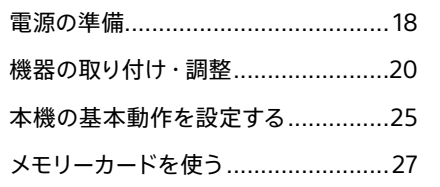

## [3章 撮影](#page-35-0)

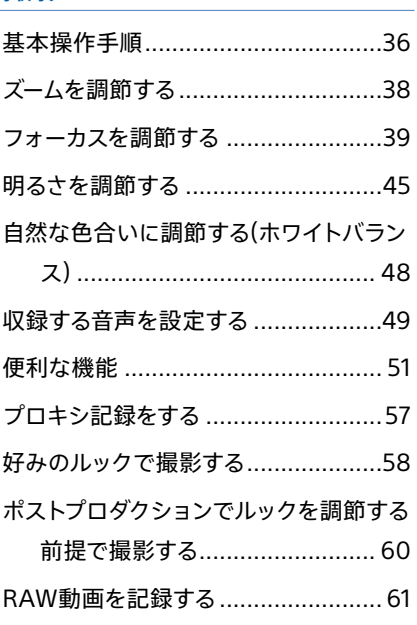

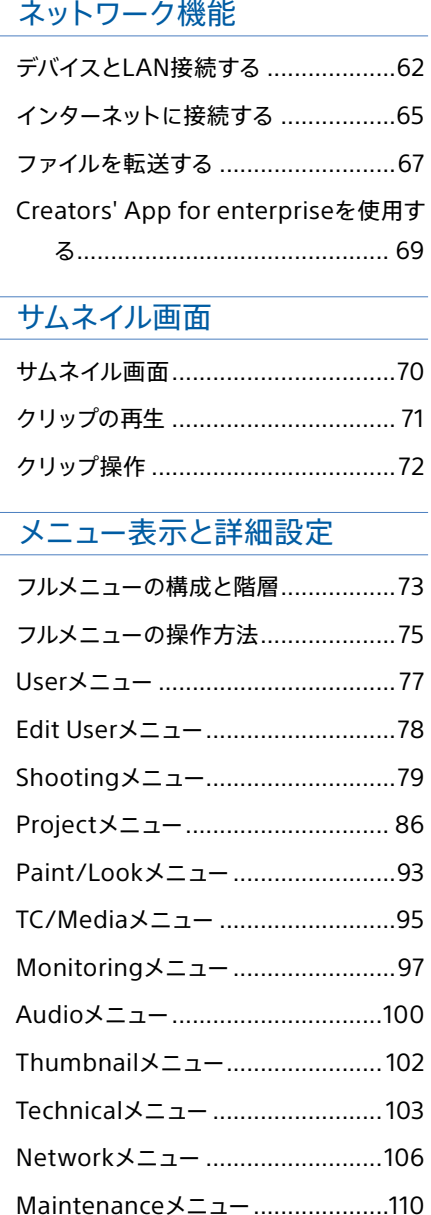

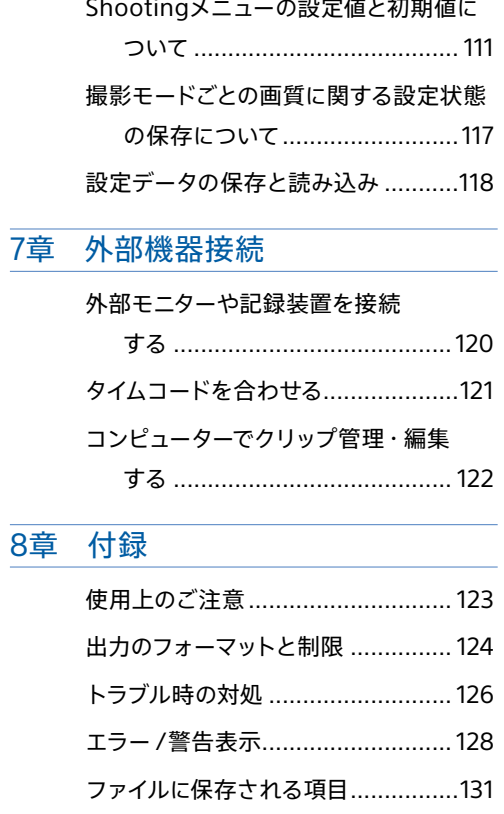

[ブロックダイヤグラム](#page-139-0) ......................140 [Eマウントレンズのソフトウェアをアップ](#page-142-0) デートする [................................](#page-142-0) 143 [ライセンスについて.........................144](#page-143-0) [保証書とアフターサービス...............](#page-146-0) 147 [仕様...............................................](#page-147-0) 148

# <span id="page-2-0"></span>システム構成例

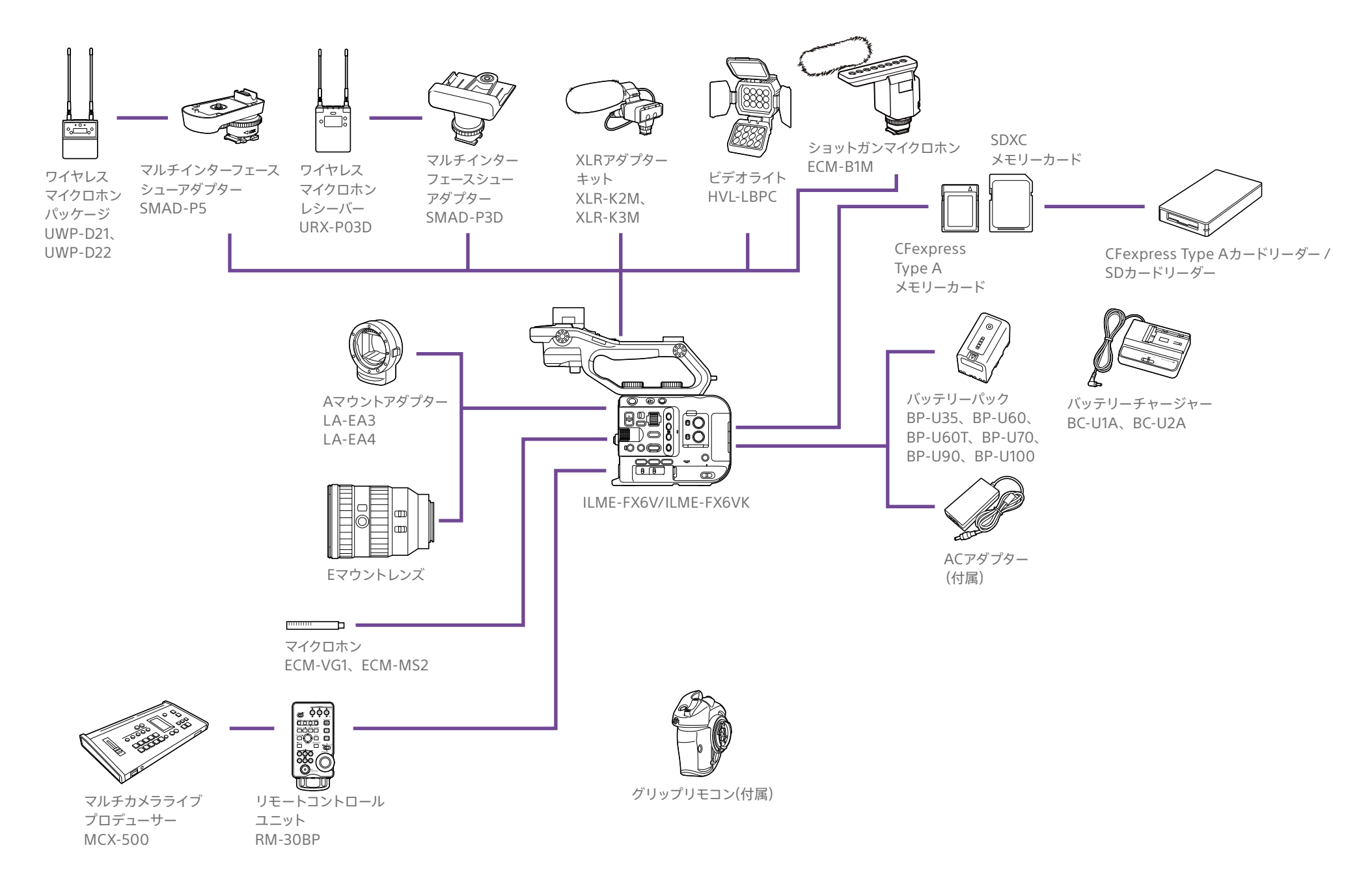

# <span id="page-3-0"></span>各部の名称と働き

## 左側面・前面部

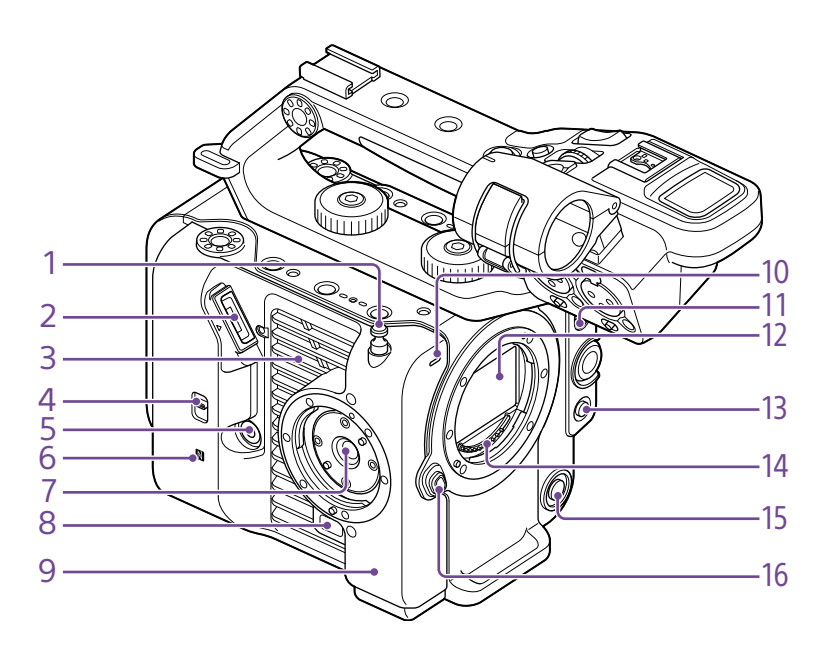

- **10. 記録/タリーランプ(フロント[\)\(36ページ\)](#page-35-2)** 記録メディアやバッテリー残量が少なくなると点 滅します。
- **11. FOCUSスイッ[チ\(39ページ\)](#page-38-1)**
- **12. イメージセンサー**
- **13. PUSH AUTO FOCUS(プッシュオートフォー カス)ボタ[ン\(43ページ\)](#page-42-0)**
- **14. レンズ信号接点**

#### [ご注意]

直接手で触れないでください。

- **15. WB SET(ホワイトバランスセット)ボタン [\(48ページ\)](#page-47-1)**
- **16. レンズリリースボタ[ン\(23ページ\)](#page-22-0)**

#### **1. メジャーフック**

メジャーフックがイメージセンサー面の位置とな ります。本機から被写体までの距離を正確に測 るには、メジャーフックの位置を参考にしてくだ さい。メジャーフックにメジャーの先端をかけて、 被写体からの距離を実測できます。

- **2. ビューファインダー接続端[子\(20ページ\)](#page-19-1)**
- **3. 吸排気口**

#### [ご注意]

吸排気口をふさがないでください。

- **4. TC IN/OUT切り替えスイッチ[\(36ページ、](#page-35-1) [121ページ\)](#page-120-1)**
- **5. グリップリモコン端[子\(22ページ\)](#page-21-0)**
- **6. (Nマーク[\)\(62ページ\)](#page-61-1)**
- NFC機能搭載のスマートフォンと本機を無線接 続するときにタッチします。
- 一部のおサイフケータイ対応のスマートフォン はNFCに対応しています。詳しくはスマートフォ ンの取扱説明書でご確認ください。
- NFC(Near Field Communication) は近距離 無線通信技術の国際標準規格です。
- **7. グリップリモコン取り付け[部\(22ページ\)](#page-21-0)**
- **8. グリップリモコンリリースボタン [\(22ページ\)](#page-21-0)**
- **9. Wi-Fiアンテナ**

## 右側面前部/上部/下部

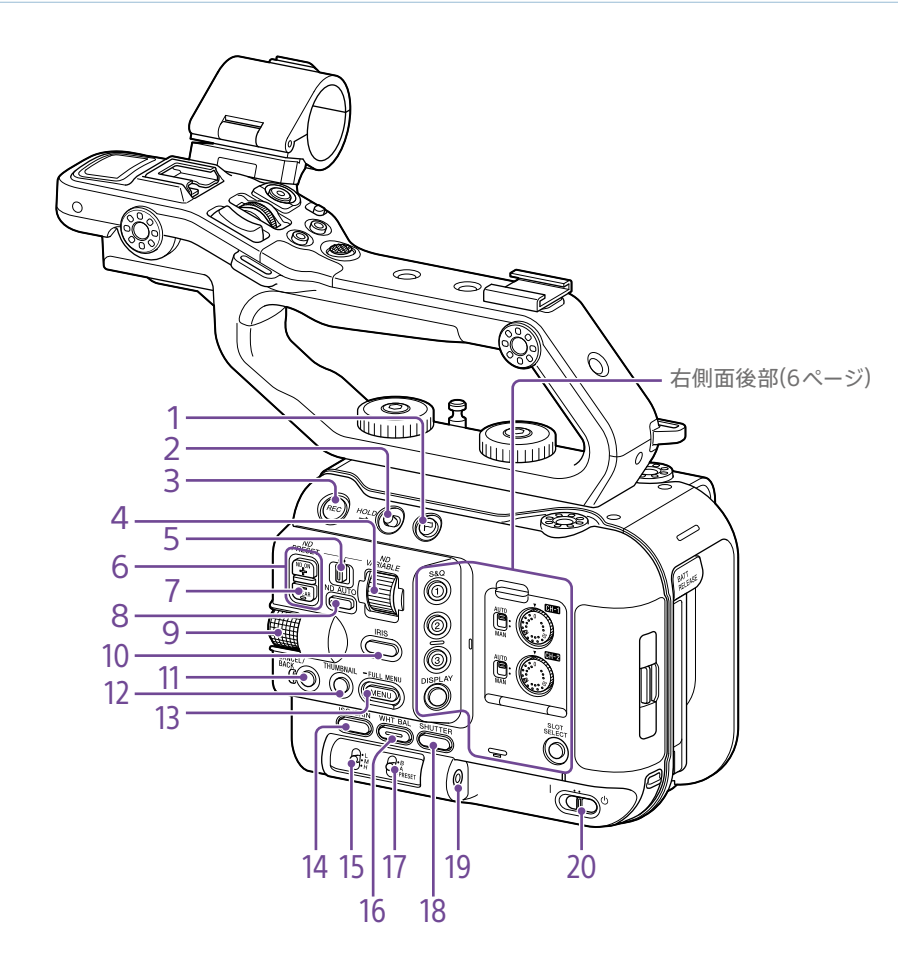

**1. Clip Flagボタン[\(55ページ](#page-54-0)、 [72ページ](#page-71-1))**

**2. HOLDスイッ[チ\(103ページ\)](#page-102-1)**

**3. 録画START/STOPボタ[ン\(36ページ\)](#page-35-2)** 録画START/STOPボタンを押して録画が開始さ れると、LEDが赤色に点灯します。

- **4. ND VARIABLEダイヤ[ル\(46ページ\)](#page-45-0)**
- **5. ND PRESET/VARIABLEスイッチ [\(46ページ\)](#page-45-0)**
- **6. ND FILTER POSITION上下ボタン [\(46ページ\)](#page-45-0)**

**7. ND CLEARラン[プ\(46ページ\)](#page-45-0)**

**8. ND VARIABLE AUTOボタ[ン\(46ページ\)](#page-45-0)** ND VARIABLE AUTOボタンを押してNDフィル ターの自動濃度調整が開始されると、LEDが緑 色に点灯します。

<span id="page-4-0"></span>**9. マルチファンクションダイヤ[ル\(51ページ\)](#page-50-1)** ビューファインダーに映像が表示されているとき に押すとダイレクトメニューが表示され、操作す ることができます。

また、ビューファインダーに各種メニューが表示 されているときに回すとカーソルが上下に移動し て、メニュー項目や設定値を選択できます。押す と選択している項目を確定します。 メニュー表示していないときは、アサイナブルダ

イヤルのように機能させることができます。

**10. IRISファンクションボタ[ン\(45ページ\)](#page-44-1)**

- **11. CANCEL/BACKボタ[ン\(71ページ\)](#page-70-1)**
- **12. THUMBNAIL(サムネイル)ボタ[ン\(70ペー](#page-69-1) [ジ\)](#page-69-1)**
- **13. MENU(メニュー)ボタン([14ページ](#page-13-0)、 [75ページ](#page-74-1))**

MENU(メニュー)ボタンを押すと、ステータス画 面が表示されます。MENU(メニュー)ボタンを 長押しすると、フルメニュー画面が表示されます。 ステータス画面、フルメニュー画面のときに押す と元の画面に戻ります。

- **14. ISO/GAINファンクションボタン [\(45ページ\)](#page-44-2)**
- **15. ISO/GAIN(ゲイン切り替え) スイッチ [\(45ページ\)](#page-44-2)**
- **16. WHT BAL(ホワイトバランス)ファンクショ ンボタ[ン\(48ページ\)](#page-47-2)**
- **17. WHT BAL(ホワイトバランスメモリー切り替 え)スイッ[チ\(48ページ\)](#page-47-2)**
- **18. SHUTTER(シャッター)ファンクションボタン [\(46ページ\)](#page-45-1)**

**19. ヘッドホン端[子\(36ページ\)](#page-35-3)**

**20. POWERスイッ[チ\(36ページ\)](#page-35-2)**

## <span id="page-5-0"></span>右側面後部・カードスロット部

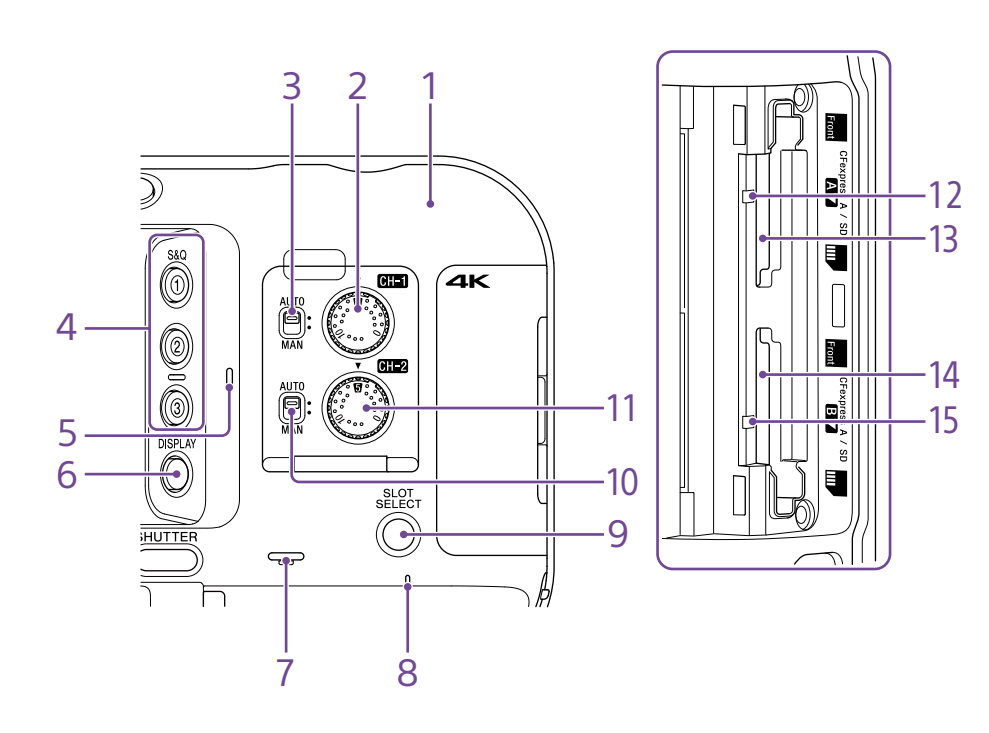

- **13. CFexpress Type A/SDカードスロット(A) [\(27ページ\)](#page-26-1)**
- **14. CFexpress Type A/SDカードスロット(B) [\(27ページ\)](#page-26-1)**
- **15. アクセスランプ[B\(27ページ\)](#page-26-1)**

- **1. Wi-Fiアンテナ**
- **2. AUDIO LEVEL(CH1)ダイヤル [\(49ページ\)](#page-48-1)**
- **3. CH1(AUTO/MAN)スイッ[チ\(49ページ\)](#page-48-1)**
- **4. ASSIGN(アサイナブル)1 ~ 3ボタン [\(51ページ\)](#page-50-2)**

**5. 本体内蔵マイ[ク\(49ページ\)](#page-48-1)** 環境音収録用のナレーションマイクです。

#### $[X \neq 1]$

ハンドル装着時は、このマイクは無効になり、ハンドル内 蔵マイ[ク\(7ページ\)](#page-6-0)が有効になります。

- **6. DISPLAY(画面表示)ボタ[ン\(11ページ\)](#page-10-1)**
- **7. 本体内蔵スピーカ[ー\(36ページ\)](#page-35-3)**
- **8. POWERラン[プ\(36ページ\)](#page-35-2)**
- **9. SLOT SELECT(メモリーカードスロット(A)/ (B)選択)ボタ[ン\(36ページ\)](#page-35-4)**
- **10. CH2(AUTO/MAN)スイッ[チ\(49ページ\)](#page-48-1)**
- **11. AUDIO LEVEL(CH2) ダイヤル [\(49ページ\)](#page-48-1)**
- **12. アクセスランプ[A\(27ページ\)](#page-26-1)**

## ハンドル部・背面部・端子部

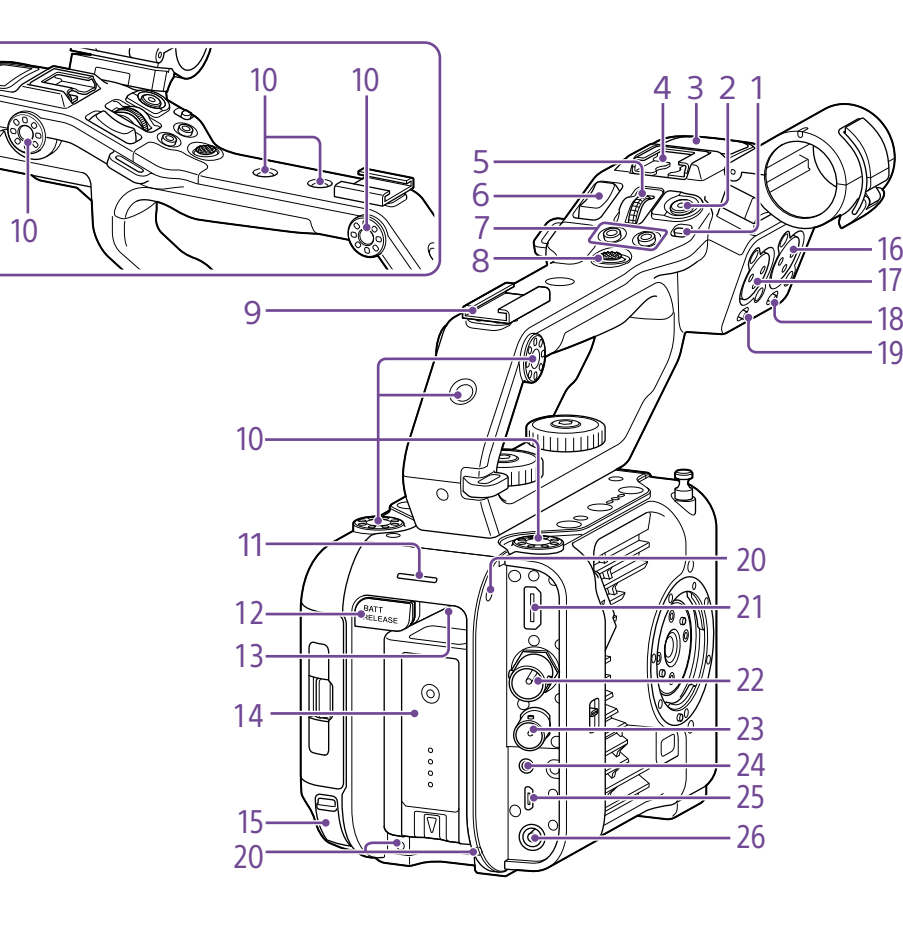

**1. ハンドルHOLDスイッ[チ\(103ページ\)](#page-102-2)** ハンドル部の操作部材を無効にできます。

#### $[x + 1]$

ハンドル録画START/STOPボタンのみにも設定できます。

**2. ハンドル録画START/STOPボタン**

<span id="page-6-0"></span>**3. ハンドル内蔵マイク**

**4. マルチインターフェースシュー**

## **ni** Multi<br>**ni** Interface Shoe

マルチインターフェースシュー対応アクセサリーに ついて詳しくは販売店にお問い合わせください。

**5. ハンドルアサイナブルダイヤ[ル\(51ページ\)](#page-50-2)**

**6. ハンドルズームレバ[ー\(103ページ\)](#page-102-3)**

- **7. ASSIGN(アサイナブル)7 ~ 8ボタン [\(51ページ\)](#page-50-2)**
- **8. マルチセレクター(8方向+決定)**
- **9. アクセサリーシュ[ー\(7ページ\)](#page-6-1)**

**10. アクセサリー取り付け用ネジ穴(1/4インチ)** 1/4-20UNCのネジ(長さ6 mm以下)に対応して います。

#### [ご注意]

6 mmより長いネジを使用すると、外装部品が破損するお それがあります。

- **11. 記録/タリーランプ(リア[\)\(36ページ\)](#page-35-2)**
- **12. BATT RELEASEボタ[ン\(18ページ\)](#page-17-1)**

#### **13. 吸気口**

#### [ご注意]

吸気口をふさがないでください。

- **14. バッテリーパック装着[部\(18ページ\)](#page-17-1)**
- **15. USB-C端[子\(65ページ\)](#page-64-1)**
- **16. INPUT2(オーディオ入力2)端子 [\(49ページ\)](#page-48-1)**
- **17. INPUT1(オーディオ入力1)端子 [\(49ページ\)](#page-48-1)**
- **18. INPUT2スイッチ(LINE/MIC/MIC+48V) [\(49ページ\)](#page-48-1)**
- **19. INPUT1スイッチ(LINE/MIC/MIC+48V) [\(49ページ\)](#page-48-1)**

## **20. 拡張用ネジ穴**

M3のネジ(長さ4 mm以下)に対応しています。

#### [ご注意]

4 mmより長いネジを使用すると、外装部品が破損するお それがあります。

- **21. HDMI OUT端[子\(120ページ\)](#page-119-1)**
- **22. SDI OUT端[子\(120ページ\)](#page-119-2)**
- **23. TC IN/TC OUT(タイムコード入力/出力)端 [子\(121ページ\)](#page-120-1)**

#### **24. REMOTE端子**

汎用のLANC端子アクセサリーを接続する端子で す。

**25. USB/マルチ端[子\(122ページ\)](#page-121-1)**

**26. DC-IN端子(標準DCジャック[\)\(19ページ\)](#page-18-0)**

## <span id="page-6-1"></span>アクセサリーシューを取り付ける

1 シューバネの先端を持ち上げ、刻印された 矢印の向きと反対方向へ引き抜く。

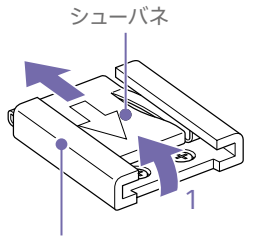

アクセサリーシュー

2 アクセサリーシューの凸部とアクセサリー シュー取り付け部の凹部を合わせて取り付 け、4本のネジを締める。

3 シューバネを矢印の方向に挿入し、コの字部 分がアクセサリーシューの端部にはまるよう に取り付ける。

#### アクセサリーシュー

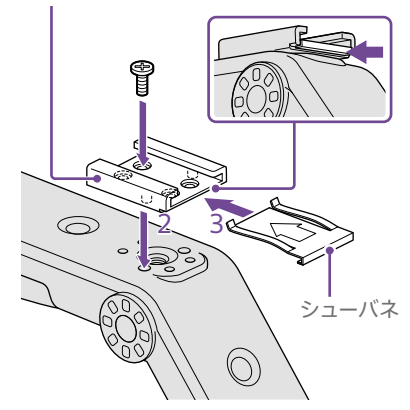

## アクセサリーシューを取り外す

「アクヤサリーシューを取り付ける」の手順1と同 様にシューバネを外し、ネジを緩めてアクセサ リーシューを外す。

## ハンドルを取り付ける

ハンドルを本機のハンドル接続端子とネジ穴に合 わせてセットし、ハンドル取り付けネジを押しな がら時計方向に回して締めて、ハンドルを本機に 取り付ける。

また、六角レンチ(4 mm)で2個のハンドル取り 付けネジを時計方向に回して締め付け、しっかり 固定することもできます。

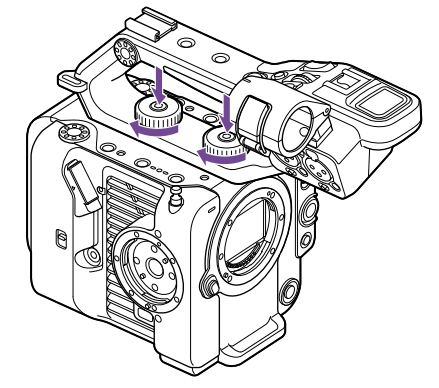

#### [ご注意]

ハンドルはハンドル取り付けネジ2本を確実に締めて使用し てください。ネジを確実に締めずに使用すると、ハンドル が外れて本体が落下するおそれがあります。

## ハンドルを取り外す

取り付けと逆の手順で取り外してください。

## ハンドルコネクター保護キャップ(付属 品)の使いかた

ハンドルを外して本機を使用するときは、付属 の保護キャップを使って端子部を保護してくださ

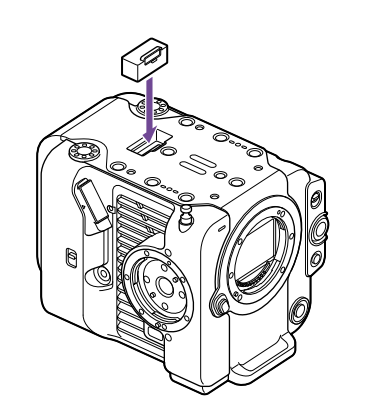

#### [メモ]

い。

ハンドル装着時、付属の保護キャップはハンドルの底面に 収納できます。

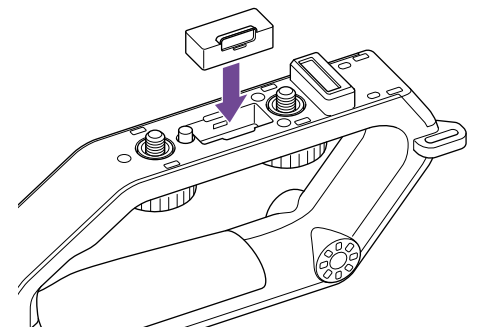

## 接続端子の保護について

接続端子を保護するために、使用しない端子類 にはカバーを装着してください。

## 上面

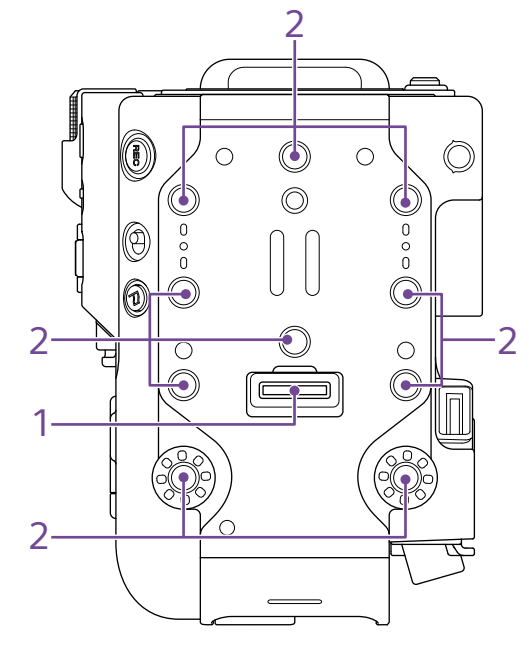

#### **1. ハンドル接続端子**

**2. アクセサリー取り付け用ネジ穴(1/4インチ)** 1/4-20UNCのネジ(長さ6 mm以下)に対応して います。

#### [ご注意]

6 mmより長いネジを使用すると、外装部品が破損するお それがあります。

底面

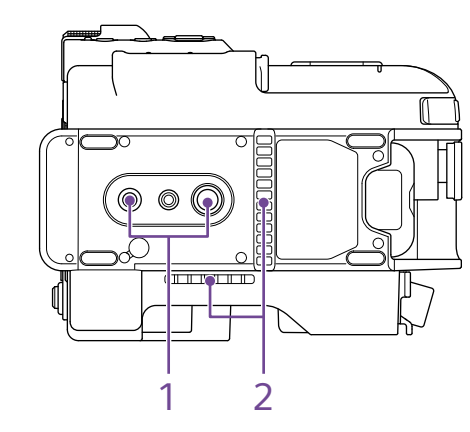

**1. 三脚用ネジ穴(1/4インチ、3/8インチ)** 1/4-20UNCネジ、3/8-16UNCネジに対応してい ます。三脚(別売、ネジの長さ5.5 mm以下)を 取り付けます。

#### **2. 排気口**

[ご注意]

排気口をふさがないでください。

## ビューファインダー

[20ページを](#page-19-1)ご覧ください。

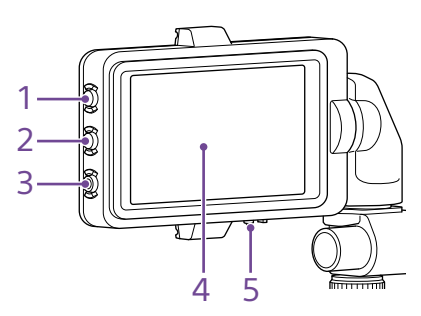

- **1. PEAKINGボタン**
- **2. ZEBRAボタン**
- **3. ASSIGN(アサイナブル)9ボタン [\(51ページ\)](#page-50-2)**
- **4. タッチパネル**

アサイナブルボタンまたはメニューでタッチ操作 を無効にすることもできま[す\(10ページ\)](#page-9-0)。

**5. MIRRORスイッチ**

グリップリモコン

ビューファインダー(付属)の取り付けについては、 グリップリモコン(付属)の取り付けについては、 [22ページを](#page-21-0)ご覧ください。

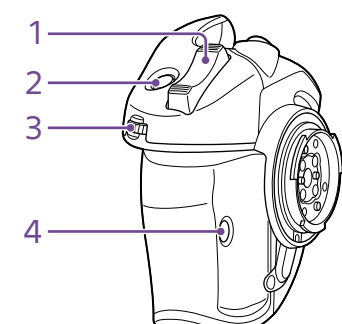

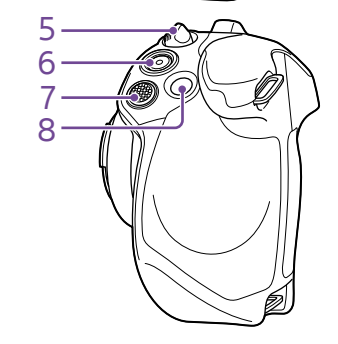

- **1. ズームレバー**
- **2. ASSIGN(アサイナブル)4ボタン [\(51ページ\)](#page-50-2)**
- **3. グリップアサイナブルダイヤ[ル\(51ページ\)](#page-50-2)**
- **4. ASSIGN(アサイナブル)6ボタン [\(51ページ\)](#page-50-2)**
- **5. グリップ回転レバ[ー\(22ページ\)](#page-21-1)**
- **6. 録画START/STOPボタン**
- **7. マルチセレクター(8方向+決定)**

**8. ASSIGN(アサイナブル)5ボタン [\(51ページ\)](#page-50-2)**

# <span id="page-9-0"></span>タッチパネルの使いかた

## タッチパネル利用上のご注意

## タッチパネル上の操作

本製品のビューファインダーはタッチパネルに なっており、指で直接触れて操作を行えます。

- タッチバネルは指で軽く触れるように設計され すぐに離します。 ています。指で強く押したり、先の尖ったもの (爪/ボールペン/ピンなど)を押し付けたりし ないでください。
- 次の場合はタッチパネルに触れても動作しない ことがあります。また、誤動作の原因となりま すのでご注意ください。
	- 爪の先での操作
	- 異物を操作面に乗せたままでの操作
	- 保護シートやシールなどを貼っての操作
	- ディスプレイに水滴が付着または結露して いる状態での操作
	- ●濡れた指または汗で湿った指での操作

タップ アイコンやメニューなどの項目に指で軽く触れ、

## ドラッグ

画面に触れたまま目的の位置までなぞって指を離

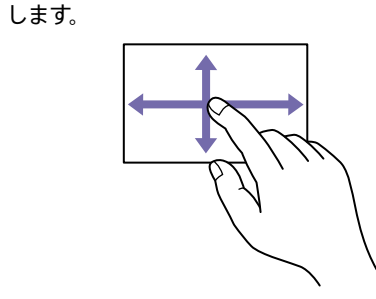

タッチパネルの設定

タッチパネルを利用するかどうかは、Technical メニューのTouch Operatio[n\(103ページ\)](#page-102-4)で 設定できます。

## フリック/スワイプ

画面に触れて上下または左右にはらうように操作 します。

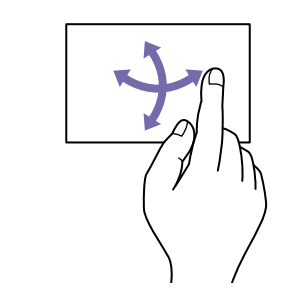

 $[X \pm 1]$ 表示内容が画面の外へ続く場合は、表示内容をドラッグし たりフリックしたりしてスクロールさせることができます。

# <span id="page-10-1"></span><span id="page-10-0"></span>画面表示

撮影中(記録中/記録待機中)および再生中は、ビューファインダー画面の映像に本機の状態や設定が 重ねて表示されます。

表示/非表示の切り替えは、DISPLAYボタンで行います。非表示にした場合も、ダイレクトメニュー [\(51ページ\)](#page-50-1)の操作中は表示されます。

また、項目ごとに表示/非表示を選択することもできま[す\(97ページ\)](#page-97-0)。

## 撮影中の画面に表示される情報

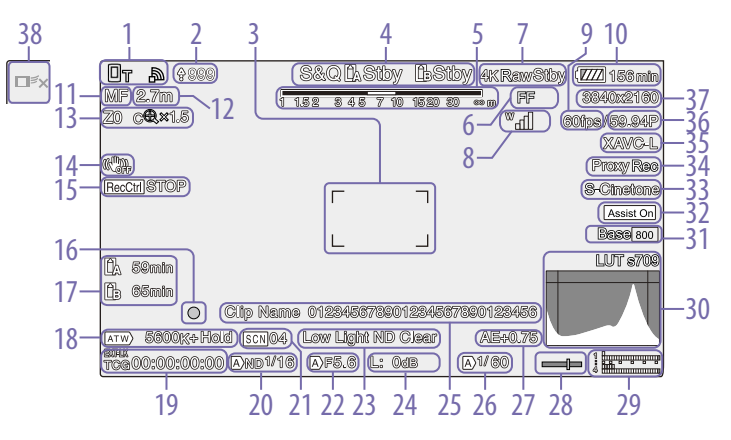

**1. ネットワーク状態表示(13ページ)**

ネットワーク接続の状態がアイコンで表示されま す。

- **2. アップロード中表示/転送ファイル残数表示 [\(67ページ\)](#page-66-1)**
- **3. フォーカスエリア表[示\(40ページ\)](#page-39-0)**

オートフォーカスでフォーカスを合わせる領域が 表示されます。

**4. 記録モード/スロットA/B/動作状態表示、イ ンターバルレック記録間隔時間表[示\(53](#page-52-0) [ページ\)](#page-52-0)**

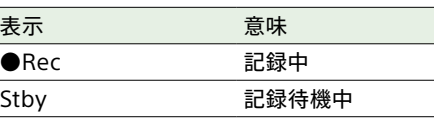

#### **5. 被写界深度表示**

**6. イメージャースキャンモード表[示\(26ペー](#page-25-0) [ジ\)](#page-25-0)**

使用レンズのイメージサークルサイズと、イメー ジャースキャンモードの有効画サイズに不一致が ある場合は、 マークが表示されます。 Imager Scan ModeがFFで、画角が狭くなる(ク ロップされる)モードの場合はCマークが表示さ れます。

クロップされるモードは以下のとおりです。

- **●記録フォーマットが3840×2160でS&O** Motionフレームレートが100fpsまたは 120fpsの場合
- CodecでRAWまたはRAW & XAVC-Iを選択 し、RAW出力フォーマットが3840×2160の 場合
- **7. RAW出力動作状態表[示\(61ページ\)](#page-60-1)** RAW信号の出力状態が表示されます。

**8. UWP-Dシリーズの状態表示(13ページ)** UWP-DシリーズをMIシューにデジタルオーディ オ伝送の設定で接続したとき、電波強度を示す RFレベルなどがアイコンで表示されます。

- **9. スロー&クイックモーション撮像フレーム レート表[示\(52ページ\)](#page-51-0)**
- **10. バッテリー残量/DC IN電圧表[示\(18ペー](#page-17-2) [ジ\)](#page-17-2)**
- **11. フォーカスモード表[示\(43ページ\)](#page-42-1)**

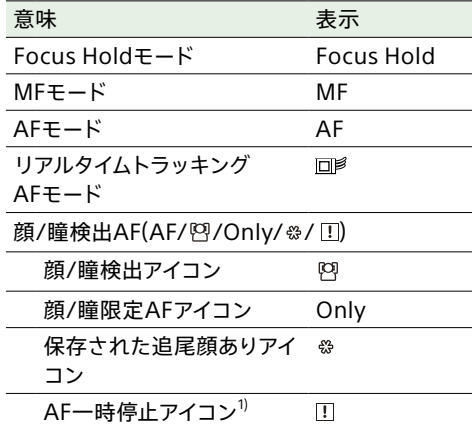

1) AF動作中にAF動作が継続できず、一時的にAF動作が 停止したときに表示されます。AF動作を停止する原因が 解消し、AF動作再開すると、非表示になります。

**12. フォーカスポジション表示** フォーカスの位置が表示されます。

**13. ズームポジション表[示\(38ページ\)](#page-37-1)** ズームの位置が0(広角端)~ 99(望遠端)の範 囲で表示されます。(ズーム設定表示対応レンズ 装着時のみ)

バー表示または焦点距離表示に変えることもで きま[す\(104ページ\)](#page-103-0)。

全画素超解像ズームを有効にすると、以下の表 示が追加されます。

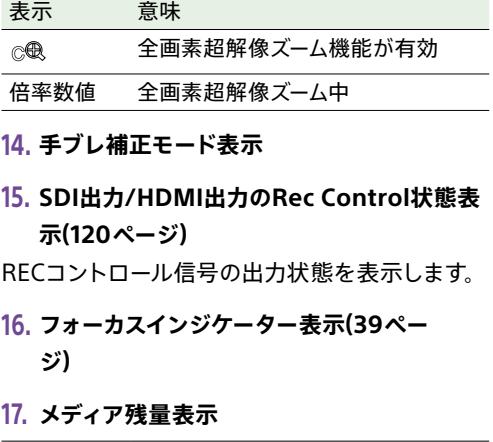

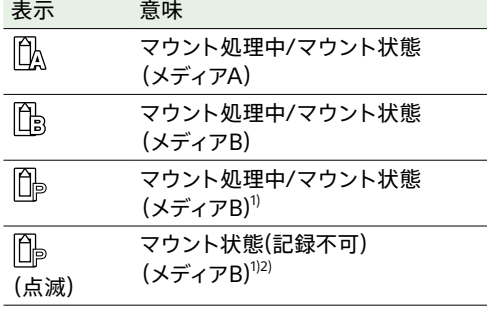

1) プロキシデータのみを記録する場合

2) 記録開始時または記録中にメディアエラーやメディアフ ルなどが発生した場合

メモリーカードがプロテクトされている場合は、 マークが表示されます。

#### **18. ホワイトバランスモード表示**

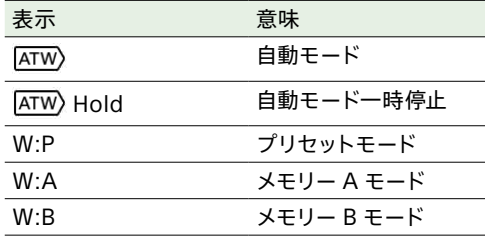

#### **19. タイムコード外部ロック表示/タイムデータ表**

**[示\(36ページ\)](#page-35-5)**

他機のタイムコードにロックさせると「EXT-LK」と 表示されます。

#### **20. NDフィルター表[示\(46ページ\)](#page-45-0)**

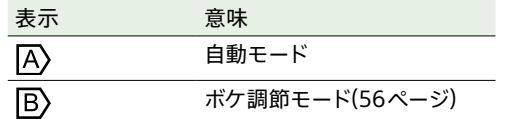

#### **21. シーンファイル表[示\(58ページ\)](#page-57-1)**

#### **22. アイリス表示**

アイリスの位置(F値)が表示されます。(アイリス 設定表示対応レンズ装着時のみ)

#### **23. 映像レベル注意表示**

#### **24. ゲイン表[示\(45ページ\)](#page-44-2)**

撮影モー[ド\(25ページ\)](#page-24-1)がCustomのときはゲ イン値またはISO値、Flexible ISOのときはISO 値を表示します。

Cine EI/Cine EI Quic[k\(25ページ\)の](#page-24-1)ときは、

#### EI値を表示します。

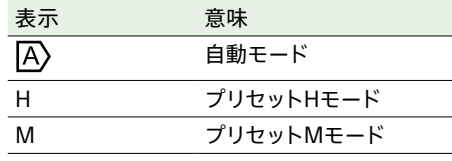

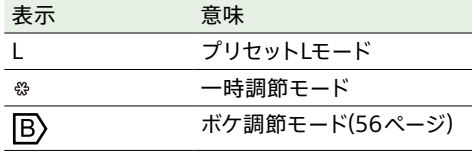

#### **25. クリップ名表[示\(95ページ\)](#page-94-0)**

記録中または次に記録するクリップの名前が表示 されます。

#### **26. シャッター表[示\(46ページ\)](#page-45-2)**

**27. AEモード/AEレベル表[示\(45ページ\)](#page-44-3)**

#### **28. 水準器表示**

本機の水平方向の傾きが±1°刻みで±15°まで表 示されます。

#### **29. オーディオレベルメーター**

CH1 ~ CH4のオーディオレベルを表示します。

#### **30. 映像信号モニタ[ー\(54ページ\)](#page-53-0)**

ウェーブフォーム、ベクトルスコープ、ヒストグラ ムを表示します。

オレンジの線はゼブラレベルの設定値を表しま す。

撮影モードがLog撮[影\(25ページ\)の](#page-24-1)ときは、 表示の上にモニター対象としているLUTの種類な どが表示されます。

**31. Base Sensitivity表示/Base ISO表示 [\(45ページ\)](#page-44-4)**

撮影モー[ド\(25ページ\)](#page-24-1)がCustomのときは、 MainステータスのBase ISO/Sensitivity、ま たはフルメニューのShootingメニューのISO/ Gain/EIのBase Sensitivityで設定されている 基準感度が表示されます。 Flexible ISO/Cine [EI\(25ページ\)の](#page-24-1)ときは、 MainステータスのBase ISO/Sensitivity、ま たはフルメニューのShootingメニューのISO/

Gain/EIのBase ISOで設定されているBase ISO 感度が表示されます。

Cine El Quic[k\(25ページ\)の](#page-24-1)ときは、 EDと Exposure Indexに連動して自動で設定された Base ISO感度が表示されます。

## **32. ガンマ表示アシスト表示/基本ルック** 撮影モー[ド\(25ページ\)が](#page-24-1)Customのときは、 ガンマ表示アシストの状態を表示します。ガ ンマ表示アシストの表示/非表示は、Gamma Display Assistが割り当てられたアサイナブルボ タ[ン\(51ページ\)](#page-50-2)で切り替えることができます。 Log撮[影\(25ページ\)の](#page-24-1)ときは、基本ルックの 設定値を表示しま[す\(93ページ\)](#page-92-0)。

#### **33. 記録映像表[示\(58ページ\)](#page-57-2)**

メモリーカードに記録される映像信号を表示しま す。撮影モー[ド\(25ページ\)](#page-24-1)がCustomのとき は、基本ルックの設定値を表示します。 Log撮[影\(25ページ\)の](#page-24-1)ときは、色域の設定 [\(87ページ\)](#page-86-0)を表示します。

#### **34. プロキシ状態表示**

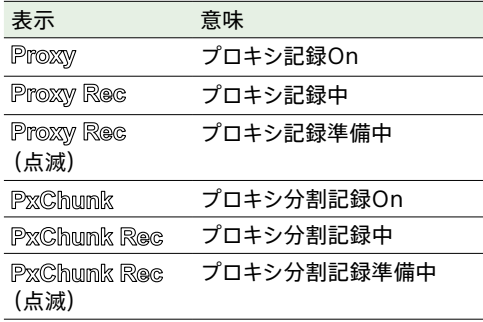

**35. 記録フォーマット(コーデック)表示 [\(86ページ\)](#page-85-0)** メモリーカードに記録されるフォーマット名称を 表示します。

**36. 記録フォーマット(フレームレートとスキャン 方式)**

**37. 記録フォーマット(画サイズ)表[示\(86ペー](#page-85-1) [ジ\)](#page-85-1)** メモリーカードに記録される画サイズを表示しま す。

## **38. リアルタイムトラッキングAF終了ボタン [\(44ページ\)](#page-43-0)**

## 再生中の画面に表示される情報

再生画像には、次のような情報が重ねて表示されます。

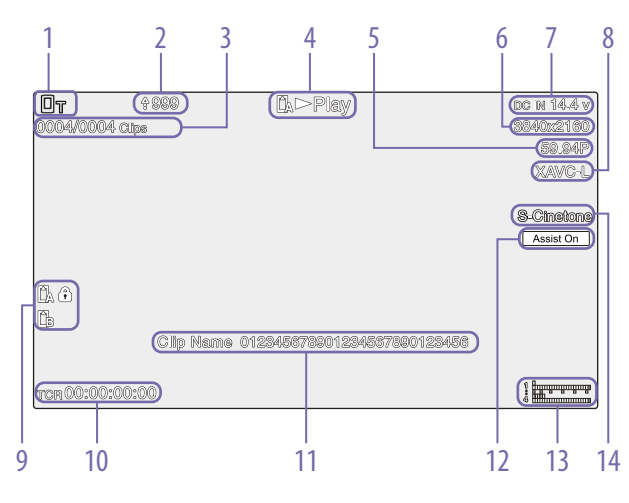

- **1. ネットワーク状態表示**
- **2. アップロード中表示/転送ファイル残数表示**
- **3. クリップ番号/クリップ総数**
- **4. 再生動作状態表示**
- **5. 再生フォーマット(フレームレートとスキャン 方式)表示**
- **6. 再生フォーマット(画サイズ)表示**
- **7. バッテリー残量/DC IN電圧表示**
- **8. 再生フォーマット(コーデック)表示**
- **9. メディア表示**

メモリーカードがプロテクトされている場合は、 マークが表示されます。

- **10. タイムデータ表示**
- **11. クリップ名表示**

## **12. ガンマ表示アシスト表示** 撮影モー[ド\(25ページ\)](#page-24-1)がCustomのときは、 ガンマ表示アシストの状態を表示します。 Log撮影のときは、適用されたモニター LUTを 表示します。

- **13. オーディオレベルメーター** 再生オーディオレベルを表示します。
- **14. 記録映像表示**

## アイコン表示について

## ネットワーク接続のアイコン表示

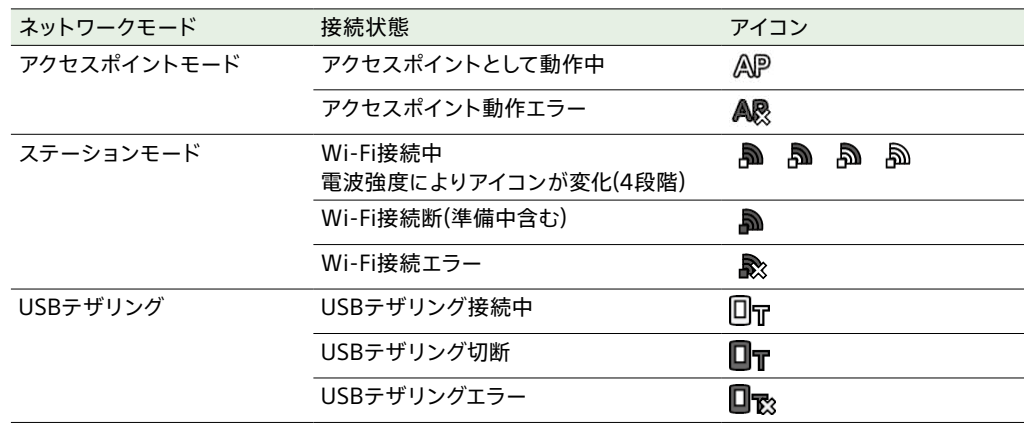

## UWP-Dシリーズのアイコン表示

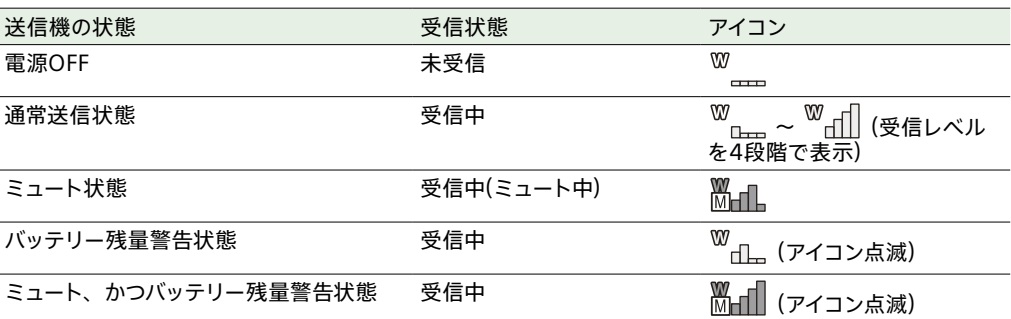

## <span id="page-13-0"></span>ステータス画面

ステータス画面では、本機の設定や状態を確認 することができます。また、\*印が付いている項 目については設定を変更できます。 ステータス画面はタッチ操作に対応しています。

#### ステータス画面を表示させるには

● MENU(メニュー) ボタンを押す

#### $[5x - 1]$

TechnicalメニューのMenu Page On/Of[f\(104ページ\)](#page-103-1) で、各ステータス画面の表示/非表示を切り替えることが できます。

#### ステータス画面を切り替えるには

- マルチファンクションダイヤルを回す
- マルチヤレクターを上下に操作する
- ステータス画面を上下にスワイプする

#### ステータス画面を消すには

● MENU(メニュー)ボタンを押す

#### 設定を変更するには

ステータス画面の表示中にマルチファンクション ダイヤルやマルチセレクターを押すと、ページ内 の設定項目を選べるようになります。ページ番号 を選んで押すと、ページ切り替えに戻ります。 なお、タッチ操作で直接選ぶこともできます。

#### [ご注意]

フルメニューのTechnicalメニュー >Menu Settingsの User Menu Onl[y\(103ページ\)](#page-102-5)をOnにすると、ステータ ス画面で設定変更できなくなります。

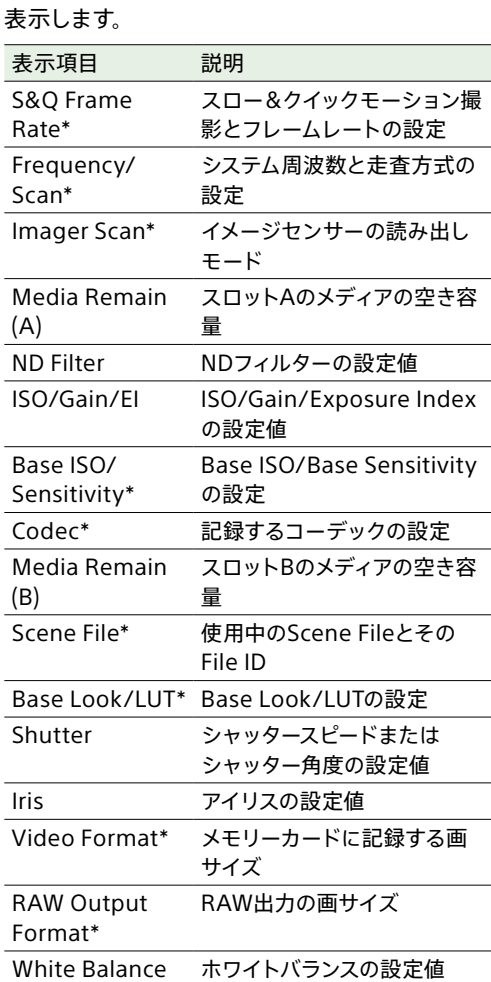

カメラの主な機能の設定やメディアの空き状態を

メインステータス画面

## カメラステータス画面

主にカメラの各種プリセットの状態を表示しま

す。

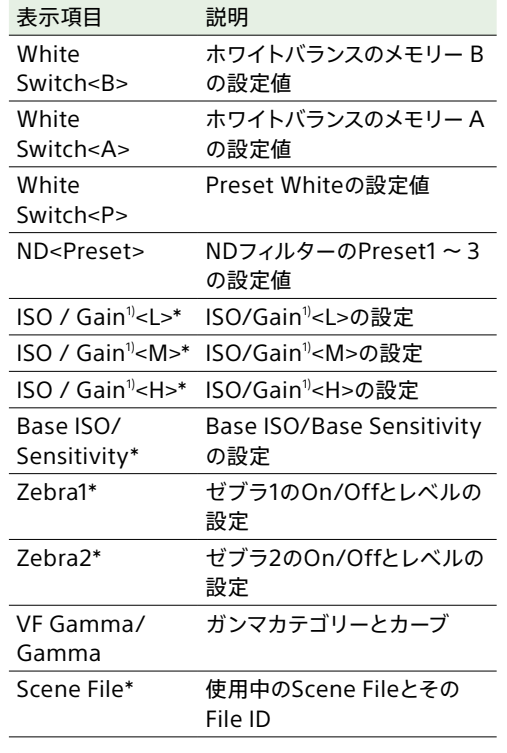

1) Cine EI/Cine EI QuickのときはExposure Indexとな ります。

## <span id="page-13-1"></span>オーディオステータス画面

各チャンネルの入力設定、オーディオレベルメー ターと音声モニターの設定を表示します。

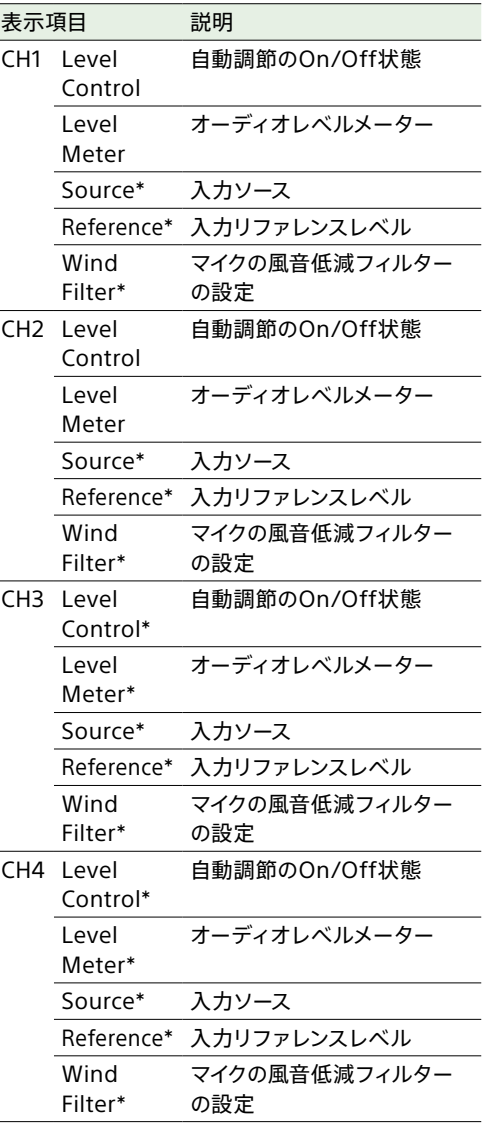

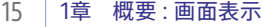

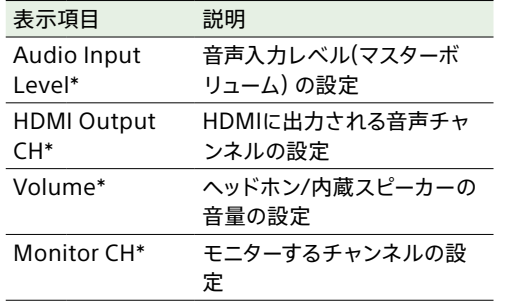

## <span id="page-14-0"></span>プロジェクトステータス画面

撮影プロジェクトに関する基本的な設定を表示

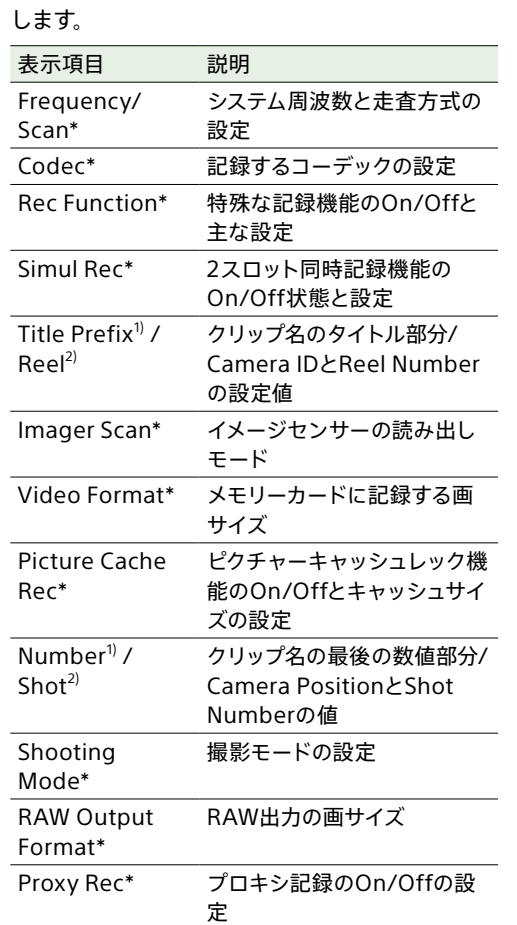

## モニタリングステータス画面

SDI、HDMI出力の設定を表示します。

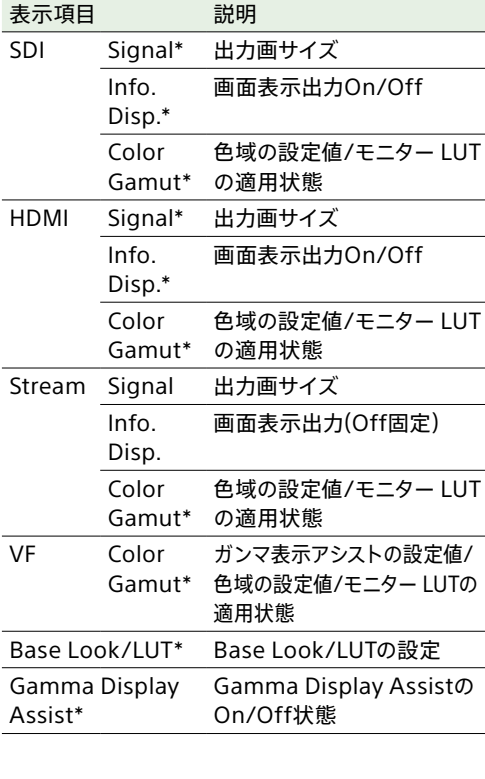

 $\sim$ 

## アサイナブルボタンステータス画面

各アサイナブルボタンに割り当てた機能を表示し ます。

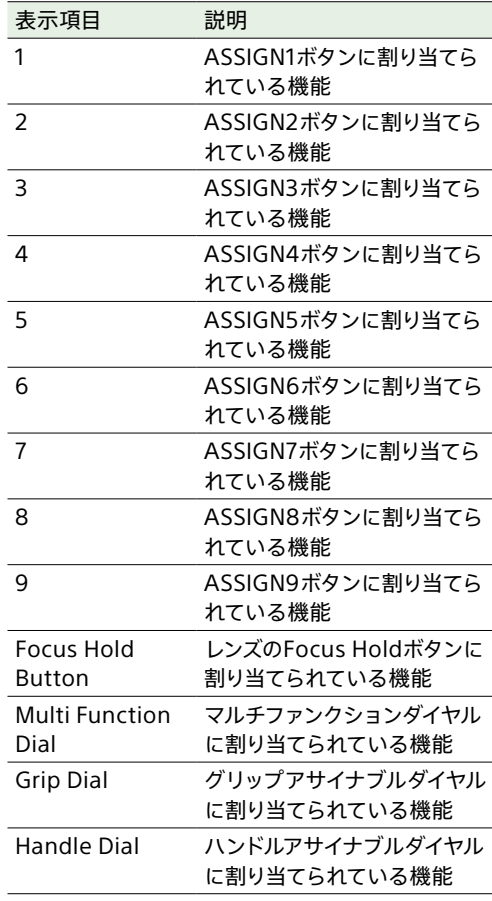

1) Auto NamingがTitleのとき

.<br>2) Auto NamingがCam ID + Reel#のとき

## バッテリーステータス画面

## メディアステータス画面

バッテリーまたはDC IN電源の情報を表示します。

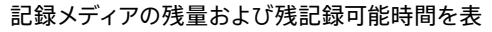

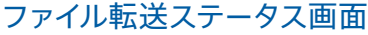

ファイル転送の情報を表示します。

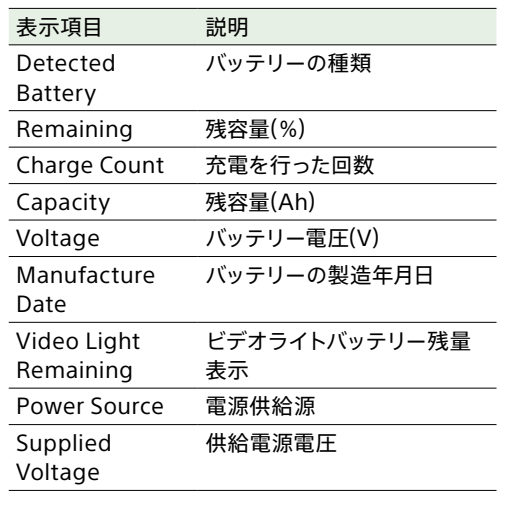

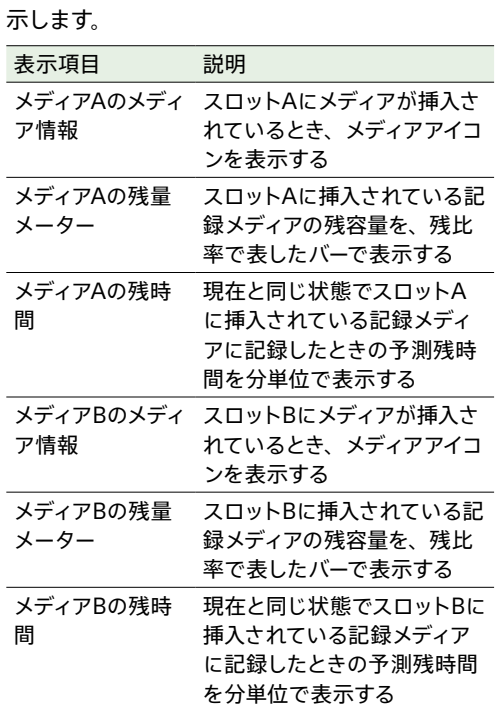

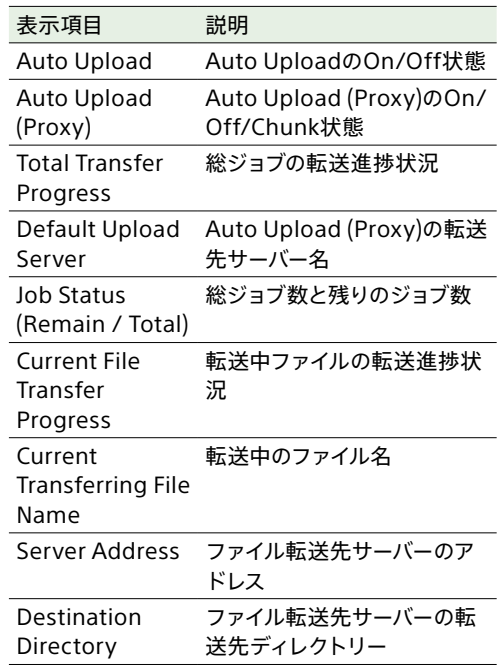

## ネットワークステータス画面

ネットワーク接続の接続状態を表示します。

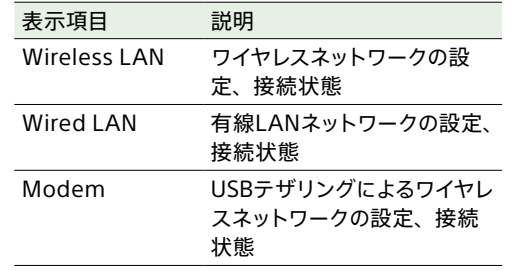

## タッチ操作対応設定画面の使いかた

## 画面構成

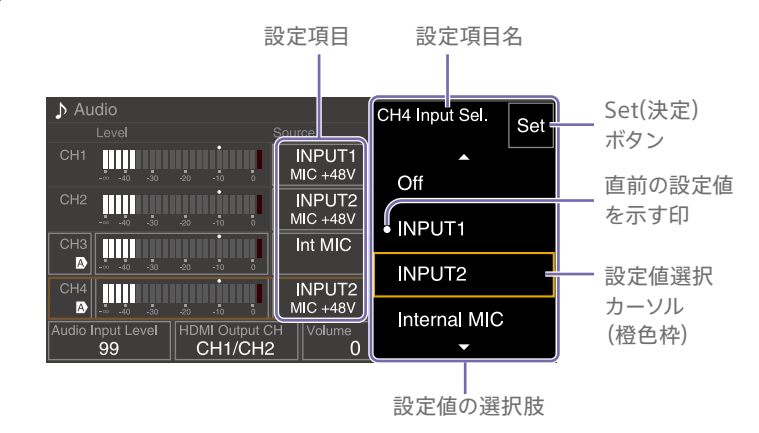

## 操作方法

1 設定項目をタップする。

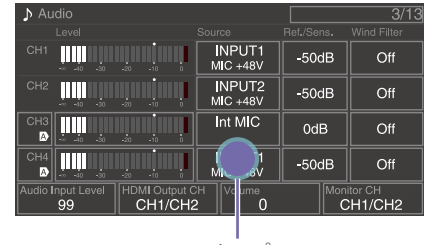

タップ 設定値の選択肢が表示されます。 る。  $\sqrt{\phantom{a}}$  Audio CH4 Input Sel. Set INPUT1<br>MIC +48V **TILLE** Off INPUT2<br>MIC +48V TITTI  $\bullet$  INPUTT  $Int MIC$  $\frac{1}{\sqrt{2}}$  ,  $\frac{1}{\sqrt{2}}$ 

2 設定値をドラッグまたはフリックして選択す

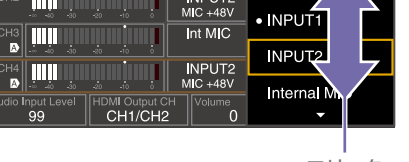

フリック

3 Setボタンまたは設定値選択カーソルをタッ プする。

設定値を確定し元の画面に戻ります。

#### [メモ]

- CANCEL/BACKボタンを押すと直前の設定値に戻りま す。
- マルチファンクションダイヤルやマルチセレクターでも操 作できます。
- タッチ操作を無効にすることもできま[す\(103ページ\)。](#page-102-4)

# <span id="page-17-0"></span>電源の準備

バッテリーパック、またはACアダプターを介して AC電源を使用できます。 安全のため、下記ソニー純正以外のバッテリー パックを使用しないでください。

## リチウムイオンバッテリーパック

BP-Uシリーズ

バッテリーチャージャー

BC-U1A BC-U2A

#### ACアダプター(付属)

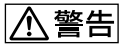

直射日光の下や火気の近くなど、高温のところに バッテリーを置かないでください。

#### [ご注意]

- ˎ AC電源につないで使うときは、付属のACアダプターを ご使用ください。
- ˎ バッテリーパックやACアダプターは、必ず本機の POWERスイッチをOffの位置にしてから脱着してくださ い。POWERスイッチをOnの位置のまま脱着した場合、 まれに起動しなくなることがあります。もし起動しなく なった場合には、POWERスイッチをOffの位置にしてか らバッテリーパックおよびACアダプターを一旦取り外し、 約30秒放置した後に取り付けてください。(バッテリー パックで動作中の本機にACアダプターを着脱する場合 は、POWERスイッチはOnの位置のままで問題ありませ ん。)

## <span id="page-17-1"></span>バッテリーパックを使う

バッテリーパックをバッテリーパック装着部 (7ページ)の奥まで差し込んで、下にスライ ドさせてロックします。

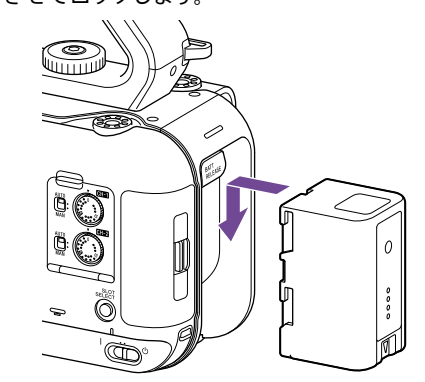

取り外すときは、BATT RELEASEボタン(7 ページ)を押しながらバッテリーパックを上にスラ イドさせてロックを外し、引き抜きます。

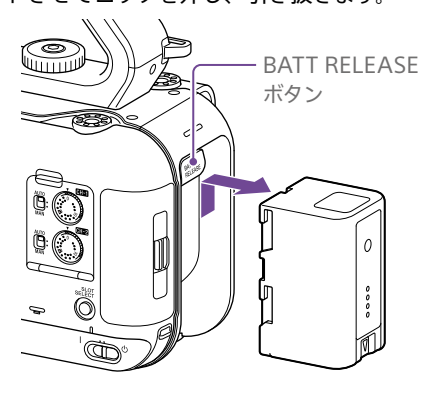

#### [ご注意]

- 装着する前に、専用のバッテリーチャージャー BC-U1A またはBC‑U2Aを使用して充電してください。
- 使用直後などバッテリーパックの温度が上昇した状態で 充電すると、完全に充電されないことがあります。

## <span id="page-17-2"></span>残量を確認する

バッテリーパックを使用して撮影・再生している ときは、ビューファインダー画面(11ページ) にバッテリー残量が表示されます。

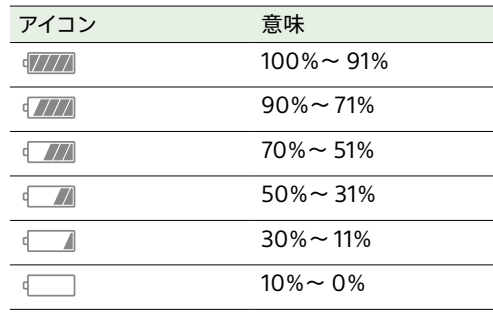

残量は、現在の消費電流のペースで本機を継続 使用した場合のバッテリーパックの使用可能時間 を計算して、分単位で表示されます。

## バッテリーパックの容量が低下すると

使用中にバッテリーパックの容量が一定の値まで 低下すると(Low Battery状態)、バッテリーパッ クの残りが少ないことを知らせるメッセージが画 面に表示され、記録/タリーランプの点滅で警告 します。

さらに容量が減り、動作が継続不可能な状態に なると(Battery Empty状態)、バッテリーパック の残りがないことを知らせるメッセージに切り替 わります。

充電されたバッテリーパックに交換してください。

## 警告残量を変更する

工場出荷時には、Low Batteryはフル充電の 10%、Battery Emptyは3%に設定されていま す。これらの設定は、フルメニューのTechnical メニューのCamera Battery Alar[m\(105ペー](#page-104-0) [ジ\)で](#page-104-0)変更することもできます。

## <span id="page-18-0"></span>AC電源を使う

バッテリーが切れることを心配しないで使えま す。

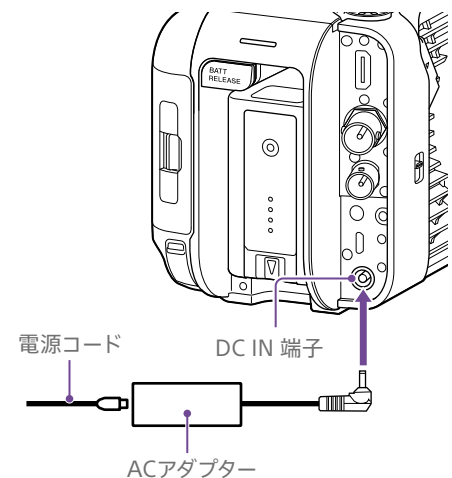

ACアダプターを本体のDC IN端子につなぎ、電 源コード(付属)をAC電源に接続します。

## ACアダプターの出力電圧が低下する と

使用中にACアダプターの出力電圧が一定の値ま で低下すると(DC Low Voltage1状態)、ACアダ プターの出力電圧が低下していることを知らせる メッセージが画面に表示され、記録/タリーラン プの点滅で警告します。

さらに電圧が低下し、動作が継続不可能な状態 になると(DC Low Voltage2状態)、ACアダプ ターの出力電圧が不足していることを知らせる メッセージに切り替わります。 ACアダプターが故障している可能性があります

ので、必要に応じて点検を行ってください。

## 警告電圧を変更する

工場出荷時には、DC Low Voltage1は16.5 V、 DC Low Voltage2は15.5 Vに設定されてい ます。これらの設定は、Technicalメニューの Camera DC IN Alar[m\(105ページ\)](#page-104-1)で変更す ることもできます。

## ACアダプターについて

- ACアダプターを壁との隙間などの狭い場所に 設置して使用しないでください。
- ACアダプターは手近なAC雷源を使用してくだ さい。本機を使用中、不具合が生じたときは すぐにAC電源からプラグを抜き、電源を遮断 してください。
- ACアダプターのプラグを金属類でショートさ せないでください。故障の原因になります。
- ACアダプターをつないでも本機に装着した バッテリーを充電することはできません。
- ACアダプターを本体から取り外す際はプラグ 部分を持って真っすぐ抜いてください。ケーブ ル部分を引っ張ると故障の原因になります。

# <span id="page-19-0"></span>機器の取り付け・調整

## マイク(別売)を取り付ける

- 1 マイクをマイクホルダーに取り付ける。
- 2 マイクケーブルをINPUT1端子または INPUT2端子に接続する。

## 1 マイク マイク ホルダー

INPUT 1  $L = \frac{1}{N}$  MIC 2  $LNE$   $MEC$  +48V INPUT1 INPUT

2

3 図のように、マイクケーブルをケーブルホル ダーに取り付ける。

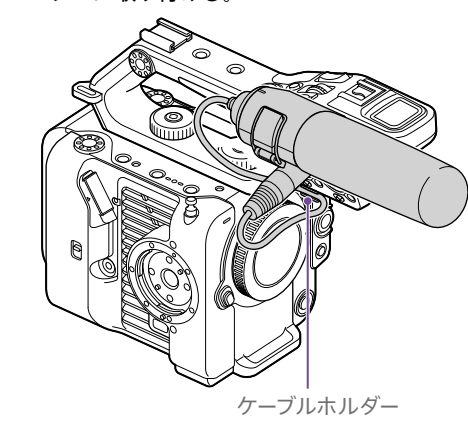

## $[**x**$  $**x**$  $**x**$  $**x**$  $**x**$  $**x**$  $**x**$  $**x**$  $**x**$  $**x**$  $**x**$  $**x**$  $**x**$  $**x**$  $**x**$  $**x**$  $**x**$  $**x**$  $**x**$  $**x**$  $**x**$  $**x**$  $**x**$  $**x**$  $**x**$  $**x**$  $**x**$

- マイクがしっかりと固定できないときは、マイクに付属の スペーサーを使ってください。
- 取り付けるレンズの種類によってはマイクの先端が写り 込んでしまう場合があります。マイクの位置を調整してく ださい。

<span id="page-19-1"></span>ビューファインダーを取り付 ける

#### [ご注意]

ビューファインダーの取り付け/取り外しは、本機の電源を 切った状態で行ってください。

## ハンドルの前部にビューファインダーを 取り付ける

1 ハンドルのドューファインダー取り付け部に、 ビューファインダー取り付け台座を差し込み (①)、ネジ(付属)を時計方向に回して締める  $(\circled{2})_0$ 

取り付け台座は45°きざみで自由に取り付け が可能ですが、取り付け部が固定ネジの真 上に来る位置を推奨します。

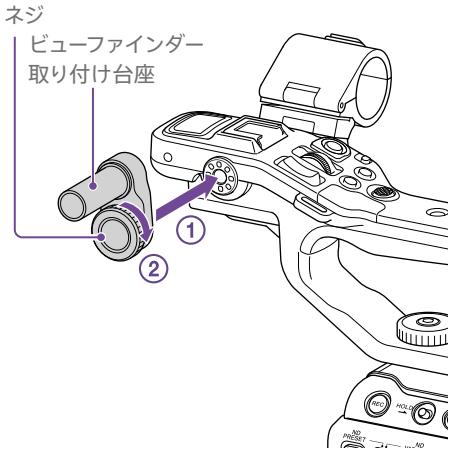

2 ドューファインダーのクランプ部をドューファ インダー取り付け台座に差し込み(の)、固定 つまみを時計方向に回して締める(2)。

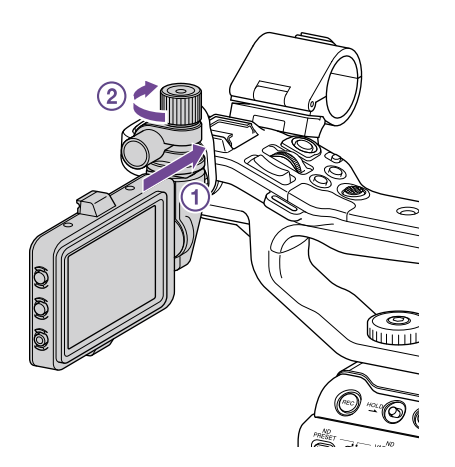

[ご注意]

ビューファインダーは固定つまみを確実に締めて使用してく ださい。固定つまみを確実に締めずに使用すると、ビュー ファインダーが外れて落下するおそれがあります。

3 本体の▲マークとビューファインダー接続端 子の▼マークを合わせて、ケーブルを差し込 む。

必ず▼マークが外側になるように、向きを確 認してから差し込んでください。

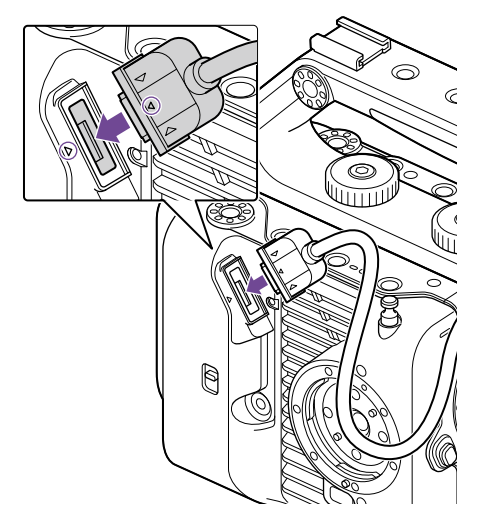

4 図のように、ケーブルをケーブルホルダーに 取り付ける。

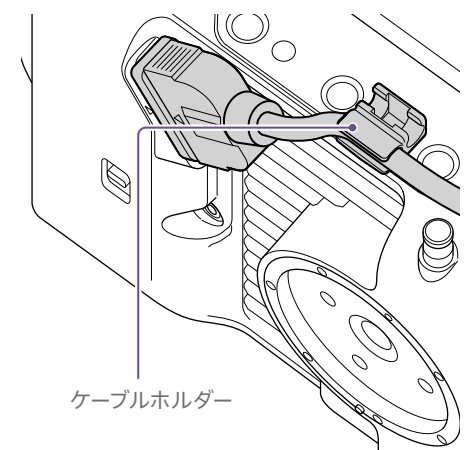

## ハンドルの後部にビューファインダー を取り付ける

パンドルの後部(介)と本体後部(2)にもビュー ファインダー取り付け部があります(各2箇所)。「ハ ンドルの前部にビューファインダーを取り付ける」 と同じ方法で取り付けます。

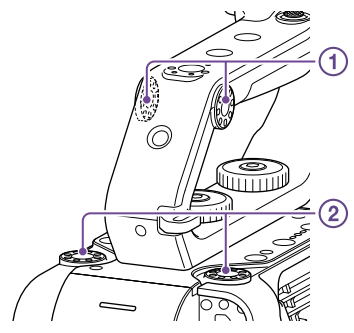

## ビューファインダーの位置を調節する

ビューファインダーは上下前後に回して、見やす い角度に調節することができます。 MIRRORスイッチを使用して、対面撮影などに活 用できます。

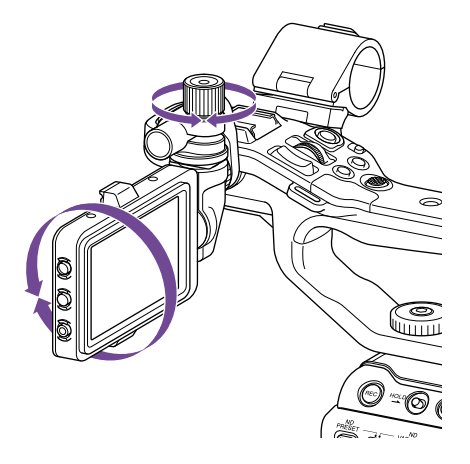

#### $[x + 1]$

本機を使用しない場合や移動する場合などは、図のように ビューファインダーを閉じて、ビューファインダーを保護す ることをおすすめします。

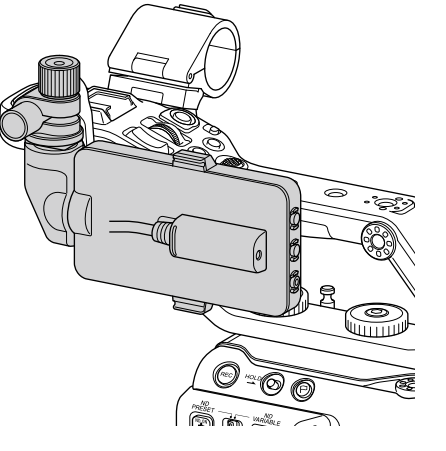

## ビューファインダーを取り外す

ビューファインダーの固定つまみを緩め、ビュー ファインダーを取り付けたときと逆の方向に抜き 取ります。

ビューファインダーフードを取 り付ける

1 ドューファインダーフードの金具を開く。

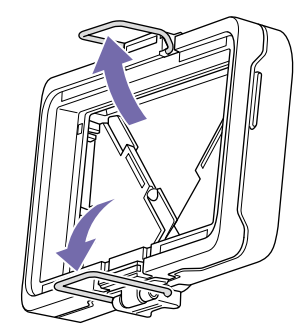

2 ビューファインダー上部の取り付けフックに ビューファインダーフード上部の金具をひっ かけてから、下部の取り付けフックにビュー ファインダーフード下部の金具をひっかける。

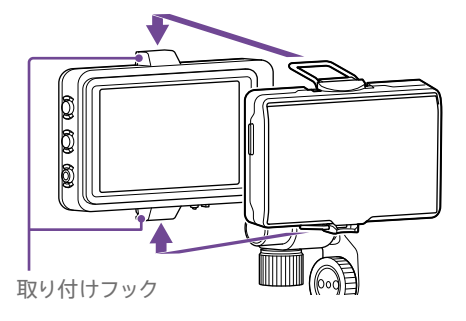

3 ビューファインダーフード下部のロック板を 矢印の方向に押し上げてビューファインダー フードをロックする。

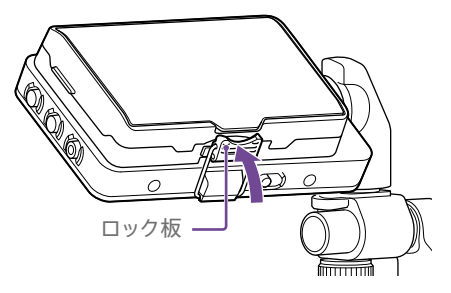

## ビューファインダーフードカバーを開く

ビューファインダーフードカバーの中央下部を手 前に引き、上方に開く。

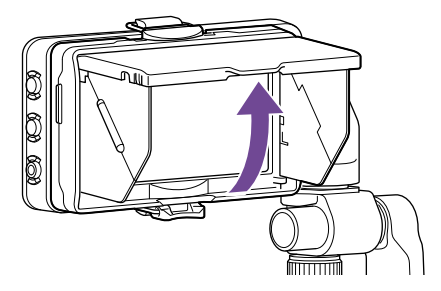

#### [ご注意]

ビューファインダーを動かすときは、ビューファインダー本 体を持って動かしてください。ビューファインダーフードを 持って動かさないでください。

## ビューファインダーフードを取り外す

ビューファインダーフードのロックを解除して ビューファインダーからビューファインダーフード を取り外します。

## <span id="page-21-0"></span>グリップリモコンを取り付け る

#### [ご注意]

グリップリモコンの取り付け/取り外しは、本機の電源を 切った状態で行ってください。

グリップリモコン端子にケーブルを接続す

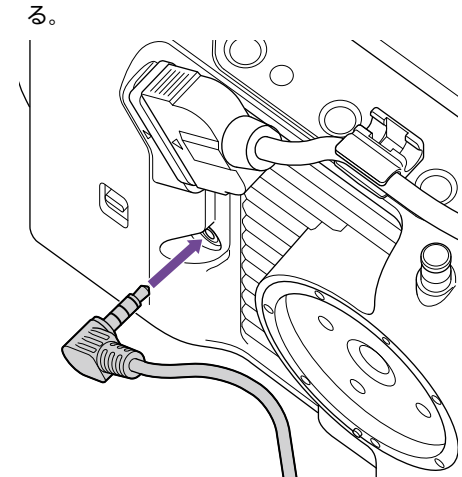

2 本体のグリップリモコン取り付け部とグリッ プのマウント標点を合わせ(①)、グリップを 本体にセットして、反時計方向にゆっくり回  $\overline{J}(\Omega)$ 。 「カチッ」と音がして、ロックし、取り付けが

完了します。

# 標点

#### [ご注意]

正しく装着できない場合は、グリップリモコンや本体に無 理な力を加えないで、取り付けをやり直してください。

3 手順2で接続したケーブルを図のように、グ リップリモコンのスリットの下に入れる。

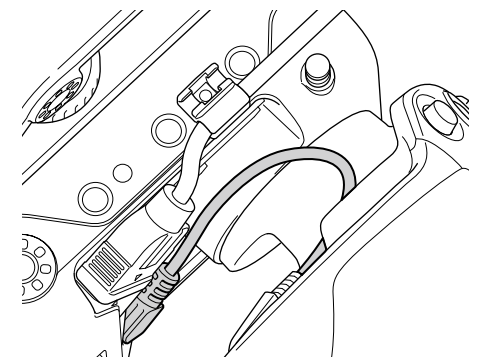

#### [ご注意]

ケーブルがスリットの下に収まっていないと、グリップの取 り付け角度を変更したときに、ケーブルに無理な力が加わっ たり、ケーブルが回転部に巻き込まれたりすることがあり ます。

## <span id="page-21-1"></span>グリップリモコンの角度を調節する

グリップは撮影スタイルに合わせて、下図の範囲 で角度を変えることができます。

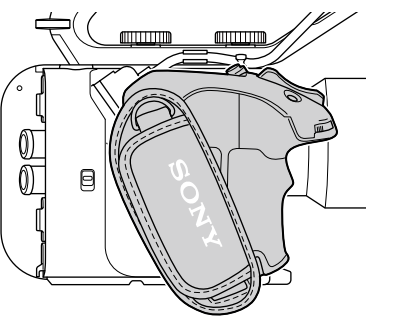

標準位置

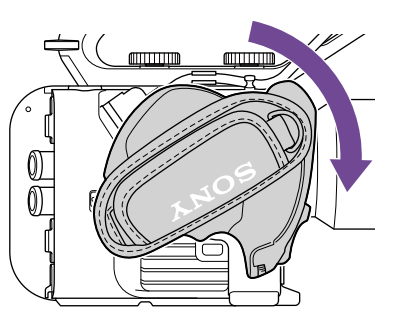

レンズ側に回転(最大回転状態:90度)

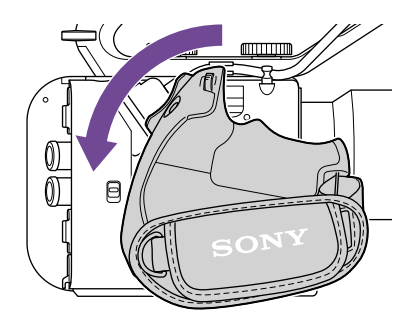

本体背面側に回転(最大回転状態:83度)

1 グリップ回転レバーを図の位置にずらし、レ バーを押したままグリップを回す。

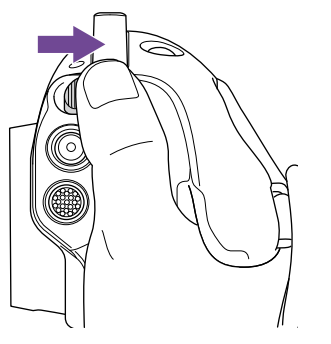

- 2 希望の位置付近でグリップ回転レバーから指 を外す。
- $3$  「カチッ」と音がしてグリップが固定されるよ うに、グリップ位置を微調整する。 グリップが固定されると、グリップ回転レ バーは元の位置に戻ります。

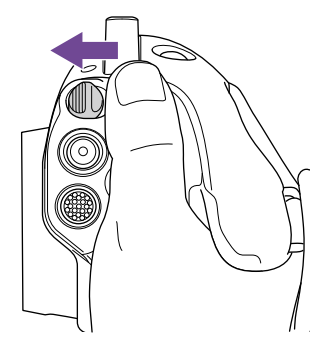

#### [ご注意]

- 変更後、グリップが固定されたことを必ず確認してくだ さい。
- 変更可能範囲を超えた角度調整はできません。無理に グリップを回転させないでください。

## グリップの握りかた(推奨例)

グリップの握りかたに決まりはありませんが、操 作しやすい握りかたの例を以下に示します。

## ASSIGN 5ボタンやマルチセレクターを使 うとき

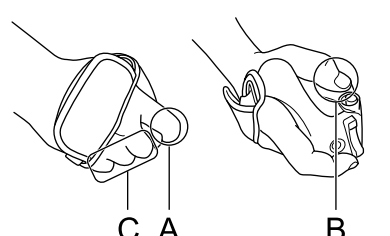

A:人差し指でグリップアサイナブルダイヤルを 操作する。

B:親指でマルチセレクターとASSIGN 5ボタン を操作する。

C:中指、薬指、小指でグリップをしっかりと握 る。

## ズーム操作を行うとき

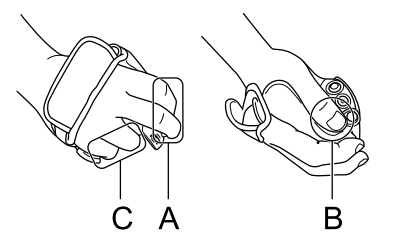

A:人差し指、中指でズームレバーを操作する。 B:親指でグリップをしっかりと握る。 C:薬指、小指でグリップをしっかりと握る。

## グリップを取り外す

[ご注意]

グリップを取り外すときは、必ず本機を机など平らな場所 に置いて行ってください。

1 グリップリモコン端子からケーブルを抜く。

2 本体のグリップリモコンリリースボタンを押 しながら、グリップが外れるまで時計方向に ゆっくり回す。

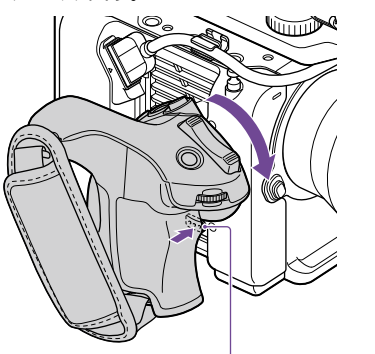

グリップリモコンリリースボタン

八警告

 $[x + 1]$ 

レンズを太陽に向けて放置しないでください。太 陽光がレンズを通して機器内部に焦点を結び、 火災の原因となることがあります。

本体のグリップ取り付け部、グリップ側の取り付け部には

ロゼットの購入についてはソニー業務用商品相談窓口まで

\* ロゼット1つにつきネジは4本必要です(下図の〇で囲ん) だ部分がネジ穴です)。指定以外のねじを使用すると、

ロゼットを取り付けることができます。

‒ カメラ本体側:4-546-932-(別売) ‒ グリップ側:4-547-089-(別売)

カメラ本体側:7-627-556-(別売) グリップ側:7-627-556-(別売)

外装部品が破損する恐れがあります。

本体側 グリップ側

<span id="page-22-0"></span>レンズを取り付ける

お問い合わせください。

‒ 取り付け用ネジ\*:

#### [ご注意]

- レンズの取り付け/取り外しは、本機の電源を切った状 態で行ってください。
- レンズは精密部品です。レンズは、マウント部側を下に して直に置かないでください。必ず付属のキャップをか ぶせてください。

#### $[5x - 1]$

本機で使用できるレンズについて詳しくは、ソニーのサー ビス窓口にご相談ください。

## Eマウントレンズを取り付ける

1 本体とレンズから、キャップやカバーを外す。

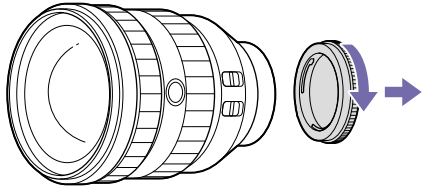

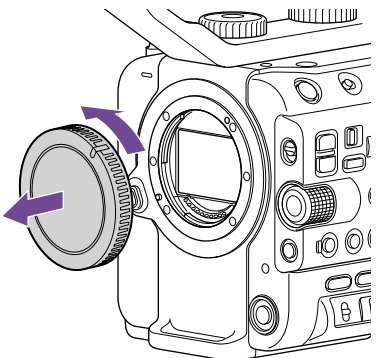

2 本体とレンズのマウント標点(白色)を合わせ、 レンズを軽く本体に押し付けながら、時計方 向にゆっくり回す。

「カチッ」と音がしてロックし、取り付けが完 了します。

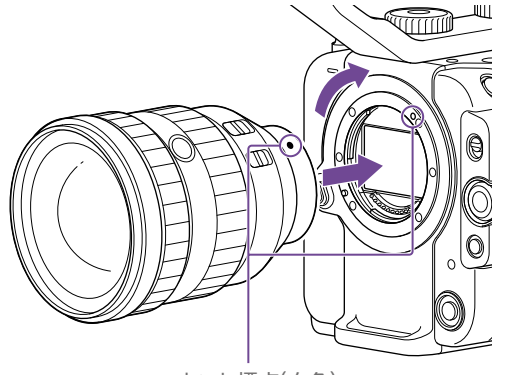

マウント標点(白色)

#### [ご注意]

レンズを取り付けるときは、レンズリリースボタンを押さな いでください。

## Aマウントレンズを取り付ける

Aマウントレンズを取り付けて使用する場合は、 マウントアダプター(別売)を取り付けてからAマ ウントレンズを装着してください。

#### [ご注意]

Aマウントレンズ使用時は、アイリスがマニュアルに、フォー カスがMFになります。

## レンズを取り外す

次の手順で取り外してください。

1 レンズリリースボタンを押したまま、レンズを しっかりと支えながらレンズを反時計方向に 回す。

## 2 レンズを前方に引き抜く。

#### [ご注意]

- レンズを取り外すときは、レンズロックリングの標点と本 体の標点を揃えてください。
- レンズを落とさないように、レンズを手でしっかりと持っ て取り外してください。
- 別のレンズをすぐに取り付けないときは、必ずボディ キャップを取り付けてください。

## レンズにAuto Irisスイッチがついてい る場合のアイリス調節について

- ˎ レンズのAuto IrisをAUTOにすると、アイリス の自動調節、または本機からの手動調節操作 が可能です。
- ˎ レンズのAuto IrisをMANUALにすると、レン ズリング操作のみ可能となり、本機からのアイ リス操作を受け付けなくなります。

レンズにフォーカス切り替えスイッチが ついている場合のフォーカス調節につ いて

- レンズのフォーカス切り替えスイッチを「AF/ MF」または「AF」にすると、フォーカスの自動 調節、またはリモートコントロールユニットか らの手動調節が可能です。
- レンズのフォーカス切り替えスイッチを「MF」に すると、レンズリング操作、またはリモートコ ントロールユニットからの手動調節が可能で す。

#### [ご注意]

Aマウントレンズ使用時はリモートコントロールユニット からの手動調節ができない場合があります。

● レンズのフォーカス切り替えスイッチを「Full MF」にすると、レンズリング操作のみ可能とな り、本機からのフォーカス操作を受け付けなく なります。

#### 三脚の取り付けについて

三脚に取り付けるときは、本機の三脚用ネジ穴を ご使用ください。レンズの三脚座を使用すると、 破損することがあります。

## アナモフィックレンズについて

アナモフィックレンズでの撮影時に、HDMI出 力映像をデスクイーズ表示する方法、および 本機のビューファインダーでデスクイーズ表示 をする方法について[は「デスクイーズ表示設定」](#page-55-1) [\(56ページ\)を](#page-55-1)ご覧ください。

# <span id="page-24-0"></span>本機の基本動作を設定する

本機を初めて使用するときやバックアップ電池が 放電してしまった後に、初めて本機の電源を入れ るとビューファインダー画面に初回設定画面が表 示されます。

この画面を使用して内蔵時計の日付/時刻を設定 してください。

#### Time Zoneについて

UTC(協定世界時)からの時差を設定します。必 要に応じて変更してください。

## 日付/時刻を設定する

マルチセレクター(7ページ)またはマルチファ ンクションダイヤ[ル\(5ページ\)で](#page-4-0)項目や数値 を選び、マルチセレクターの決定ボタンまたはマ ルチファンクションダイヤルを押して決定すると、 時計が動き始めます。

設定画面が消えた後は、Maintenanceメニュー のClock Se[t\(110ページ\)を](#page-109-1)使用してTime Zoneおよび日時の設定を変更することができま す。

#### [ご注意]

- 動作電源が供給されていない(バッテリーパックもDC IN 電源も接続されていない)状態でバックアップ電池が消 耗するなどして現在日時の情報が失われた場合は、次に 電源を入れると初回設定画面が表示されます。
- 初回設定画面が表示されている状態では、この画面で の設定が完了するまで電源を切る以外の操作はできま せん。
- 本機は日時や各種の設定を電源の入/切と関係なく保持 するために、充電式電池を内蔵しています。

撮影を始める前に、運用形態に合わせて、 Projectステータス画面で基本動作の設定を行 います。

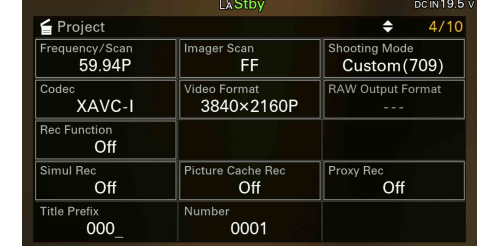

## <span id="page-24-1"></span>撮影モード

本機では現場で自在に映像の作り込みができる 「Custom」と、ポストプロダクション処理を前 提とし、現場では絵作りを行わないフィルムカメ ラと同等の使い方ができる「Log撮影(Flexible ISO、Cine EI Quick、Cine EI)」を切り替えて使 用します。

ProjectステータスのShooting Mode [\(15ページ\)で](#page-14-0)切り替えます。

#### [メモ]

フルメニューのProjectメニュー >Base Settingの Shooting Mod[e\(86ページ\)](#page-85-2)でも設定できます。

#### Custom

撮影モードがCustomのときは、映像規格を選 ぶことができます。

フルメニューのProjectメニュー >Base Setting のTarget Displa[y\(86ページ\)で](#page-85-3)切り替えま

- す。
- SDR(BT.709): HD放送の規格に準じた撮影
- HDR(HLG): 次世代の4K放送の規格に準じた 撮影

その他詳細は[58ページ](#page-57-2)をご覧ください。

## Log撮影(Cine EI、Cine EI Quick、Flexible ISO)

記録信号および出力信号のベースとなる色域を選択します。ここで選択した色域がMLUTをOffに設定 した映像出力の色域となります。

フルメニューのProjectメニュー >Cine EI/Flex.ISO SetのColor Gamu[t\(87ページ\)で](#page-86-0)切り替えま す。

● S-Gamut3.Cine/SLog3:デジタルシネマの色域(DCI-P3)への調整がしやすい色域

● S-Gamut3/SLog3: ソニー独自のITU-R BT.2020をカバーする広い色域

詳しく[は「ポストプロダクションでルックを調節する前提で撮影する」\(60ページ\)を](#page-59-1)ご覧ください。 Log撮影には「Flexible ISO」、「Cine EI」、「Cine EI Quick」の3種類があります。

- Flexible ISO : 撮影シーンに合わせたISO感度による露出設定でS-Log3の素材を記録します。
- ˎ Cine EI/Cine EI Quick:選択された基準感度に固定したS-Log3の素材を記録し、Exposure Indexによって暗部・明部の配分を変えることができます。Cine EI Quickでは、Exposure Index の設定に適した基準感度が自動選択されます。

#### [ご注意]

Cine EI Quick、Cine EIでの記録中は、Exposure Indexの設定を固定にすることをお勧めします。Exposure Indexの 設定を変更してしまうと、ポストプロダクション処理での明るさ補正が非常に難しくなり、撮影時の状態を再現できない恐 れがあります。

#### 撮影モードごとの機能制約は以下のようになります。

Yes:使用可能

No:使用不可

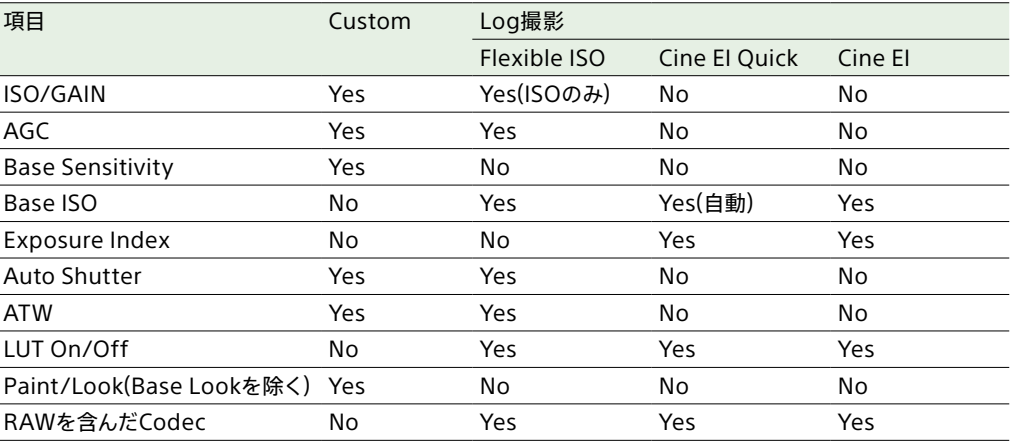

## システム周波数

## ProjectステータスのFrequency/Scan [\(15ページ\)で](#page-14-0)切り替えます。設定値によって は、切り替えを実行すると本機が自動的に再起 動します。

#### $[x + 1]$

フルメニューのProjectメニュー >Rec Formatの Frequenc[y\(86ページ\)で](#page-85-4)も設定できます。

#### [ご注意]

記録・再生中にシステム周波数を切り替えることはできま せん。

<span id="page-25-0"></span>イメージャースキャンモード

イメージセンサーの有効画サイズと解像度の設 定を行います。 ProjectステータスのImager Sca[n\(15ペー](#page-14-0) [ジ\)で](#page-14-0)切り替えます。

● FF: フルサイズで使用します。

● S35: Super 35mmサイズで使用します。

#### [メモ]

フルメニューのProjectメニュー >Rec FormatのImager Scan Mod[e\(86ページ\)で](#page-85-5)も設定できます。

#### [ご注意]

- 記録・再生中にイメージャースキャンモードを切り替える ことはできません。
- S35のとき、ビデオフォーマットは1920×1080に制限 されます。

## コーデック

ProjectステータスのCode[c\(15ページ\)で](#page-14-0)切 り替えます。

#### [メモ]

フルメニューのProjectメニュー >Rec FormatのCodec [\(86ページ\)](#page-85-0)でも設定できます。

#### [ご注意]

記録・再生中にコーデックを切り替えることはできません。

ビデオフォーマット

記録するビデオフォーマットの設定を行います。 ProjectステータスのVideo Forma[t\(15ペー](#page-14-0) [ジ\)で](#page-14-0)切り替えます。

#### $[x + 1]$

フルメニューのProjectメニュー >Rec FormatのVideo Forma[t\(86ページ\)で](#page-85-1)も設定できます。

#### [ご注意]

- 記録・再生中にビデオフォーマットを切り替えることは できません。
- ビデオフォーマットの設定によって、SDI OUTおよび HDMI OUT端子からの信号も制限されます。

# <span id="page-26-1"></span><span id="page-26-0"></span>メモリーカードを使う

本機では、撮影した映像・音声を、カードスロット内のCFexpress Type Aメモリーカード(別売)また はSDXCメモリーカード(別売)に記録します。また、プロキシ記録、設定内容の保存・読み出しと、将 来のバージョンアップ(ソフトウェアアップデート)時にもこれらのメモリーカードを使用します。

## CFexpress Type Aメモリーカードについて

本機では[、「推奨メディアについて」\(28ページ\)](#page-27-0)に記載のソニー製CFexpress Type Aメモリーカー ド\*をご使用ください。

他社製メディアの動作については、各社メディアの取扱説明書やメーカー情報をご確認ください。 \* 本書ではCFexpressカードと表現しています。

## SDXCメモリーカードについて

本機では[、「推奨メディアについて」\(28ページ\)](#page-27-0)に記載のSDXCメモリーカード\*をご使用ください。 \* 本書ではSDカードと表現しています。

## <span id="page-27-0"></span>推奨メディアについて

## 動作保証条件はRec FormatやRecording設定によって異なります。

Yes:動作を保証

#### No:保証しない

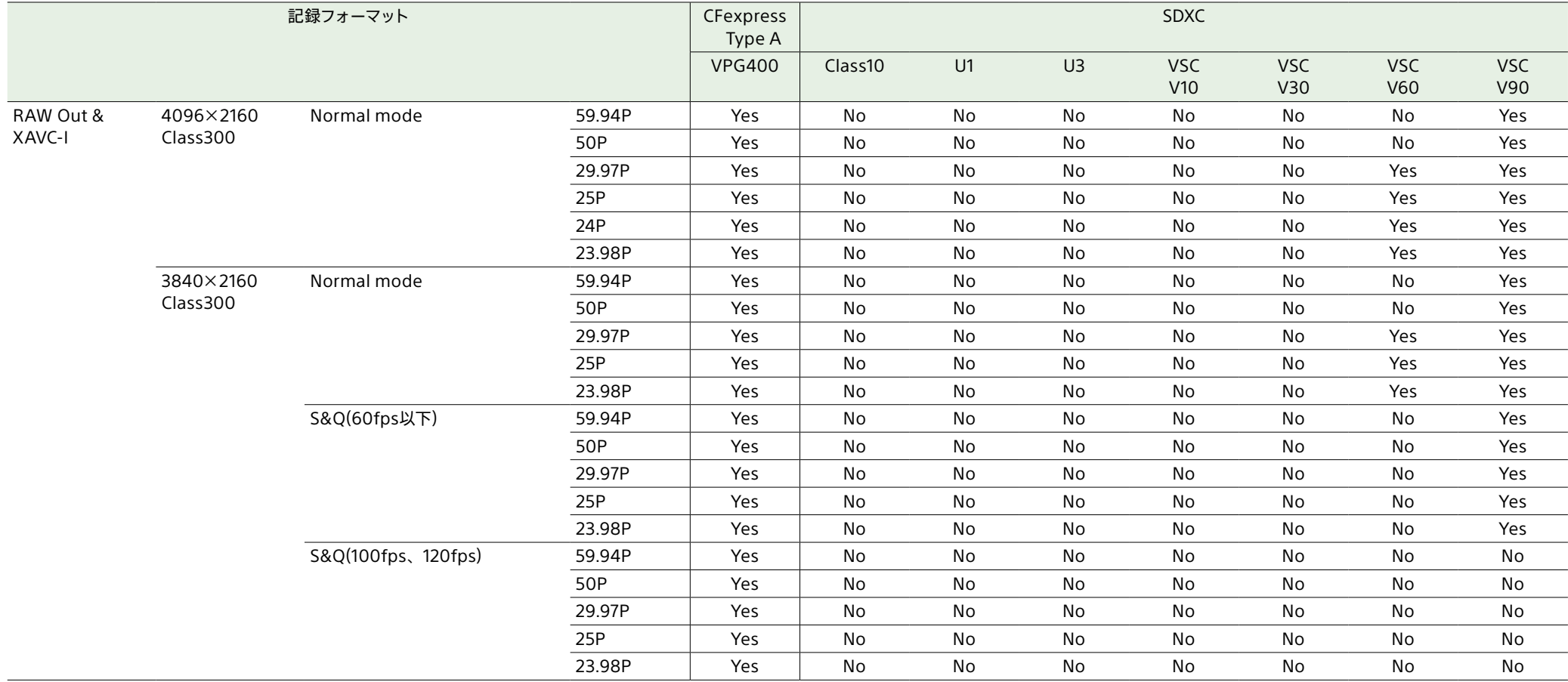

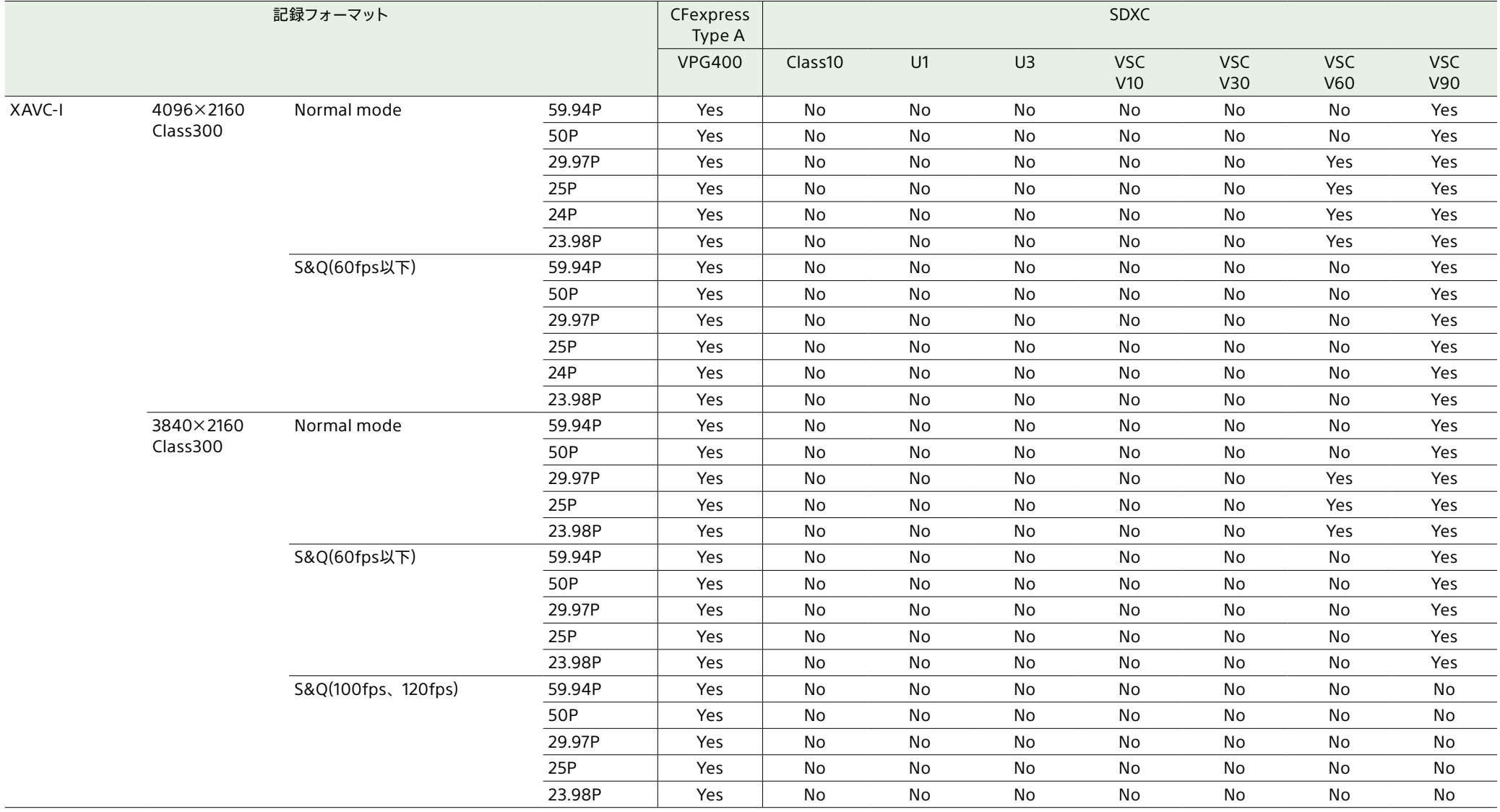

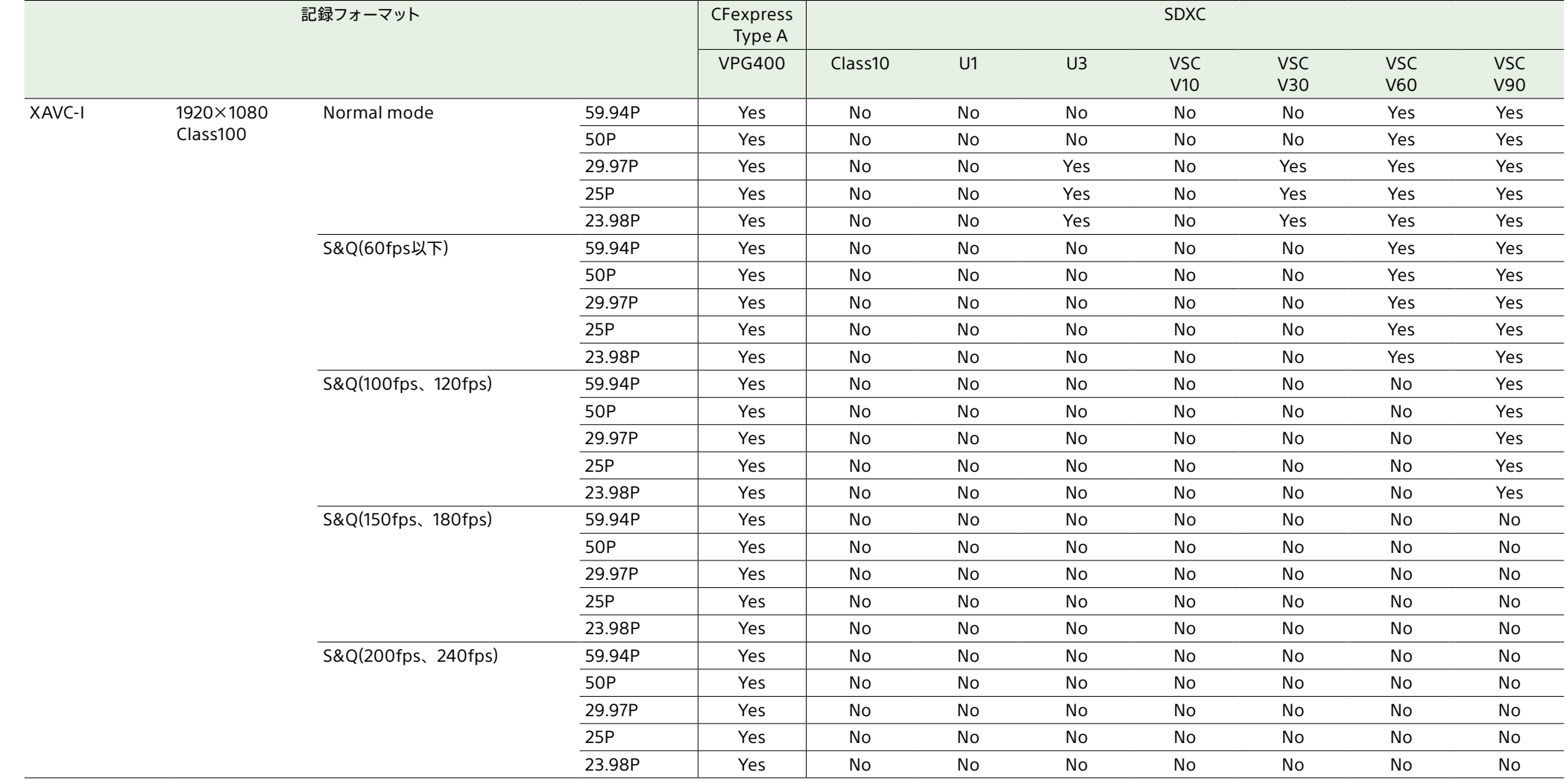

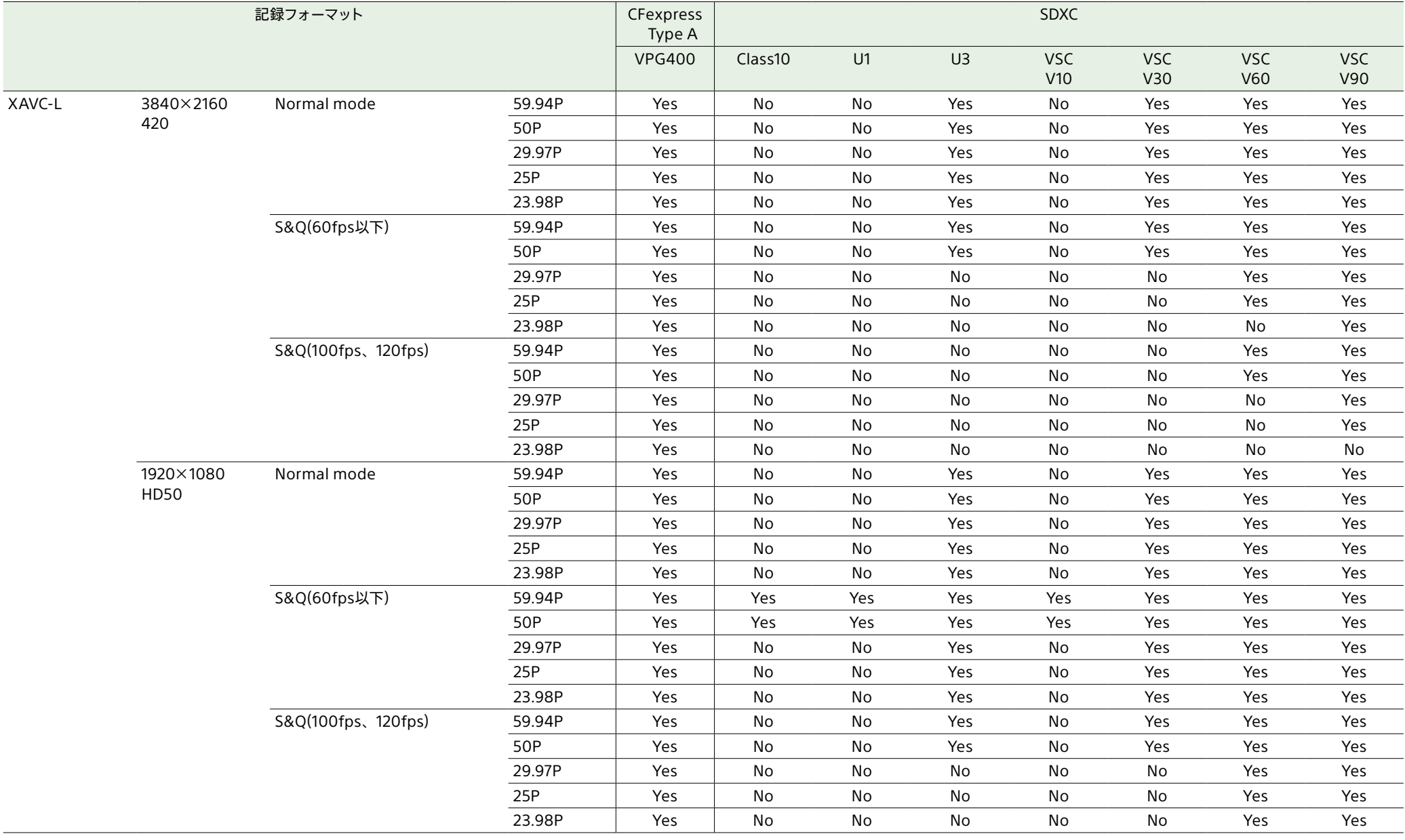

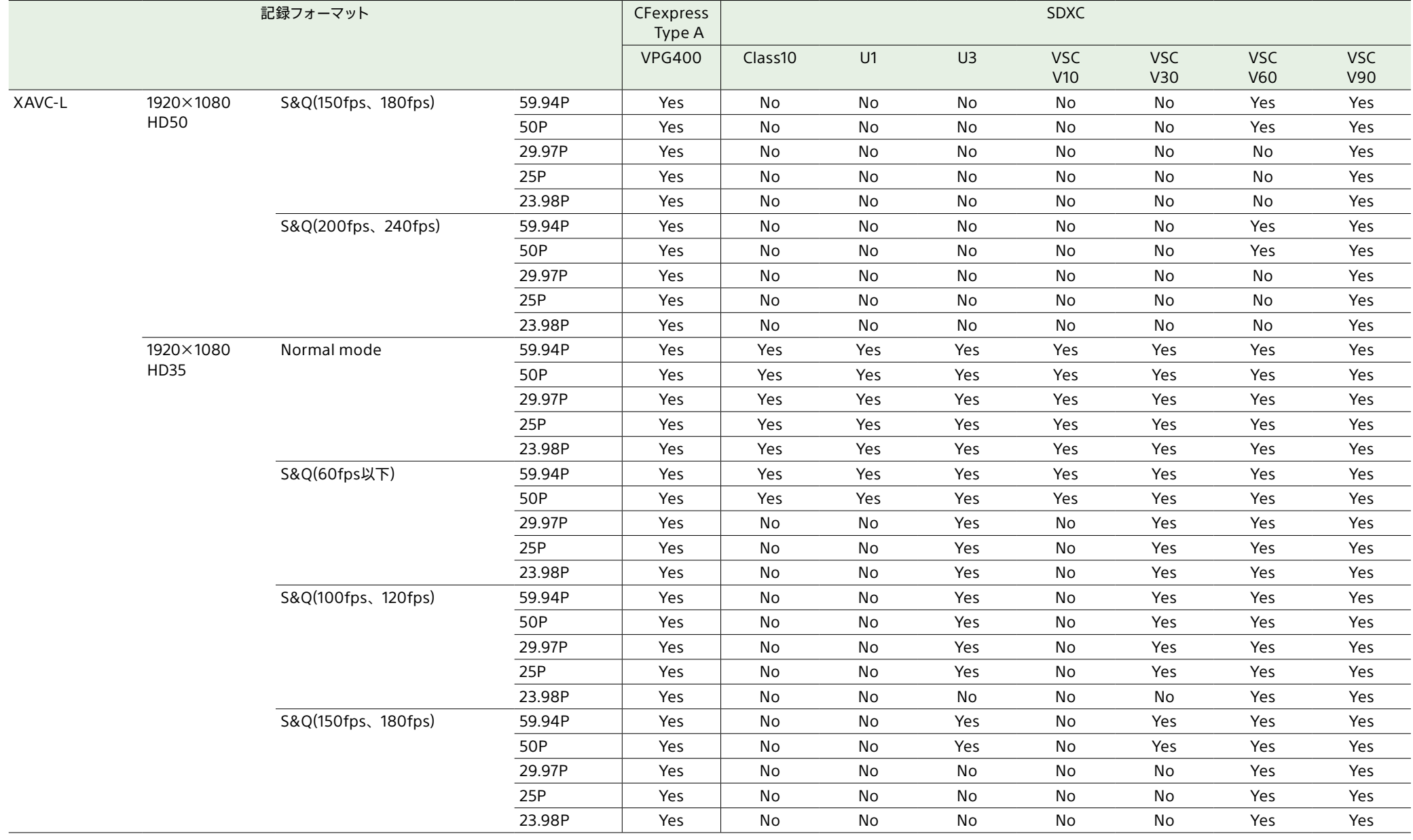

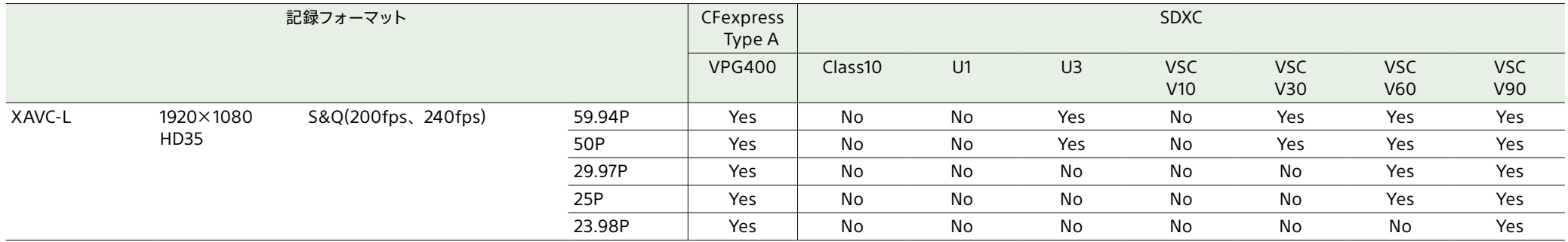

## メモリーカードを入れる

1 カードスロット部のメディア蓋を開ける。

## 2 メモリーカードを差し込む。

#### ● CFexpressカードの場合はラベルを左に する。

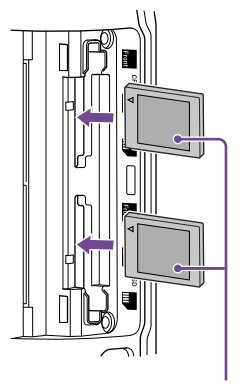

#### ラベル

● SDカードの場合はラベルを右にして切り 欠き部を下にする。

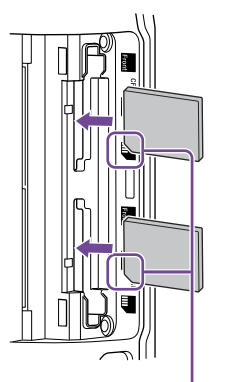

切り欠き部 アクセスランプ(6ページ)が赤く点灯し、 使用可能な状態になると緑で点灯します。

#### [ご注意]

アクセスランプの赤い点滅が長く続き緑点灯にならな い場合は、一度雷源を切りメモリーカードを抜き差し することで、緑点灯になる可能性があります。

## 3 メディア蓄を閉める。

#### [ご注意]

- 誤った向きで無理に入れると、メモリーカードやメモリー カードスロット、画像データが破損することがあります。
- CFexpress Type A/SDカードスロット(A) /(B) 両方に メディアを挿入して記録を行う際には、どちらのスロッ トにも、記録するフォーマットに対して動作が推奨され ているメディアを挿入してください。

## メモリーカードを取り出す

カードスロット部のメディア蓋を開け、メモリー カードを軽く1回押して取り出します。

#### [ご注意]

- メモリーカードにアクセス中に本機の電源を切ったりメ モリーカードを抜いた場合はデータは保証されません。 カードに記録されたすべてのデータが壊れる可能性があ ります。電源を切ったり、カードを抜くときは、必ず使 用するメモリーカードのアクセスランプが緑で点灯また は消灯していることを確認してから操作してください。
- 記録終了後にメモリーカードを取り出した際、メモリー カードが熱くなっている場合がありますが故障ではあり ません。

## メモリーカードをフォーマット (初期化)する

フォーマットされていないメモリーカード、また は別の仕様でフォーマットされたメモリーカード を装着すると、メッセージ「フォーマットが必要な メディアです」がビューファインダー画面に表示さ れます。

下記の手順に従ってフォーマットしてください。

- 1 フルメニューのTC/Mediaメニューの Format Medi[a\(96ページ\)](#page-95-0)を選択する。
- 2 Media(A)(スロットA)またはMedia(B)(ス ロットB)を選択して、フォーマット種別(Full FormatまたはQuick Format)を選択する。 確認メッセージが表示されます。
	- Full Format: メディアのデータ管理情報 だけでなくデータ領域を含む全体を初期化 します。
	- Ouick Format: メディアのデータ管理情 報を初期化します。

#### [ご注意]

フォーマット対象のメモリーカードに転送対象ファイ ルが存在する場合は、確認メッセージの下に補足メッ セージ(表示例:転送対象のファイルが存在します)が 表示されます。この場合は、メモリーカードを初期化 してよいかどうかを確認してから、初期化を実行また はキャンセルしてください。

3 Executeを選択する。

実行中はメッセージが表示され、アクセスラ ンプが赤く点灯します。 フォーマットが終了すると、完了メッセージ が表示されますので、マルチファンクション ダイヤルを押して消します。

#### [ご注意]

- メモリーカードをフォーマットすると、記録された映像 データ、セットアップファイルなどを含む、すべてのデー タが消去されます。
- フォーマットの処理時間によっては、実行中のメッセー ジが表示されない場合があります。

#### フォーマットできなかったときは

本機で使用できないメモリーカードはフォーマッ トできません。

警告メッセージが表示されますので、メッセージ に従って、使用できるメモリーカードに交換して ください。

## 本機でフォーマットしたメディアを他 の機器で使用するには

あらかじめバックアップを取り、お使いになる機 器でフォーマットし直して使用してください。

## 残りの記録可能時間を確認 する

撮影中(記録中/記録待機中)は、ビューファイン ダー画面(11ページ)のA/Bスロットメディア 残量表示部で、各スロットに装着したメモリー カードの残量を確認することができます。 現在設定されているビデオフォーマット(記録ビッ トレート)で撮影した場合に記録可能な時間を、 それぞれのスロット内のメディアの残量から計算 して分単位で表示します。

#### メモリーカードの交換時期

●記録中に2枚のメモリーカードの残記録可能時 間の合計が5分を切ると、警告メッセージ「メ ディア残量がわずかです」(Media Near Full) が表示され、記録/タリーランプの点滅とブザー 音(ヘッドホン出力)で警告します。 空きのあるメディアに交換してください。

●記録を継続して、残記録可能時間の合計が0 になると、メッセージが「メディア残量がありま せん」(Media Full)に変わり記録が停止しま す。

#### [ご注意]

1枚のメモリーカードに約600個までのクリップを記録でき ます。

● 一部のクリップのみが修復できない場合もあり ます。修復できたクリップは再生可能になりま す。

#### [ご注意]

- 本機で記録されたメディアは、本機で修復してください。
- 本機以外で記録されたメディアや、本機と同一機種で あってもバージョンが異なる機器で記録されたメディア は、本機では修復できない場合があります。
- 2秒以下のクリップは修復できません。

## メモリーカードを修復する

何らかの原因でメモリーカード内のデータに異常 が発生した場合は、メモリーカードの修復が必 要になります。 修復が必要なメモリーカードを挿入したときは、 修復を実行するかどうかを確認するメッセージが ビューファインダー画面に表示されます。

## 修復を実行する

マルチファンクションダイヤ[ル\(5ページ\)で](#page-4-0) Executeを選択し、マルチファンクションダイヤ ルを押します。 実行中メッセージと進捗状況(%)が表示され、 アクセスランプが赤く点灯します。 修復が終了すると、完了メッセージが表示されま す。

## 修復できなかったときは

- エラーが発生したメモリーカードは修復できま せん。警告メッセージが表示されますので、メッ セージに従って別のメモリーカードに交換して ください。
- エラーが発生したメモリーカードは、フォーマッ トをし直すと再利用できる場合があります。

# <span id="page-35-2"></span><span id="page-35-0"></span>基本操作手順

#### 基本的な撮影は次の手順で行います。

- 必要な機器が取り付けられ、電源が供給さ れていることを確認する。
- 2 メモリーカードを入れる。
- 3 POWERスイッチをOnにする。 POWERランプが点灯して、ビューファイン ダーに撮影画面が表示されます。
- 4 録画START/STOPボタン(5ページ)を 押す。 記録/タリーランプが点灯して、記録が始ま ります。
- 5 記録を終了するときは、もう一度録画 START/STOPボタンを押す。 記録が停止し、本機はSTBY(記録待機)モー ドになります。

#### [ご注意]

電源を入れてから数秒以内に録画START/STOPボタンを 押すと、記録/タリーランプが点灯し録画状態になりますが、 選択している記録フォーマットによっては最初の数秒間はメ ディアに記録されない場合があります。

## <span id="page-35-4"></span>メモリーカードを切り替える

メモリーカードが2枚装着されているときは、 SLOT SELECTボタン(6ページ)を押して切り 替えます。

撮影中にメモリーカードA(またはメモリーカード B) の残量がなくなる直前に、自動的にもう一方 のメモリーカードへの記録に切り替わります(リ レー記録)。メモリーカードが切り替わるたびに、 記録済みのメモリーカードを新しいメモリーカー ドに交換することで、中断することなく撮影を続 けられます。

#### [ご注意]

- 再生中にメモリーカードを切り替えることはできません。 またスロットAとスロットBをまたぐ連続再生はできませ ん。
- 切り替え先のスロットに記録可能なメモリーカードが 入っていても、そのメモリーカードにプロキシデータの みを記録する場合は、メモリーカードは切り替わりませ  $\mathcal{L}_{\alpha}$

#### クリップ(記録データ)

記録を停止すると、開始から停止までの画像・音 声と付随データが、1つの「クリップ」としてメモリー カードに記録されます。

#### クリップ名について

本機で記録されるクリップの名前は、フルメ ニューのTC/MediaメニューのClip Name Forma[t\(95ページ\)](#page-94-0)で設定された形式でつけ られます。

#### クリップの最大時間

1クリップあたり6時間までです。 動画の連続撮影可能時間は、クリップの最大記 録時間と同様です。録画時間がクリップの最大時 間を超える場合、録画を継続したまま自動的に新 しいクリップが作られます。新しいクリップはサム ネイル画面で別のクリップとして確認できます。

リレー記録では複数のクリップに連続記録します が、約24時間で自動的に停止します。

#### [ご注意]

- 記録中のメモリーカードを取り出さないでください。記 録中にメモリーカードを入れ替えるときは、スロットの ランプが消灯しているスロットのみ行ってください。
- 記録中のメモリーカードの残量が1分未満のときに、も う一方のスロットに記録可能なメモリーカードが入って いると、メッセージ「まもなくスロットを切り替えます」 が表示されます。メモリーカードスロットが切り替わる と消えます。
- メモリーカードの残量が1分未満のときに記録を始める と、リレー記録ができない場合があります。リレー記録 を正しく行うには、記録開始時にメモリーカードの残量 が1分以上あることを確認してください。
- 本機を使ってリレー記録した動画は、本機上ではシーム レス再生できません。
- 本機を使ってリレー記録した動画を結合するには、ソフ トウェア「Catalyst Browse」を使用してください。

## <span id="page-35-3"></span>音声を聞く

記録される音声をヘッドホンでモニターできます。 ヘッドホン端子(5ページ)にヘッドホンをつ なぐと、記録される音声をモニターできます。また、 再生[時\(71ページ\)は](#page-70-1)内蔵スピーカー(6 ページ)またはヘッドホンでモニターできます。 モニターする音声の音量の調整は、Audioス テータスのVolum[e\(14ページ\)](#page-13-1)、またはフル メニューのAudioメニュー >Audio Outputの Volum[e\(101ページ\)で](#page-100-0)行います。

モニターするチャンネルの選択は、Audioステー タスのMonitor C[H\(14ページ\)](#page-13-1)、またはフル

メニューのAudioメニュー >Audio Outputの Monitor C[H\(101ページ\)](#page-100-1)で行います。

## <span id="page-35-5"></span>タイムデータ

## タイムコードを設定する

記録されるタイムコードは、フルメニューのTC/ MediaメニューのTimecod[e\(95ページ\)で](#page-94-1)設 定します。

## ユーザービットを設定する

8桁の16進数をユーザービットとして記録映像に 付加できます。ユーザービットを現在時刻に設 定することも可能です。TC/Mediaメニューの Users Bi[t\(95ページ\)](#page-94-2)で設定します。

## タイムデータを表示する

表示するタイムコードは、TC/Mediaメニューの TC Displa[y\(95ページ\)](#page-94-3)のDisplay Selectで 設定します。 DURATION/TC/U-BIT機能が割り当てられたア

サイナブルボタ[ン\(51ページ\)](#page-50-2)を押すと、表示 がタイムコード、ユーザービット、経過時間の順 に切り替わります。

## <span id="page-35-1"></span>タイムコードの入力/出力を切り替える

TC IN/OUT切り替えスイッチ(4ページ)で、 タイムコードの入力/出力を切り替えることができ ます。

詳しくは[121ページを](#page-120-2)ご覧ください。
# 記録内容を確認する(レック レビュー)

直前に記録したクリップの映像を画面で確認 (レックレビュー)できます。

[ご注意] 記録後にビデオフォーマットを変更したときは、レックレ ビューはできません。

## レックレビューの方法

事前にアサイナブルボタンのいずれかにRec Reviewを割り当てておきます。 記録を停止したら、Rec Reviewが割り当てられ たアサイナブルボタ[ン\(51ページ\)](#page-50-0)を押します。 すると、直前に記録したクリップの再生が始まり ます。 クリップの終わりまで再生すると、レックレビュー は終了し、STBY(記録待機)モードに戻ります。

## レックレビューを中止するには

Rec Reviewが割り当てられたアサイナブルボタ ンまたはCANCEL/BACKボタンを押します。

# レックレビューの設定

TechnicalメニューのRec Revie[w\(103ペー](#page-102-0) [ジ\)の](#page-102-0)設定により、再生開始位置を次のいずれか に設定できます。

- クリップの最後の3秒
- クリップの最後の10秒
- クリップの先頭から

#### $[55]$

撮影した複数のクリップから任意のクリップを確認したい 場合は、THUMBNAILボタンを押してサムネイル画面から クリップを選択して再生を開始することができます。

# ズームを調節する

撮影時の状況に応じて、ズームを調節します。

電動ズームレンズを装着したとき、グリップリモ コンまたはハンドル部のズームレバーでズーム操 作ができます。レバーを押し込む量に応じてズー ムスピードが変化します。

本機は、全画素超解像という画像処理技術によ るズーム機能を搭載しています。全画素超解像 ズームを有効にすると、単焦点レンズでもズーム ができるようになります。また、電動ズームレン ズでは光学望遠端からさらに寄ることができま す。

全画素超解像ズームの最大倍率は、記録解像度 により異なります。

● 記録解像度OFHD/4Kのとき: 1.5倍

● 記録解像度HDのとき: 2倍

# ズームの種類を選ぶ

フルメニューのTechnicalメニュー >Zoomの Zoom Typ[e\(103ページ\)で](#page-102-1)ズームの種類を設 定します。

装着するレンズの種類によって以下のように異な ります。

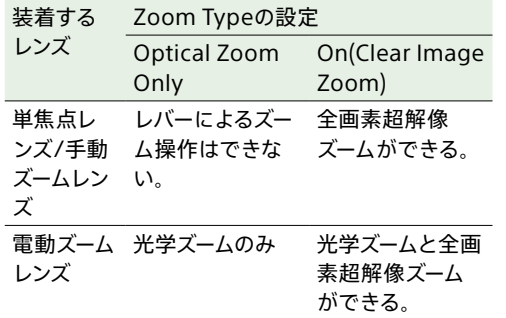

#### [ご注意]

- 以下の場合、全画素超解像ズームは使えません。
	- フルメニューのShootingメニュー >S&Q Motionの Frame Rat[e\(84ページ\)](#page-83-0)が60fpsを超えるとき
- フルメニューのProjectメニュー >Rec Formatの Codec[\(86ページ\)で](#page-85-0)RAWまたはRAWを含んだ 選択肢を設定中
- レンズのSERVO/MANUAL切り替えスイッチを切り替え ると、全画素超解像ズームの倍率は1倍にリセットされ ます。
- 全画素超解像ズーム中にプッシュオートフォーカス(AF-S)を実行した場合、画面中央付近を優先したAF動作と なります。

# ハンドルズームを設定する

フルメニューのTechnicalメニューのHandle Zoo[m\(103ページ\)](#page-102-2)でハンドル部のズームレバー の設定を行います。

ズームリングの回転方向を設 定する

一部のEマウントレンズでは、ズームリングの回 転方向を逆にすることができます。 フルメニューのTechinicalメニュー >Lensの Zoom Ring Directio[n\(104ページ\)](#page-103-0)で設定し

ます。

# フォーカスを調節する

撮影時の状況に応じて、フォーカスを自動または 手動で調整します。

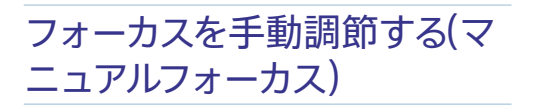

フォーカスを手動調整するには、FOCUSスイッチ [\(4ページ\)](#page-3-0)を「MAN」に設定します。 撮影状況に応じて、手動でフォーカス合わせが できます。

以下のようなときに使います。

- 水滴の多い被写体
- 背景とコントラストの弱い被写体
- 意図的にフォーカスを手前の被写体から奥の 被写体に送るとき

#### $[x + 1]$

手動調節を基本オペレーションとして、オートフォーカスを 補助的に効かせることもできます。

- AF乗り移り感度設定を1(Locked)にする
- FOCUSスイッチを「AF」に設定する
- フォーカスリングを操作する(AF Assist[、42ページ](#page-41-0))

# タッチ操作でフォーカスを合わせる(ス ポットフォーカス)

マニュアルフォーカス時、ピントを合わせたい位 置をタッチ操作で指定すると、フォーカスを合わ せることができます。

スポットフォーカスを使用するには、Shootingメ ニューのFocusのTouch Function in M[F\(84](#page-83-1) [ページ\)](#page-83-1)をSpot Focusに設定します。 ピントを合わせたい位置をタップすると、スポッ トフォーカスマークが表示されます。

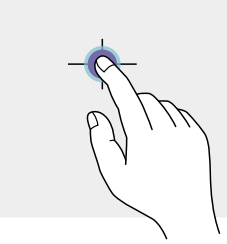

#### $[x + 1]$

**AF** 

- スポットフォーカス中にPush AF/Push MFが割り当て られたアサイナブルボタ[ン\(51ページ\)押](#page-50-0)すとスポット フォーカスを終了し、そのボタンを押している間はオート フォーカスになります。ボタンから指を離すと、マニュア ルフォーカスに戻ります。
- レンズ側でマニュアルフォーカスに設定されていると、 スポットフォーカスは動作しません。
- フルメニューのMonitoringメニュー >De-Squeeze [\(97ページ\)](#page-96-0)で1.3xまたは2.0xを選択していると、ス ポットフォーカスは動作しません。
- ˎ ピント拡大中、またはTechnicalメニューのTouch Operatio[n\(103ページ\)が](#page-102-3)Offのときは、スポット フォーカスの位置指定操作はできません。

## 一時的に自動でフォーカスを合わせる (プッシュオートフォーカス(AF))

フルメニューのShootingメニュー >Focusの Push AF Mod[e\(84ページ\)](#page-83-2)でAFを選択し、 マニュアルフォーカス中にPUSH AUTO FOCUS ボタン(4ページ)を押すと、そのボタンを押 している間はオートフォーカスになります。 フルメニューのShootingメニュー >Focusの Focus Are[a\(84ページ\)](#page-83-3)で設定したフォーカ スエリア内でフォーカスを合わせます。 ボタンから指を離すと、マニュアルフォーカスに 戻ります。

マニュアルフォーカス中に、ある被写体から別の 被写体にゆっくりとフォーカス送りするような場 合に有効です。

#### $[x + 1]$

Push AF/Push MFが割り当てられたアサイナブルボタン [\(51ページ\)](#page-50-0)でも同様の動作が可能です。

#### [ご注意]

- レンズ側でマニュアルフォーカスに設定されていると、 プッシュオートフォーカスは動作しません。
- ˎ フルメニューのMonitoringメニュー >De-Squeeze [\(97ページ\)](#page-96-0)で1.3xまたは2.0xを選択していると、プッ シュオートフォーカスは動作しません。

# 迅速に自動でフォーカスを合わせる (プッシュオートフォーカス(AF-S))

フルメニューのShootingメニュー >Focusの Push AF Mod[e\(84ページ\)](#page-83-2)でSingle-shot AF(AF-S)を選択し、フルメニューのShootingメ ニュー >FocusのFocus Area(AF-S[\)\(84ペー](#page-83-4) [ジ\)で](#page-83-4)フォーカスを合わせる位置を設定します。 マニュアルフォーカス中にPUSH AUTO FOCUS ボタンを押すと、最速でオートフォーカスを行い ます。なお、合焦前に離すと中止します。 フォーカスインジケーター表示にてフォーカス合 わせの状況を表示します。

- 点灯:フォーカスが合焦した位置で固定されて います。
- 点滅:フォーカスが合っていません。自動で フォーカスを合わせられないので、構図や フォーカス設定などを変更してください。 ボタンから指を離すとマニュアルフォーカスに戻

ります。

撮影する前にフォーカスをさっと合わせておきた いときに使うと便利です。

#### $[x + 1]$

- Push AF/Push MFが割り当てられたアサイナブルボタ [ン\(51ページ\)で](#page-50-0)も同様の動作が可能です。
- アサイナブルボタ[ン\(51ページ\)に](#page-50-0)Push AF Modeを 割り当てることもできます。
- アサイナブルボタ[ン\(51ページ\)に](#page-50-0)Focus Area(AF-S) を割り当てることもできます。
- ˎ フルメニューのMonitoringメニュー >Display On/Off のFocus Area Ind.(AF-S[\)\(97ページ\)](#page-96-1)で、フォーカ スエリア枠表示をOn/Offすることができます。
- ピント拡大中は拡大表示している位置にフォーカスを合 わせます。

#### [ご注意]

- レンズ側でマニュアルフォーカスに設定されていると、 プッシュオートフォーカスは動作しません。
- フォーカスエリア枠はDISPLAYボタンでは非表示になり ません。
- 全画素超解像ズーム中は、Focus Area(AF-S)の枠位置 設定はできません。また、Push AF-S実行時は中央付 近を優先したAF動作となります。
- フルメニューのMonitoringメニュー >De-Squeeze [\(97ページ\)](#page-96-0)で1.3xまたは2.0xを選択していると、プッ シュオートフォーカスは動作しません。

## 拡大表示をしてフォーカスを合わせる (ピント拡大)

工場出荷時はグリップリモコンのASSIGN4 ボタンとハンドルのASSIGN7ボタンにFocus Magnifier ×3/×6が割り当てられています [\(51ページ\)](#page-50-0)。

ASSIGN4ボタンまたはASSIGN7ボタンを押す と、ビューファインダー画面がピント拡大画面に 切り替わり、画面中央が約3倍に拡大されます。 もう一度押すと約6倍に拡大されます。フォーカ スが合っているかを確認するときに便利です。

もう一度押すと元に戻ります。

ピント拡大中にマルチセレクター(7ページ) で拡大位置を移動できます。マルチセレクターを 押すと中央に戻ります。

ピント拡大中にプッシュオートフォーカス(AF)を 実行すると、フルメニューのShootingメニュー >FocusのFocus Are[a\(84ページ\)で](#page-83-3)設定した フォーカスエリア内でフォーカスを合わせます。

ピント拡大中にプッシュオートフォーカス(AF-S) を実行すると、ピント拡大表示している位置に フォーカスを合わせます。

#### [ご注意]

- ˎ ピント拡大で表示されていても、記録される画像やSDI 出力、HDMI出力の画像は拡大されません。
- ピント拡大中は、MENUボタン操作など、無効になる操 作があります。
- 拡大位置は本機の電源を切ると画面中央に戻ります。

# フォーカスを自動調節する (オートフォーカス)

本機は、高速性に優れる位相差AF方式と、高い 精度でフォーカスを合わせることに優れるコント ラストAF方式を採用しています。

これらの2つのAF方式を組み合わせることで、高 速性・高精度を両立したオートフォーカスを実現 しています。

フォーカスを自動調整するには、本機のFOCUS スイッ[チ\(4ページ\)](#page-3-0)を「AUTO」に設定しま

す。レンズにフォーカス切り替えスイッチがある 場合はあらかじめ「AF/MF」または「AF」に設定し てください。「Full MF」または「MF」の場合、レン ズは本機からのフォーカス指示を受け付けません [\(24ページ\)](#page-23-0)。

#### $[x + 1]$

フルメニューのShootingメニュー >FocusのAF Assist [\(84ページ\)](#page-83-5)をOnに設定すると、オートフォーカス中で もレンズのフォーカスリングでフォーカスを動かすことがで きます。

#### [ご注意]

- オートフォーカスに対応したレンズが必要です。
- 撮影状況により精度が出ない場合があります。
- Aマウントレンズではフォーカスを自動調節できません。
- ˎ MonitoringメニューのDe-SqueezeのRatio (HDMI/ VF[\)\(97ページ\)が](#page-96-0)Off(1.0x)以外のときは、オート フォーカスは使用できません。

## オートフォーカスの対象領域/位置を 設定する(フォーカスエリア)

フルメニューのShootingメニュー >Focusの Focus Are[a\(84ページ\)](#page-83-3)でオートフォーカスの 対象とする領域を設定できます。

## Flexible Spot:

映像の指定した位置にフォーカスを合わせます。 選択後、マルチセレクター(7ページ)で位 置を指定します。

マルチセレクターを長押しすると中央の位置に戻 ります。

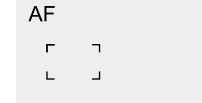

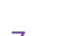

## Zone:

指定したゾーン内から自動でフォーカスを合わせ る位置を探します。

選択後、マルチセレクター(7ページ)で位 置を指定します。

マルチセレクターを長押しすると中央の位置に戻 ります。

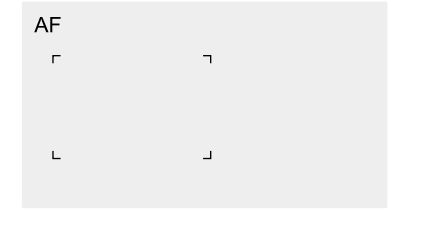

#### Wide:

映像全域からフォーカスを合わせる位置を探しま す。枠は表示されません。

AF

#### $[x + 1]$

Focus Areaを割り当てたアサイナブルボタ[ン\(51ペー](#page-50-0) [ジ\)で](#page-50-0)も同様の動作が可能です。 フルメニューのMonitoringメニュー >Display On/Offの Focus Area Indicato[r\(97ページ\)](#page-96-2)で、フォーカスエリ ア枠表示をOn/Offすることができます。

#### [ご注意]

フォーカスエリア枠はDISPLAYボタンでは非表示になりま せん。

## フォーカスエリアをすばやく変更する (フォーカスセット)

アサイナブルボタ[ン\(51ページ\)に](#page-50-0)Focus Settingを割り当てると、撮影中などにオート フォーカスの対象領域(フォーカスエリア)の位置 や大きさをすばやく変更することができます。 フォーカスエリアの設定により動作が変わりま す。

# フルメニューのShootingメニュー >FocusのFocus Are[a\(84ページ\)](#page-83-3)が Flexible SpotまたはZoneの場合:

Focus Settingを割り当てたアサイナブルボタン を押すと、マルチセレクター(7ページ)で フォーカスエリアの位置を変更することができま す。

位置変更中にマルチセレクターを押すと、フォー カスエリアの位置が中央に戻ります。

Focus Settingを割り当てたアサイナブルボタン を長押しするとフォーカスエリアの大きさを変更 することができます。

大きさを変更後、マルチセレクターを押すと フォーカスエリアの位置を設定します。 設定の変更が終了したら、Focus Settingを割 り当てたアサイナブルボタンを押して元の画面に 戻ります。

フルメニューのShootingメニュー >FocusのFocus Are[a\(84ページ\)が](#page-83-3) Wideの場合:

Focus Settingを割り当てたアサイナブルボタン の長押しによるフォーカスエリアの大きさ変更の み可能です。種別をFlexible SpotまたはZone に変更すれば、続けて位置変更も可能です。

#### [メモ]

- ˎ フルメニューのShootingメニュー >FocusのPush AF Mod[e\(84ページ\)](#page-83-2)がSingle-shot AF(AF-S)かつ、 FOCUSスイッ[チ\(4ページ\)が](#page-3-0)MFの場合は、Focus Area(AF-S[\)\(84ページ\)の](#page-83-4)フォーカスエリア位置を変 更することができます。
- フォーカスエリアの位置変更が可能な場合は、フォーカ スエリア枠がオレンジ色で表示されます。

## フォーカスエリア枠をタッチ操作で移 動する(タッチフォーカスエリア)

Focus Settingを割り当てたアサイナブルボタン [\(51ページ\)](#page-50-0)を押すなどしてフォーカスエリア の表示をオレンジにしたとき、タッチ操作で移動 できます。

タップした場所をフォーカスエリアの中心とし、 フォーカスエリアの位置を移動します。ドラッグ すると、フォーカスエリアの位置は指の動きに追 従して移動しま[す\(10ページ\)](#page-9-0)。

#### $[**x**$  $**x**$  $**x**$  $**x**$  $**x**$  $**x**$  $**x**$  $**x**$  $**x**$  $**x**$  $**x**$  $**x**$  $**x**$  $**x**$  $**x**$  $**x**$  $**x**$  $**x**$  $**x**$  $**x**$  $**x**$  $**x**$  $**x**$  $**x**$  $**x**$  $**x**$  $**x**$

撮像画面ではFocus Settingを割り当てたアサイナブルボ タンの操作で、タッチフォーカス操作の有効・無効を切り 替えることができます。

#### 任意の位置をタップする

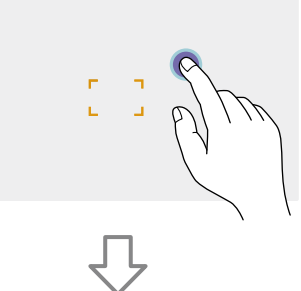

タップした位置をフォーカスエリアの中心として 位置を移動する

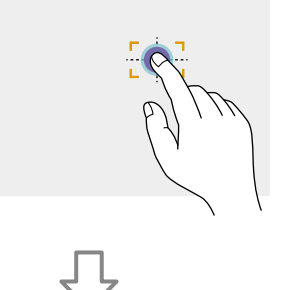

ドラッグで指先を追従し、フォーカスエリアの 位置を移動する

#### [ご注意]

- タップまたはドラッグした位置がフォーカスエリアの位 置の設定範囲を超えた場合、フォーカスエリアの位置は 設定範囲内の上下左右端に設定されます。
- 以下の場合、この機能は使えません。
	- フルメニューのTechnicalメニューのTouch Operation (103ページ) がOffの場合
	- フォーカスエリア枠がグレーまたは非表示の場合

## オートフォーカスの動作の調節をする (AFトランジション速度、AF乗り移り 感度)

### AFトランジション速度

フルメニューのShootingメニュー >FocusのAF Transition Spee[d\(84ページ\)で](#page-83-6)、被写体が 移り変わる際のフォーカス駆動の速さを設定す ることができます。

低速側に設定すると被写体の移り変わり時に ゆっくりとフォーカス送りし、印象的な映像表現 を可能にします。

高速側に設定すると被写体間のフォーカス送り がすばやくなります。フレームに入った被写体に すぐにフォーカスが合うので、すばやいフォーカ ス合わせが要求されるドキュメンタリー撮影など に効果的です。

#### 奥の被写体に合焦している

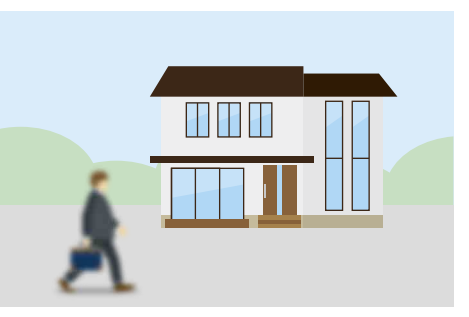

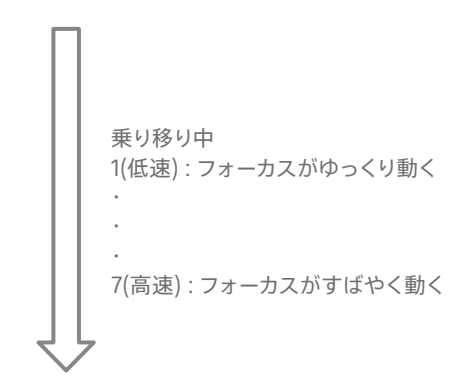

手前の被写体に合焦

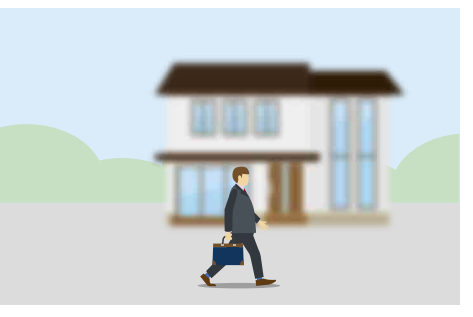

#### AF乗り移り感度

フルメニューのShootingメニュー >FocusのAF Subj. Shift Sen[s.\(84ページ\)で](#page-83-7)、被写体の 乗り移り感度を設定することができます。 粘る側に設定するとフォーカスの合っている被写 体の前に別の被写体が来てもフォーカスが移りに くくなり、敏感側に設定すると手前に来た被写体 を優先してフォーカスが移りやすくなります。

#### $[x + 1]$

AF Speed/Sens.を割り当てたアサイナブルボタンを押す たびに、調整用のレベルバーが以下の順で表示され、AF トランジション速度とAF乗り移り感度の設定を変更できま す。

AFトランジション速度→AF乗り移り感度→非表示・・・

#### AF Subj. Shift Sens.: 1(粘る) <br>
AF Subj. Shift Sens.: 5(敏感)

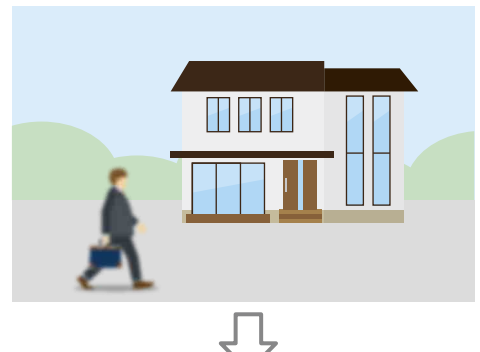

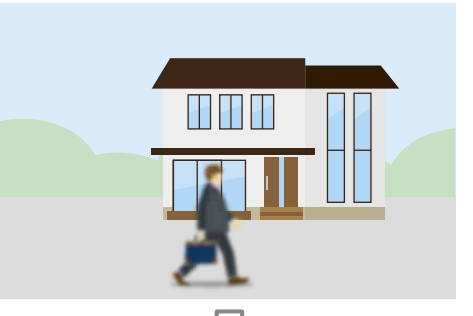

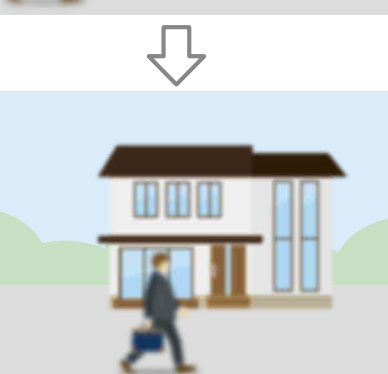

<u>HHH</u>

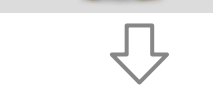

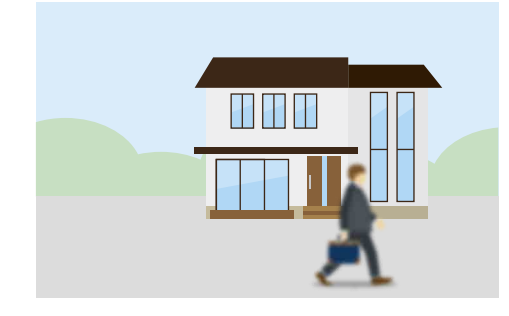

別の被写体にフォーカスが移りにくい 別の被写体にフォーカスが移りやすい

## <span id="page-41-0"></span>手動でフォーカス対象を変更する(AF Assist)

フルメニューのShootingメニュー >FocusのAF Assis[t\(84ページ\)](#page-83-5)をOnに設定すると、オー トフォーカス中でもレンズのフォーカスリングを操 作して任意の被写体にフォーカスを合わせること ができます。

フォーカスリングの操作を止めると、フォーカス リングで合わせた被写体にオートフォーカスしま す(AFアシスト状態)。

フルメニューのShootingメニュー >Focus>AF Subj. Shift Sen[s.\(84ページ\)の](#page-83-7)設定に関わ らず、フォーカスリング操作後はフォーカスが乗 り移りにくくなります。

以下の場合、AFアシスト状態は解除されます。

- フォーカスリングで合わせた被写体を見失った とき
- マニュアルフォーカスにしたとき
- リアルタイムトラッキングAFを開始したとき

#### [メモ]

- Push AF/Push MFが割り当てられたアサイナブルボタ [ン\(51ページ\)を](#page-50-0)使うと、AFアシスト状態を素早く解 除できます。
- フォーカスリングを操作すると、リアルタイムトラッキン グAFは終了します。
- 顔/瞳限定AFの場合、フォーカスリングを操作すると一 番近い顔にオートフォーカスします。

## 一時的に手動でフォーカスを合わせる (プッシュマニュアルフォーカス)

オートフォーカス中に、PUSH AUTO FOCUSボ タン(4ページ)を押すと、そのボタンを押し ている間はマニュアルフォーカスになります。 ボタンから指を離すと、オートフォーカスに戻り ます。

被写体の手前を撮影対象でないものが横切ると きなどに、一時的にオートフォーカスを止めて手 動でフォーカスを合わせることができます。

#### $[x + 1]$

Push AF/Push MFが割り当てられたアサイナブルボタン [\(51ページ\)](#page-50-0)でも同様の動作が可能です。

# 顔や瞳を検出して追尾する (顔/瞳検出AF)

人物の顔や瞳を追尾対象として検出し、フォーカ スエリア内にある顔や瞳にフォーカスを合わせ続 けることができます。

フォーカスモードがAFモードまたはプッシュオー トフォーカス中のみ使用できます。

顔を検出すると灰色の顔/瞳検出枠が表示され、 オートフォーカス可能と判断されると枠が白色に なり、追尾が開始されます。さらに瞳を検出し フォーカスが合うと、瞳に顔/瞳検出枠が表示さ

れます。複数の人物を検出したときは、主な被写 体は自動的に決定します。

#### $[**x**$  $**x**$  $**x**$  $**x**$  $**x**$  $**x**$  $**x**$  $**x**$  $**x**$  $**x**$  $**x**$  $**x**$  $**x**$  $**x**$  $**x**$  $**x**$  $**x**$  $**x**$  $**x**$  $**x**$  $**x**$  $**x**$  $**x**$  $**x**$  $**x**$  $**x**$  $**x**$

- フォーカスエリアがZoneまたはFlexible Spotに設定さ れているときは、設定したフォーカスエリアの範囲に顔 や瞳が重なっているときに、顔/瞳検出枠が白色になり、 その顔や瞳へのオートフォーカスが可能となります。
- プッシュオートフォーカス(AF-S)実行時、フォーカスが 合った顔/瞳検出枠は緑色になります。

ShootingメニューのFocusのFace/Eye Detection A[F\(84ページ\)](#page-83-8)で、顔/瞳検出AF の動作を設定します。

### Face/Eye Only AF:

カメラが被写体(人物)の顔や瞳を検出したとき、 人の顔や瞳にフォーカスを合わせて追尾します。 顔や瞳を検出しない間は、AFが一時停止し (AF一時停止アイコン[\)\(11ページ\)が](#page-10-0)表示さ れます。顔や瞳だけにフォーカスを合わせて追尾 したいときに有効なモードです。

### Face/Eye Priority AF:

カメラが被写体(人物)の顔や瞳を検出したとき、 人の顔や瞳に優先的にフォーカスを合わせて追 尾します。顔や瞳を検出しないときは、AFモー ドになります(初期設定)。

## $Off:$

顔/瞳検出AF機能を無効にします。

#### [ご注意]

- Face/Eye Only AFに設定しているときでも、プッシュ オートフォーカス実行中は、Face/Eye Priority AFにな ります。
- FOCUSスイッチが「MAN」のときは、顔/瞳検出AFでき ません(プッシュオートフォーカス実行中を除く)。
- Face/Eve Only AFに設定した状態で本機の雷源を 切った場合、次に電源を入れると自動的にFace/Eye Priority AFになります。

## 顔/瞳検出枠を消す

顔/瞳検出枠の表示/非表示は、フルメニュー のMonitoringメニュー >Display On/Offの Face/Eye Detection Fram[e\(97ページ\)で](#page-96-3) 設定できます。

#### [ご注意]

DISPLAYボタンで非表示、またはFace/Eye Detection FrameをOffに設定しているときでも、プッシュオート フォーカス(AF-S)でフォーカスが合った顔や瞳には緑色の 顔/瞳検出枠が表示されます。

## アサイナブルボタンで顔/瞳検出AFの 動作を切り替える

アサイナブルボタ[ン\(51ページ\)に](#page-50-0)Face/Eye Detection AFを割り当てると、そのボタンを 押すたびに、顔/瞳検出AFの動作がFace/Eye Priority AF、Face/Eye Only AF、Offの順に切 り替わります。

## ダイレクトメニューで設定する

顔/瞳検出AFの動作は、ダイレクトメニュー [\(51ページ\)](#page-50-1)でも切り替えることができます。

# 被写体を指定して追尾する (リアルタイムトラッキング AF)

タッチ操作や顔検出枠選択操作で指定した被写 体にフォーカスを合わせ続けることができます。 被写体を選択すると白色の追尾枠が表示され、 追尾が開始されます。

#### $[x + 1]$

- フォーカスエリアの設定に関わらず、映像領域全体で追 尾します。
- ˎ ShootingメニューのFocusのTouch Function in MF [\(84ページ\)を](#page-83-1)Tracking AFに設定すると、フォーカ スモードがMFモードの場合でもリアルタイムトラッキン グAFが可能です。

顔/瞳検出AFの動作モードの設定によって、追 尾対象に対して次のように動作します。

## Face/Eye Only AF、Face/Eye Priority AF:

指定した被写体にフォーカスを合わせ追尾しま す。

追尾対象が人物で、顔/瞳を検出した場合は、 顔/瞳にフォーカスを合わせます。 追尾対象の顔/瞳を検出した場合、追尾対象の 顔を保存します。保存が完了すると ※ (保存され た追尾顔ありアイコン[\)\(11ページ\)](#page-10-1)が表示さ れます。

#### [ご注意]

マニュアルフォーカス中にトラッキングAFを開始した場合 は、追尾対象の顔は保存しません。

#### $Off:$

指定した被写体にフォーカスを合わせ追尾します。 追尾対象が人物であっても、顔/瞳の検出は行い ません。

#### [ご注意]

レンズ側でマニュアルフォーカスに設定されていると、リア ルタイムトラッキングAFは動作しません

## リアルタイムトラッキングAFを開始す る

特定の被写体を追尾対象に指定すると、その被 写体に対して追尾が開始されます。

#### タッチ操作で指定する

次のいずれかの状態のときに、追尾対象とする 被写体をタップします。

- フォーカスモードがMFモード、またはプッシュ マニュアルフォーカス中で、Shootingメニュー のFocusのTouch Function in M[F\(84ペー](#page-83-1) [ジ\)](#page-83-1)がTracking AFのとき
- フォーカスモードがAFモード、またはプッシュ オートフォーカス(AF)中のとき

#### [ご注意]

TechnicalメニューのTouch Operatio[n\(103ページ\)が](#page-102-3) Offの場合はタッチ操作での指定はできません。

## 顔検出枠選択操作で指定する

マルチセレクター(7ページ)で顔選択カーソ ル(オレンジ色の下線)を追尾対象にする被写体 に移動して、マルチセレクターを押し込みます。

#### 他の顔検出枠(灰色) 追尾枠

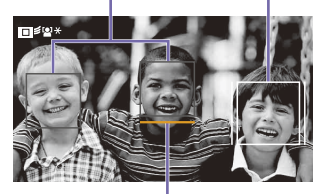

顔選択カーソル(オレンジ)

#### $[x + 1]$

- リアルタイムトラッキングAF中に追尾対象を変更するこ ともできます。
- リアルタイムトラッキングAF中にFocus Magnifierを 割り当てたアサイナブルボタ[ン\(51ページ\)を](#page-50-0)押すと、 追尾状態を継続したままピント拡大が実行されます。た だし、ピント拡大中は、追尾対象の指定はできません。

#### [ご注意]

マニュアルフォーカス中は、顔検出枠選択操作でトラッキ ングを開始できません。

## リアルタイムトラッキングAFを終了す る

#### タッチ操作で終了する

タッチパネル左上に表示される □ ※ (リアルタ イムトラッキングAF終了) ボタンをタップします。

#### $[**x**$  $**x**$  $**x**$  $**x**$  $**x**$  $**x**$  $**x**$  $**x**$  $**x**$  $**x**$  $**x**$  $**x**$  $**x**$  $**x**$  $**x**$  $**x**$  $**x**$  $**x**$  $**x**$  $**x**$  $**x**$  $**x**$  $**x**$  $**x**$  $**x**$  $**x**$  $**x**$

- 以下の場合もリアルタイムトラッキングAFが終了します。
- FOCUSスイッチまたはレンズ側でAUTO/MANを切 り替えたとき
- フォーカスモードを変更したとき
- オートフォーカスアシストを実行したとき
- フォーカスエリアの設定や顔/瞳検出AFの動作を変 更したとき
- Push AF/Push MFを割り当てたアサイナブルボタン を押したとき
- 撮影画面内から追尾対象がなくなり、フォーカスが どこにも合っていない状態が数秒経過したとき
- 追尾顔が保存されている(保存された追尾顔ありアイコ ン「※」が表示されているとき)場合は、撮影映像領域内 に保存された追尾顔が入ると再びリアルタイムトラッキ ングAFが開始されます。追尾顔を削除するには上記の リアルタイムトラッキングAF終了の操作を行ってくださ い。

# 明るさを調節する

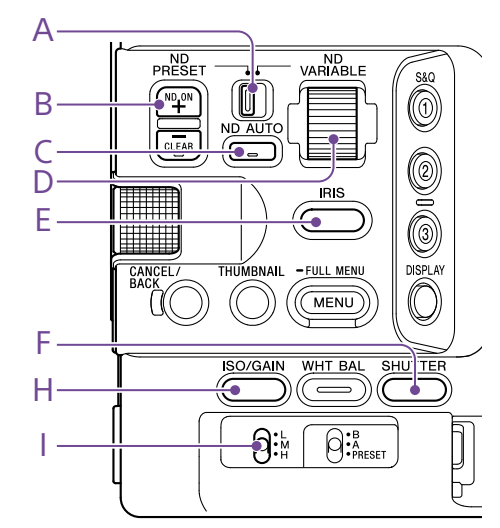

アイリス、ゲイン、シャッタースピードを調節した り、NDフィルターを使って光量を調節したりして、 明るさを調節できます。自動調節することもでき ます。

明るさを自動調節するときの目標レベルは、フル メニューのShootingメニュー >Auto Exposure [\(81ページ\)](#page-81-0)のLevelで設定します。アサイナ ブルボタンやアサイナブルダイヤ[ル\(51ページ\)](#page-50-0) にAuto Exposure Levelを割り当てることもで きます。

#### [ご注意]

- Cine EI/Cine EI Ouickではゲインを調節できません。 基準感度に固定されます。また、シャッタースピードに よる明るさの自動調節はできません。アイリスやNDフィ ルターによる明るさの自動調節は可能です。
- ソフトウェアバージョン4.0より明るさの自動調節は、 LUTを適用した映像が適正露出となるように動作しま す。

# 基準感度を選択する

本機では2種類の基準感度を選択することがで きます。

撮影モードがCustomのときは、Mainステータス [\(14ページ\)](#page-13-0)またはCameraステータス(14 ページ)のBase ISO/Sensitivity、またはフル メニューのShootingメニュー >ISO/Gain/EIの Base Sensitivit[y\(80ページ\)で](#page-79-0)Highまたは Lowから選択します。

Cine EI/Flexible ISOでは、Mainステータス [\(14ページ\)](#page-13-0)またはCameraステータス(14 ページ)のBase ISO/Sensitivity、またはフル メニューのShootingメニュー >ISO/Gain/EIの Base IS[O\(80ページ\)で](#page-79-1)ISO 12800または ISO 800から選択します。

Cine EI Quickでは、選択したExposure Index に応じてISO12800またはISO800が自動的に選 択されます。

通常の照明下ではLowまたはISO 800、低照度 の条件ではHighまたはISO 12800を選択してく ださい。

\* ステータス画面でも設定可能。

#### $[x + 1]$

アサイナブルボタンにBase ISO/Sensitivityを割り当てる こともできま[す\(51ページ\)。](#page-50-0)

# アイリスを調節する

アイリスを調節して、明るさを調節できます。

## アイリスを自動調節する

被写体に応じて明るさを調整します。対応するレ ンズが必要です。

- 1 レンズにAuto Irisスイッチがついている場 合、AUTOにする。
- 2 IRISファンクションボタン(E)を長押ししてダ イレクトメニュ[ー\(51ページ\)](#page-50-1)を表示させ、 Autoを選ぶ。

#### $[x + 1]$

アサイナブルボタンにAuto Irisを割り当てることもで きま[す\(51ページ\)。](#page-50-0)

#### [ご注意]

Aマウントレンズではアイリスを自動調節できません。

## <span id="page-44-0"></span>アイリスを手動調節する

- 1 IRISファンクションボタン(E)を長押ししてダ イレクトメニュ[ー\(51ページ\)](#page-50-1)を表示させ、 Manualを選ぶ。
- 2 IRISファンクションボタン(E)を押して、アイ リス値が白背景で表示された状態にする。
- 3 マルチファンクションダイヤルを回して調節 する。

#### [メモ]

● マルチファンクションダイヤルにIRISを割り当てる と、マルチファンクションダイヤルを常時IRISとして 動作させることもできま[す\(51ページ\)](#page-50-0)。

● アサイナブルダイヤルにIRISを割り当てることもでき ま[す\(51ページ\)。](#page-50-0)

## 一時的に自動調節する

Push Auto Irisを割り当てたアサイナブルボタン [\(51ページ\)](#page-50-0)を押している間、アイリスを自動 調節します。

指を離すと手動アイリスに戻ります。

#### [ご注意]

- レンズのAuto IrisスイッチをMANUALにすると、本機 からのAuto IrisやPush Auto Irisを受け付けなくなりま す。また、本機からのアイリス手動調節操作も受け付け なくなります。
- ShootingメニューのIrisのBokeh Contro[l\(81ペー](#page-80-0) [ジ\)](#page-80-0)がOnのときは、Push Auto Irisを実行できません。

# ゲインを調節する

撮影モードがCustom/Flexible ISOではゲイン を調節して、明るさを調節できます。

## ゲインを自動調節する

ISO/GAINファンクションボタン(H)を長押しして ダイレクトメニュ[ー\(51ページ\)を](#page-50-1)表示させ、 Autoを選ぶ。

#### $[x + 1]$

- ShootingメニューのAuto Exposur[e\(81ページ\)の](#page-81-0) AGCをOnにしても同様の調節が可能です。
- アサイナブルボタンにAGCを割り当てることもできます [\(51ページ\)。](#page-50-0)

## ゲインを手動調節する

アイリスを固定したまま露出調整したいときや、 AGCによるゲインアップを行いたくないときなど に使用します。

ISO/GAINファンクションボタン(H) を長押 ししてダイレクトメニュ[ー\(51ページ\)](#page-50-1)を 表示させ、Manualを選ぶ。

# 2 ISO/GAINスイッチ(I)でH/M/Lを選択する。

#### [メモ]

- ˎ CameraステータスのISO/Gain<L>/<M>/<H>(14 ページ)、またはフルメニューのShootingメニュー >ISO/Gain/EIのISO/Gain<H>/<M>/<L[>\(79ペー](#page-78-0) [ジ\)](#page-78-0)で各スイッチポジションのプリセット値を変更できま す。
- アサイナブルボタンにPush AGCを割り当てると、その ボタンを押している間だけAGCをOnにできます。

#### [ご注意]

- フルメニューのShootingメニュー >IrisのBokeh Contro[l\(81ページ\)](#page-80-0)がOnのときは、Push AGCを実 行できません。
- Cine EI/Cine EI Quickのときは、Push AGCを実行で きません。

# ゲインを微調整する

ISO/GAINファンクションボタン(H) を押し て、ゲイン値が白背景で表示された状態に する。

# 2 マルチファンクションダイヤルを回して調節 する。

#### $[x + 1]$

ISO/GAINスイッチ(I)の設定に応じたゲインプリセット値 を変更します。

## ゲインを一時的に微調整する

アサイナブルダイヤ[ル\(51ページ\)](#page-50-0)にISO/ Gain/EIを割り当てると、ISO/GAINスイッチ(I) で設定した値からダイヤルで調整することができ ます。

被写界深度を変えずにもう一歩露出を追い込み たいときに便利です。

一時的に微調整した結果は、ISO/GAINスイッチ (I)および基準感度の切り替えやAGCをOn、電 源をOffにすると無効になります。

#### $[x + 1]$

- マルチファンクションダイヤルに割り当てることもできま [す\(51ページ\)。](#page-50-0)
- アサイナブルボタンにPush AGCを割り当てると、その ボタンを押している間だけAGCをOnにできます。

#### [ご注意]

- フルメニューのShootingメニュー >IrisのBokeh Contro[l\(81ページ\)](#page-80-0)がOnのときは、Push AGCを実 行できません。
- Cine EI/Cine EI Quickのときは、Push AGCを実行で きません。

# Exposure Indexを調整する

Cine EI/Cine EI QuickではMLUTをOffに設定 した映像出力を本線として記録することを想定し ており、EI値に合わせてMLUT On側の映像の明 るさを変化させることで、ポストプロダクション 処理での増感/減感処理結果を撮影時に確認す ることができます。 EI値の変更は、ISO/GAINスイッチ(I)でH/M/L を選択することで行えます。 Cine EI QuickではEI値と同時に基準感度を変更 することができます。

#### $[x + 1]$

CameraステータスのISO/Gain/EI(14ページ)、ま たはフルメニューのShootingメニュー >ISO/Gain/EIの Exposure Index<H>/<M>/<L[>\(79ページ\)で](#page-78-1)各スイッ チポジションのEI値を変更できます。

## Exposure Indexを微調整する

- ISO/GAINファンクションボタン(H)を押し て、EI値が白背景で表示された状態にする。
- 2 マルチファンクションダイヤルを回して調節 する。

#### $[x + 1]$

ISO/GAINスイッチ(I)の設定に応じたEIプリセット値を変 更します。

# シャッターを調節する

シャッターを調節して、明るさを調節できます。

## シャッターを自動調節する

SHUTTERファンクションボタン(F)を長押しして ダイレクトメニュ[ー\(51ページ\)か](#page-50-1)らAutoを 選ぶと、映像の明るさに応じて自動でシャッター 速度または開角度を調整できます。

#### $[x + 1]$

フルメニューのShootingメニュー >Auto Exposureの Auto Shutte[r\(82ページ\)](#page-81-1)をOnにしても同様の調節が 可能です。

### シャッターを手動調節する

- 1 SHUTTERファンクションボタン(F) を長押し して、ダイレクトメニュ[ー\(51ページ\)](#page-50-1)か らSpeedまたはAngleを選ぶ。
- 2 SHUTTERファンクションボタン(F)を押して、 シャッター値が白背景で表示された状態に する。

3 マルチファンクションダイヤルを回してシャッ ター速度を調節する。

#### $[x + 1]$

- 露光時間をフレーム周期に合わせる場合は、手順1で Offを選択します。
- 角度で設定したり、周波数で細かく設定することもでき ま[す\(80ページ\)。](#page-80-1)

# 光量を調節する(NDフィル ター)

撮影状況が明るすぎるときは、NDフィルターを 変更して適切な明るさにすることができます。 本機は2つのNDフィルターモードを備えていま す。2つのモードはND PRESET/VARIABLEスイッ チで切り替えます。

## プリセットモードで調節する

ND PRESET/VARIABLEスイッチ(A)をPRESET の位置にして、ND FILTER POSITION上下ボタン (B)で切り替えます。 Clear:NDなし

1:フルメニューのShootingメニュー >ND Filter のPreset[1\(80ページ\)で](#page-79-2)設定した透過率。

2:フルメニューのShootingメニュー >ND Filter のPreset[2\(80ページ\)で](#page-79-3)設定した透過率。 3:フルメニューのShootingメニュー >ND Filter のPreset[3\(80ページ\)で](#page-79-4)設定した透過率。

## バリアブルモードで調節する

ND PRESET/VARIABLEスイッチ(A)を VARIABLEの位置にします。ND FILTER POSITION上下ボタン(B)でCLEARとOnを切り 替えます。

#### 光量を自動調節する

オートNDフィルターをOnにすると、NDフィル ターを使った自動露出調節を行います。

- 1 ND FILTER POSITION上下ボタン(B)の+を 押して、NDフィルターをOnにする。
- 2 ND VARIABLE AUTOボタン(C)をAutoに なるまで長押しする。

### 光量を手動調節する

- 1 ND FIITFR POSITION上下ボタン(B)の+を 押して、NDフィルターをOnにする。
- 2 ND VARIABLE AUTOボタン(C)をManual になるまで長押しする。
- 3 ND VARIABLEダイヤル(D)を回してフィル ターの透過率を調節する。

#### $[**x**$  $**x**$  $**x**$  $**x**$  $**x**$  $**x**$  $**x**$  $**x**$  $**x**$  $**x**$  $**x**$  $**x**$  $**x**$  $**x**$  $**x**$  $**x**$  $**x**$  $**x**$  $**x**$  $**x**$  $**x**$  $**x**$  $**x**$  $**x**$  $**x**$  $**x**$  $**x**$

アサイナブルダイヤルにND Filterを割り当てることもでき ま[す\(51ページ\)](#page-50-0)。

#### 一時的に自動調節する

Push Auto NDが割り当てられたアサイナブルボ タ[ン\(51ページ\)](#page-50-0)を押している間、オートNDフィ ルターがOnになります。指を離すとオートNDフィ ルターがOffに戻ります。 ND FILTER POSITION上下ボタン(B) の+を押し て、NDフィルターをOnの状態にしておいてくだ さい。

#### [ご注意]

- 撮影中にCLEARをまたいでNDフィルターを切り替えた とき、画像内にNDフィルターの枠が入り、音声に動作音 が入ります。
- ShootingメニューのIrisのBokeh Contro[l\(81ペー](#page-80-0) [ジ\)](#page-80-0)がOnのときは、Push Auto NDを実行できません。

#### $[x + 1]$

- ND VARIABLEダイヤル(D) をND1/4からさらに下に回 すと、CLEARにすることができます。また、CLEARか らある程度上に回すと、ND1/4にすることができます。 フルメニューのTechnicalメニュー >ND DialのCLEAR with Dia[l\(103ページ\)で](#page-102-4)、この動作を無効にすること ができます。
- ND FILTER POSITION上下ボタンの代わりに、ND Filter Positionが割り当てられたアサイナブルボタン [\(51ページ\)を](#page-50-0)押して設定を変更することもできます。 プリセットモード:Clear→Preset1→Preset2→ Preset3→Clear・・・ バリアブルモード:Clear→On→Clear・・・
- Auto ND Filterが割り当てられたアサイナブルボタン [\(51ページ\)を](#page-50-0)押してオートNDフィルターをOn/Off することもできます。
- 明るい被写体を撮影するとき、アイリスを極端に絞ると 回折現象が生じフォーカスが甘くなることがあります(ビ デオカメラでは一般的に起こる現象です)。NDフィルター を使うことでこの現象を抑え、より良好な撮影結果を得 ることができます。

# 自然な色合いに調節する(ホワイトバランス)

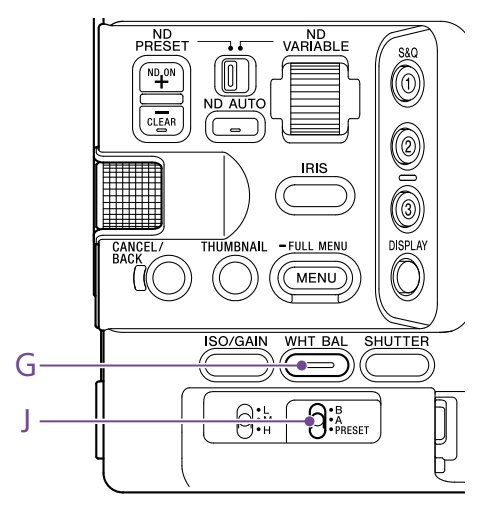

撮影状況に応じて調節モードを選択できます。

# ATW(自動追尾ホワイトバラ ンス)

常に適切なホワイトバランスになるように自動的 に調節します。

光源の色温度が変化すると、ホワイトバランスを 自動的に調節し直します。

WHT BALファンクションボタン(G)を長押しして、 ダイレクトメニュー (51ページ)からATWを 設定します。

フルメニューのShootingメニュー >White SettingのATW Spee[d\(83ページ\)](#page-82-0)で、5段 階の調節速度を選択できます。

#### [メモ]

アサイナブルボタ[ン\(51ページ\)](#page-50-0)にATW Hold機能を割 り当てておくと、このボタンを押すことによって、ATWモー ドでも一時的にATWを停止させ、ホワイトバランスを固定 することができます。

### [ご注意]

- Cine EI/Cine EI Ouickのとき、ATWは使えません。
- 照明や被写体の条件によっては、ATWを使用しても適 切な色に調節できないことがあります。 例:
- 空、海、地面、草花など単一色の被写体が大部分を 占める場合

– 色温度が非常に高い/非常に低い光源下の被写体 ATWの自動追従の時間が遅い場合や、適切な効果が得 られない場合は、オートホワイトバランスを実行してくだ さい。

# ホワイトバランスを手動調節 する

- 1 ホワイトバランスがATWモードになっている ときは、WHT BALファンクションボタン(G) を長押ししてダイレクトメニュ[ー\(51ペー](#page-50-1) [ジ\)か](#page-50-1)らW:PまたはW:A、W:Bを選ぶ。
- WHT BALスイッチ(J)でB/A/PRESETを選 択する。 B: メモリー Bモード A: メモリー Aモード PRESET: プリセットモード

#### $[x + 1]$

フルメニューのShootingメニュー >White Settingの White Switch<B[>\(83ページ\)で](#page-82-1)ATWを選択すると、 メモリー BにATWが割り当てられます。

## メモリー A/メモリー B モード

メモリー Aまたはメモリー Bに保存されたホワイ トバランスに調節します。

## プリヤットモード

色温度をプリセット値(工場出荷時: 3200K)に 調節するモードです。

## 既定のプリセット値に変更する

プリセットモードでは既定のプリセット値に直接 変更することができます。 WHT BALファンクションボタン(G)を長押しして、 ダイレクトメニューで以下から選択する。 Custom:  $\rightarrow$  3200K,  $\rightarrow$  4300K,  $\rightarrow$  5600K,  $\rightarrow$  6300K

Log 撮影:→ 3200K、→ 4300K、→ 5500K

#### [メモ]

Preset White Selectが割り当てられたアサイナブルボタン [\(51ページ\)](#page-50-0)を押して設定を変更することもできます。 Custom:3200K→4300K→5600K→6300K→ 3200K・・・

Log撮影:3200K→4300K→5500K→3200K・・・

# 任意の色温度に変更する

- WHT BALファンクションボタン(G) を押し て、色温度が白背景で表示された状態にす る。
- 2 マルチファンクションダイヤルを回して調節 する。

#### $[x + 1]$

- プリセットモードでは100K単位で設定できます。
- メモリーモードでは、2000K~5600Kは20K単位で設 定できます。5600Kより上の値は、5580Kから5600K の色変化量(ミレッド)が等しくなる間隔で設定できます。 また、フルメニューのShootingメニューのWhit[e\(82](#page-82-2) [ページ\)](#page-82-2)でTintの調節ができます。

# オートホワイトバランスを実行する

メモリー A/メモリー Bモードで保存するホワイト バランスを自動で設定します。

- 1 メモリー Aモードまたはメモリー Bモードを 選択する。
- 2 被写体の照明光源と同じ条件のところに白 い紙などを置き、ズームアップして画面に白 を映す。
- 3 明るさを調節する。 [「アイリスを手動調節する」\(45ページ\)](#page-44-0) に従って、アイリスを調節してください。
- 4 WB SETボタン(4ページ)を押す。
	- メモリーモードで実行した場合、自動で調 節した結果は手順1で選択したメモリー(A またはB)に保存されます。
	- ATWモードで実行した場合、自動調節が 終わると、結果を引き継いでATWを再開 します。ATW Speedの設定に関わらず、 最速でホワイトバランスをあわせたいとき に使用できます。

#### [ご注意]

正常に終了しなかったときは画面に約3秒間エラーメッセー ジが表示されます。繰り返し調整を試みてもエラーメッセー ジが表示されるときは、ソニーのサービス担当者にご相談 ください。

# 収録する音声を設定する

本機の入力端子やスイッチ、ダイヤルなどを使い、 収録する音声を設定します。

## 外部音声の入力端子と切り替えスイッ チ

INPUT1端子(7ページ) INPUT2端子(7ページ) マルチインターフェースシュー(7ページ) INPUT1スイッチ(LINE/MIC/MIC+48V) (7ページ) INPUT2スイッチ(LINE/MIC/MIC+48V) (7ページ)

## 録音レベルの設定用スイッチ

CH1(AUTO/MAN)スイッチ(6ページ) CH2(AUTO/MAN)スイッチ(6ページ) AUDIO LEVEL(CH1)ダイヤル(6ページ) AUDIO LEVEL(CH2)ダイヤル(6ページ)

# オーディオステータス画面

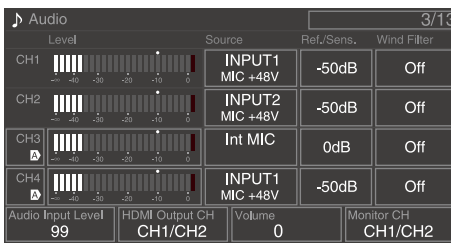

# 音声入力機器を選ぶ

1 オーディオステータス画面のCH1/CH2/ CH3/CH4のSourc[e\(14ページ\)、](#page-13-1)また はフルメニューのAudioメニュー >Audio InputのCH1 Input Select ~ CH4 Input Selec[t\(100ページ\)](#page-99-0)で音声入力を切り替え る。

マルチインターフェースシューに接続され たマイクやXLRアダプターを使う場合は、 Shoe CH1またはShoe CH2を設定します。 XLRアダプターについて[は「オーディオ入力端](#page-49-0) [子を増設する」\(50ページ\)](#page-49-0)をご覧くださ い。

#### [ご注意]

- インターバルレックモード、スロー&クイックモー ション撮影では、音声は記録されません。
- 本機は環境音収録用のナレーションマイクを内蔵し ています。他機器とのタイミング合わせなどにご利 用いただけます。その場合はInternal MICを設定し ます。
- ハンドル装着時はハンドル内蔵マイ[ク\(7ページ\)](#page-6-0) のみが有効になり、音声を収録できます。ハンドル 未装着時は本機の環境音収録用ナレーションマイク [\(6ページ\)](#page-5-0)を使用することができます。
- CH1 Input SelectとCH2 Input Selectが Internal MICに設定されている場合、CH1とCH2 の録音レベルは共にAUDIO LEVEL(CH1)ダイヤ ル(6ページ)に連動して調節されます。CH3 Input SelectとCH4 Input SelectがInternal MIC に設定されている場合、CH3とCH4の録音レベル は共にCH3 Input Lev[el\(100ページ\)](#page-99-1)に連動して 調節されます。

## 2 入力する音源を選ぶ。 INPUT1/INPUT2端子に接続する機器に 合わせて、INPUT1/INPUT2(LINE/MIC/ MIC+48V) スイッチを設定します。

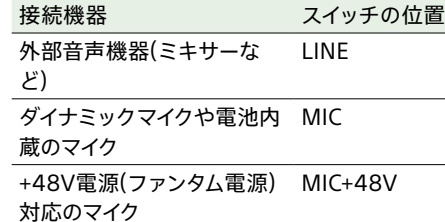

- MIC+48Vにしたままで+48V電源に対応し ていない機器を接続すると、接続した機器 の故障の原因になります。接続前にご確認 ください。
- 接続しない端子の雑音が気になるときは、 INPUT1/INPUT2(LINE/MIC/MIC+48V) スイッチを「LINE」にしてください。

# 録音レベルを自動調節する

自動調節するチャンネルのCH1/CH2(AUTO/ MAN)スイッチを「AUTO」にします。 CH3/CH4の場合は、オーディオステータス画 [面\(14ページ\)](#page-13-1)、またはフルメニューのAudio メニュー >Audio InputのCH3 Level Control、 CH4 Level ControlをAutoに設定します [\(100ページ\)。](#page-100-0)

# 録音レベルを手動調節する

CH1/CH2の録音レベルを手動調節する場合は、 以下の手順で行います。

- 調節するチャンネルのCH1/CH2(AUTO/ MAN)スイッチを「MAN」にする。
- 2 撮影中またはスタンバイ中に、調節するチャ ンネルのAUDIO LEVEL(CH1)/(CH2)ダイ ヤルを回して、音量を調節する。
	- CH3/CH4の場合は、オーディオステータ ス画面のCH3/CH[4\(14ページ\)、](#page-13-1)また はフルメニューのAudioメニュー >Audio InputのCH3 Level ControlまたはCH4 Level ControlをManualに設定し、CH3 Input LevelまたはCH4 Input Levelで録 音レベルを調節します。
	- CH1 ~ CH4を一括してレベル調節するこ ともできます。Audio Input Levelが割 り当てられたアサイナブルダイヤ[ル\(51](#page-50-0) [ページ\)や](#page-50-0)、オーディオステータス画 面、またはフルメニューのAudioメニュー >Audio InputのAudio Input Levelで調 節します。

#### $[x + 1]$

音声入力レベルの確認には、オーディオステータス画面が 便利で[す\(14ページ\)](#page-13-1)。

#### [ご注意]

- Audioメニューの設定の組み合わせによりAudio Input Levelの設定が無効になる場合があります。詳細は [140ページの](#page-139-0)図をご覧ください。
- 本機では組み合わせによりさまざまな設定ができます。 詳細は[140ページの](#page-139-0)図をご覧ください。

# <span id="page-49-0"></span>オーディオ入力端子を増設す る

XLRアダプター XLR-K2M(別売)、XLR-K3M(別 売)を使うと、同時に4系統のXLR音声機器を本 機に接続することができます。 マルチインターフェースシューにXLRアダプター を装着して、オーディオステータス画[面\(14](#page-13-1) [ページ\)](#page-13-1)のCH3のSourceをShoe CH1に、CH4 のSourceをShoe CH2に設定してください。ま たは、フルメニューのAudioメニュー >Audio InputのCH3 Input SelectをShoe CH1に、 CH4 Input SelectをShoe CH2に設定してくだ さい。 入力にXLRアダプターを選択したチャンネルで は、重複する本機の機能は無効になります。 XLRアダプターのスイッチやダイヤルで調節してく ださい。

#### [ご注意]

- 本機はXLR-K3Mのデジタル2chオーディオインター フェースに対応しています。
- AudioメニューのAudio InputのCH3 LevelやCH4 LevelをAudio Input Levelに設定した場合は、XLRア ダプターで調節したレベルに本機のAudio Input Level が掛け合わされます。 XLRアダプターのスイッチをAUTOに設定した場合も Audio Input Levelが有効になります。 Throughに設定した場合は、XLRアダプターで調節した レベルで記録されま[す\(141ページ\)。](#page-140-0)

# 便利な機能

# <span id="page-50-1"></span>ダイレクトメニュー操作

ビューファインダー画面に表示される本機の状態 や設定を、直接選択して変更することができます。 設定できる項目は、以下のとおりです。

- ˎ Face/Eye Detection AF
- SteadyShot
- ˎ White Mode
- Color Temp
- ˎ Scene File
- ˎ ND Filter Position / Auto ND Filter
- ˎ ND Filter Value
- Auto Iris
- ˎ Iris Value
- $\bullet$  AGC
- ˎ Gain Value
- ˎ ISO Value
- ˎ Exposure Index Value
- Auto Shutter / ECS
- ˎ Shutter Value
- ˎ Auto Exposure Mode
- ˎ Auto Exposure Level
- ˎ S&Q Motion Frame Rate
- 1 マルチファンクションダイヤル、または Direct Menuが割り当てられたアサイナブル ボタンを押す。

ダイレクトメニュー操作のできる項目のいず れかにオレンジのカーソルが表示されます。

2 マルチファンクションダイヤルで操作したい 項目にカーソルを合わせ、マルチファンクショ ンダイヤルを押す。 メニューが表示されるか、または項目が白 背景で表示されます。

3 マルチファンクションダイヤルで設定を選び、 マルチファンクションダイヤルを押す。 メニューまたは白背景が消えて、新しい設定 がオレンジのカーソルで表示されます。 再びDirect Menuが割り当てられたアサイ ナブルボタンを押すか、何も操作しないで3 秒経過すると、ダイレクトメニューが終了し ます。

#### [メモ]

- 各種ファンクションボタン(5ページ)を長押し して、直接設定をする状態にすることもできます。
- 白背景で表示された状態では、マルチファンクショ ンダイヤルをアサイナブルダイヤルのように使うこと ができます。
- 選択操作はマルチセレクター (9ページ)でも行 えます。

# <span id="page-50-0"></span>アサイナブルボタン/ダイヤル

本機には、機能を割り当てて使用できるアサイナブル ボタンが9個(6、7、9ページ)あります。 本体のマルチファンクションダイヤ[ル\(5ペー](#page-4-0) [ジ\)と](#page-4-0)ハンドルのハンドルアサイナブルダイヤル [\(7ページ\)、](#page-6-1)グリップリモコンのグリップア サイナブルダイヤ[ル\(9ページ\)に](#page-8-0)も機能を割 り当てることができます。

# ボタンの機能を変更する

フルメニューのProjectメニューのAssignable Butto[n\(89ページ\)](#page-90-0)を使用します。 割り当てられた機能は、アサイナブルボタンス テータス画[面\(15ページ\)で](#page-14-0)確認することがで きます。

## 工場出荷時にアサイナブルボタンに割り当 てられている機能

- ボタン1 S&Q Motion ボタン2 AF Speed/Sens. ボタン3 Focus Setting ボタン4 Focus Magnifier x3/x6 ボタン5 Direct Menu ボタン6 Off ボタン7 Focus Magnifier x3/x6 ボタン8 Direct Menu
- ボタン9 Video Signal Monitor

Focus Holdボタン Focus Hold

## 割り当てられる機能

- ˎ Off
- ˎ Base ISO/Sensitivity
- $\bullet$  AGC
- ˎ Push AGC
- ˎ ND Filter Position
- ˎ Auto ND Filter
- ˎ Push Auto ND
- Auto Iris
- ˎ Push Auto Iris
- ˎ Bokeh Control
- Auto Shutter
- ˎ Auto Exposure Level
- ˎ Backlight
- Spotlight
	- ˎ Preset White Select
	- ˎ ATW
	- ˎ ATW Hold
	- AF Speed/Sens.
	- Focus Setting
	- Focus Area
	- ˎ Focus Area(AF-S)
- Face/Eye Detection AF
- Push AF Mode
- ˎ Push AF/Push MF
- Focus Hold
- ˎ Focus Magnifier x3/x6
- ˎ Focus Magnifier x3
- ˎ Focus Magnifier x6
- S&Q Motion
- SteadyShot
- ˎ Rec
- ˎ Picture Cache Rec
- **Rec Review**
- Clip Flag OK
- Clip Flag NG
- Clip Flag Keep
- Color Bars
- Tally [Front]
- ˎ DURATION/TC/U-BIT
- Display
- $\bullet$  Lens Info
- ˎ Video Signal Monitor
- Marker
- VF Adjust
- ˎ VF Mode
- ˎ Gamma Display Assist
- ˎ Peaking
- Zebra
- ˎ Volume
- Thumbnail
- Touch Operation
- ˎ Handle Zoom
- ˎ NFC
- Auto Upload (Proxy)
- **Direct Menu**
- User Menu

#### • Menu

## ダイヤルの機能を変更する

本体のマルチファンクションダイヤルと、グリッ プアサイナブルダイヤル、ハンドルアサイナブル ダイヤルの機能を変更することができます。

マルチファンクションダイヤルはProjectメ ニューのMulti Function Dia[l\(91ページ\)](#page-90-1)の Default Functionで設定します。 工場出荷時にはOffが割り当てられています。

# マルチファンクションダイヤルに割り当て

#### られる機能

- ˎ Off
- ˎ ISO/Gain/EI
- ˎ IRIS
- ˎ Auto Exposure Level
- ˎ Audio Input Level

#### [ご注意]

メニューなどを表示しているときは、本設定は無効になり ます。

アサイナブルダイヤルは、フルメニューのProject メニューのAssignable Dia[l\(91ページ\)で](#page-90-2)設 定します。

工場出荷時は、いずれもIRISが割り当てられてい ます。

#### $[**x**$  $**x**$  $**x**$  $**x**$  $**x**$  $**x**$  $**x**$  $**x**$  $**x**$  $**x**$  $**x**$  $**x**$  $**x**$  $**x**$  $**x**$  $**x**$  $**x**$  $**x**$  $**x**$  $**x**$  $**x**$  $**x**$  $**x**$  $**x**$  $**x**$  $**x**$  $**x**$

RM-30BP(別売)のアサイナブルダイヤルは、Grip/ Remote Dialの設定に従います。

## ハンドル/グリップアサイナブルダイヤルに 割り当てられる機能

- $\bullet$  Off
- ˎ ISO/Gain/EI
- ND Filter
- ˎ IRIS
- ˎ Auto Exposure Level
- ˎ Audio Input Level
- ˎ Multi Function Dial

割り当てられた機能は、アサイナブルボタンス テータス画[面\(15ページ\)で](#page-14-0)確認することがで きます。

# <span id="page-51-0"></span>スロー&クイックモーション

記録フォーマッ[ト\(86ページ\)](#page-85-1)が下記に設定されているときは、撮像時のフレームレートを再生時の フレームレートと異なる値に設定することができます。

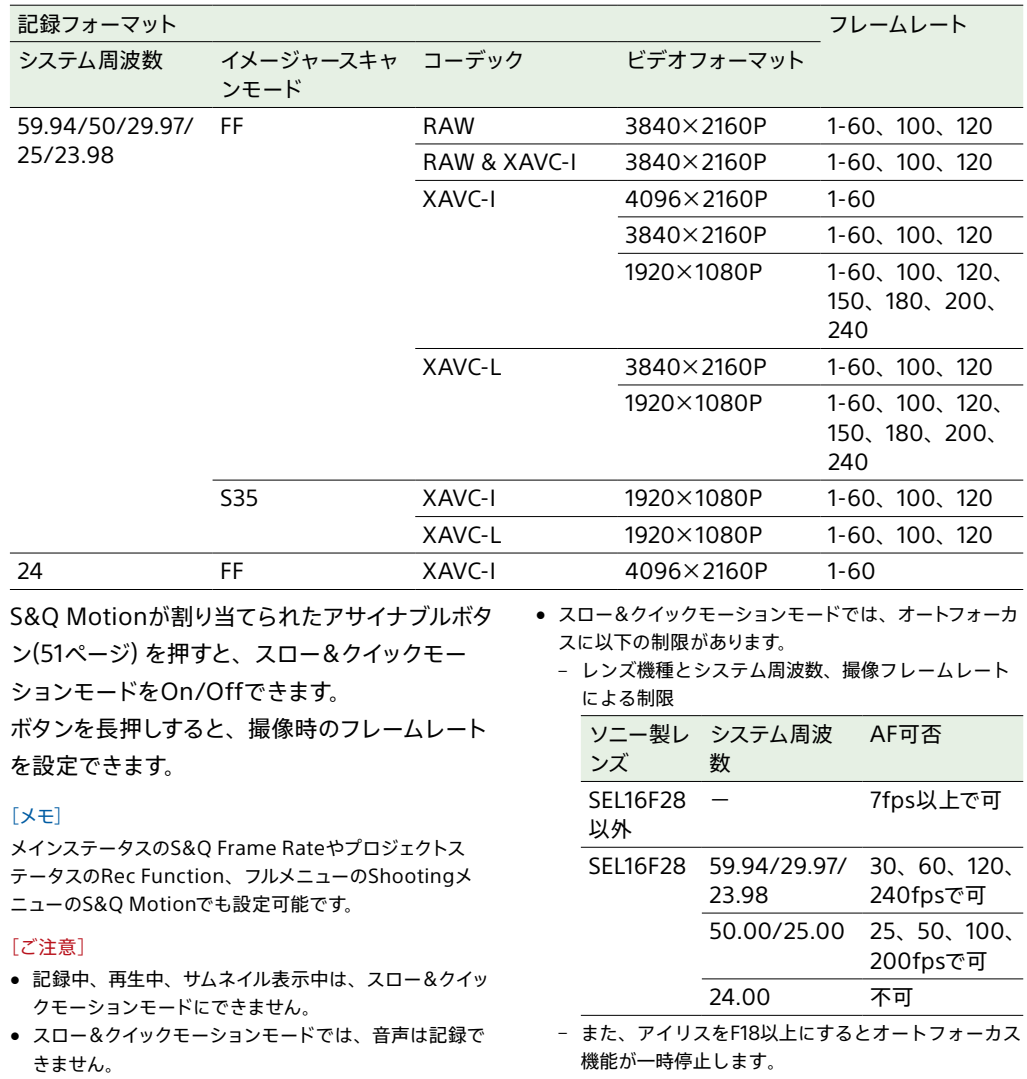

● スロー&クイックモーションモードでは、オートアイリス とオートシャッターは無効になります。

● RAW出力の使用方法は[61ページ](#page-60-0)をご覧ください。

# 間欠的に映像を記録する(イ ンターバルレック機能)

本機のメモリーを利用して間欠的に映像を取り込 み、記録するインターバルレック機能は、主に動 きの少ない被写体を撮影するときに有効です。 記録を開始すると、設定したフレーム数(Number of Frames)分の映像を、任意のインターバル (Interval Time)で自動記録できます。

撮影の間隔(Interval Time)

#### 1回に記録する画像フレーム数 (Number of Frames)

インターバルレックを有効にしているときは、撮 影開始前にビデオライトHVL-LBPC(別売)を自 動的に点灯させ、光量、色温度を安定させた状 態で撮影を行うことができます(プリライティン グ機能)。

#### [ご注意]

- インターバルレックなどの特殊記録機能を複数同時に使 用できません。
- インターバルレック使用中に他の特殊記録機能を有効に すると、インターバルレックは自動的に解除されます。
- ビデオフォーマットなどのシステム設定を変更すると、 インターバルレックモードは自動的に解除されます。
- 記録中や再生中、サムネイル画面表示中にインターバル レックの設定を変更することはできません。

# 設定するには

プロジェクトステータスのRec Functionで Interval Recを選択し、Number of Framesと Interval Timeを設定してください。 ビデオライトHVL-LBPC(別売)を使用する場合 は、必要に応じてProjectメニューのInterval RecのPre-Lightingで記録開始前のビデオライ ト点灯時間を設定してください。

#### $[**x**$  $**x**$  $**x**$  $**x**$  $**x**$  $**x**$  $**x**$  $**x**$  $**x**$  $**x**$  $**x**$  $**x**$  $**x**$  $**x**$  $**x**$  $**x**$  $**x**$  $**x**$  $**x**$  $**x**$  $**x**$  $**x**$  $**x**$  $**x**$  $**x**$  $**x**$  $**x**$

フルメニューのProjectメニューのInterval Re[\(88ペー](#page-87-0) c [ジ\)で](#page-87-0)も設定できます。

#### [ご注意]

- ビデオライトを記録前に点灯させる場合は、ビデオラ イトのスイッチをAUTOに設定してください。このとき TechnicalメニューのVideo Light Se[t\(105ページ\)](#page-104-0) の設定に従ってビデオライトが自動点灯/消灯します。
- ˎ ビデオライトのスイッチをONに設定すると、ビデオライ トは常時点灯します。(ビデオライトは自動点灯/消灯し ません。)
- 各設定により消灯時間が5秒以下になる場合は、ビデオ ライトは消灯しません。

本機の電源を切るとインターバルレックモー ドは解除されますが、Number of Frames、 Interval Time、Pre-Lightingの設定は保持さ れます。次回インターバルレックモードで撮影す るときに再設定する必要はありません。

## 撮影するには

録画START/STOPボタンを押すと記録が開始 され、ビューファインダー画面上に「IntRec」と 「Int●Stby」が交互に表示されます。 プリライティング機能を使用する場合は、記録 が始まる前にビデオライトが点灯します。

## 撮影を終了するには

記録停止の操作を行います。 撮影を終了すると、その瞬間までメモリーに蓄え られていた映像がメディアに記録されます。

## インターバルレックモードを解除する には

次のいずれかを実行します。

- POWERスイッチをOffにする。
- ●記録待機中に、プロジェクトステータスのRec FunctionをInterval Rec以外に設定する。
- また、本機が再起動した場合もインターバルレッ クモードは解除されます。

## 記録中の動作制限

- 音声は記録されません。
- レックレビュー操作は行えません。

### 本機の電源が切れた場合

- 本機のPOWERスイッチをOffにした場合は、 その瞬間までメモリーに蓄えられていた映像を 記録するため、メディアにアクセスしてから、 自動的に電源が切れます。
- 記録中にバッテリーを取り外したり、DC電源 コードを引き抜いたり、ACアダプター側の電 源を切ったりした場合は、その瞬間以前に撮 影したショット(最大10秒)が記録されないこ とがあります。バッテリー交換の際は充分ご注 意ください。

# 数秒前の映像から記録する (ピクチャーキャッシュレック 機能)

ピクチャーキャッシュレック機能を使用すると、カ メラが捉えた映像を、指定した時間内蔵キャッシュ メモリーに蓄えておくことによって、記録開始操作 以前にさかのぼって記録することができます。 プロジェクトステータスのPicture Cache Recで Onを選択し、キャッシュサイズを設定します。

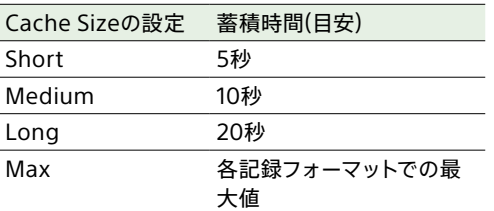

#### $[x + 1]$

- 蓄積時間は、撮影フレームレートや記録フォーマットに より短くなる場合があります。キャッシュサイズ設定画 面右下の表示でご確認ください。
- ˎ フルメニューのProjectメニューのPicture Cache Rec [\(88ページ\)で](#page-87-1)も設定できます。
- アサイナブルボタ[ン\(51ページ\)で](#page-50-0)Picture Cache RecのOn/Offを切り替えることもできます。

#### [ご注意]

- ピクチャーキャッシュレックは、インターバルレック、2 スロット同時記録、プロキシ記録との併用はできません。 ピクチャーキャッシュレックをOnにすると、これらの機 能は強制的にOffになります。
- 記録中、レックレビュー中は、ピクチャーキャッシュレッ クモードにできません。
- ピクチャーキャッシュレックがOnのときは、タイムコー ドがRegenやRec Runに設定されていてもFree Run モードで記録されま[す\(95ページ\)。](#page-94-0)
- ˎ ピクチャーキャッシュレック中はOutput Formatの設 定を変更できない場合があります。この場合、一度ピク チャーキャッシュレックをOffにしてから変更操作を行っ てください。

# ピクチャーキャッシュレックを実行す る

Picture Cache RecがOnのとき、ビューファイ ンダー画面上に「●Cache」(●は緑)が点灯しま す。

録画START/STOPボタンを押すと記録が開始さ れ、キャッシュメモリーに蓄積されている映像か らメモリーカードに書き込まれます。

## ピクチャーキャッシュレック機能を解 除するには

プロジェクトステータスのPicture Cache Recを Offにするか、Picture Cache Rec機能を割り当 てたアサイナブルボタンを押します。

#### [ご注意]

- 記録フォーマットや基本ルックが変更されると、それま で蓄えていた映像をクリアし、新たに蓄積を開始します。 したがって、変更直後に記録を開始しても、フォーマッ ト変更前の映像はピクチャーキャッシュレックできませ ん。
- メモリーカード挿入直後にピクチャーキャッシュレックの 開始/終了操作を行った場合は、データがカードに記録 されないことがあります。
- 画像の蓄積は、ピクチャーキャッシュレック機能をOnに してから開始されます。したがって、Onにする前の映像 はピクチャーキャッシュレックできません。
- 再生、レックレビュー、サムネイル画面表示など、メモリー カードにアクセスしている間は映像を蓄えないため、こ の間の映像はピクチャーキャッシュレックできません。

# メモリーカードAとメモリー カードBの両方に記録するに は(2スロット同時記録)

ProjectステータスのSimul Rec[\(15ページ\)](#page-14-1)、 またはフルメニューのProjectメニュー >Simul RecのSettin[g\(88ページ\)を](#page-87-2)Onにすると、メ モリーカードAとメモリーカードBの両方に同時に 記録できます。

## メモリーカードAとメモリーカードBの 記録操作を別々に行う

録画START/STOPボタンとハンドル録画 START/STOPボタンで、それぞれ別のメモリー カードを記録開始/停止することができます。 工場出荷時は、どちらのボタンもメモリーカード AとメモリーカードBの両方に同時に記録するよ うに設定されています。

ˎ "Rec Button:[SlotA SlotB] Handle Rec Button:[SlotA SlotB]"

それぞれのボタンで別のメモリーカードへ記録す るように設定したとき、SDI/HDMI Rec Control [\(89ページ\)の](#page-88-0)記録開始/停止制御は、スロッ トAの記録状態に従います。

## 設定を変えるには

ProjectメニューのSimul RecのRec Button Set [\(88ページ\)を](#page-87-3)選択します。

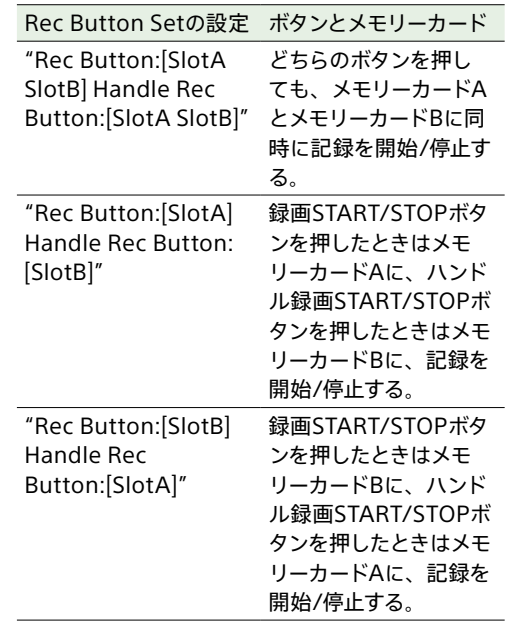

#### $[x + 1]$

グリップリモコンやLANCリモコンの録画ボタンは、本機 の録画START/STOPボタンと同じ動作をします。

## ハンドル録画START/STOPボタンの 誤操作を防止するには

ハンドルHOLDスイッチをHOLD方向に操作しま

す。

#### [ご注意]

フルメニューのTechnicalメニュー >HOLD Switch Settin[g\(103ページ\)](#page-102-5)でwith Rec ButtonがOffの場合 は、ハンドルHOLDスイッチは機能しません。Onにするか、 Handle HOLD SwitchをRec Button Onlyにしてご利用 ください。

ハンドルの録画START/STOPボタン以外の ズームレバーやボタンなどを有効にしたい場合 は、HOLD Switch SettingのHandle HOLD SwitchをRec Button Onlyにします。

## ファイル名について

2スロット同時記録の場合は、生成されるクリッ プはどちらのメディアも同じクリップ名になりま す。通常記録でスロットAに記録した場合のクリッ プ名と同じになります。

# 映像信号モニター

MonitoringメニューのDisplay On/Offの Video Signal Monito[r\(98ページ\)で](#page-97-0)、ビュー ファインダー画面に表示する映像信号の種類を ウェーブフォーム、ベクトルスコープ、ヒストグラ ムのいずれかに設定できます。 オレンジの線はゼブラレベルの設定値を表しま す。

Video Signal Monitorを割り当てたアサイナブ ルボタ[ン\(51ページ\)で](#page-50-0)も設定できます。

# モニター対象の表示

Log撮影のときは、モニター対象を示す情報とし て、色域設[定\(25ページ\)](#page-24-0)またはモニター LUT の設[定\(84ページ\)が](#page-83-9)映像信号モニターの右上 に表示されます。

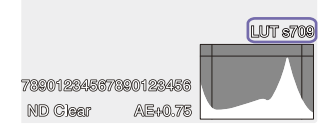

# ガンマ表示アシスト機能

撮影モー[ド\(25ページ\)](#page-24-1)がCustomでTarget DisplayをHDR(HLG)にしたとき、モニタリング ステータスのGamma Display Assist\* をOnに すると、ビューファインダーをHDR撮影しやすい 表示にすることができます。

\* フルメニューのMonitoringメニュー>Gamma Display AssistのSettin[g\(99ページ\)で](#page-98-0)も設定可能。

## ガンマ表示アシスト機能有効時に ビューファインダーの表示を選択する

ガンマ表示アシスト機能が有効なときにビュー ファインダーのHDR映像の表示方法を次の2種 類から選択できます。

# HDRの低輝度部分や高輝度部分のコント

## ラストを保持して表示する

HDRの表現力を活かし、明るめの露出、または 暗めの露出で撮影した場合にも、黒つぶれや白 飛びを起こさずに映像をビューファインダーに表 示できます。その反面、全体のコントラストは少 し低くなります。 この表示方法を使用するには、フルメニュー のProjectメニュー >HDR SettingのVF SDR

Previe[w\(88ページ\)を](#page-87-4)Offにします。

#### HDRからSDRへの変換を想定して簡易変

#### 換されたSDRを表示

いままでのSDRと同様の感覚でのカメラオペレー ションが可能です。 HDRとSDRのゲイン差をSDR Gainで設定するこ

とで、HDR映像の明るさを設定できます。

## この表示方法を使用するには次の設定を行いま

- 1 フルメニューのProjectメニュー >HDR SettingのVF SDR Previe[w\(88ページ\)](#page-87-4) をOnにする。
- 2 フルメニューのProjectメニュー >HDR SettingのSDR Gai[n\(88ページ\)で](#page-87-5)、 HDRモード時のSDRゲイン値を調節する。

#### $[**x**$  $**x**$  $**x**$  $**x**$  $**x**$  $**x**$  $**x**$  $**x**$  $**x**$  $**x**$  $**x**$  $**x**$  $**x**$  $**x**$  $**x**$  $**x**$  $**x**$  $**x**$  $**x**$  $**x**$  $**x**$  $**x**$  $**x**$  $**x**$  $**x**$  $**x**$  $**x**$

す。

撮影後、SR Live Metadataを使用してHDR映像からSDR に変換する場合、変換にSDR Gainが適用され、撮影時に ビューファインダーで確認していた露出のSDR映像に変換 されます。

# <span id="page-54-0"></span>クリップフラグ

Clip Flagボタ[ン\(5ページ\)](#page-4-1)を押すと、Add OK が実行されクリップにOKのクリップフラグが 付けられます。

2回続けて押すとDelete Clip Flagが実行され、 OKのクリップフラグが消えます。

#### [メモ]

- クリップフラグ機能を割り当てたアサイナブルボタン使 用してクリップフラグを付けることもできま[す\(51ペー](#page-50-0) [ジ\)](#page-50-0)。
- フルメニューのThumbnailメニューのSet Clip Flag [\(102ページ\)](#page-101-0)でクリップフラグを付けることもできます [\(72ページ\)](#page-71-0)。
- サムネイル画面をクリップフラグの種類別に表示するこ とができます(フィルタードクリップサムネイル画面)。詳 細[は「クリップ操作」\(72ページ\)](#page-71-1)をご覧ください。

# ブリージング補正

フルメニューのTechnicalメニュー >Lensの Breathing Compensatio[n\(104ページ\)](#page-103-1)で、 レンズのブリージング補正を行うかどうかを設定 できます。

ブリージングとは、フォーカス位置が変化すると 画角変動が起こる現象です。

ブリージング補正を実行すると、画角が一定にな るよう電子的に画像が切り出され、ブリージング のない撮影が可能になります。

#### [ご注意]

- ブリージング補正を有効にすると、画角と画質がわずか に変化します。
- レンズによっては、ブリージング補正を有効に設定して いても画角の変化を補正しきれない場合があります。
- ブリージング補正に非対応のレンズが装着されている場 合は補正できません。
- 以下のいずれかの条件では、本機能はOffに固定されま す。
- Technicalメニュー >LensのDistortion Comp.がOff
- Shootingメニュー >S&Q MotionのSettingがOn
- Projectメニュー >Rec FormatのCodecがRAWまた はRAWを含んだ選択肢を設定中

# ボケを調節する(ボケ調節機 能)

アイリス操作にNDフィルターやゲインを連動さ せて、ボケ具合を簡単に調節することができます。

## ボケ調節機能のOn/Offを切り替える

本機能は露出の手動調節時のみ有効にすること ができます。NDフィルターをバリアブルモードに し、アイリス、ゲイン、シャッター、NDフィルター を手動調節に設定してください。 フルメニューのShootingメニュー >IrisのBokeh Contr[ol\(81ページ\)](#page-80-0)で、ボケ調節機能のOn/ Offを切り替えることができます。 ボケ調節機能がOnの状態では、NDフィルター およびゲインの表示に B アイコンが表示されま す。

#### $[x + 1]$

Bokeh Controlを割り当てたアサイナブルボタ[ン\(51](#page-50-0) [ページ\)で](#page-50-0)、ボケ調節機能のOn/Offを切り替えることもで きます。

## ボケ具合を調節する

1 ボケ調節機能をOnにする。

- 2 アイリスを開放端にする。
- **3 NDフィルターを1/128に設定する。**
- 4 ゲインを0dBにして、照明で適正露出にする。
- 5 フォーカスを合わせる。

## 6 アイリスを調節する。 ボケ具合が変化します。

#### $[**x**$  $**x**$  $**x**$  $**x**$  $**x**$  $**x**$  $**x**$  $**x**$  $**x**$  $**x**$  $**x**$  $**x**$  $**x**$  $**x**$  $**x**$  $**x**$  $**x**$  $**x**$  $**x**$  $**x**$  $**x**$  $**x**$  $**x**$  $**x**$  $**x**$  $**x**$  $**x**$

- ˎ ボケ調節機能がOnの場合は、アイリス調節による露出 変化をNDフィルターおよびゲインが連動し相殺すること で、ボケ具合を変化させることができます。
- ボケ調節はアイリス操作に対して、まずNDフィルターか ら連動します。NDフィルターが変化できなくなった際に、 ゲインが連動します。
- ˎ MFのときは一旦アイリスを開けて、ピントを合わせてお くことをお勧めします。
- ボケ調節機能の代わりにオートNDフィルターを使用す ると、NDフィルターが被写体の明るさの変化に追従し ます。

## ゲイン連動中の表示について

ボケ調節機能がOnのとき、アイリスを調整する とゲインが変化することがあります。 ゲインが連動して変化した際は、画面上に注意 メッセージが表示され、ゲイン表示のB)アイコ

ンが占減します

#### [ご注意]

- 本機と通信できるEマウントレンズでのみ本機能は有効 です。
- 本機能はソニー製のEマウントレンズでIrisリングを使っ た操作で最大限の効果を得られます。
- 操作スピード、レンズ、撮影設定、被写体によって見え 方が異なり、明るさが変化して見える場合があります。 撮影前のカメラテストを強くお勧めします。
- アイリスを絞った後に開くとき、または開いた後に絞る とき、のように操作方向を変更する際には明るさが変化 する場合があります。その場合は、あらかじめ余分に操 作してから少し戻して明るさを確認してから、撮影を開 始してください。

例)F8から絞りを開いて背景をぼかしていく撮影をした い場合、事前にF8よりも余分に絞った後に再度F8まで 開いてから明るさを確認し、撮影を開始してください。

- ボケ調節の操作はゆっくり行ってください。操作を速くす る場合は画の変化を確認しながら徐々にお試しください。
- ボケ調節はすべての撮影条件で映像の品位を保証する ものではありません。
- 下記の操作をおこなったとき、ボケ調節機能がOffにな ります。
	- 本機の電源をOffにしたとき
	- アイリス、ゲイン、シャッター、NDフィルターのい ずれかをAutoにしたとき
	- 撮影モードを切り替えたとき
- NDフィルターをクリアまたはプリセットモードにし たとき
- レンズを取り外したとき
- 周波数切り替えなど、再起動を行ったとき

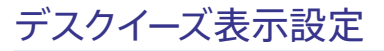

シネマスコープサイズの映像コンテンツを制作す る場合、アナモフィックレンズを使用して撮影し ます。

使用するアナモフィックレンズの倍率に合わせた デスクイーズ表示設定をすると、直接被写体を見 たときと同じ縦横比に調整された映像をHDMI出 力したり、ビューファインダー画面に表示したり することができます。 デスクイーズ表示は、Monitoringメニューの De-SqueezeのRatio (HDMI/VF[\)\(97ペー](#page-96-0) [ジ\)で](#page-96-0)設定します。

#### [ご注意]

RAW出力時およびSD信号出力時は、HDMI出力映像はデ スクイーズ表示されません。

# プロキシ記録をする

本機は高解像度のオリジナルデータの動画をメ モリーカードに記録しながら、低解像度のプロキ シデータを同時に記録できます。 プロキシデータは短時間で自動分割して、記録 終了前でもファイルの転送を行うことができま す。

◆ 使用可能なメモリーカードや、メモリーカードのフォー マット方法、残容量の確認方法について[は「メモリー](#page-26-0) [カードを使う」\(27ページ\)](#page-26-0)をご覧ください。

# 撮影前の設定

- 1 ProjectステータスのProxy Rec[\(15ペー](#page-14-1) [ジ\)、](#page-14-1)またはフルメニューのProjectメニュー のProxy Recで、Settin[g\(88ページ\)を](#page-87-6) Onにする。
- 2 メモリーカードをCFexpress Type A/SD カードスロッ[ト\(6ページ\)](#page-5-1)に差し込む。
	- ˎ CFexpressカードの場合はラベルを左に する。
	- ˎ SDカードの場合はラベルを右にして切り 欠き部を下にする。

#### [ご注意]

プロキシ記録は、スロー&クイックモーション、インターバ ルレックと同時にOnにすることはできません。プロキシ記 録をOnにすると、これらの機能は強制的にOffになります。

# プロキシ記録で撮影する

撮影前に必要な設定が終わったら、録画START/ STOPボタンを押すと記録を開始します。

#### [ご注意]

- メモリーカードにアクセス中に本機の電源を切ったりメ モリーカードを抜いた場合はデータは保証されません。 メモリーカードに記録されたすべてのデータが壊れる可 能性があります。電源を切ったり、メモリーカードを抜 くときは、必ず使用するメモリーカードのアクセスランプ が消灯していることを確認してから操作してください。
- 出し入れ時にはメモリーカードの飛び出しにご注意くだ さい。

撮影を終了するには、記録停止の操作を行いま す。

# プロキシ記録時のオーディオ チャンネルを設定する

フルメニューのProjectメニュー >Proxy Recの Audio Channe[l\(88ページ\)で](#page-87-7)、プロキシデー タに記録するオーディオチャンネルを設定できま す。

# <span id="page-56-0"></span>プロキシファイルを分割記録 し、転送する

オートアップロードの設定をChunkにしてプロキ シファイルを分割記録すると、本線記録中でも プロキシファイルを転送することが可能になりま す。

分割記録したプロキシファイルの転送について は[、「ファイルを自動転送する」\(68ページ\)](#page-67-0)、 「Creators' App for [enterpriseを使用する」](#page-68-0) [\(69ページ\)を](#page-68-0)ご覧ください。

1 Projectメニュー >Proxy RecのChunk [\(88ページ\)で](#page-87-8)、分割記録時間を選択す る。

30s:30秒単位でプロキシファイルを分割し て記録します(初期設定値)。

1min:1分単位でプロキシファイルを分割し て記録します。 2min:2分単位でプロキシファイルを分割し て記録します。

2 NetworkメニューのFile Transferで、Auto Upload (Proxy[\)\(109ページ\)を](#page-108-0)Chunkに する。

オリジナルファイルはスロットAのメディアに 記録され、分割記録したプロキシファイルは スロットBのメディアに記録されます。

 $3$  プロキシ記録を開始する。

設定した分割記録時間ごとにプロキシファイ ルが転送ジョブとしてジョブリストに登録さ れます。

#### [ご注意]

- Auto Upload (Proxy)をChunkに設定しない場合、プ ロキシの分割記録は行われません。
- スロットBのメディアは分割したプロキシファイルの記録 専用となるため、リレー記録や2スロット同時記録はで きません。

# 記録されるファイルについて

拡張子は「.mp4」です。 タイムコードも同時に記録されます。

# ファイルの保存先について

記録したファイルは、以下のディレクトリーに保 存されます。

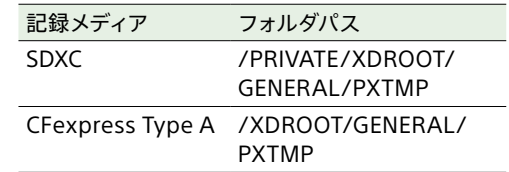

# ファイル名について

メモリーカードに記録されるクリップ名+S03とな ります。ただし、プロキシファイルを分割記録し、 転送する場合には、オリジナルファイル名+分割 番号+S03となります。 クリップ名については、フルメニューの

TC/MediaメニューのClip Name Format [\(95ページ\)](#page-94-1)をご覧ください。

# 好みのルックで撮影する

本機の撮影モー[ド\(25ページ\)が](#page-24-1)Customのと きは、基本ルックをベースにブラックやマトリク スなどの調節を加えてルックを構成します。

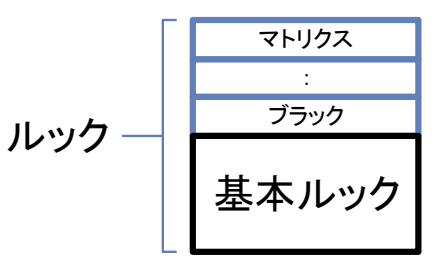

これらの設定をSceneファイルに保存すること で、内容の異なるルックを簡単に選ぶことができ ます。

本機は、計6個のプリセットのルックを用意して います。

# ルックを選ぶ

- 撮影画面でマルチファンクションダイヤルを 押す。
- [SCN] (Sceneファイル) アイコンを選ぶ。
- 3 マルチファンクションダイヤルを押す。
- 4 メニューから好みのルックを選択し、マルチ ファンクションダイヤルを押す。

#### $[x + 1]$

- 工場出荷時は、以下がプリセットされています。 Shooting Mode Custom Target Display SDR(BT.709) HDR(HLG) Sceneファイル 1 S-Cinetone HLG Live Sceneファイル 2 Standard HLG Natural Sceneファイル 3 Still 未登録 Sceneファイル 4 ITU709 未登録 Sceneファイル 5 ~ 16 未登録 未登録
- MainステータスのScene File[\(14ページ\)](#page-13-0)、または フルメニューのPaint/Lookメニュー >Scene Fileの Recal[l\(93ページ\)で](#page-92-0)もルックを選択することができ ます。なお、プリセットのルックはScene FileのPreset Recallでも呼び出せます。

# <span id="page-57-0"></span>好みの基本ルックをインポー

# トする

本機は、PCなどで作成した3D LUTファイルを、 基本ルックとしてメモリーカードまたはクラウド サービスから最大16個までインポートすることが できます。

ˎ ファイル形式:Catalyst BrowseやRAW Viewer、Blackmagic Design Pty. Ltd.製 DaVinci Resolve\*で生成される17格子または 33格子のCUBEファイル(\*.cube) \* Resolve V9.0、V10.0およびV11.0にて確認

ˎ 入力色域/ガンマ:S-Gamut3.Cine/S-Log3 またはS-Gamut3/S-Log3

# メモリーカードからインポートする

3D LUTファイルをメモリーカードからインポート します。

1 PCなどで記録メディアの所定のフォルダに、 3D LUTファイルを保存する。

記録メディア フォルダパス SDXC /PRIVATE/SONY/PRO/ LUT/ CFexpress Type A /SONY/PRO/LUT/

- 2 3D LUTファイルを保存した記録メディアを、 CFexpress Type A/SDカードスロット(B) に差し込む。
- 3 フルメニューのPaint/Lookメニュー >Base LookのImport from Media([B\)\(93ペー](#page-92-1) [ジ\)を](#page-92-1)選択する。

4 インポート先を選択する。

- 5 インポートする3D LUTファイルを選択する。 画面の指示に従ってください。本機は3D LUT ファイルを基本ルックとして取り扱います。
- 6 フルメニューのPaint/Lookメニュー >Base LookのSelec[t\(93ページ\)](#page-92-2)でインポート した3D LUTファイルを選択する。
- 7 インポートした3D LUTファイルの属性に合 わせて、フルメニューのPaint/Lookメニュー >Base LookのInputとOutpu[t\(93ペー](#page-92-3) [ジ\)を](#page-92-3)設定する。

# <span id="page-57-1"></span>クラウドサービスからインポートする

3D LUTファイルをクラウドサービスからインポー トします。

- 1 本機をスマートフォンアプリ「Creators' App for enterprise」に接続す[る\(69ページ\)。](#page-68-0)
- 2 フルメニューのPaint/Lookメニュー >Base LookのImport from Cloud(Private)また はImport from Cloud(Share[\)\(93ペー](#page-92-4) [ジ\)を](#page-92-4)選択する。
- 3 インポート先を選択する。
- $4$  インポートする3D LUTファイルを選択する。 画面の指示に従ってください。本機は3D LUT ファイルを基本ルックとして取り扱います。
- 5 フルメニューのPaint/Lookメニュー >Base LookのSelec[t\(93ページ\)](#page-92-2)でインポート した3D LUTファイルを選択する。
- 6 インポートした3D LUTファイルの属性に合 わせて、フルメニューのPaint/Lookメニュー >Base LookのInputとOutpu[t\(93ペー](#page-92-3) [ジ\)を](#page-92-3)設定する。

## 露出不足を調節する

インポートした基本ルックを使って自動露出をし たときに露出不足の傾向がある場合は、Paint/ LookメニューのBase LookのAE Level Offset [\(93ページ\)](#page-92-5)で調節してください。

#### [ご注意]

- 3D LUTファイルをインポートしただけでは映像に反映さ れません。フルメニューのPaint/Lookメニュー >Base LookのSelec[t\(93ページ\)](#page-92-2)でインポートした3D LUT ファイルを読み出してください。
- ˎ Inputを正しく設定しないと、本来のルックになりませ  $h_{\ell}$
- 設定項目Input、Output、AE Level Offsetは、 Selectで選択された基本ルックに適用されます。複 数の3D LUTファイルをインポートした場合は、各3D LUTファイルをSelectで選択し、Input、Output、AE Level Offsetをそれぞれ設定してください。
- 設定したInput、Output、AE Level Offsetは、3D LUTファイルごとに保存されます。
- インポートした3D LUTファイルは、SDR(BT.709)/ HDR(HLG)/Log撮影共通の基本ルック/LUT選択肢と なりますが、これらのモードに応じた色域・ガンマ変換 は行いません。
- フルメニューのMaintenanceメニューのAll Resetの Rese[t\(110ページ\)を](#page-109-0)実行しても3D LUTファイルは削 除されません。

# ルックをカスタマイズする

フルメニューのPaint/LookメニューのMatrixな どの各設定項目で、基本ルックを基にルックをカ スタマイズすることができます。各設定項目の詳 細は[93ページ](#page-92-6)を参照してください。 設定するときは、本機をテレビやモニターにつな いで、画像を確認しながら調節してください。

#### [ご注意]

3D LUTファイルをインポートして映像に適用したとき、 Paint/LookメニューのMatrixなどの基本ルック以外の各 設定が変更されていると、3D LUTファイルに定義された 通りのルックになりません。フルメニューのPaint/Lookメ ニュー >Reset Paint SettingsのReset without Base Loo[k\(93ページ\)で](#page-92-7)、カスタマイズされた設定値をまと めてリセットできます。

# ルックを保存する

フルメニューのPaint/Lookメニュー >Scene FileのStor[e\(93ページ\)で](#page-92-8)、現在のルックを Sceneファイルとして内部メモリーに保存できま す。

撮影画面からダイレクトメニューの操作で簡単に 呼び出せるようになります。

#### [ご注意]

- ルックを保存せずにほかのルックを選択すると、保存前 のルックは破棄されます。
- フルメニューのMaintenanceメニュー >All Resetの Rese[t\(110ページ\)を](#page-109-0)実行しても、Sceneファイルは 削除されません。

#### $[**x**$  $**x**$  $**x**$  $**x**$  $**x**$  $**x**$  $**x**$  $**x**$  $**x**$  $**x**$  $**x**$  $**x**$  $**x**$  $**x**$  $**x**$  $**x**$  $**x**$  $**x**$  $**x**$  $**x**$  $**x**$  $**x**$  $**x**$  $**x**$  $**x**$  $**x**$  $**x**$

プリセットのSceneファイルも上書きできます。 プリセットのSceneファイルを復元するには、フルメニュー のPaint/Lookメニュー >Scene FileのPreset Recall [\(93ページ\)で](#page-92-9)復元したいルックを読み出したあと、 Scene FileのStoreでSceneファイルに保存してください。

## 保存したルックを削除する

フルメニューのPaint/Lookメニュー >Scene FileのDelet[e\(93ページ\)](#page-92-10)で、内部メモリーに 保存されているSceneファイルを削除できます。

#### $[**x**$  $**x**$  $**x**$  $**x**$  $**x**$  $**x**$  $**x**$  $**x**$  $**x**$  $**x**$  $**x**$  $**x**$  $**x**$  $**x**$  $**x**$  $**x**$  $**x**$  $**x**$  $**x**$  $**x**$  $**x**$  $**x**$  $**x**$  $**x**$  $**x**$  $**x**$  $**x**$

削除すると、ダイレクトメニューに表示されなくなります。

# <span id="page-58-0"></span>基本ルックを削除する

フルメニューのPaint/Lookメニュー >Base LookのDelet[e\(93ページ\)](#page-92-11)で、インポートし た3D LUTファイルを削除できます。 フルメニューのPaint/Lookメニュー >Base LookのDelete A[ll\(93ページ\)で](#page-92-12)、すべての 3D LUTファイルを削除できます。

#### [ご注意]

- ˎ 削除する前に、その基本ルックがSceneファイルで使用 されていないことをご確認ください。使用されている基 本ルックを削除した場合、該当するSceneファイルのルッ クは不適切なものになります。
- インポートした3D LUTファイルは、フルメニューの MaintenanceメニューのAll ResetのRese[t\(110ペー](#page-109-0) [ジ\)](#page-109-0)を実行しても削除されません。
- ˎ 削除した基本ルックは、Log撮影でもLUTとして使えな くなりま[す\(60ページ\)。](#page-59-0)

# <span id="page-59-0"></span>ポストプロダクションでルックを調節する前提で撮影する

撮影モードのLog撮影を選択し、暗部から明部 まで諧調を均等に記録すると、ポストプロダク ションで局所的に暗部や明部の諧調を復元する など細かい調節を行うことができます。

しかし、この記録映像を普通のモニターで見ると、 全体にコントラストが低いため、フォーカスや露 出などの調節が困難です。

本機では、モニター映像にLUTを適用して撮影 時の各種調節を補助することができます。また、 再生映像にLUTを適用して仕上がりを確認するこ ともできます。

LUTは以下の系統別に適用されます。ただし、 適用されるLUTは1種類です。

- SDI出力およびHDMI出力
- VFおよびProxv、ストリーミング
- ●記録メディアに記録される映像

# <span id="page-59-1"></span>VF映像にLUTを適用する

1 MENUボタンを押してMonitoringステータ スを表示する。

# 2 VF行のGamut/Gamma列を選ぶ。

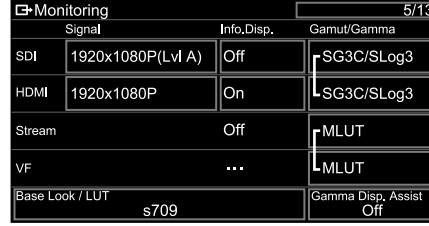

# 3 OnまたはOffを選ぶ。

#### [ご注意]

- VFのLUT On/Off設定は、Proxvファイルやストリーミ ング映像にも作用します。
- ピント拡大中は、ガンマ表示アシストになります。

#### $[x + 1]$

- ˎ フルメニューのShootingメニュー >LUT On/OffのVF/ Proxy/Strea[m\(84ページ\)で](#page-83-10)も設定できます。
- SDI/HDMIもVFと同様に設定できます。
- 記録メディアの映像については、フルメニューの Shootingメニュー >LUT On/OffのInternal Rec [\(84ページ\)で](#page-83-11)設定できます。

# LUTを変更する

1 MENUボタンを押して、Monitoringステー タスを表示する。

# 2 Base Look/LUT欄を選ぶ。

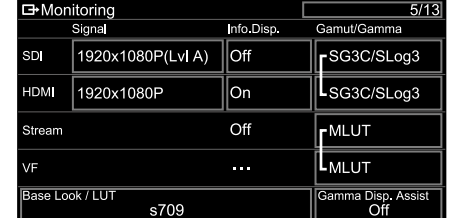

3 基本ルックのリストから、適用するLUTを選 ぶ。

### $[X \pm 1]$

- 本機にはプリセットのLUTとして、s709、709(800%)、 S-Log3が用意されています。
- 3D LUTファイルをインポートして適用することもで きます。詳しくは[、「好みの基本ルックをインポート](#page-57-0) [する」\(58ページ\)お](#page-57-0)よ[び「基本ルックを削除する」](#page-58-0) [\(59ページ\)](#page-58-0)をご覧ください。
- フルメニューのPaint/Lookメニュー >Base Lookの Selec[t\(93ページ\)](#page-92-2)でも設定できます。

# 記録する映像情報の暗部・ 明部の配分を変える

Cine EI/Cine EI Quickでは、明部より暗部の諧 調を優先したい場合など、Exposure Indexを 基準感度から変更すると、暗部・明部の配分を 変えた撮影ができます。

- 1 VF映像にLUTを適用す[る\(60ページ\)](#page-59-1)。
- 2 MENUボタンを押して、Cameraステータス を表示する。
- 3 Exposure IndexのL/M/H欄を設定する。 それぞれの値が、ISO/GAINスイッチ [\(5ページ\)](#page-4-2)のL/M/Hポジションに割り 当てられます。
- 4 適用するExposure IndexをISO/GAINス イッチで選ぶ。
- 5 VF映像が適正になるように露出を調節す る。

#### [ご注意]

ピント拡大中はガンマ表示アシストになります。ガンマ表 示アシストにはExposure Indexは適用されません。

### $[**x**$  $**x**$  $**x**$  $**x**$  $**x**$  $**x**$  $**x**$  $**x**$  $**x**$  $**x**$  $**x**$  $**x**$  $**x**$  $**x**$  $**x**$  $**x**$  $**x**$  $**x**$  $**x**$  $**x**$  $**x**$  $**x**$  $**x**$  $**x**$  $**x**$  $**x**$  $**x**$

- フルメニューのShootingメニュー >ISO/Gain/EIの Exposure Inde[x\(79ページ\)](#page-78-1)でも設定できます。
- 設定値の後半部の数値は、明部(18%グレーの高輝度側) に何段分の輝度情報を割り当てるかを表しています。こ れより明るい領域は白飛びします。
- 例)「400EI / 5.0E」:5.0段分を高輝度側に割り当てる。 ● 撮影中に暗部・明部の諧調を確認する目的で使うことも
- できます。たとえばMポジションに基準感度、Lポジショ ンに2段マイナス、Hポジションに2段プラスの値を設定 しておき、ISO/GAINスイッチを切り替えて確認します。

確認後、Mポジションに戻し忘れないよう、ご注意くだ さい。

# 3D LUTファイルをメタデータ として記録する

撮影時にモニター映像に適用していた3D LUT ファイル(CUBEファイル)を、クリップにメタデー タとして記録することができます。 この機能を有効にするには、フルメニューの ProjectメニューのCine EI/Flex.ISO Setで Embed LUT Fil[e\(87ページ\)を](#page-86-0)Onに設定し ます。

記録開始時に選択していた3D LUTファイル (CUBEファイル)をメタデータとして記録します。 ただし、以下の場合はメタデータとして記録する ことはできません。

- 過去のバージョンでインポートされた3D LUT ファイル(Base Look選択時、ファイル名の前 に「!」が表示されているファイル)を選択して いる場合
- 保存が可能な3D LUTファイルを選択時に、適 用するLUTデータを変更した直後に記録を開 始した場合
- ˎ フルメニューのShootingメニュー >LUT On/ OffのInternal Rec[\(84ページ\)](#page-83-11) がMLUT Onの場合

### [ご注意]

1つのクリップに記録できるメタデータは1つのみです。

# <span id="page-60-0"></span>RAW動画を記録する

本機のSDI OUT端子やHDMI OUT端子から出力 したRAW動画信号を、対応する外部レコーダー に記録できます。

# SDI OUT端子から記録する

- 外部RAWレコーダーを本機のSDI OUT端子 に接続する。
- 2 Projectステータ[ス\(15ページ\)、](#page-14-1)また はフルメニューのProjectメニュー >Base SettingのShooting Mod[e\(86ページ\)](#page-85-2) でCine EIを選択する。
- 3 ProjectステータスのImager Scan、また はフルメニューのProjectメニュー >Rec FormatのImager Scan Mod[e\(86ペー](#page-85-3) [ジ\)で](#page-85-3)画角(FFのみ)を選択する。
- 4 Projectステータス、またはフルメニュー のProjectメニュー >Rec FormatのCodec [\(86ページ\)で](#page-85-0)RAWを選択する。 RAW&XAVC-Iなどを選ぶと、外部RAWレ コーダーでの記録と同時に、本機のメモリー カードに動画を記録することができます。
- 5 Projectステータス、またはフルメニュー のProjectメニュー >Rec FormatのRAW Output Forma[t\(86ページ\)で](#page-85-4)解像度を 選択する。

6 外部レコーダーの電源が入っていることを確 認し、本機の録画START/STOPボタンを押 す。

### [ご注意]

本機の録画START/STOPボタンを使わずに外部レ コーダーで録画操作を行うと、正常に記録されない場 合があります。

サポートをしているRAW出力フォーマットは以下 のとおりです。

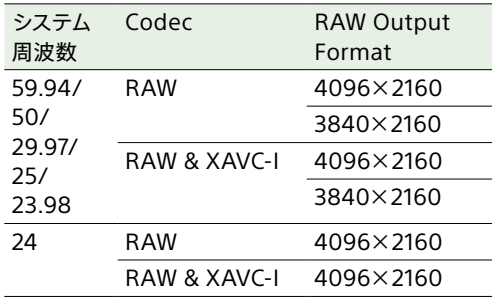

# HDMI OUT端子から記録す る

- 外部RAWレコーダーを本機のHDMI OUT端 子に接続する。
- 2 Projectステータ[ス\(15ページ\)、](#page-14-1)また はフルメニューのProjectメニュー >Base SettingのShooting Mod[e\(86ページ\)](#page-85-2) でCine EIを選択する。
- 3 ProjectステータスのImager Scan、また はフルメニューのProjectメニュー >Rec FormatのImager Scan Mod[e\(86ペー](#page-85-3) [ジ\)で](#page-85-3)画角(FFのみ)を選択する。
- 4 Projectステータス、またはフルメニュー のProjectメニュー >Rec FormatのCodec [\(86ページ\)で](#page-85-0)RAW(HDMI)を選択する。 RAW(HDMI) & XAVC-Iを選ぶと、外部 RAWレコーダーでの記録と同時に、本機の メモリーカードに動画を記録することができ ます。
- 5 外部レコーダーの電源が入っていることを確 認し、本機の録画START/STOPボタンを押 す。

#### [ご注意]

本機の録画START/STOPボタンを使わずに外部レコーダー で録画操作を行うと、正常に記録されない場合があります。

サポートをしているRAW出力フォーマットは以下 のとおりです。

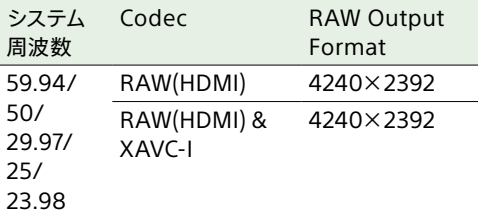

# 記録状態表示

フルメニューのMonitoringメニューのDisplay On/Of[f\(97ページ\)で](#page-97-1)、RAW Output Control StatusがOnに設定されている場合は、 ビューファインダー画面にRAW動画の記録状態 がアイコンで表示されます。

#### [ご注意]

本機はSDI OUT端子から記録制御信号を出力しますが、 外部レコーダーの状態を取得することはできません。その ため、本機でRAW動画の記録中と表示していても、実際 に記録していないことがあります。正確な動作状態は外部 レコーダー上の表示で確認してください。

#### $[**x**$  $**x**$  $**x**$  $**x**$  $**x**$  $**x**$  $**x**$  $**x**$  $**x**$  $**x**$  $**x**$  $**x**$  $**x**$  $**x**$  $**x**$  $**x**$  $**x**$  $**x**$  $**x**$  $**x**$  $**x**$  $**x**$  $**x**$  $**x**$  $**x**$  $**x**$  $**x**$

RAW Output Formatの設定値も表示されます。

# スロー&クイックモーション 記録

ShootingメニューのS&Q Motionで、Setting がOnに設定されている場合は、スロー&クイッ クモーションモードでRAW動画を記録します。 撮影可能なフレームレートは[52ページ](#page-51-0)をご覧 ください。

#### [ご注意]

HDMI OUT端子からのスロー&クイックモーション記録に は対応していません。

# <span id="page-61-1"></span>デバイスとLAN接続する

本機のLAN機能を使用して、スマートフォンやタ ブレットなどのデバイスと本機をLAN接続するこ とができます。

LAN接続されたデバイスと本機の間では、

「Content Browser Mobile」アプリケーション を用いて、以下が可能です。

- 映像をモニタリング 本機のカメラ映像や再生映像を、「Content Browser Mobile」アプリケーションを使って デバイスでモニタリングすることができます。
- リモート操作

本機とLAN接続されたスマートフォンやタブ レットから本機をリモート操作することができ ます。

● ファイル転送 本機のメモリーカードに記録したプロキシファ イル(低解像度)やオリジナルファイル(高解像 度)を、LAN経由でサーバーに転送することが できます。

#### [ご注意]

 以下の設定のときは映像をモニタリングできません。

- スロー&クイックモーションモード
- システム周波数が24
- インターバルレックモード

# 「Content Browser Mobile」アプリ ケーション

デバイスの画面で本機の映像をモニタリングしな がら、リモート操作や本機の設定をすることが できるアプリケーションを用意しています。

◆ 「Content Browser Mobile」アプリケーションについ ては、お買い上げ店またはソニーのサービス窓口にご 確認ください。

# <span id="page-61-0"></span>ユーザー名とパスワードを設 定する

ネットワーク機能をご利用の際は、まず本機に ユーザー名とパスワードを設定してください。

- 1 フルメニューのNetworkメニュー >Access AuthenticationのUser Nam[e\(106ペー](#page-105-0) [ジ\)を](#page-105-0)設定する。
- 2 フルメニューのNetworkメニュー >Access AuthenticationのInput Passwor[d\(106](#page-105-1) [ページ\)](#page-105-1)を設定する。

## $[x + 1]$

- ˎ パスワードを自動生成することもできます。Input Passwordの代わりにGenerate Passwordを実行 します。
- ˎ Show Settingsでユーザー名やパスワードを、文字 やQRコードで見ることができます。

#### [ご注意]

QRコードやパスワードを他者に盗み見られないよう、 ご注意ください。

# ワイヤレスLANアクセスポ イントモード(Access Point モード)で接続する

本機をアクセスポイントとしてデバイスとワイヤレ スLAN 接続します。

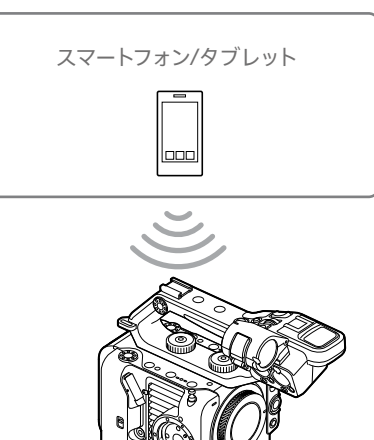

# NFC機能搭載のデバイスでワンタッチ 接続する

デバイスがNFCをサポートしている場合には、 NFCを利用したワンタッチ接続が可能です。

1 デバイスの「設定」を起動して「その他の設 定」を選び、「NFC/おサイフケータイ設定」 の「NFC R/W P2P」または「Reader/Writer, P2P」にチェックを入れる。

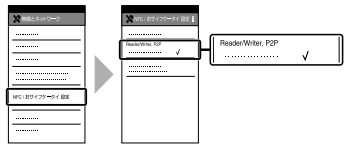

# 2 本機の電源を入れる。

# 3 NFC機能を有効にする。

NFCを割り当てたアサイナブルボタンを長 押し(3秒間)するか、Networkメニューの Wireless LANのNFCを実行して、NFC接続 モードにしてください。 画面に N が表示されているときのみNFC機 能を使用できます。

4 本機とデバイスをタッチする。 デバイスが本機に接続され、「Content Browser Mobile」が起動します。

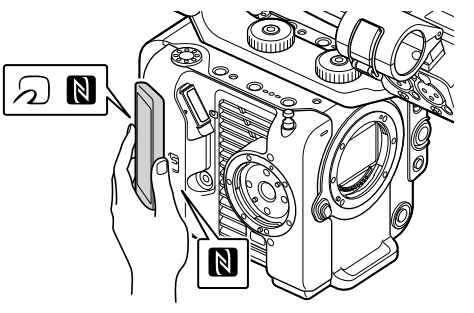

## [ご注意]

- 一部の つ うがはいているデバイスはNFC ています。詳しくはデバイスの取扱説明書でご確認 ください。
- あらかじめデバイスのスリープおよび画面ロックを 解除してください。
- デバイスで「Content Browser Mobile」が起動す るまで(1 ~2秒)動かさずにタッチし続けてください。

## WPS機能搭載のデバイスで接続する

デバイスがWPSをサポートしている場合には、 WPSでの接続が可能です。

- 1 フルメニューのNetworkメニュー >Wireless LANのSettingで、Access Point Modeを選択する。
- 2 フルメニューのNetworkメニュー >Wireless LANのWPSを実行する。
- 3 デバイスのNetwork設定/Wi-Fi設定を開 き、Wi-FiをOnにする。
- 4 Wi-Fi NetworkのSSID一覧から、本機 のSSIDを選択し、詳細Optionを表示し、 WPS Push Buttonを選択して接続する。

#### [ご注意]

- 使用する機器によっては、操作が異なる場合があり ます。
- 本機のSSIDおよびPasswordは、フルメニュー のNetworkメニュー >AP Mode Settingsの Camera SSID & Passwor[d\(106ページ\)で](#page-105-2)表示 してご確認ください。
- 5 Content Browser Mobileアプリケーショ ンで接続する。

#### $[x + 1]$

本機に接続するための情報は、フルメニューの Networkメニュー >Access Authenticationの Show Setting[s\(106ページ\)で](#page-105-3)確認できます。

# デバイスでSSID、Passwordを入力し て接続する

デバイス側で本機のSSIDとPasswordを入力し て接続します。

- 1 フルメニューのNetworkメニュー >Wireless LANのSettingで、Access Point Modeを選択する。
- 2 デバイスのNetwork設定/Wi-Fi設定を開 き、Wi-FiをOnにする。
- 3 Wi-Fi NetworkのSSID一覧から、本機の SSIDを選択し、Passwordを入力して接続 する。

本機のSSIDおよびPasswordは、Network メニューのAP Mode SettingsのCamera SSID & Passwor[d\(106ページ\)で](#page-105-2)ご確認 ください。

#### [ご注意]

使用する機器によっては、操作が異なる場合がありま す。

4 Content Browser Mobileアプリケーショ ンで接続する。

#### $[x + 1]$

本機に接続するための情報は、フルメニューの Networkメニュー >Access Authenticationの Show Setting[s\(106ページ\)で](#page-105-3)確認できます。

# <span id="page-62-1"></span>ワイヤレスLANステーション モード(Stationモード)で接 続する

本機をクライアントとして既存のワイヤレスLAN のアクセスポイントに接続します。デバイスとは アクセスポイント経由で接続します。 接続したアクセスポイントの履歴は、過去10件 まで記憶されます。

接続履歴はALLファイルに保存されますが、アク セスのパスワードは保存されないため、ALLファ イル読み込み後の再接続の際にはパスワードの 入力が必要となります。

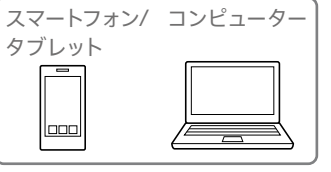

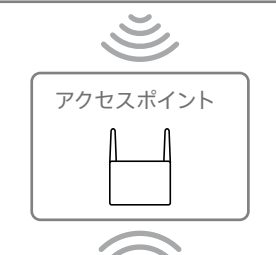

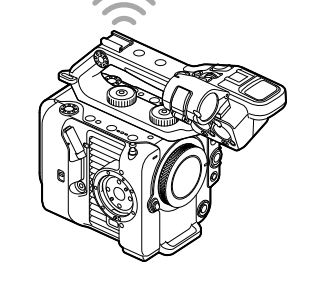

# <span id="page-62-0"></span>WPS機能を使ってアクセスポイントに 接続する

アクセスポイントがWPS機能対応の場合は、簡 単な設定で接続することができます。

- 1 アクセスポイントの電源を入れる。
- 2 本機の電源を入れる。
- 3 フルメニューのNetworkメニュー >Wireless LANのSettingで、Station Modeを選択する。
- 4 フルメニューのNetworkメニュー >ST Mode SettingsのCamera Remote Contr[ol\(107ページ\)](#page-106-0)で、Enableを選択 する。
- 5 フルメニューのNetworkメニュー >Wireless LANのWPSを実行する。
- 6 アクセスポイントのWPS ボタンを押す。 WPS ボタンの操作については、アクセスポ イントの取扱説明書をご覧ください。 接続が完了すると、ビューファインダー画面 のネットワーク状態表示のアイコンが強度1 以上で点灯します。

#### [ご注意]

接続に失敗した場合は手順1からやり直してください。

7 デバイスをアクセスポイントに接続する。 接続のしかたについては、各機器の取扱説 明書をご覧ください。

8 デバイスでContent Browser Mobileアプ リケーションを実行し、本機を選ぶ。

#### [メモ]

本機に接続するための情報は、フルメニューの Networkメニュー >Access Authenticationの Show Setting[s\(106ページ\)で](#page-105-3)確認できます。

## アクセスポイント自動検出機能を使っ て接続する

- [「WPS機能を使ってアクセスポイントに接続](#page-62-0) [する」\(63ページ\)の](#page-62-0)手順1 ~ 3を行う。
- 2 フルメニューのNetworkメニュー >ST Mode SettingsのScan Network[s\(107](#page-106-1) [ページ\)](#page-106-1)で、Executeを選択する。 本機が接続先の検出を開始します。 接続先の候補が見つかると一覧表示されま す。
- 3 一覧から接続先を選択する。 ネットワーク(アクセスポイント)詳細設定画 面が表示されます。SSIDには選択した接続 先が表示されます。
- 4 Passwordを選択し、パスワード入力画面 で接続先のアクセスポイントのパスワードを 入力する。 接続履歴にあるSSIDを選択すると、パスワー ドを含んだ設定値が自動的に設定されます。 パスワードを設定したら、ネットワーク(アク セスポイント)詳細設定画面に戻ります。
- 5 以下の接続設定を行う。
	- DHCP DHCPを設定します。
- Onにすると、自動的に本機にIPアドレスを 割り当てます。 手動で本機のIPアドレスを入力する場合 は、Offにします。
- ˎ IP Address 本機のIPアドレスを入力します。 DHCPがOffのときに有効です。
- ˎ Subnet Mask 本機のサブネットマスクを入力します。 DHCPがOffのときに有効です。
- ˎ Gateway アクセスポイントのゲートウェイを入力します。 DHCPがOffのときに有効です。
- DNS Auto DNS自動取得設定をします。 Onにすると、自動的にDNSサーバーのア ドレスを取得します。DHCPがOnのときに 有効です。
- ˎ Primary DNS Server アクセスポイントのプライマリー DNSサー バーを入力します。 DNS AutoがOffのときに有効です。
- ˎ Secondary DNS Server アクセスポイントのセカンダリー DNSサー バーを入力します。 DNS AutoがOffのときに有効です。
- 6 設定が完了したらConnectを選択し、アク セスポイントに接続する。
- 7 デバイスをアクセスポイントに接続する。 接続のしかたについては、各機器の取扱説 明書をご覧ください。

8 デバイスでContent Browser Mobileアプ リケーションを実行し、本機を選ぶ。

#### [メモ]

本機に接続するための情報は、フルメニューの Networkメニュー >Access Authenticationの Show Setting[s\(106ページ\)で](#page-105-3)確認できます。

## アクセスポイントの情報を手動で入力 して接続する

- [「WPS機能を使ってアクセスポイントに接続](#page-62-0) [する」\(63ページ\)の](#page-62-0)手順1 ~ 3を行う。
- 2 フルメニューのNetworkメニュー >ST Mode SettingsのManual Registe[r\(108](#page-107-0) [ページ\)](#page-107-0)で、Executeを選択する。 決定すると、ネットワーク(アクセスポイント) 詳細設定画面が表示されます。

## 3 以下の接続設定を行う。

- ˎ SSID 接続先のアクセスポイントのSSIDを入力し ます。
- Security 暗号化方式を選択します。
- ˎ Password 接続先のアクセスポイントのパスワードを 入力します。
- $\bullet$  DHCP DHCPを設定します。 Onにすると、自動的に本機にIPアドレスを 割り当てます。 手動で本機のIPアドレスを入力する場合 は、Offにします。
- ˎ IP Address 本機のIPアドレスを入力します。 DHCPがOffのときに有効です。
- Subnet Mask 本機のサブネットマスクを入力します。 DHCPがOffのときに有効です。
- ˎ Gateway ゲートウェイのアドレスを入力します。 DHCPがOffのときに有効です。
- ˎ DNS Auto DNS自動取得設定をします。 Onにすると、自動的にDNSサーバーのア ドレスを取得します。DHCPがOnのときに 有効です。
- ˎ Primary DNS Server プライマリー DNSサーバーのアドレスを入 力します。 DNS AutoがOffのときに有効です。
- ˎ Secondary DNS Server セカンダリー DNSサーバーのアドレスを入 力します。 DNS AutoがOffのときに有効です。
- 4 設定が完了したらConnectを選択し、アク セスポイントに接続する。
- 5 デバイスをアクセスポイントに接続する。 接続のしかたについては、各機器の取扱説 明書をご覧ください。
- 6 デバイスでContent Browser Mobileアプ リケーションを実行し、本機を選ぶ。

#### $[X \pm 1]$

本機に接続するための情報は、フルメニューの Networkメニュー >Access Authenticationの Show Setting[s\(106ページ\)](#page-105-3)で確認できます。

# <span id="page-64-0"></span>インターネットに接続する

本機は、USBテザリング、ワイヤレスLAN、有 線LANでインターネットに接続することができま  $\overline{d}$ 

あらかじめ本機にユーザー名とパスワードを設定 してくださ[い\(62ページ\)](#page-61-0)。

<span id="page-64-1"></span>USBテザリングを使用して接 続する

IISBケーブルで本機とスマートフォンを接続し、 スマートフォンの回線を使用してインターネットに 接続できます。

# スマートフォンの通信設定をする

スマートフォンのテザリング通信を有効に設定し ます。 詳しくは、スマートフォンの取扱説明書をご覧く ださい。

# スマートフォンを本機に取り付ける

本機のUSB-C端[子\(7ページ\)](#page-6-2)にUSBケーブ ルを接続し、スマートフォンを接続します。

### [ご注意]

- スマートフォンの取り付け/取り外しは、本機の雷源を 切った状態で行ってください。
- USBハブを介してスマートフォンを取り付けた場合、 USBテザリングは使用できません。
- USB/マルチ端[子\(7ページ\)に](#page-6-3)コンピューターが接続 されている場合、USBテザリングは使用できません。

ネットワークに接続する

本機の電源を入れる。

2 フルメニューのNetworkメニューの Modemで、Settin[g\(108ページ\)を](#page-107-1)Onに 設定する。

## スマートフォンからの操作を有効にす る

USBケーブルで接続したスマートフォンで Content Browser Mobileアプリケーションを 使用して本機を遠隔操作できます。

1 フルメニューのNetworkメニュー >Modem のCamera Remote Contr[ol\(108ページ\)](#page-107-2) をEnableに設定する。

2 スマートフォンでContent Browser Mobile アプリケーションを実行し、本機を選ぶ。

#### $[x + 1]$

Content Browser Mobileアプリケーションが本機に 接続するための情報は、フルメニューのNetworkメ ニュー >Access AuthenticationのShow Settings [\(106ページ\)で](#page-105-3)確認できます。

# ワイヤレスLANステーション モード(Wi-Fi Stationモード) で接続する

Wi‑Fiルーター(別売)またはスマートフォンの Wi-Fiテザリングを使用することによって、Wi-Fi ステーションモードでインターネットに接続する ことができます。

Wi‑Fiルーターまたはデバイスへは[、「ワイヤレス](#page-62-1) [LANステーションモード\(Stationモード\)で接続](#page-62-1) [する」\(63ページ\)の](#page-62-1)手順で接続します。

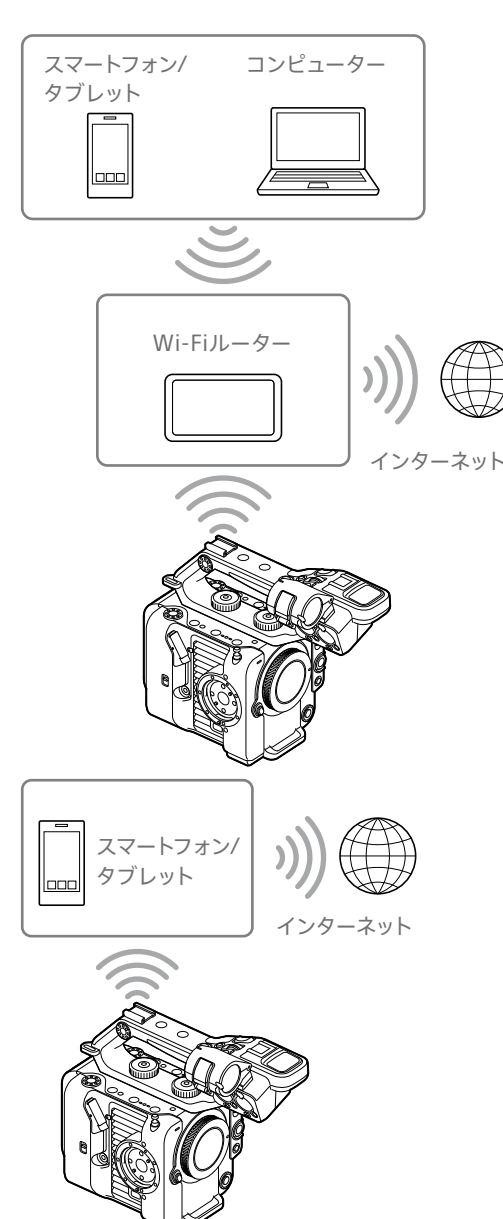

# LANケーブルを使用して接続 する

本機のUSB-C端[子\(7ページ\)](#page-6-2)に取り付けた 有線LANアダプター(別売)の有線LAN端子と Wi‑Fiルーター(別売)をLANケーブルで接続す ることによって、インターネットに接続すること ができます。

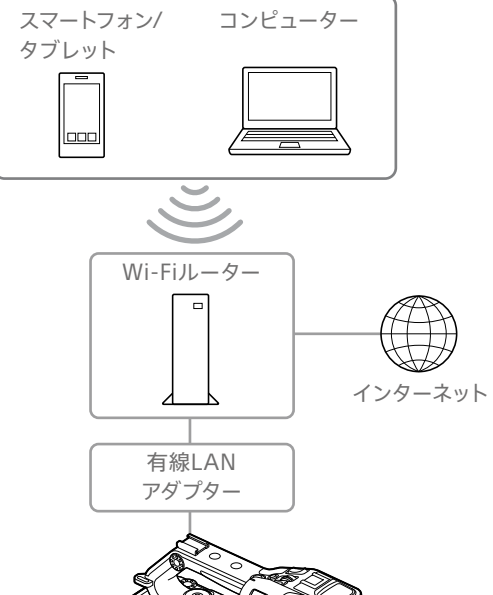

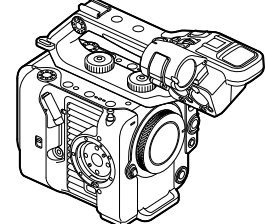

## LANケーブルの接続と有線LAN設定

- 1 本機のUSB-C端子に有線LANアダプターを 取り付ける。
- 2 有線LANアダプターの有線LAN端子と Wi‑FiルーターをLANケーブルで接続する。
- 3 本機の電源を入れる。
- 4 フルメニューのNetworkメニュー >Wired LANのSettin[g\(108ページ\)](#page-107-3)をOnに設定 する。
- 5 NetworkメニューのWired LANのDetail Settin[g\(108ページ\)で](#page-107-4)、接続設定を行う。
	- ˎ DHCP DHCPを設定します。 Onにすると、自動的に本機にIPアドレスを 割り当てます。 手動で本機のIPアドレスを入力する場合 は、Offにします。
	- IP Address 本機のIPアドレスを入力します。 DHCPがOffのときに有効です。
	- Subnet Mask 本機のサブネットマスクを入力します。 DHCPがOffのときに有効です。
	- ˎ Gateway ゲートウェイのアドレスを入力します。 DHCPがOffのときに有効です。
	- DNS Auto

DNS自動取得設定をします。 Onにすると、自動的にDNSサーバーのア ドレスを取得します。DHCPがOnのときに

### 有効です。

- ˎ Primary DNS Server プライマリー DNSサーバーのアドレスを入 力します。 DNS AutoがOffのときに有効です。
- ˎ Secondary DNS Server セカンダリー DNSサーバーのアドレスを入 力します。 DNS AutoがOffのときに有効です。
- 6 設定が完了したらSetを選択し、設定内容を 確定する。

#### [ご注意]

- 接続設定を変更した場合、必ずSetを選択してください。 Setを選択しなかった場合は設定した内容が反映されま せん。
- USB有線LANアダプターはType-C型をご使用ください。 ギガビットイーサネット対応アダプターのご使用をおすす めします。ただし、すべての製品の動作を保証するもの ではありません。
- USB/マルチ端[子\(7ページ\)に](#page-6-3)コンピューターが接続 されている場合、USB有線LANアダプター(別売)は使 用できません。
- 有線LANアダプター (別売)の機種によっては本機内蔵 のWi-Fi通信機能に影響を及ぼすことがあります。

## 有線LANを経由したスマートフォンか らの操作を有効にする

有線LANで接続したWi-Fiルーターの先から、ス マートフォンでContent Browser Mobileアプリ ケーションを使用して本機を遠隔操作する場合 は、フルメニューのNetworkメニュー >Wired LANのCamera Remote Contr[ol\(108ページ\)](#page-107-5) をEnableに設定します。

# ファイルを転送する

本機に記録したプロキシファイルやオリジナル ファイルを、スマートフォンやアクセスポイント経 由で接続したインターネット上のサーバーやロー カルネット上のサーバーへ転送することができま す。

準備する

# ネットワークに接続する

[「インターネットに接続する」\(65ページ\)](#page-64-0)また [は「デバイスとLAN接続する」\(62ページ\)](#page-61-1)の 手順に従って、本機をインターネットまたはロー カルネットワークに接続します。

## <span id="page-66-0"></span>ファイルの転送先を登録する

あらかじめファイルを転送するサーバーを登録し ておきます。

1 フルメニューのNetworkメニューのFile Transferで、Server Settings1(または Server Settings2、Server Settings3)を 選択する。 転送先設定画面が表示されます。

2 転送先設定画面の各項目を設定する。 **Display Name**

> 転送先のリストに表示されるサーバー名を入 力します。

#### **Service**

サーバーの種類を表示します。 「FTP」:FTP サーバー

#### **Host Name**

サーバーのアドレスを入力します。

#### **Port**

サーバーに接続する際のポート番号を入力し  $\pm \tau$ 

## **User Name**

ユーザー名を入力します。

#### **Password**

パスワードを入力します。

## **Passive Mode**

パッシブモードのON/OFFを行います。 **Destination Directory**

転送先ディレクトリー名を入力します。

#### [ご注意]

- オリジナルファイルは、転送先として指定したディ レクトリー内の"Main"フォルダーに転送されます。
- 編集時、編集不可能な文字は"□"で表示されます。 この文字を含むディレクトリー名を編集した場合の 動作は保証されません。 もし編集してしまった場合は、すべての文字を削除 して入力し直してください。
- ˎ 転送先サーバーで使用できない文字をDestination Directoryに入力した場合、ファイルはユーザーの ホームディレクトリーに転送されます。使用できな い文字はサーバーによって異なります。

**Using Secure Protocol** セキュアなFTP転送を行うかどうかを設定し

ます。

#### **Root Certificate**

証明書の読み込みや消去を行います。

ˎ Load

ˎ Clear

手順3でSetを選択すると、CA証明書を読 み込みます。

- \* 読み込む証明書はPEM形式で、CFexpress Type A/SDカードスロット(B)に挿入したメモリーカード のルートディレクトリーに"certification.pem"の ファイル名で書き込んでおいてください。
- 手順3でSetを選択すると、CA証明書をク リアします。

ˎ None 読み込み/消去を行いません。

#### [ご注意]

- ˎ CA証明書を読み込む際は、本機の時刻を正しく設 定してください。
- ˎ XAVC-I 4096×2160P/3840×2160P 59.94/50Pで記録中は、Loadは選択できません。
- 低電圧時には、CA証明書をLoad/Clearすること はできません。

#### **Root Certificate Status**

証明書の読み込み状態を表示します。

#### **Reset**

Server Settingsの設定を初期値に戻しま す。

3 設定が完了したらSetを選択し、設定内容を 確定する。

設定完了後は、必ずSetを選択してください。 Setを選択しなかった場合、設定した内容が 反映されません。

# <span id="page-66-1"></span>ファイルを選んで転送する

本機のメモリーカードに記録したプロキシファイ ルやオリジナルファイルをサーバーに転送します。

#### [ご注意]

分割記録したプロキシファイルは自動転送専用ファイルに なるため、選んで転送はできません。

## サムネイル画面からメモリーカードの プロキシファイルを転送する

1 本機とデバイスをLAN接続す[る\(62ペー](#page-61-1) [ジ\)。](#page-61-1)

2 フルメニューのThumbnailメニューの Transfer Clip (Proxy)で、Select Clipを選 択する。 画面がフルメニューからサムネイル画面に変 わります。

転送操作は、サムネイル画面またはフィル タードクリップサムネイル画面で行えます。

- 3 転送したいクリップを選択し、最後にMENU ボタンを押す。 転送実行の確認画面が表示されます。
- 4 Executeを選択する。 選択したファイルに対応するプロキシファイ ルが転送ジョブとして登録され、転送が開 始されます。 転送ジョブへの登録が完了すると、登録結 果画面が表示されます。
- OKを選択する。

#### ファイルを一括転送するには

手順2でSelect Clipではなく、All Clipsを選択 するとファイルに対応するプロキシファイルが一 括転送されます。

#### [ご注意]

転送できるファイルの上限は200件です。

## サムネイル画面からメモリーカードの オリジナルファイルを転送する

#### [ご注意]

オリジナルファイルは、転送先として指定したディレクト リー内の"Main"フォルダーに転送されます。

1 本機とデバイスをLAN接続す[る\(62ペー](#page-61-1) [ジ\)。](#page-61-1)

- 2 フルメニューのThumbnailメニューの Transfer Clipで、Select Clipを選択する。 画面がフルメニューからサムネイル画面に変 わります。 転送操作は、サムネイル画面またはフィル タードクリップサムネイル画面で行えます。
- 3 転送したいクリップを選択し、最後にMENU ボタンを押す。 転送実行の確認画面が表示されます。

## 4 Fxecuteを選択する。 選択したファイルが転送ジョブとして登録さ れ、転送が開始されます。 転送ジョブへの登録が完了すると、登録結 果画面が表示されます。

5 OKを選択する。

### ファイルを一括転送するには

手順2でSelect Clipではなく、All Clipsを選択 するとファイルが一括転送されます。

#### [ご注意]

転送できるファイルの上限は200件です。

## ファイル転送の確認をする

フルメニューのNetworkメニューのFile TransferでView Job Lis[t\(109ページ\)](#page-108-1)を選択 すると、ファイル転送の状態を確認することがで きます。

Content Browser Mobileアプリケーションの 画面からファイル転送の状態を確認することもで きます。

#### $[**x**$  $**x**$  $**x**$  $**x**$  $**x**$  $**x**$  $**x**$  $**x**$  $**x**$  $**x**$  $**x**$  $**x**$  $**x**$  $**x**$  $**x**$  $**x**$  $**x**$  $**x**$  $**x**$  $**x**$  $**x**$  $**x**$  $**x**$  $**x**$  $**x**$  $**x**$  $**x**$

フルメニューのNetworkメニューのFile TransferでAuto Uploa[d\(109ページ\)](#page-108-2)またはAuto Upload (Proxy) [\(109ページ\)](#page-108-0)をOnに設定すると、ネットワーク接続状態 の場合、記録終了時にDefault Upload Serve[r\(109ペー](#page-108-3) [ジ\)で](#page-108-3)設定されたサーバーに対して自動的にオリジナルファ イルやプロキシファイルを送信します。オリジナルファイル とプロキシファイルの両方を自動転送設定している場合に は、プロキシファイルが優先して自動転送されます。

### [ご注意]

- 転送ジョブは200件まで登録可能です。
- ジョブリストは本機の雷源を切っても保持されますが、 POWERスイッチをSTANDBYにせずにバッテリーパック を取り外すなどして電源を切った場合には、最大で10分 間分程度の進捗情報が喪失する可能性があります。
- バッテリー電圧低下状態に陥った後に追加されたジョブ については、ジョブリスト上に保存されません。
- ファイル転送中に転送がエラーになると、転送先サー バーの設定や状態によっては、同じ名前のクリップが転 送できなくなることがあります。その場合は転送先サー バーの設定や状態を確認してください。

# <span id="page-67-0"></span>ファイルを自動転送する

## オリジナルファイルを自動転送する

記録終了時にオリジナルファイルを指定した サーバーに転送します。この機能を有効にする には、フルメニューのNetworkメニューのFile TransferでAuto Uploa[d\(109ページ\)を](#page-108-2)Onに 設定します。

## プロキシファイルを自動転送する

記録終了時にプロキシファイルを指定したサー バーに転送します。この機能を有効にするに は、フルメニューのNetworkメニューのFile TransferでAuto Upload (Proxy)[\(109ペー](#page-108-0) [ジ\)を](#page-108-0)Onに設定します。

また、Auto Upload (Proxy)をChunkに設定す ると、プロキシファイルを分割記録して、記録継 続中でも指定したサーバーに順次転送すること ができます。分割記録したプロキシファイルの自 動転送は、他のファイル転送ジョブよりも優先さ れて行われます。

設定方法については[、「プロキシファイルを分割](#page-56-0) [記録し、転送する」\(57ページ\)](#page-56-0)をご覧くださ

い。

# セキュアなFTP転送を行うに は

ファイル転送先サーバーとの接続にFTPSの Explicitモード(FTPES)を使用することで、ファ イルを暗号化して転送することができます。

## セキュアなFTP転送の設定

セキュアなFTP転送を行うには、ファイル転送先 サーバーの設定で、Using Secure Protocolを ONに設定し、証明書の読み込みを行います。 設定方法については[、「ファイルの転送先を登録](#page-66-0) [する」\(67ページ\)](#page-66-0)をご覧ください。

# <span id="page-68-0"></span>Creators' App for enterpriseを使用する

本機はスマートフォンアプリ「Creators' App for enterprise」と連携して、クラウドサービス「C3 Portal」へのファイル転送を簡単に行うことがで きます。

あらかじめC3 Portalのアカウントを取得し、ス マートフォンにCreators' App for enterpriseを インストールしてください。

クラウドサービス「C3 Portal」のアカウント取得 については、所属組織の管理者にお問い合わせ ください。

#### [ご注意]

- お住まいの地域によってはサービスを提供していない場 合があります。
- ˎ Creators' App for enterpriseの操作方法については、 Creators' App for enterpriseのヘルプをご覧くださ い。

# ファイルをC3 Portalへ転送 する

1 NetworkメニューのSetup for Mobile Appで、Setu[p\(106ページ\)](#page-105-4)を選択する。 自動変更される項目の確認画面が表示され ます。 Networkメニューの設定が次のように自動

変更されます。

- ˎ Wired LAN>Setting:Off
- ˎ Modem>Setting:On
- ˎ Modem>Camera Remote Control: Enable
- ˎ Access Authentication>Input Password:未設定の場合自動生成

2 設定内容を確認してOKを選択する。

設定が開始されます。設定中は「Now changing」のメッセージが表示されます。 設定が正常に終了すると、ビューファイン ダーに次の画面が表示されます。

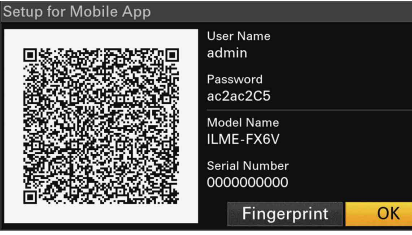

アクセス認証の下記の情報を表示します。 ユーザー名、パスワード、フィンガープリント、 カムコーダーのモデル名、シリアル番号

### [メモ]

本画面は映像出力へ出力されません。

#### [ご注意]

パスワードを盗み見られたり、QRコードの画像を流出 させないように注意してください。

- 3 スマートフォンでCreators' App for enterpriseを実行し、クラウドサービスに サインインする。
- 4 本機のUSB-C端子とスマートフォンを、USB ケーブルで接続する。
- 5 スマートフォンの画面でUSBテザリングを有 効にする。

設定方法については[、「USBテザリングを使](#page-64-1) [用して接続する」\(65ページ\)を](#page-64-1)ご覧くだ さい。

お使いのスマートフォンにより、操作が異な ります。スマートフォンの取扱説明書をご確 認ください。

6 Creators' App for enterpriseの画面の指 示に従って、ビューファインダーに表示され たQRコードを撮影する。

スマートフォンから本機へファイル転送の設 定情報が送られ、次のメッセージが表示さ れます。

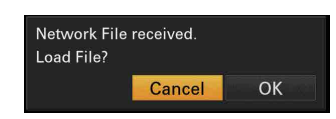

7 OKを選択する。 設定の読み込みが開始されます。 設定の読み込みが正常に終了すると、 「Network File loaded.」のメッセージが表 示されます。

#### [ご注意]

- Creators' App for enterpriseは、本機のNetworkメ ニューのFile Transfe[r\(109ページ\)の](#page-108-4)設定を書き換え ます。
- ˎ Root Certificateは自動では設定できません。手動で 設定してください。

# オリジナルファイルを転送する

NetworkメニューのFile TransferのAuto Uploa[d\(109ページ\)を](#page-108-2)Onにすると、オリジナ ルファイルをC3 Portalへ転送できます。 記録を終了するたびに、C3 Portalのアカウント に紐づけされた場所へファイルが転送されます。

# プロキシファイルを転送する

NetworkメニューのFile TransferのAuto Upload (Proxy[\)\(109ページ\)を](#page-108-0)Onにすると、 プロキシファイルをC3 Portalへ転送できます。 記録を終了するたびに、C3 Portalのアカウント に紐づけされた場所へファイルが転送されます。

Auto Upload (Proxy)がChunkに設定されてい る場合は、記録開始後一定時間ごとに分割され たプロキシファイルが転送されます。設定方法に ついては[、「プロキシファイルを分割記録し、転](#page-56-0) [送する」\(57ページ\)を](#page-56-0)ご覧ください。

# 任意のファイルを転送する

[「ファイルを選んで転送する」\(67ページ\)](#page-66-1)を ご覧ください。

#### $[x + 1]$

- 本機が送信したファイルは、Creators' App for enterpriseでキャッシュされながらC3 Portalへ転送 されます。本機のファイル転送状態表示は、Creators' App for enterpriseへの転送状況を示しています。
- ˎ 本機からスマートフォンのCreators' App for enterpriseへファイル転送が終了した後は、本機の電 源を切ることができますが、スマートフォンからのファイ ル転送は継続している場合があります。スマートフォン の電池残量にはご注意ください。

# C3 Portalを使用したその他 の機能

# 3D LUTファイルを管理する

C3 Portal側で保存された3D LUTファイルを本 機にインポートできます[。「クラウドサービスから](#page-57-1) [インポートする」\(58ページ\)](#page-57-1)をご覧ください。

# Allファイルを管理する

本機で作成したAllファイルをC3 Portalに 保存したり、読み出したりして利用できます。 [「Allファイルをクラウドサービスに保存する」](#page-117-0) [\(118ページ\)](#page-117-0)[、「Allファイルをクラウドサービ](#page-118-0) [スから読み込む」\(119ページ\)を](#page-118-0)ご覧ください。

# サムネイル画面

THUMBNAILボタ[ン\(5ページ\)を](#page-4-3)押すと、メモリーカードに収録されているクリップが、サムネイル(縮小画)画面に表示されます。 サムネイル画面で選択したクリップから再生を開始することができます。再生画像は、ビューファインダー、外部ビデオモニターに表示できます。 THUMBNAILボタンを押すと、サムネイル画面を終了し、撮影画面に戻ります。

#### [ご注意]

サムネイル画面には、現在選択している記録フォーマットで収録されたクリップのみが表示されます。収録したはずのクリップが表示されないときは、記録フォーマットをご確認ください。また、メディアのフォーマット(初期化)などを行う際にはご注 意ください。

# 画面の構成

画面下部には、カーソル位置のクリップの情報が表示されます。

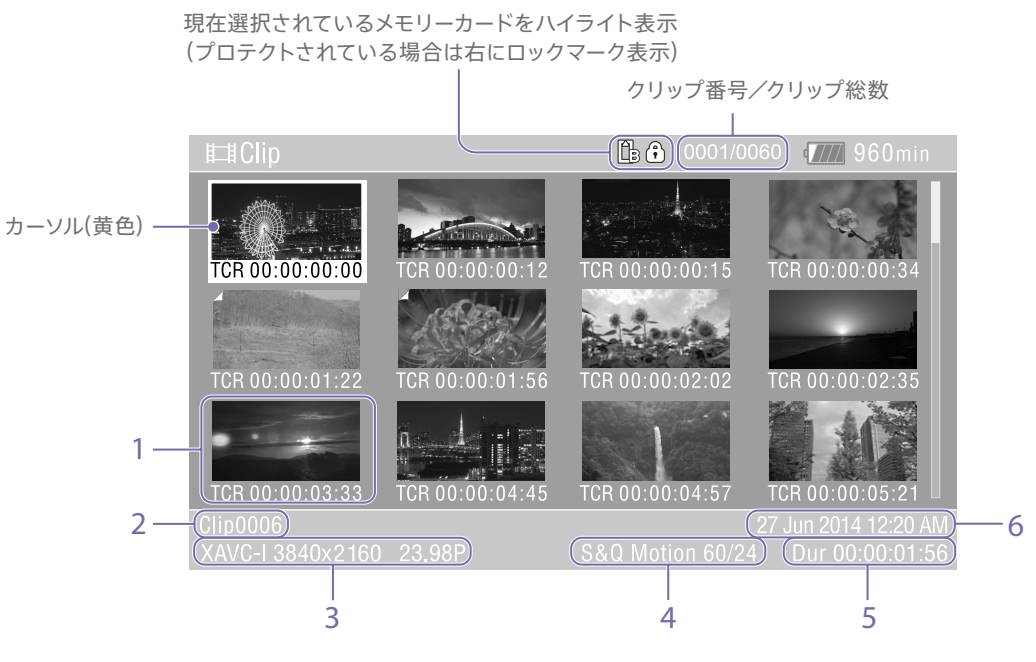

#### **1. サムネイル(縮小画)**

各クリップの代表画像です。記録時にはクリップの 先頭フレームが自動的に代表画に設定されます。 サムネイルの下にはクリップ/フレーム情報が表示 されます。フルメニューのThumbnailメニュー >Customize Vie[w\(102ページ\)](#page-101-1)のThumbnail Captionで表示内容を変更できます。

#### **2. クリップ名**

選択されているクリップのクリップ名が表示され ます。

**3. 記録時のビデオフォーマット**

選択したクリップのファイルフォーマットが表示さ れます。

#### **4. 特殊記録撮影情報**

#### **6. 作成日時**

特殊記録モードで記録されたクリップの場合の み、そのモードが表示されます。 スロー&クイックモーション記録されたクリップ の場合は、右側にフレームレートが表示されます。

**5. クリップの収録時間(Duration)**

# クリップの再生

# 記録したクリップを再生する

本機が記録停止中(Stby)のときは、記録したク リップを再生することができます。

1 再生するメモリーカードを入れる。

**フ THIIMBNAILボタンを押す。** 

3 マルチセレクター(7ページ)またはマル チファンクションダイヤ[ル\(5ページ\)を](#page-4-0) 操作して、再生を開始したいクリップのサム ネイルにカーソルを合わせる。

4 マルチセレクターの決定ボタンまたはマルチ ファンクションダイヤルを押す。 選択したクリップの先頭から再生が始まりま す。

再生操作は次のボタンで行います。

**マルチセレクターの決定ボタンまたはマルチフ ァンクションダイヤル押し:**

再生を一時停止します。

もう一度押すと再生に戻ります。

#### **マルチセレクターの左ボタン / 右ボタン押し:**

クリップの先頭または前後のクリップに移 動します。

#### **マルチセレクターの左ボタン / 右ボタン長押し:**

高速再生します。

長押しをやめると標準再生に戻ります。

#### **CANCEL/BACK ボタン:**

再生を停止し、記録停止状態にします。

#### [ご注意]

- クリップとクリップの境界では、一時的に画像が乱れた り、静止画になる場合があります。またこの間は操作が できません。
- サムネイル画面でクリップを選択して再生を開始すると、 クリップの先頭部分の再生映像が乱れる場合がありま す。クリップの先頭から乱れのない映像で再生するには、 一度再生モードにした後で一時停止にし、マルチセレク ターの左ボタンを押してクリップの先頭に戻して再生を 行ってください。

## $[x + 1]$

撮影モードをLog撮影にした状態で収録したクリップを再 生すると、撮影時に使用したEI値およびLUTを適用します。 適用するLUTは、メタデータ保存された3D LUTファイル の情報から判断されます。

撮影時に、フルメニューのProjectメニュー >Cine EI/ Flex.ISO SetのEmbed LUT Fil[e\(87ページ\)を](#page-86-0)Onにし て記録したクリップの場合で、撮影時に使用した3D LUT ファイルが本機にインストールされていたら、そのLUTを適 用して再生します。

撮影時に、フルメニューのProjectメニュー >Cine EI/ Flex.ISO SetのEmbed LUT Fil[e\(87ページ\)を](#page-86-0)Offに して記録したクリップを再生した場合は、フルメニューの Paint/Lookメニュー >Base LookのSelec[t\(93ページ\)](#page-92-2) で選択されているLUTを適用します。 撮影時に使用された3D LUTファイルが本機にインストール されていない場合も同様です。

# <span id="page-71-1"></span>クリップ操作

サムネイル画面では、フルメニューのThumbnail メニューを使用してクリップの操作や詳細情報の 確認などが可能です。

MENUボタンを長押ししてThumbnailを選択す ると、Thumbnailメニュ[ー\(102ページ\)](#page-101-2)が表 示されます。

# Thumbnailメニューの操作 方法

マルチセレクター(7ページ)またはマルチファ ンクションダイヤ[ル\(5ページ\)を](#page-4-0)操作して機 能を選択し、マルチセレクターの決定ボタンまた はマルチファンクションダイヤルを押してくださ い。

CANCEL/BACKボタ[ン\(5ページ\)を](#page-4-4)押すと、 操作前の画面に戻ります。

#### [ご注意]

メニューを表示させたときの状態によって選択できない項 目があります。

# クリップ操作メニュー

- Display Clip Properties
- Set Clip Flag
- Lock/Unlock Clip
- Delete Clip
- Transfer Clip
- Transfer Clip (Proxy)
- Filter Clips
- ˎ Customize View

クリップ操作メニューについて詳しくは、 Thumbnailメニュ[ー\(102ページ\)](#page-101-2)をご覧くだ さい。

## クリップの詳細情報画面を表示する

ThumbnailメニューのDisplay Clip Properties [\(102ページ\)](#page-101-3)を選択すると、クリップの詳細情 報画面を表示されます。 マルチセレクターの左ボタン/右ボタンを押すと、 前後のクリップへ移動することができます。

## <span id="page-71-0"></span>クリップフラグを付ける

クリップにクリップフラグ(OK、NG、KPマーク) を付けると、クリップフラグを基準にクリップを 絞り込んで表示することができます。 クリップフラグを付けたいクリップのサムネイル を選択し、フルメニューのThumbnailメニュー のSet Clip Fla[g\(102ページ\)](#page-101-0)からクリップフラ グを選びます。

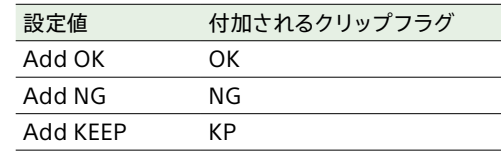

#### $[x + 1]$

- クリップフラグ機能を割り当てたアサイナブルボタン使 用してクリップフラグを付けることもできま[す\(51ペー](#page-50-0) [ジ\)。](#page-50-0)
- ˎ Clip Flagボタ[ン\(5ページ\)を](#page-4-1)押すと、選択したク リップのサムネイルにOKのクリップフラグが付けられま [す\(55ページ\)。](#page-54-0)

# フィルタードクリップサムネイル画面を 表示する

フルメニューのThumbnailメニューのFilter Clip[s\(102ページ\)で](#page-101-4)表示したいフラグを選ぶ と、指定したフラグの付いているクリップのみを 表示することができます。 すべてのクリップを表示するには、Allを選んでく ださい。

#### $[x + 1]$

DISPLAYボタンでフィルターを順に切り替えることもでき ます。

## クリップを削除する

メモリーカードからクリップを削除することがで きます。

フルメニューのThumbnailメニューのDelete ClipからSelect ClipまたはAll Clipsを選びます。

**Select Clip:**

任意のクリップを削除します。1 度に複数の クリップを選択することもできます。

**All Clips:**

表示されているすべてのクリップを削除し ます。

## サムネイル画面の情報を変更する

サムネイルの下に表示されるクリップ/フレーム 情報を変更します。

フルメニューのThumbnailメニューの Customize View>Thumbnail Captionから、 表示したい内容を選びます。

#### **Date Time:** 作成日時または最終変更日時

**Time Code:**

タイムコード **Duration:**

収録時間

**Sequential Number:**

サムネイル番号
### フルメニューの構成と階層

MENUボタンを長押しすると、撮影や再生に必 要な各種設定を行うフルメニューがビューファイ ンダー画面に表示されます(外部ビデオモニター に表示させることもできます)。下記のメニュー から選択して設定します。

#### Maintenanceメニュー

時計や言語設定などの機器設定

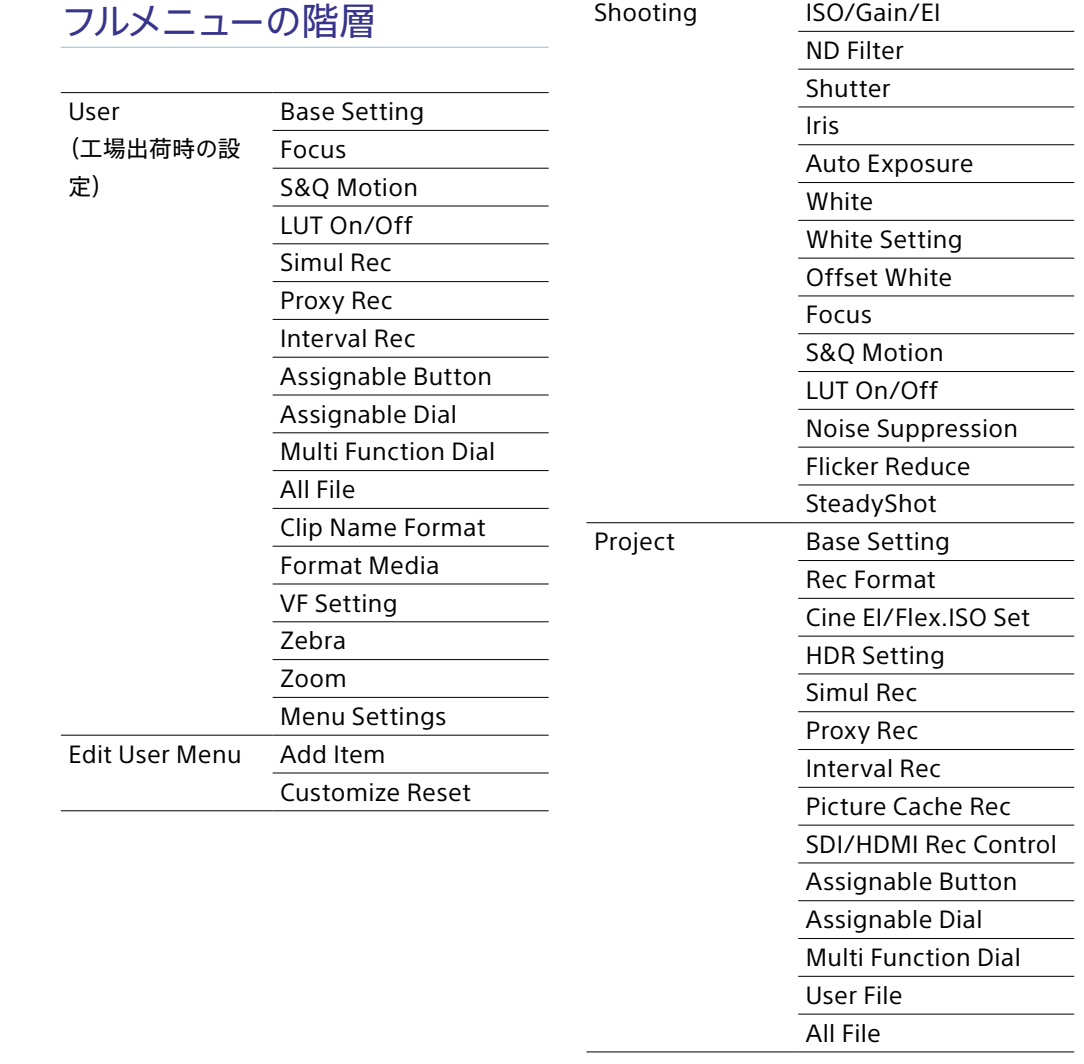

メニュー構成

Userメニュー

Edit Userメニュー

#### Userメニューの編集に関する設定 Shootingメニュー 撮影に関する設定 Projectメニュー プロジェクトの基本的な設定 Paint/Lookメニュー 画質に関する設定

任意の設定を集めたメニュー Edit User Menuから編集できます。

#### TC/Mediaメニュー

タイムコードと記録メディアに関する設定

Monitoringメニュー

ビデオ出力やビューファインダー出力に関す

#### る設定

Audioメニュー

### 音声に関する設定

Thumbnailメニュー

サムネイル表示に関する設定

#### Technicalメニュー

技術的な内容の設定

#### Networkメニュー

ネットワークに関する設定

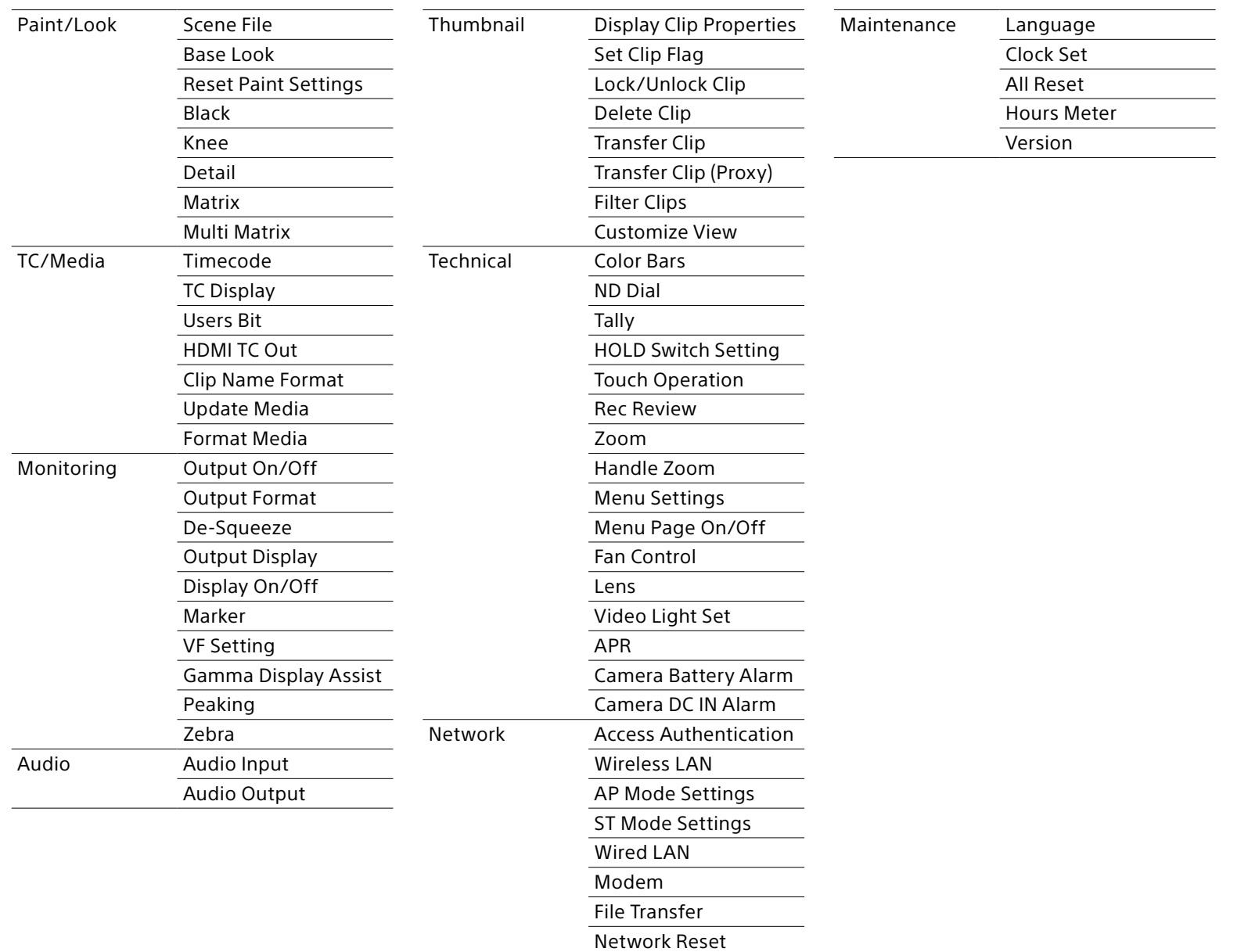

## フルメニューの操作方法

MENUボタンを長押しすると、詳細な設定を行う フルメニューがビューファインダー画面に表示さ れます(外部ビデオモニターに表示させることもで きます)。

メニュー操作部

#### MENUボタ[ン\(5ページ\)](#page-4-0)

長押しするとフルメニューを表示します。フ ルメニューの表示中に押すと非表示にしま す。

マルチセレクター(8方向+決定)(7ページ)

8方向ボタンを押すと、カーソルが上下左右 に移動して、メニュー項目や設定値を選択 できます。 マルチセレクターの決定ボタンを押すと、選

#### 択している項目を決定します。

- マルチファンクションダイヤ[ル\(5ページ\)](#page-4-1)
	- マルチファンクションダイヤルを回すとカーソ ルが上下に移動して、メニュー項目や設定値 を選択できます。 マルチファンクションダイヤルを押すと、選 択している項目を決定します。

#### CANCEL/BACKボタ[ン\(5ページ\)](#page-4-2)

1つ前の階層に戻ります。確定前の変更はキャ ンセルされます。

#### [ご注意]

- ピント拡[大\(39ページ\)に](#page-38-0)なっていると、フルメニュー は操作できません。
- メニューを表示させたときの状態によって選択できない 項目があります。

### メニューを設定する

8方向ボタンを押すか、またはマルチファンクショ ンダイヤルを回して設定したい項目にカーソルを 合わせ、決定ボタンまたはマルチファンクション ダイヤルを押して決定します。

- 選択項目が表示される選択肢エリアは最大8 行表示です。選択肢が一度に表示できない場 合は、カーソルを上下に移動すると表示がスク ロールします。
- 選択肢の範囲が大きい項目の場合 (例:-99 ~ +99)は、選択肢エリアは表示 されません。文字がハイライト表示になり設定 変更が可能な状態であることを示します。
- 実行項目でExecuteを選択した場合は、対応 する機能が実行されます。
- 実行前に確認が必要な項目を選択すると、一 旦メニューが消え、確認メッセージが表示され ます。メッセージに従って、実行するかキャン セルするかを選択してください。

2 選んだ文字タイプから文字を選択し、決定 する。 カーソルが次の欄に移動します。 Space:カーソルの位置にスペースを入力し ます。 ←/→:カーソル位置を移動します。 BS:カーソルの左の文字を削除します。

3 入力が終わったら、Doneを選択し、決定す る。 文字列を確定して、入力画面が消えます。

### <span id="page-74-0"></span>メニューのロックと解除

フルメニューの表示をロックして、Userメニュー だけを表示させることができます。

ステータス画面では設定変更できなくなります。

#### メニューをロックする

1 マルチファンクションダイヤルを押しながら MENUボタンを長押しする。

2 TechnicalメニューのMenu Settingsの User Menu with Lockを選択する。

#### [ご注意]

MENUボタンのみを長押しして通常のフルメニューを 表示した場合、TechnicalメニューのMenu Settings にはUser Menu Onlyが表示されますが、マルチファ ンクションダイヤルを押しながらMENUボタンを長押 しすると、User Menu with Lockが表示されます。

- 3 Onを選択して決定ボタンまたはマルチファ ンクションダイヤルを押す。 ビューファインダー画面の表示が、暗証番号 入力画面に切り替わります。
- 4 仟意の番号を入力する。 0000 ~ 9999の4桁の数値が入力できま す。初期値は0000となっています。 数値を入力し、決定ボタンまたはマルチファ ンクションダイヤルを押すと、カーソルが次 の桁に移動します。 すべての桁を入力したら、カーソルがSETに 移動します。

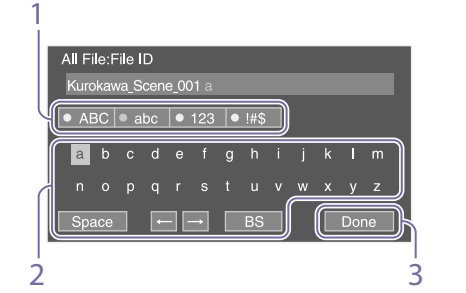

● 8方向ボタンを押すか、またはマルチファン クションダイヤルを回して入力したい文字タ

イプを選択し、決定する。

ABC:英大文字 abc:英小文字 123:数字 !#\$:特殊文字

ファイル名など、文字列を設定する項目を選択し た場合は、文字列の入力画面が表示されます。

文字列を入力する

5 決定ボタンまたはマルチファンクションダイ ヤルを押す。 入力が確定します。 設定が完了したメッセージが表示され、 Userメニュー表示に切り替わります。

### メニューのロックを解除する

- 1 マルチファンクションダイヤルを押しながら MENUボタンを長押しする。
- 2 UserメニューのMenu SettingsのUser Menu with Lockを選択する。

#### [ご注意]

MENUボタンのみを長押しして通常のフルメニューを 表示した場合、TechnicalメニューのMenu Settings にはUser Menu Onlyが表示されますが、マルチファ ンクションダイヤルを押しながらMENUボタンを長押 しすると、User Menu with Lockが表示されます。

- 3 Offを選択して決定ボタンまたはマルチファ ンクションダイヤルを押す。 ビューファインダー画面の表示が、暗証番号 入力画面に切り替わります。
- 4 メニューをロックしたときの番号を入力す る。 数値を入力し、決定ボタンまたはマルチファ

ンクションダイヤルを押すと、カーソルが次 の桁に移動します。 すべての桁を入力したら、カーソルがSetに 移動します。

5 決定ボタンまたはマルチファンクションダイ ヤルを押す。

入力が確定します。 メニューをロックしたときの暗証番号と入力 した番号が一致した場合、ロックが解除で きたことのメニュー表示に切り替わります。

#### [ご注意]

- メニューをロックしたときの暗証番号と入力した番号が 不一致の場合は、ロックを解除できません。
- 暗証番号は、忘れたときのため、手元に記録を残すこと をお勧めします。忘れたときはサービス窓口にお問い合 わせください。
- 下表のフルメニューのメニュー項目をUserメニューに登 録せずにメニューをロックした場合、同機能をアサイナ ブルボタンに設定することはできません。
- 下表の機能をアサイナブルボタンにアサインしていた場 合は、メニューをロックした時点でアサイナブルの設定 が強制的にOffになります。

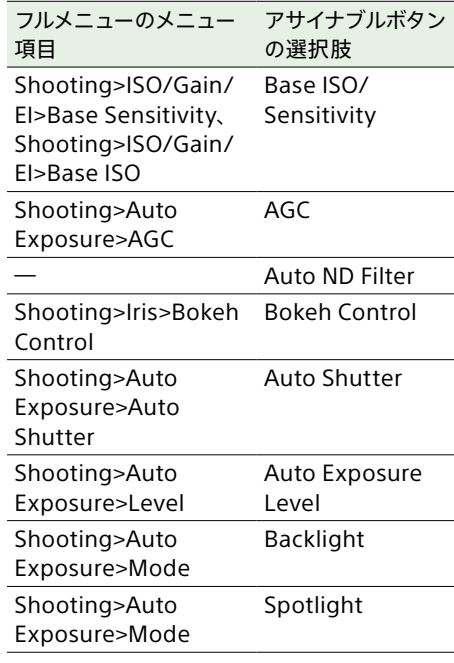

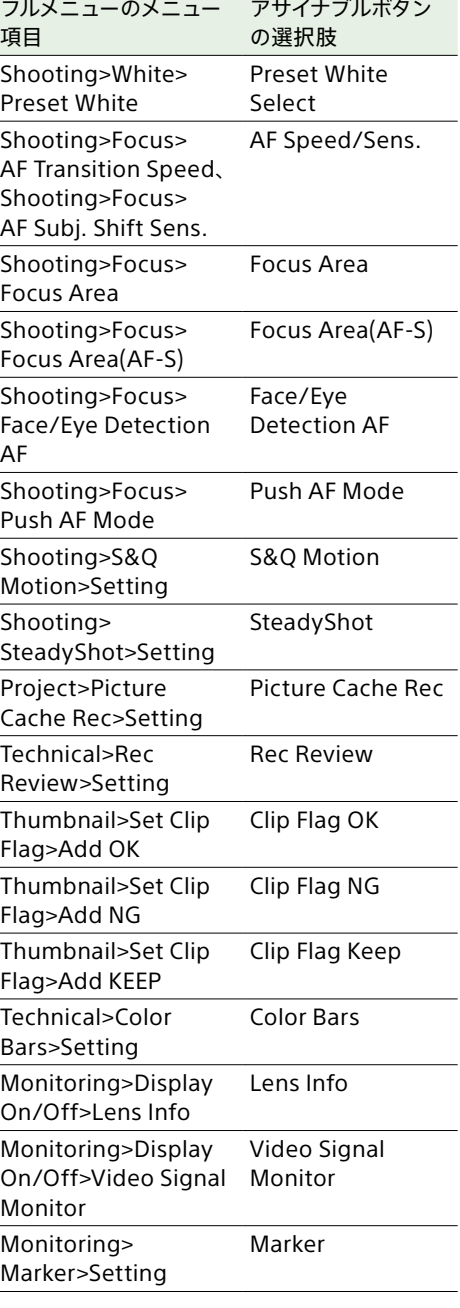

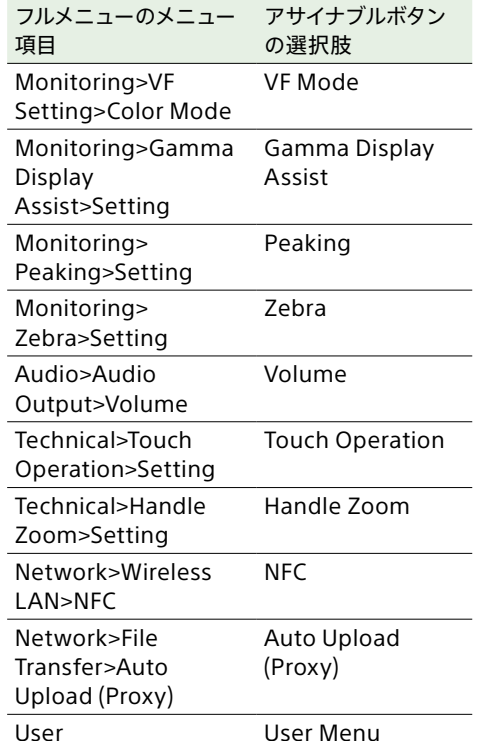

### Userメニュー

#### 各メニュー項目および対応する機能は以下のとおりです。

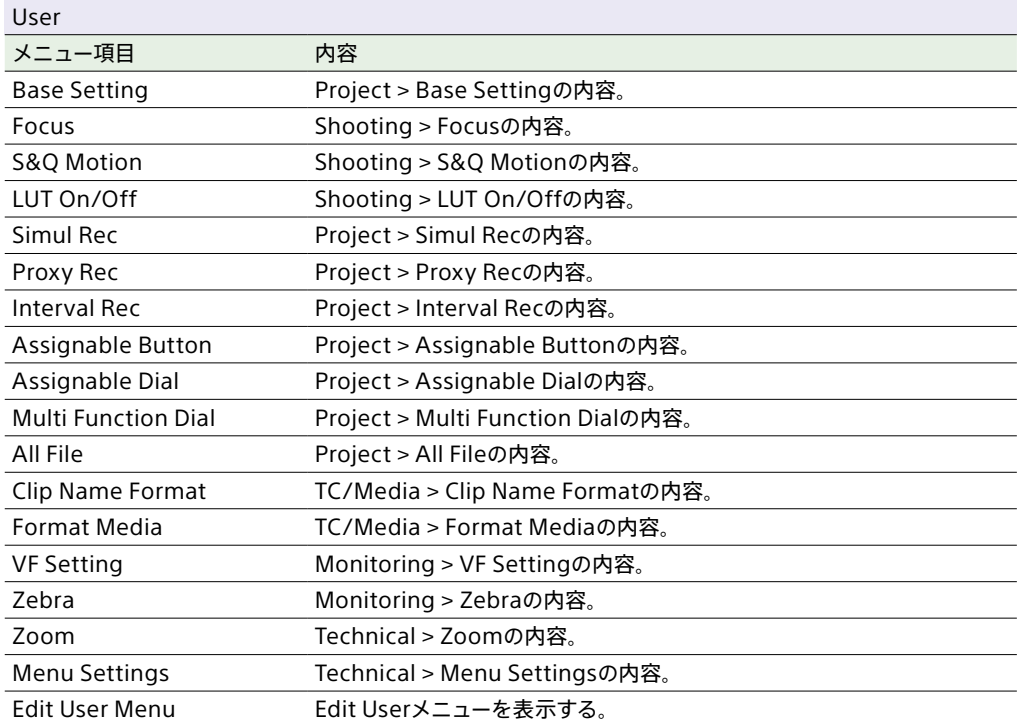

#### [ご注意]

UserメニューはEdit Userメニューによってメニュー項目の追加や削除ができます。設定できる項目数は20が上限です。

## Edit Userメニュー

UserメニューでEdit User Menuを選択すると、Edit Userメニューが第1階層に表示されます。

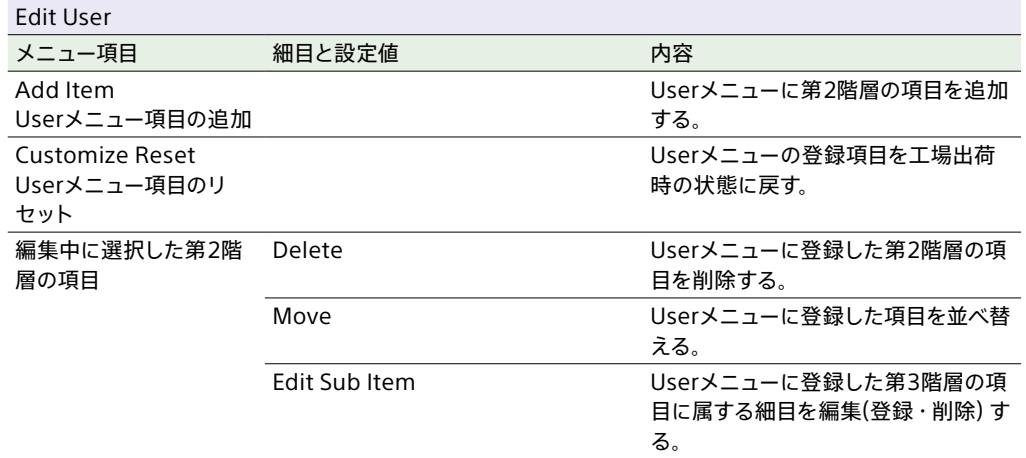

# Shootingメニュー

#### 各メニュー項目の機能および設定値は以下のとおりです。

#### 工場出荷時の初期設定値は、**太文字**(例:**18dB**)で示します。

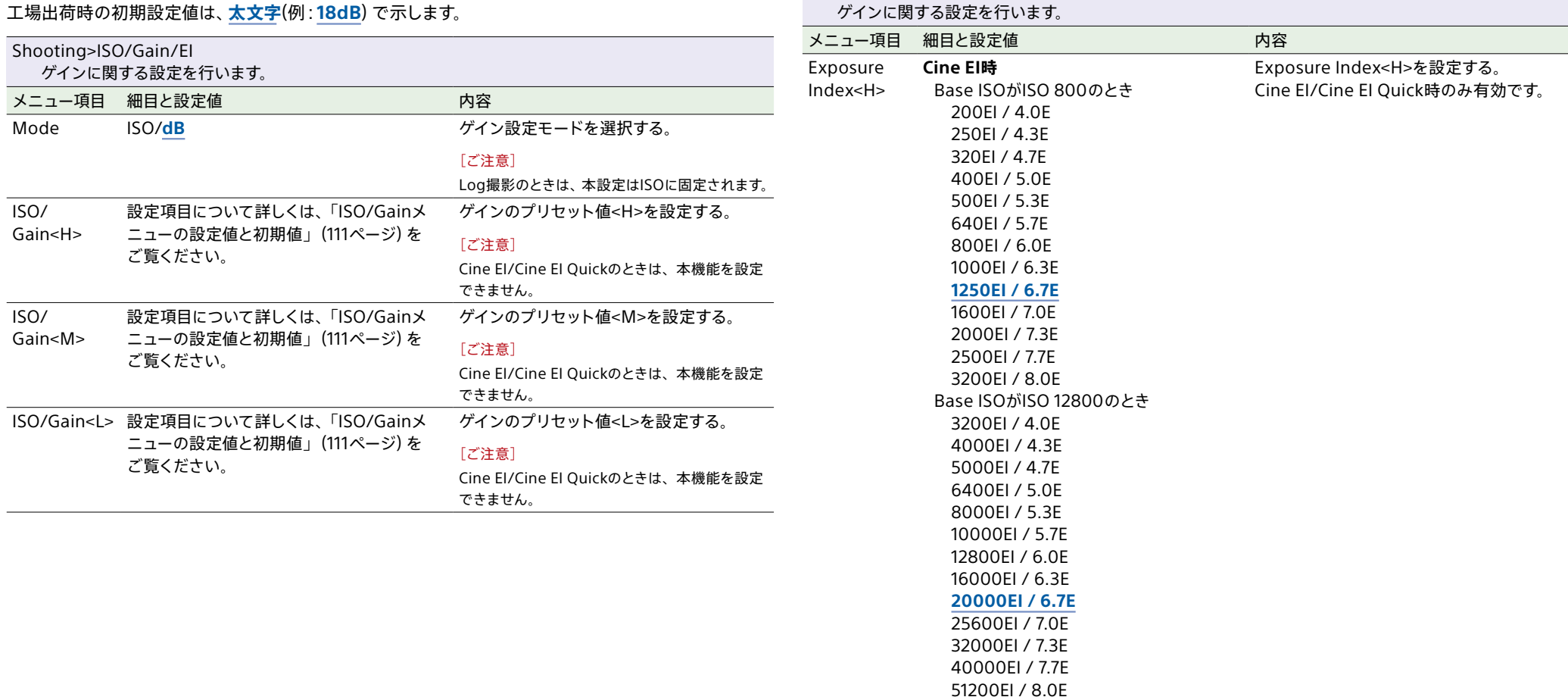

Shooting>ISO/Gain/EI

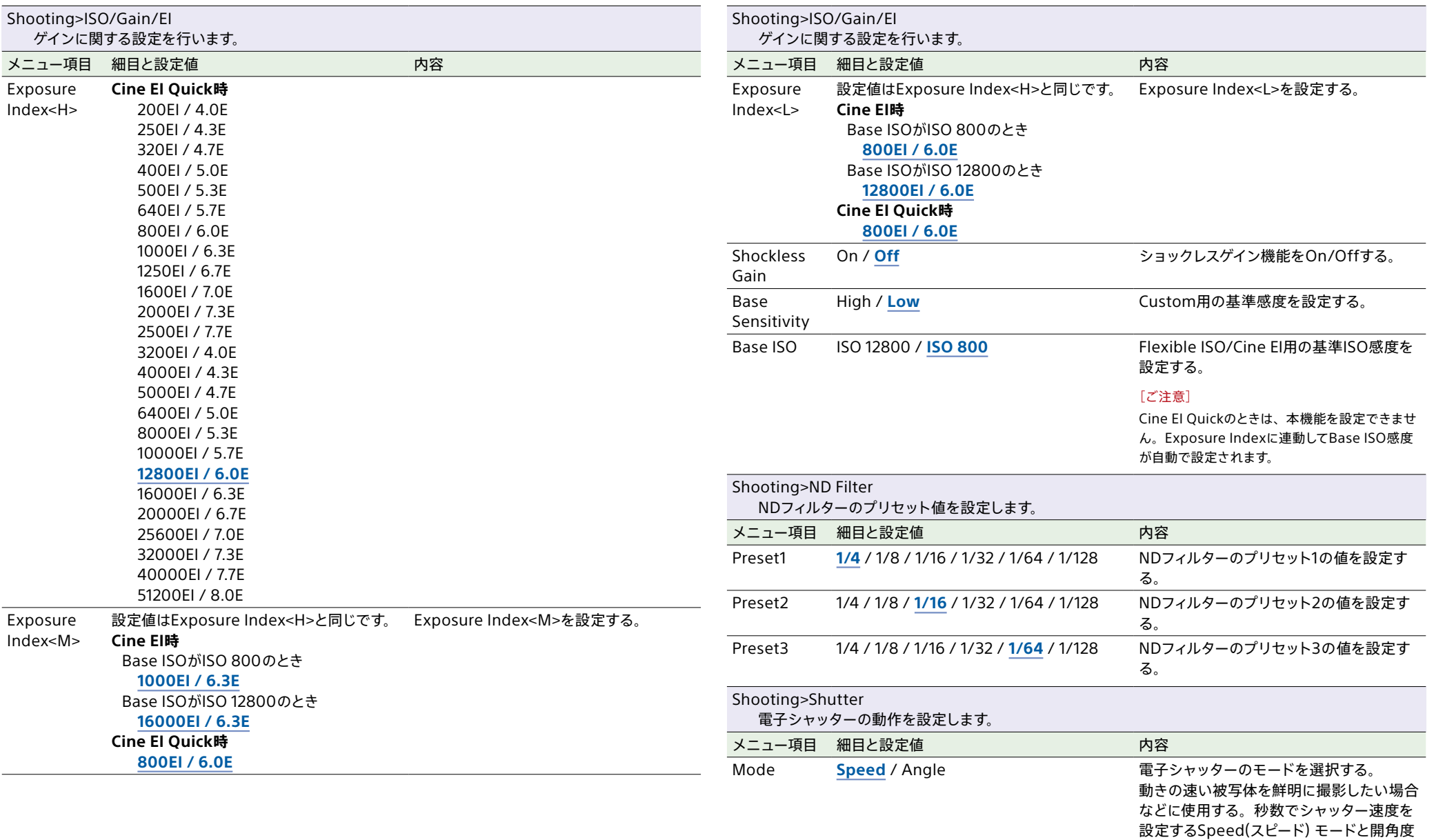

モードを選択する。

でシャッター速度を設定するAngle(角度)

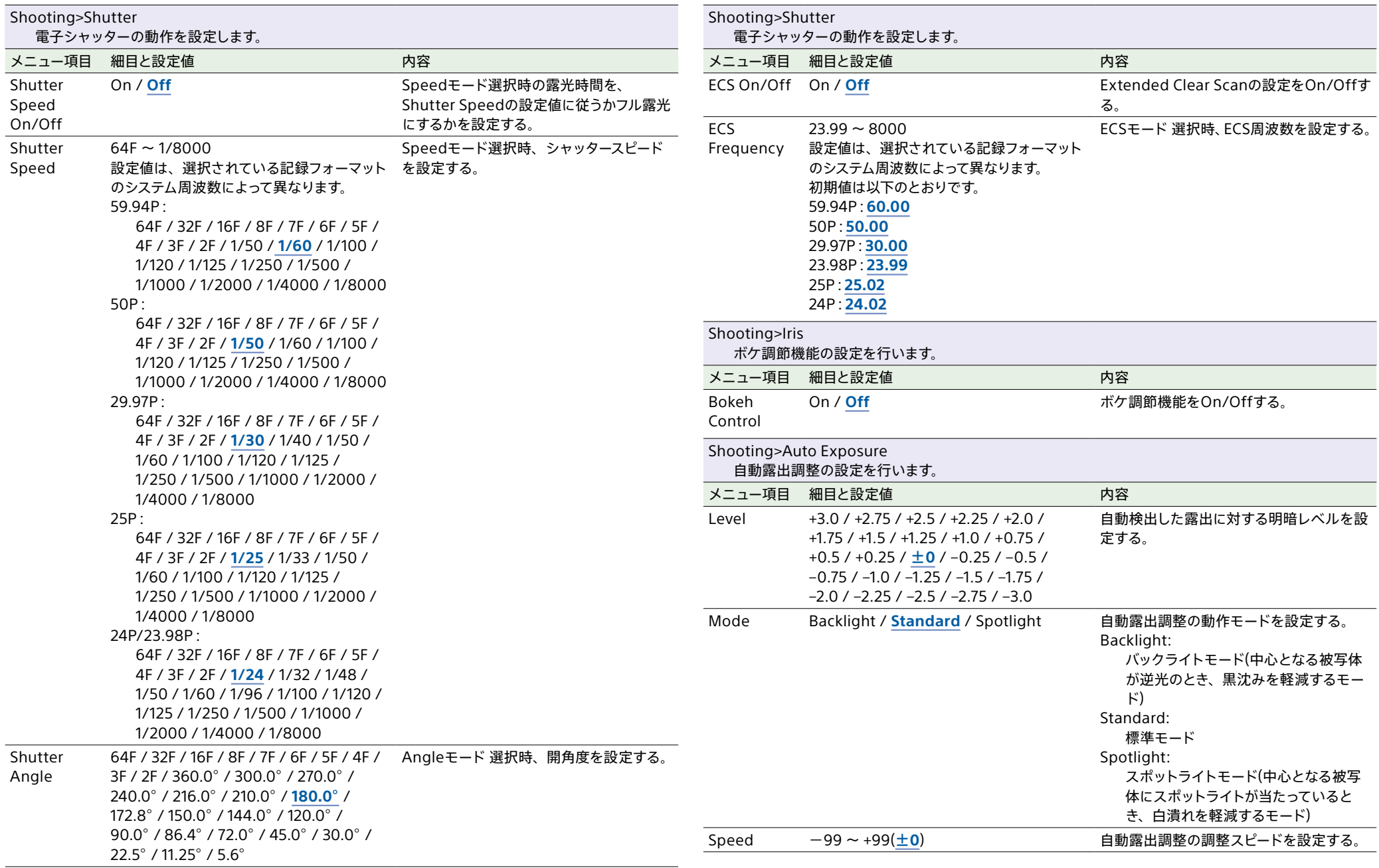

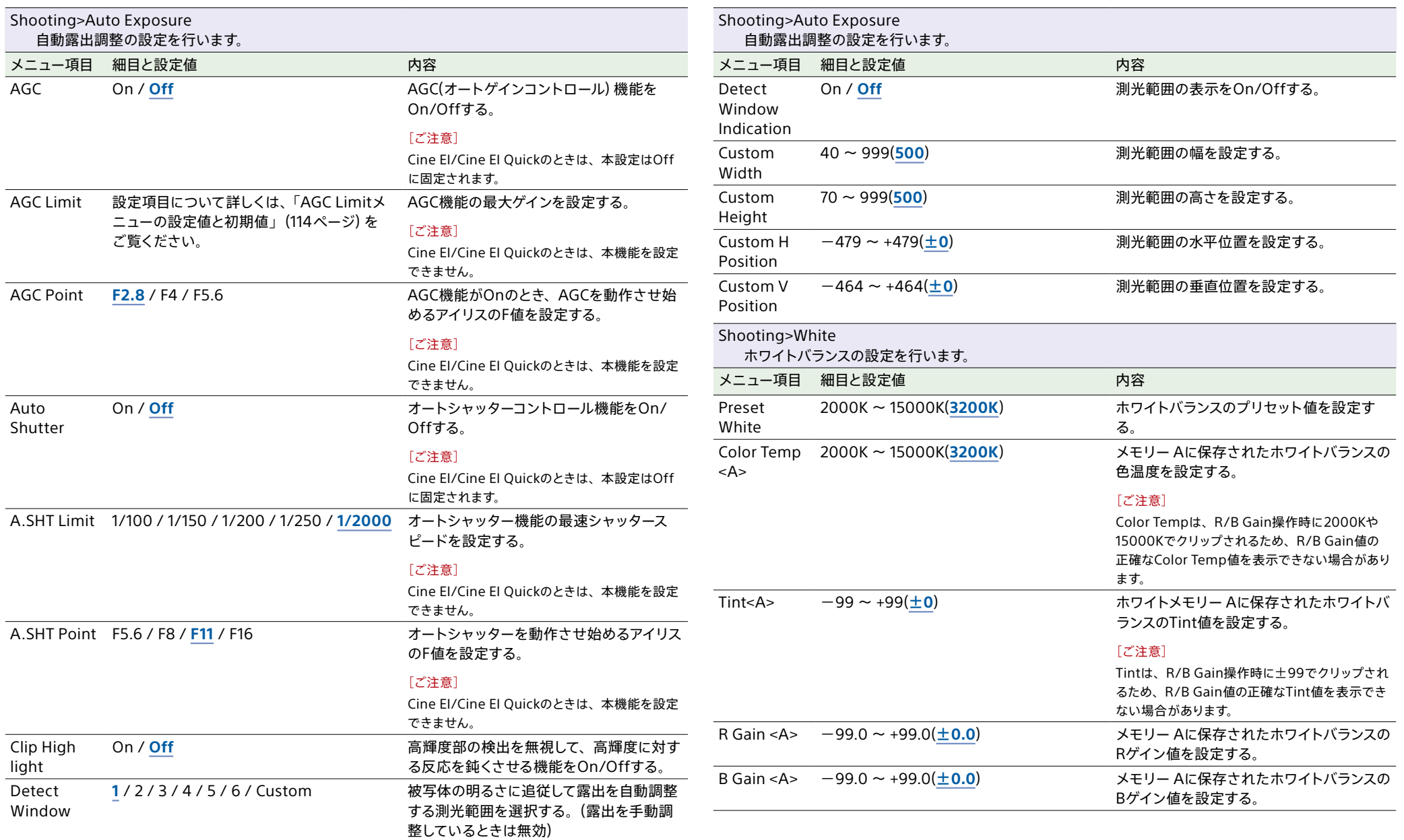

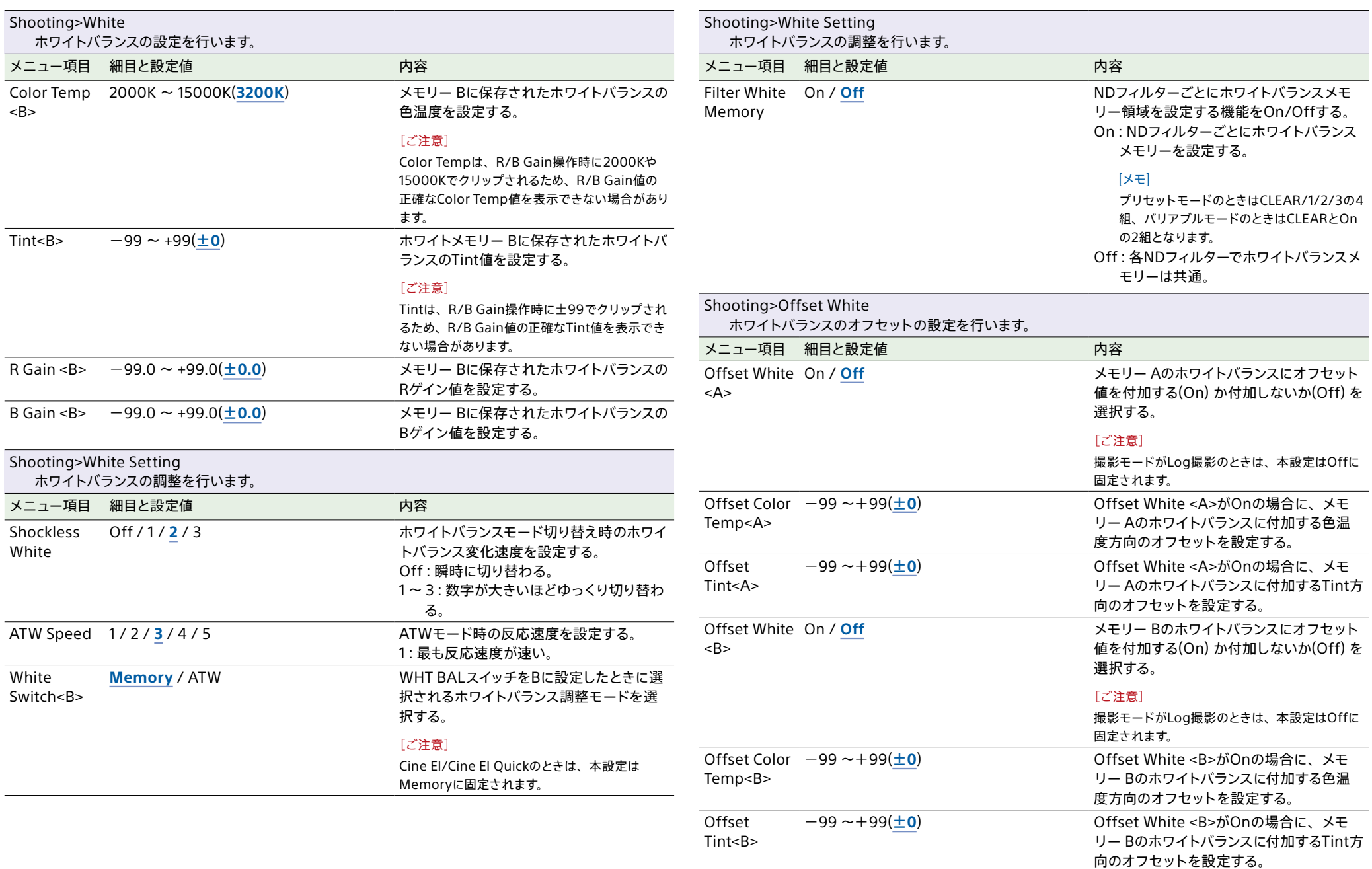

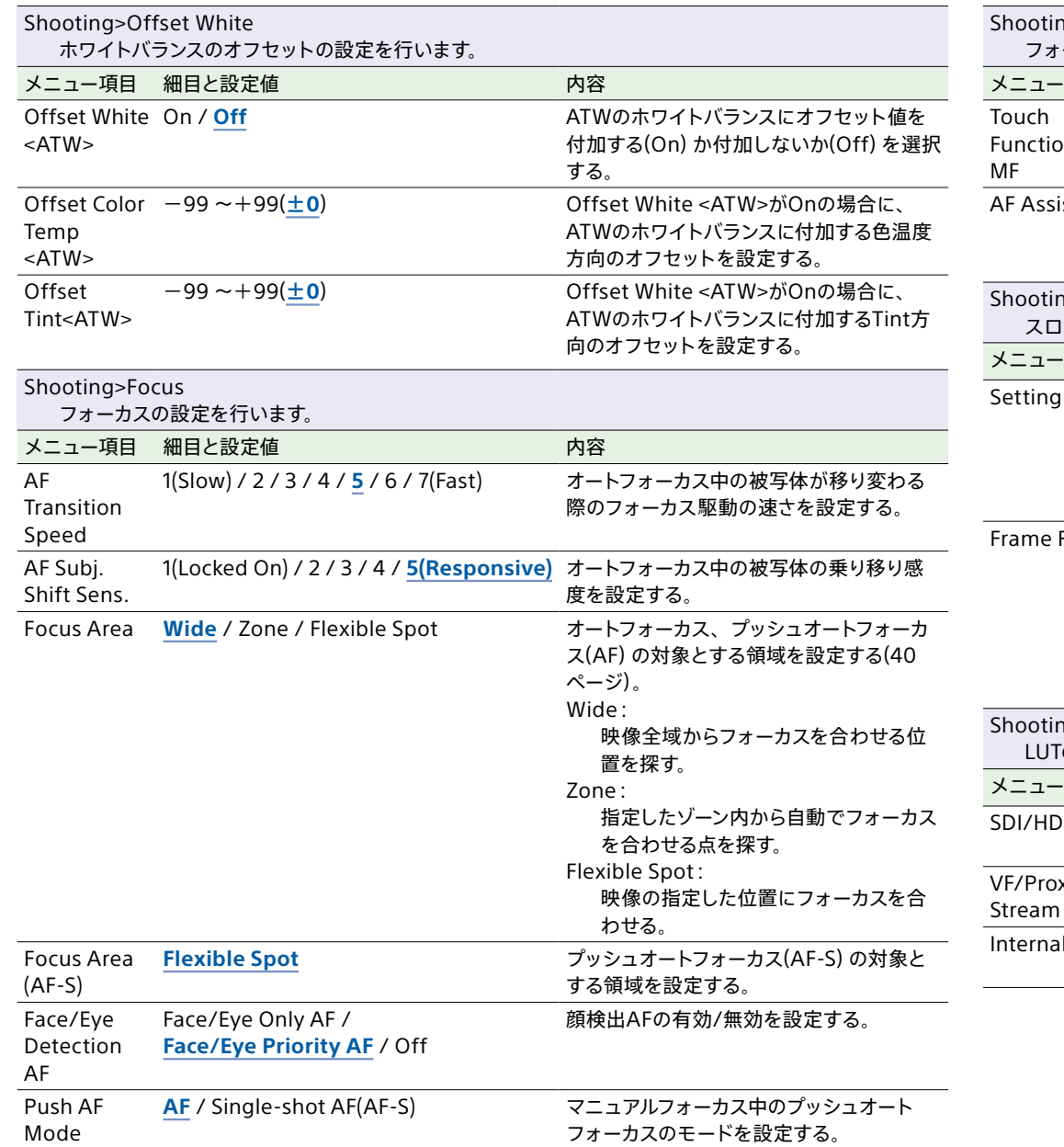

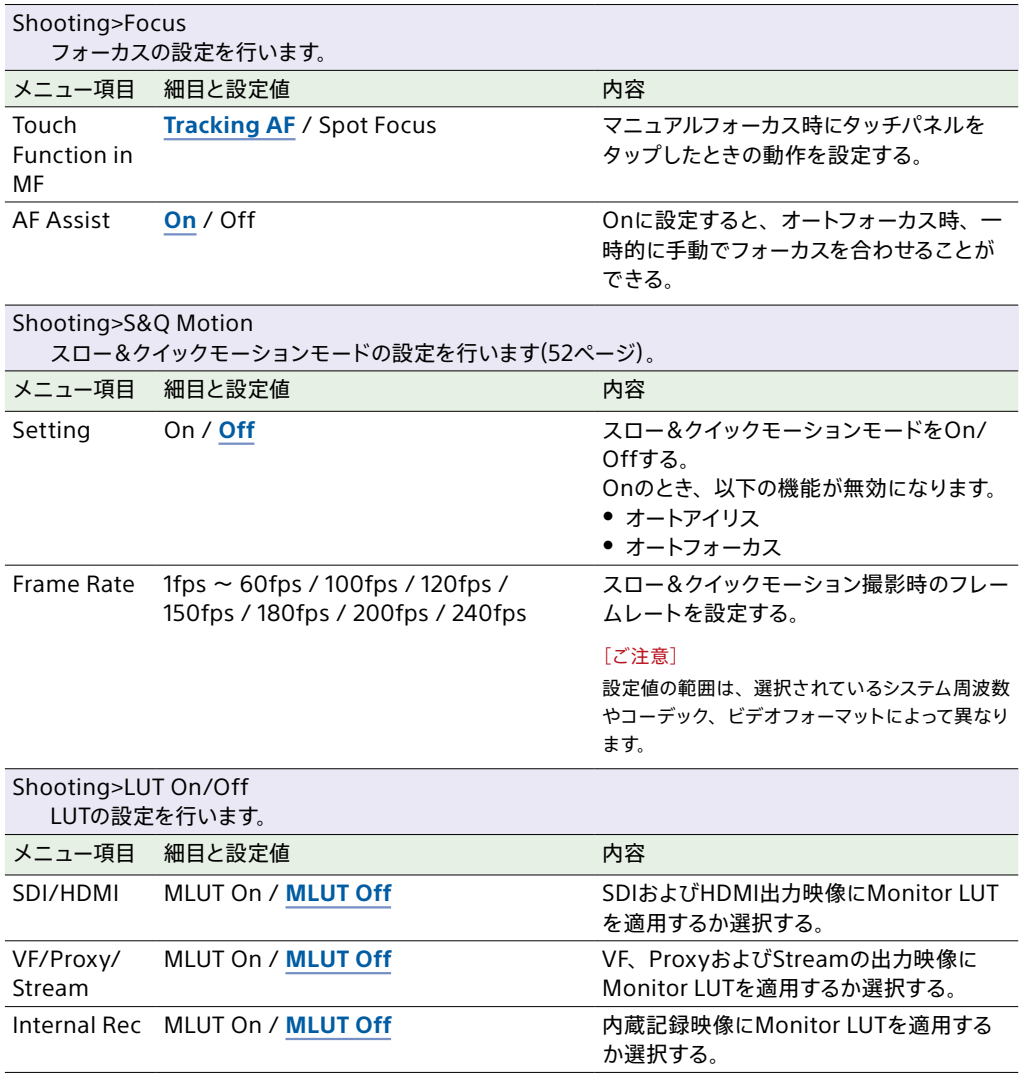

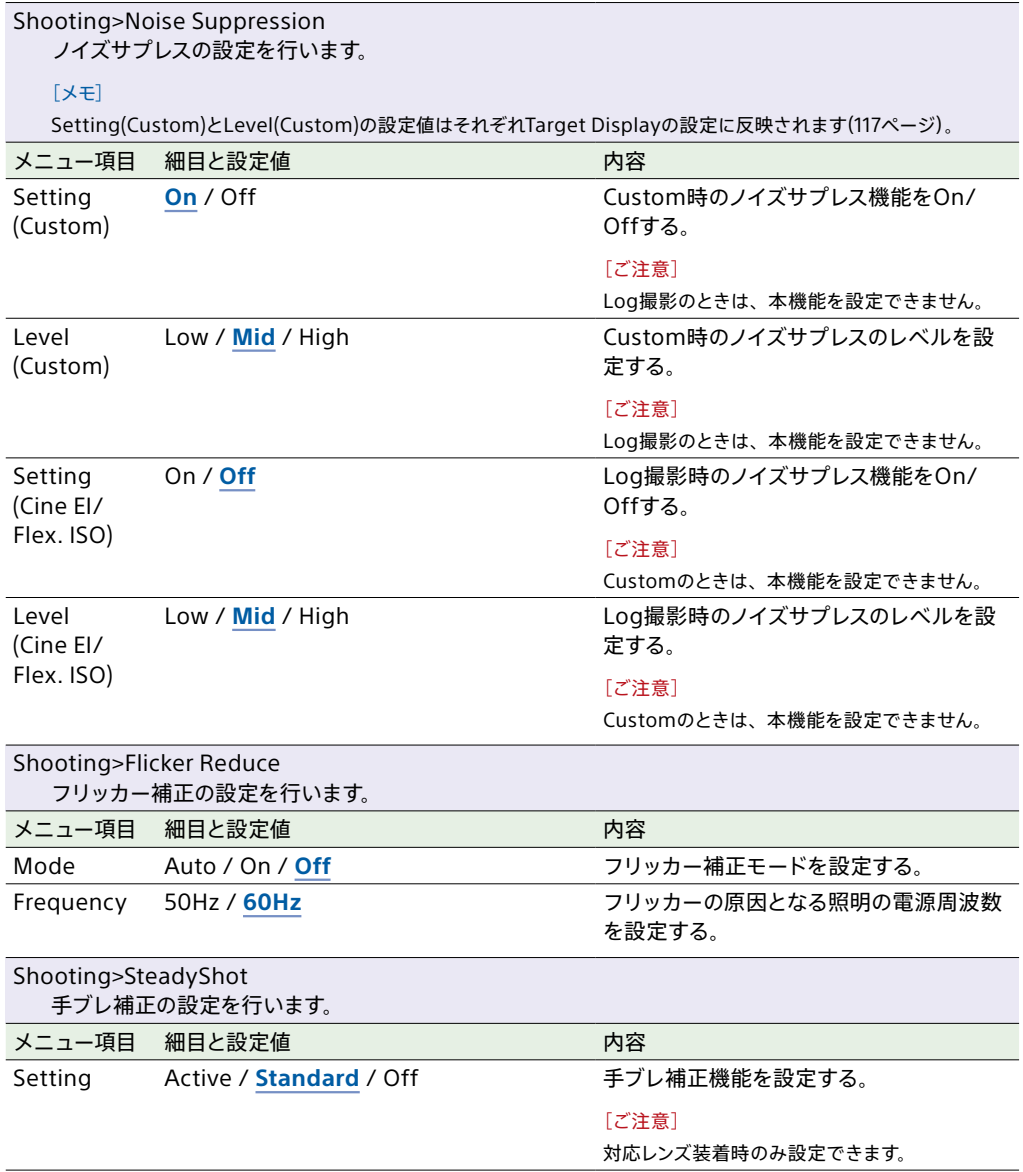

# Projectメニュー

#### 各メニュー項目の機能および設定値は以下のとおりです。

#### 工場出荷時の初期設定値は、**太文字**(例:**18dB**)で示します。

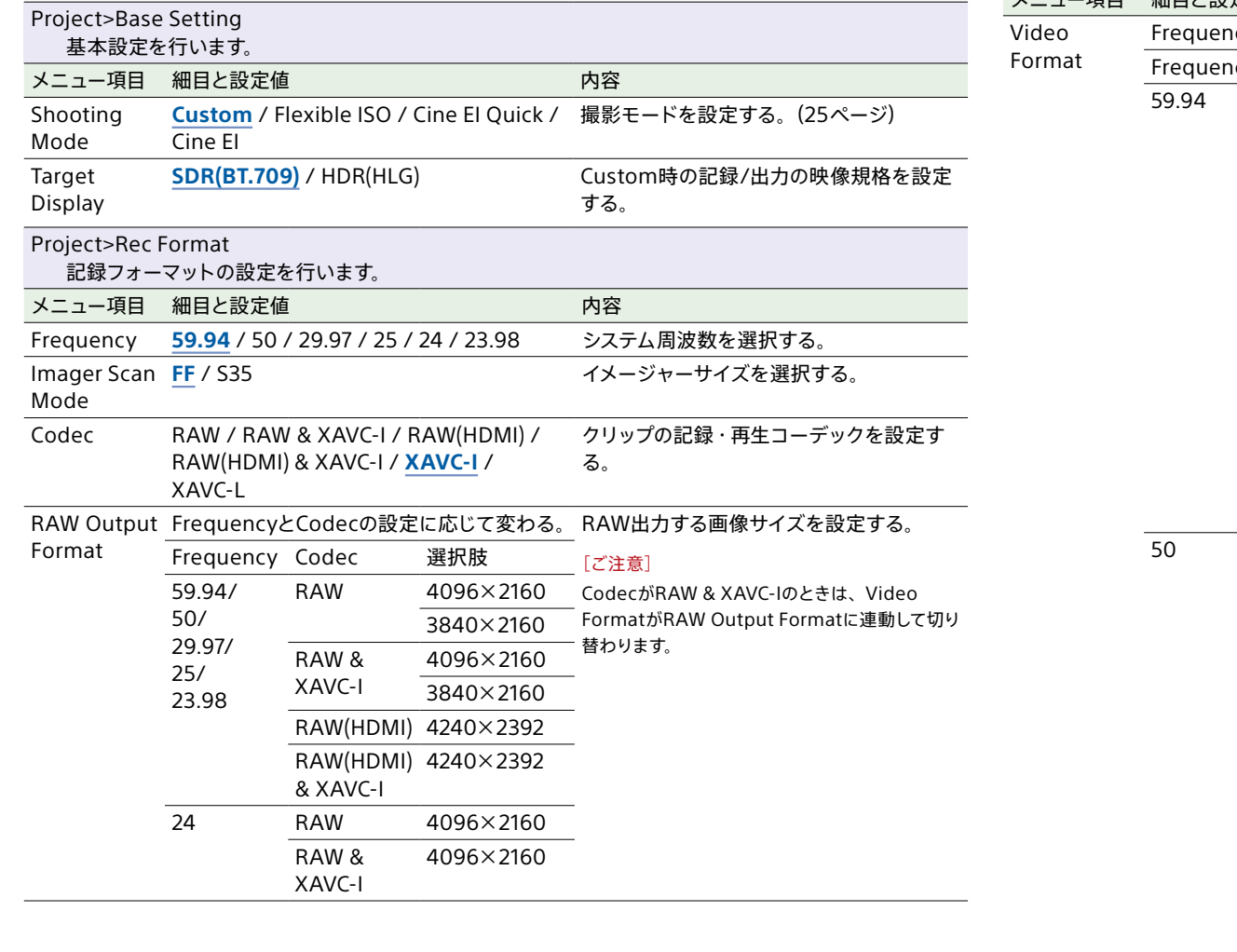

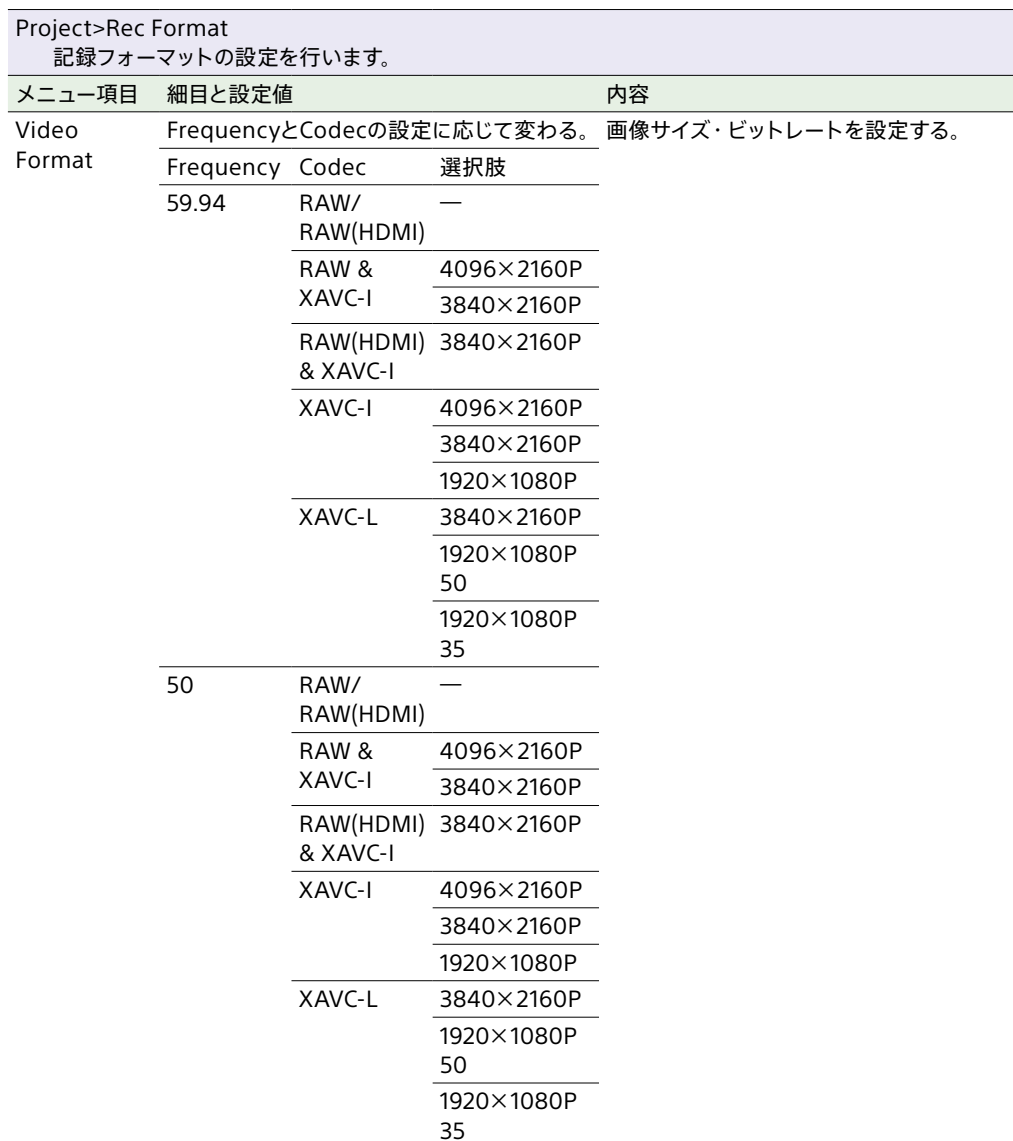

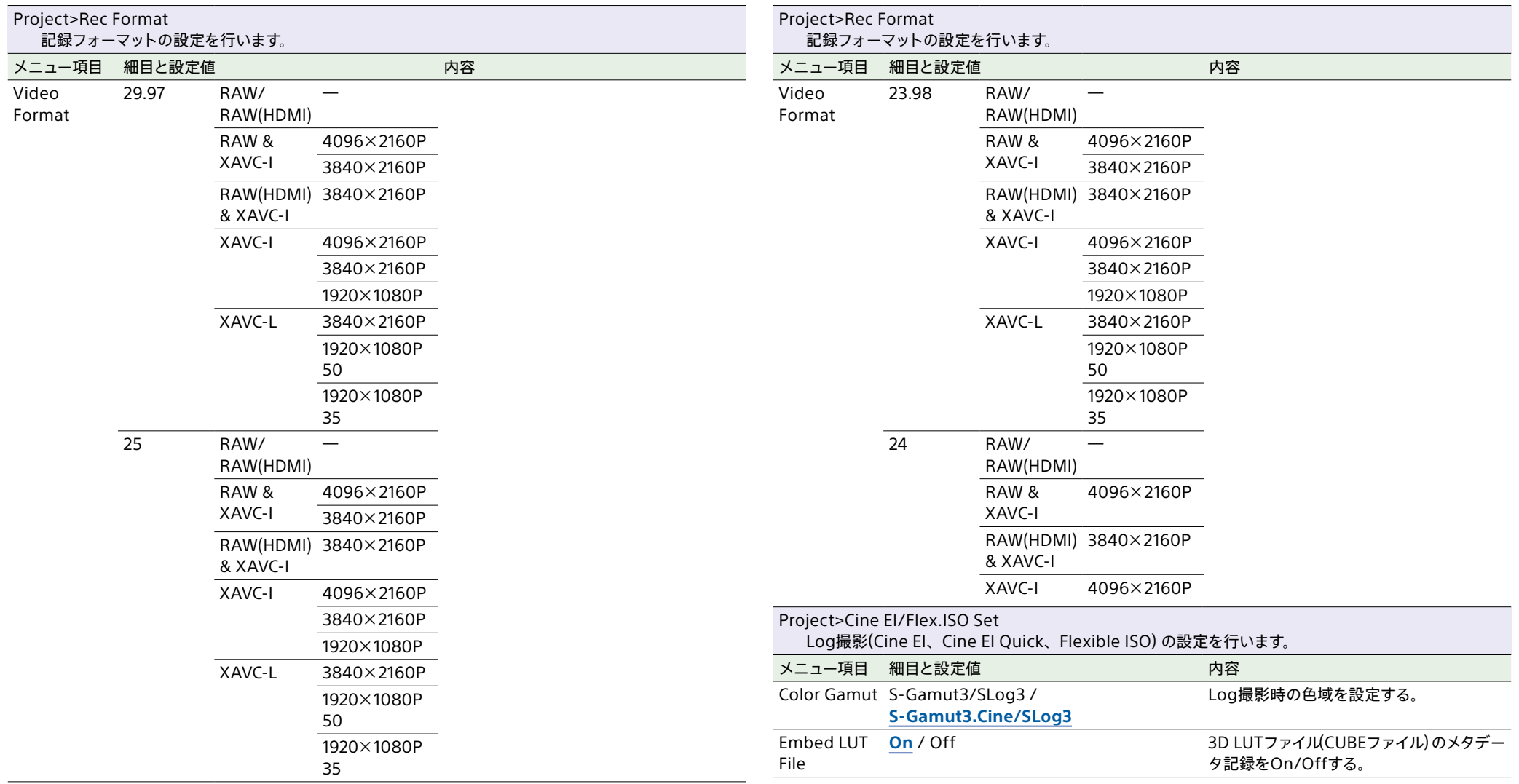

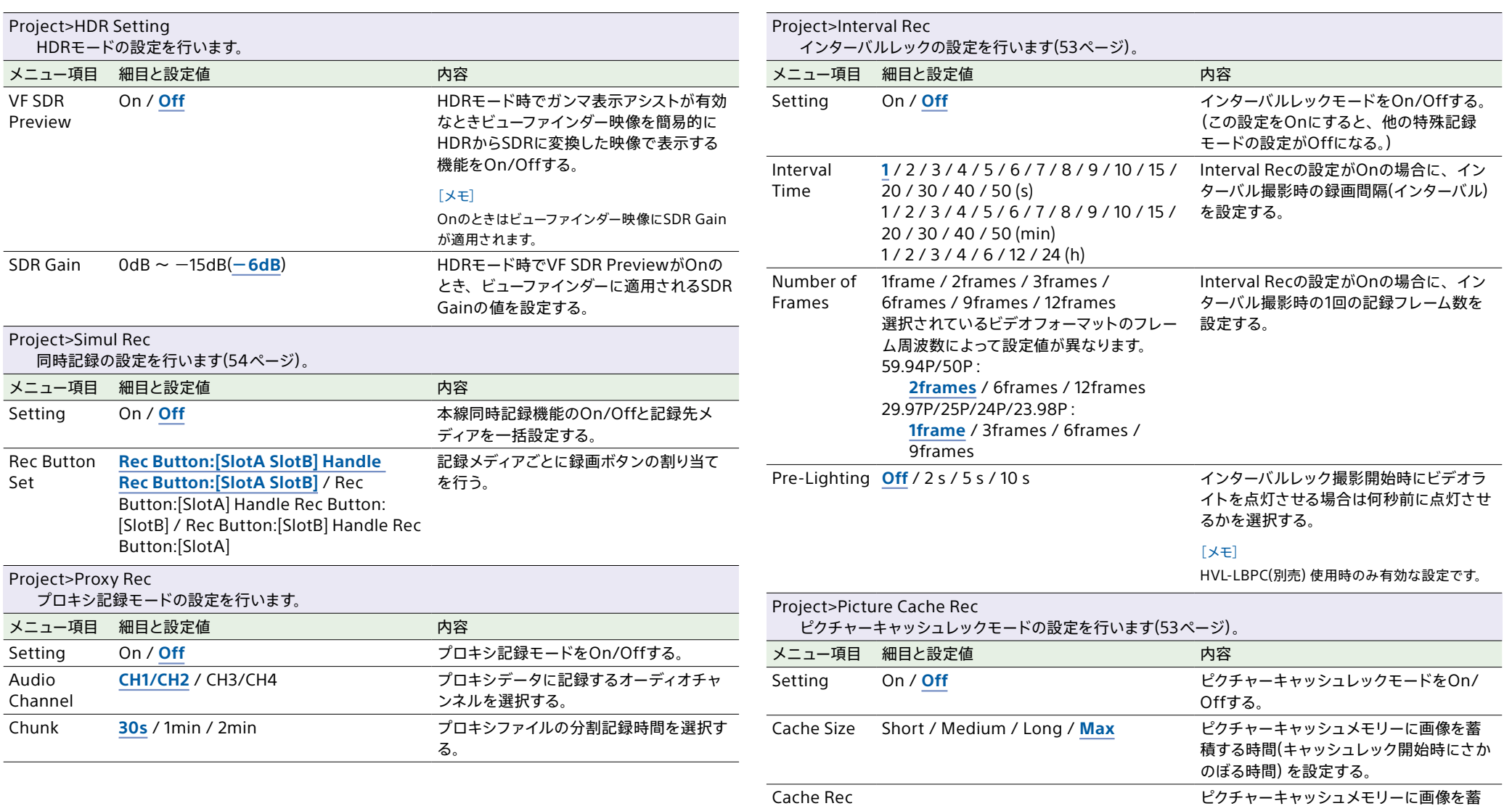

Time

積する時間(キャッシュレック開始時にさか

。。。。。。。。。。。<br>のぼる時間) を表示する。

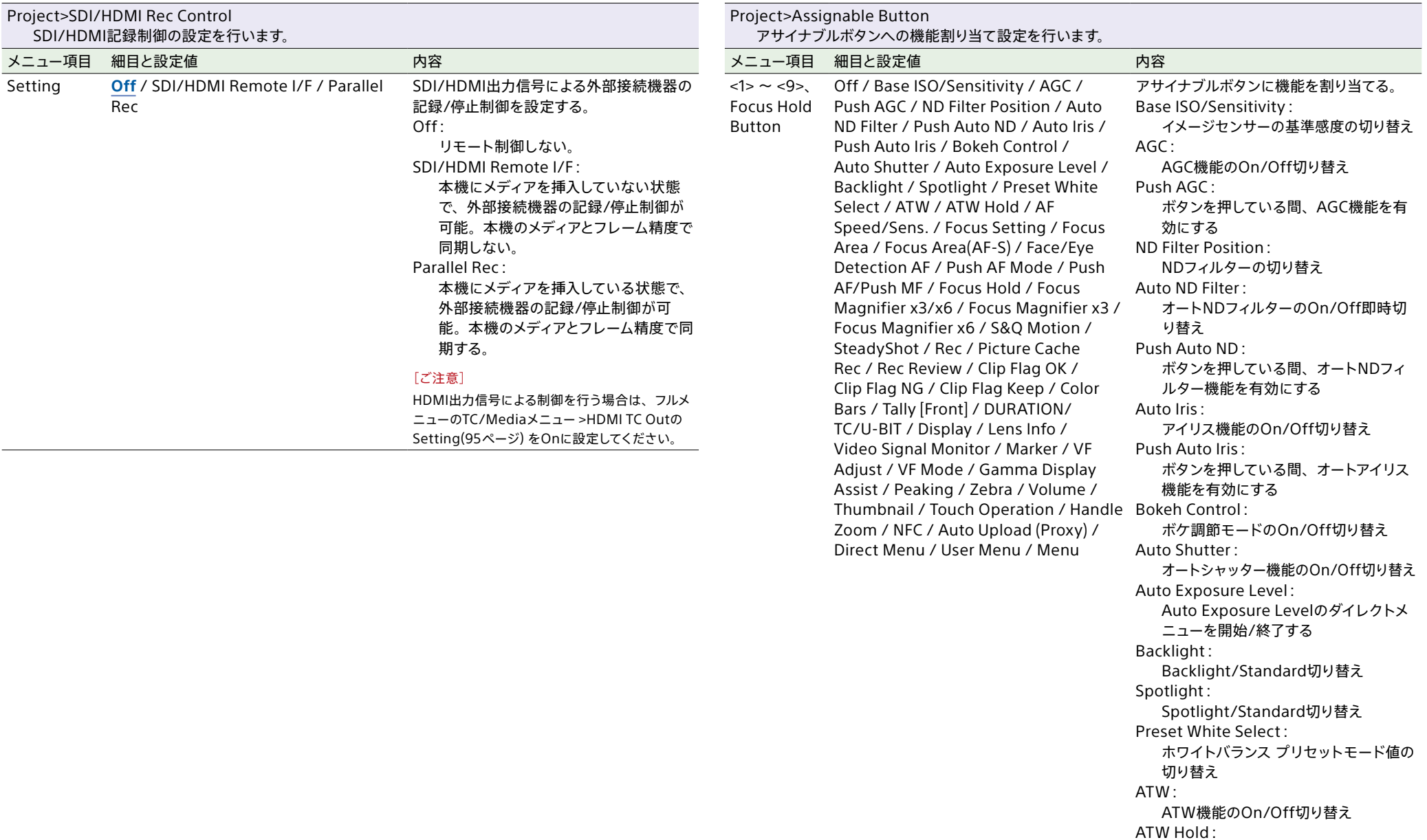

ATW機能の動作を一時ホールド

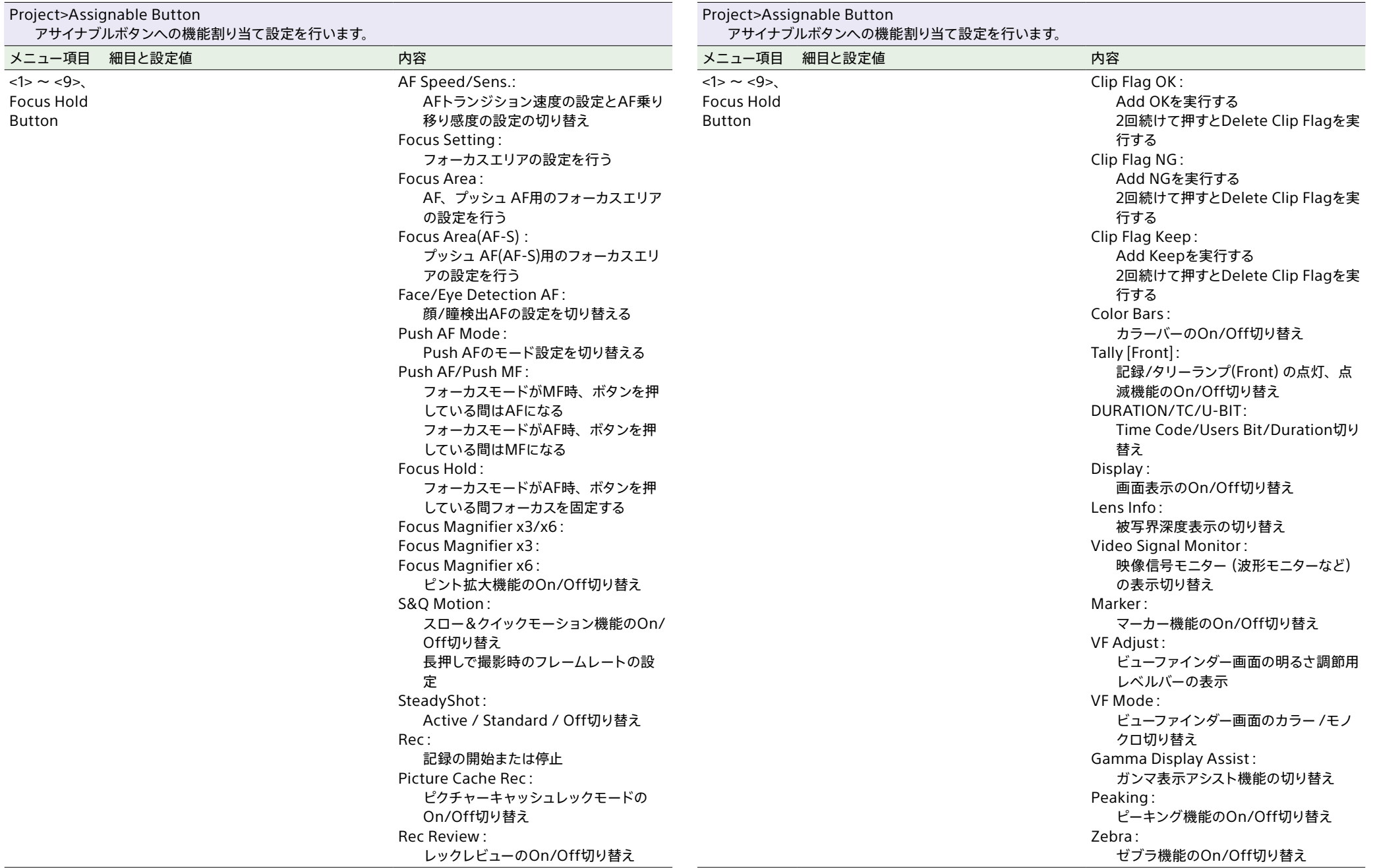

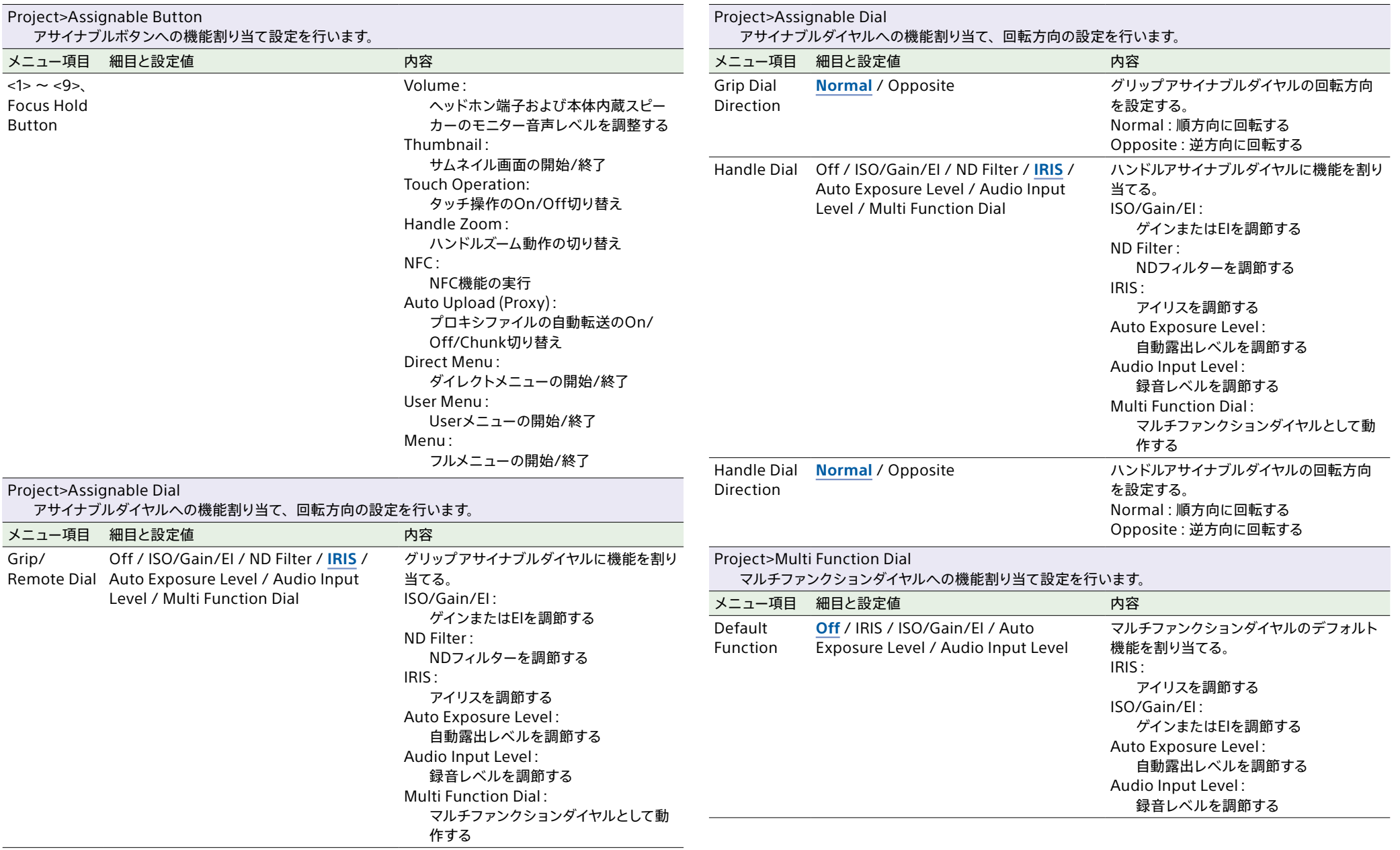

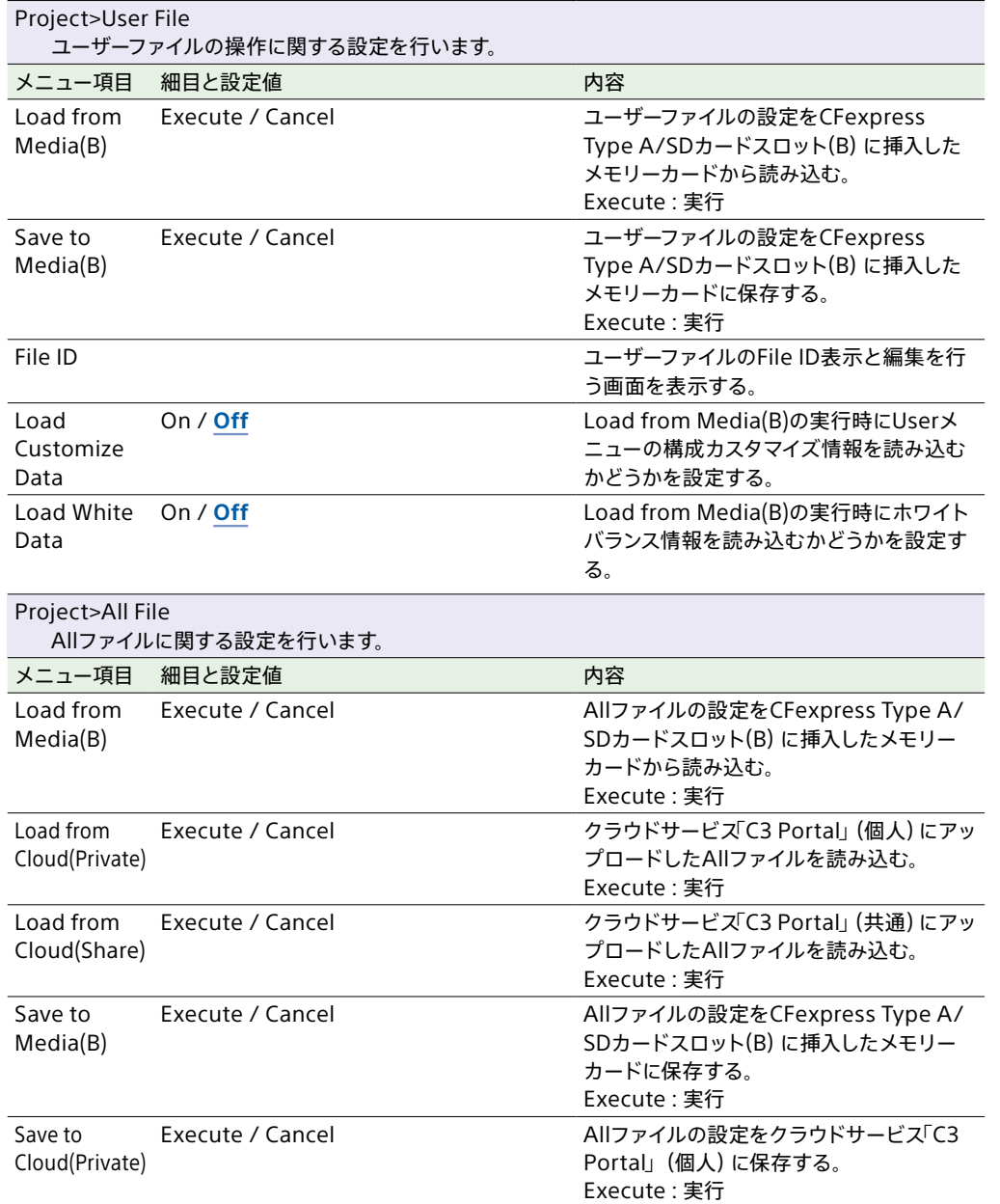

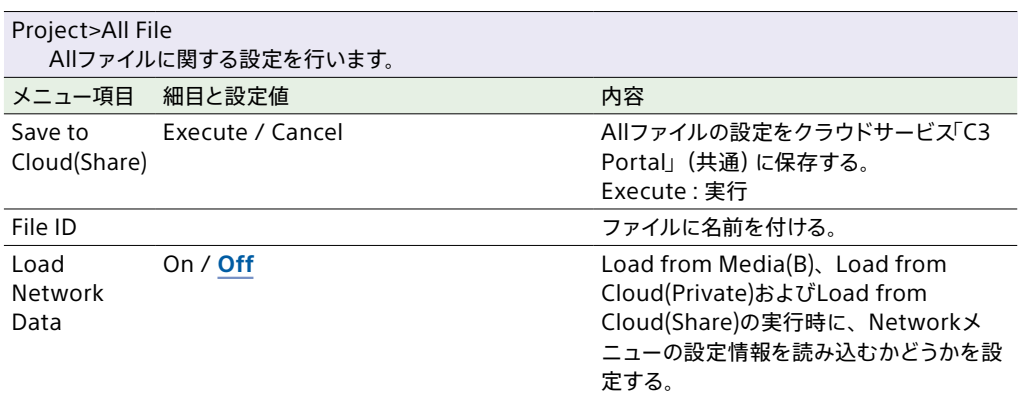

# Paint/Lookメニュー

各メニュー項目の機能および設定値は以下のとおりです。 工場出荷時の初期設定値は、**太文字**(例:**18dB**)で示します。

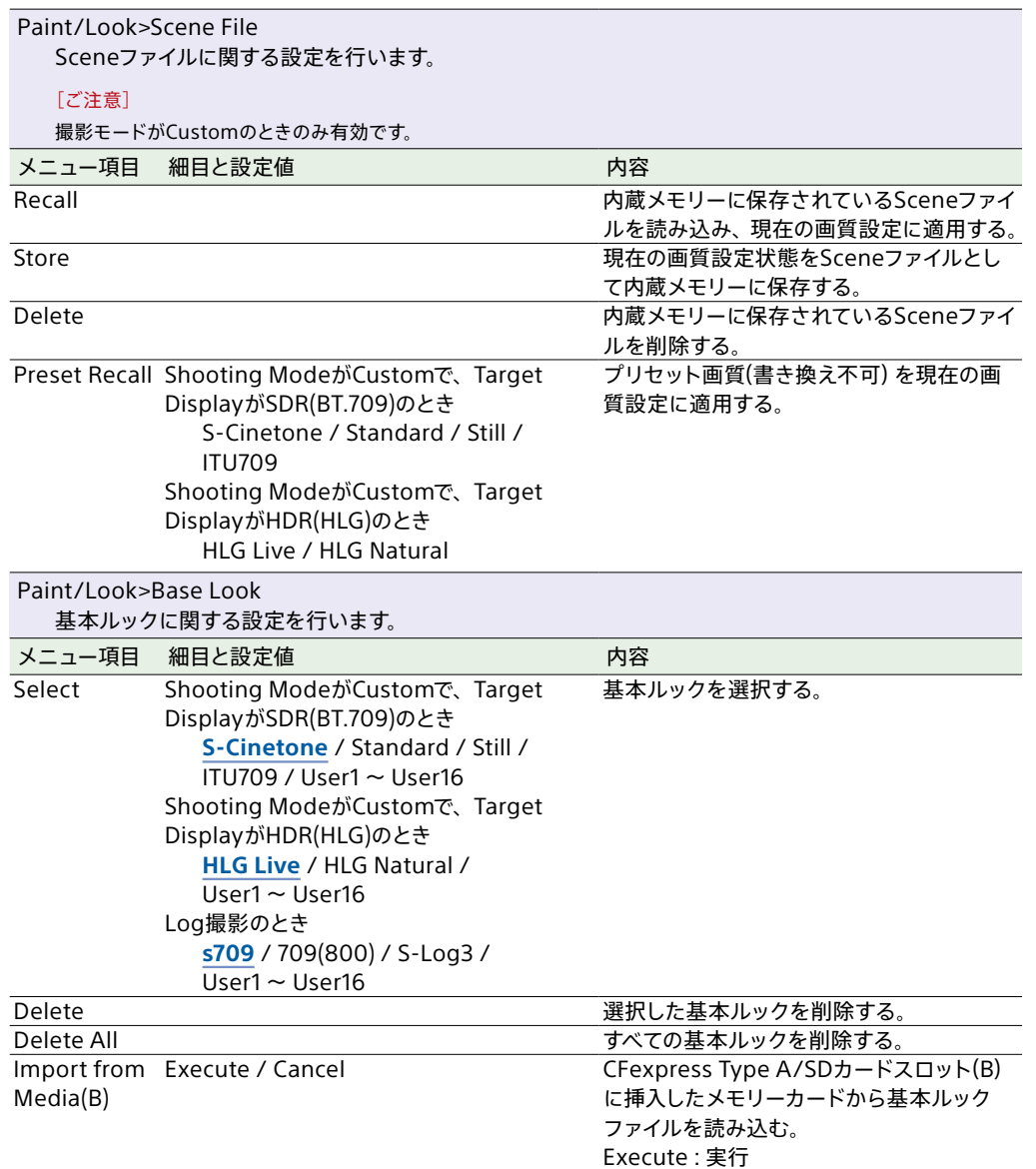

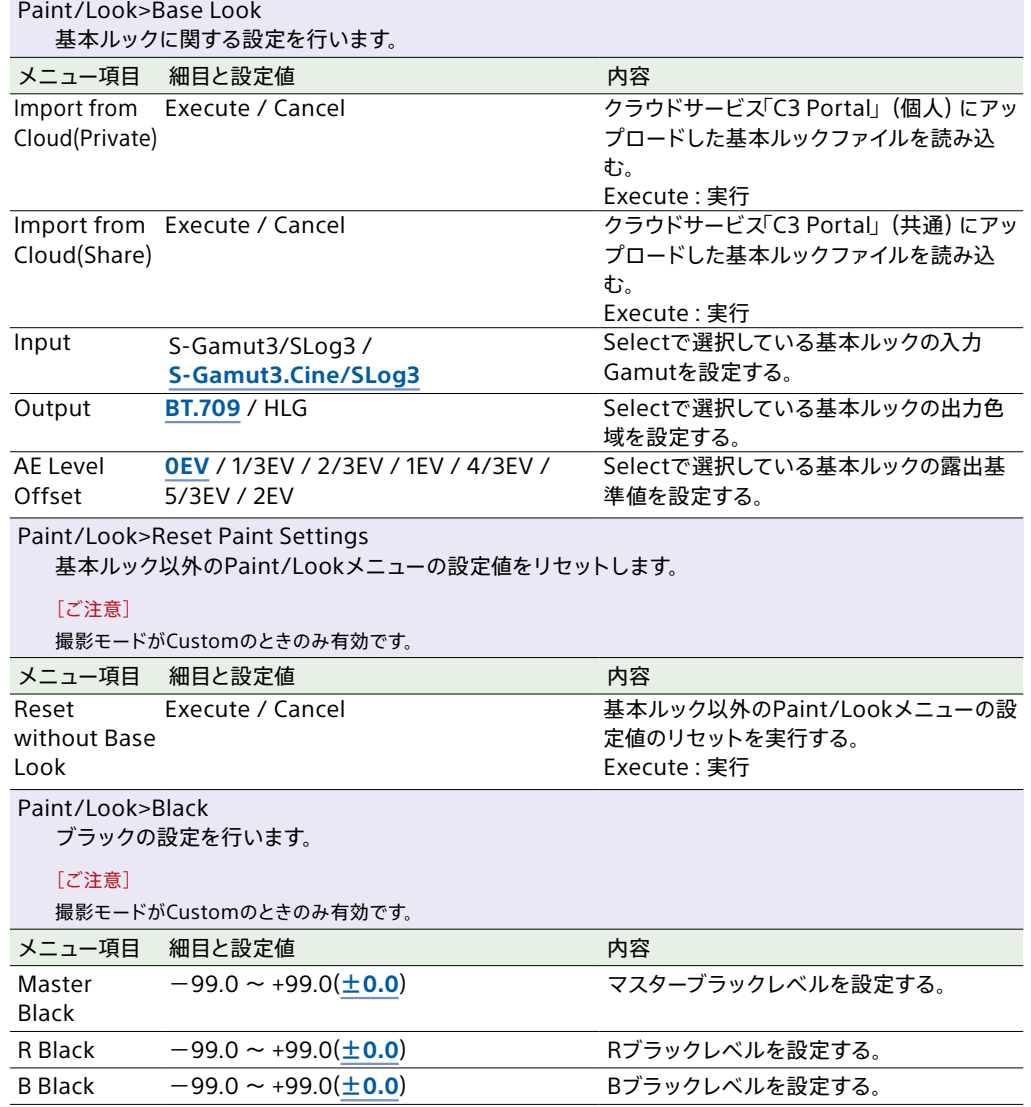

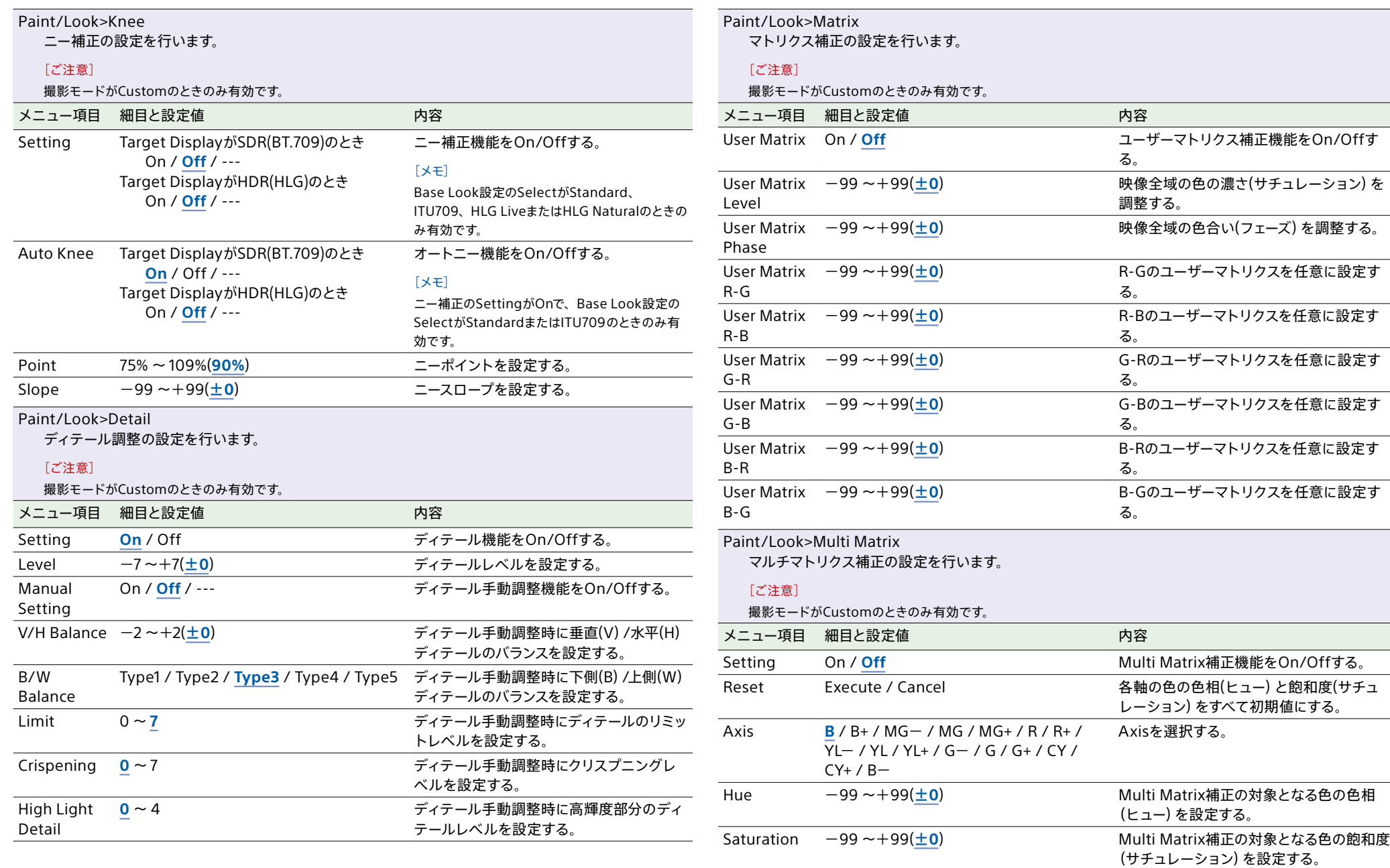

## TC/Mediaメニュー

#### 各メニュー項目の機能および設定値は以下のとおりです。

#### 工場出荷時の初期設定値は、**太文字**(例:**18dB**)で示します。

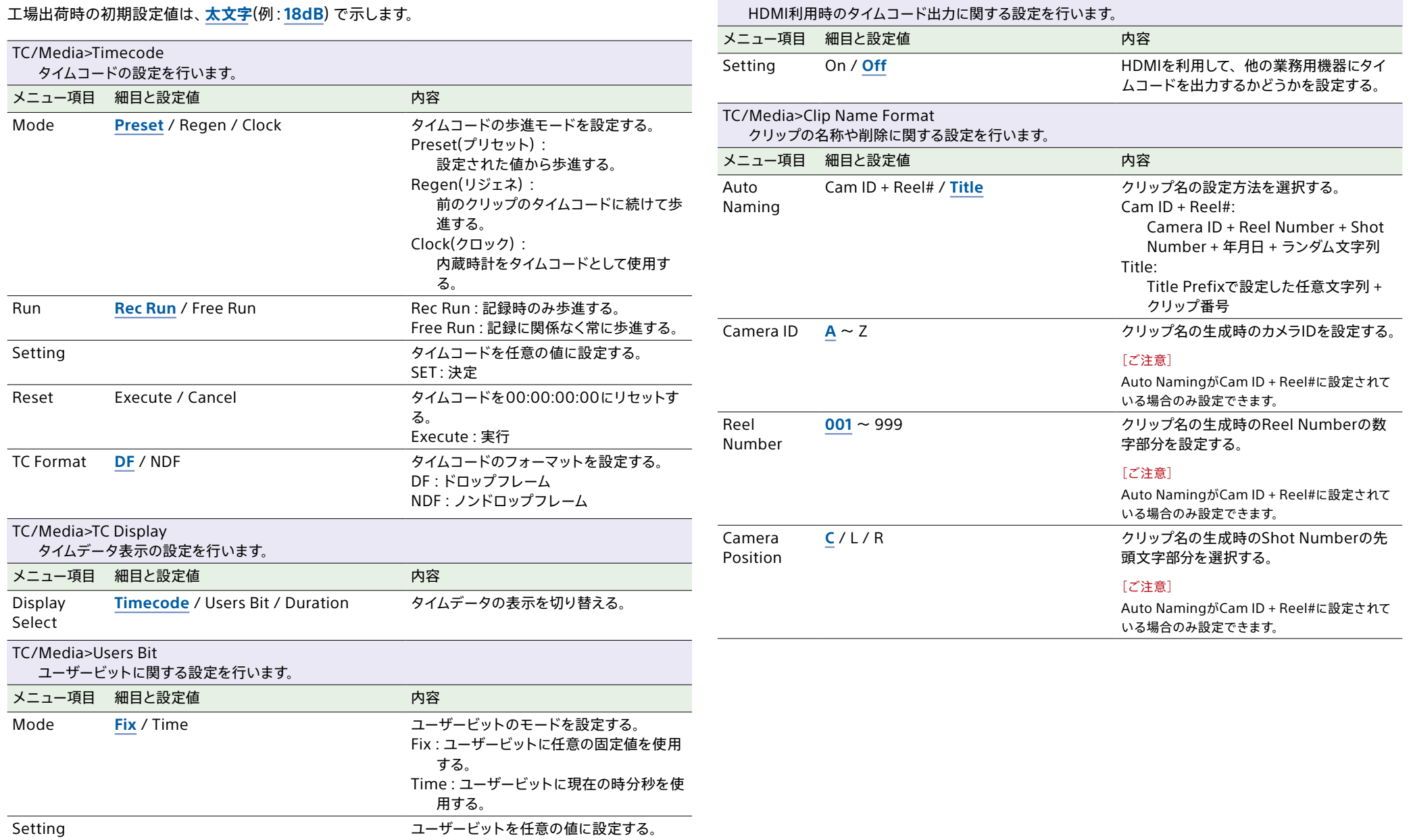

<span id="page-94-0"></span>TC/Media>HDMI TC Out

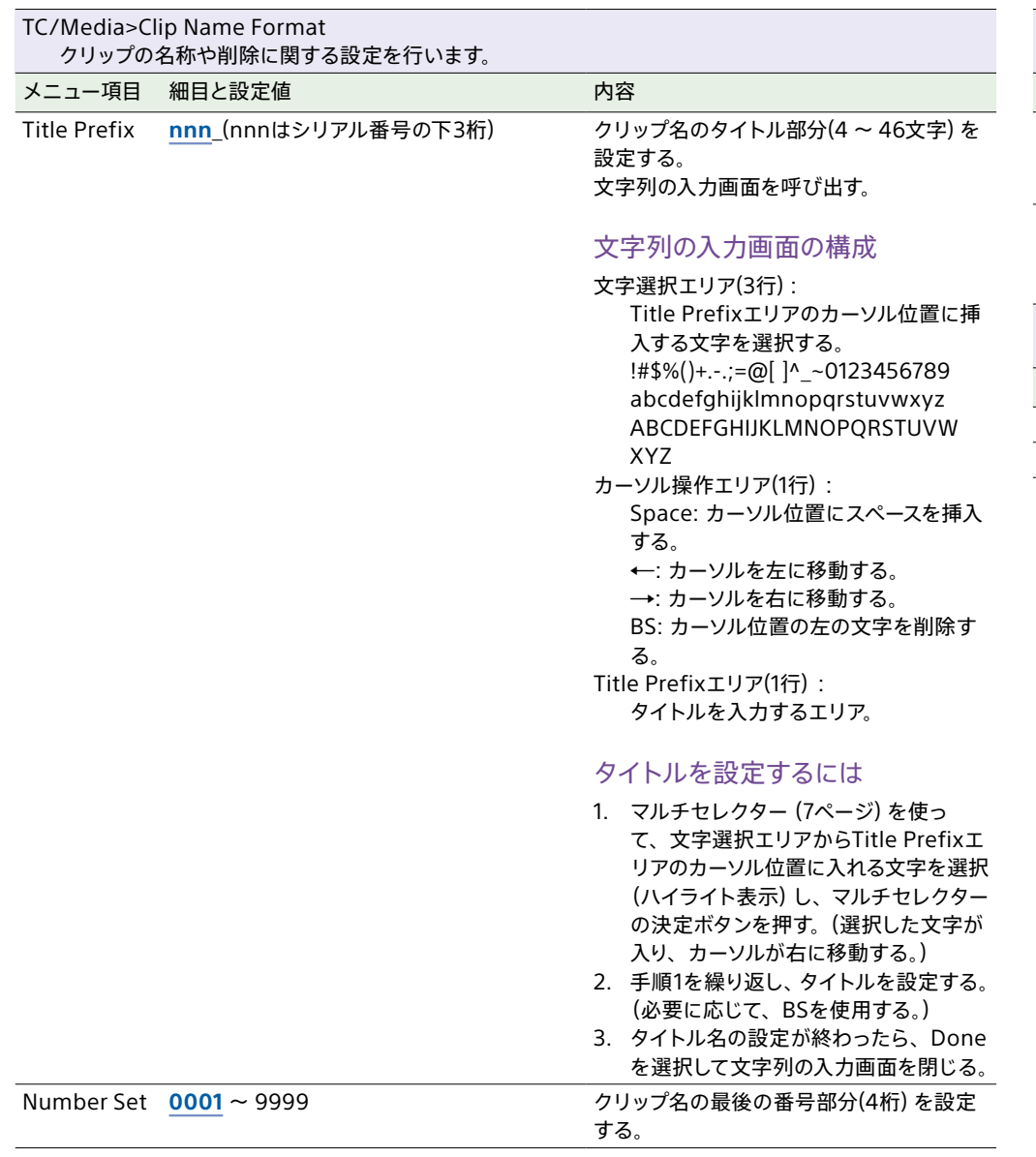

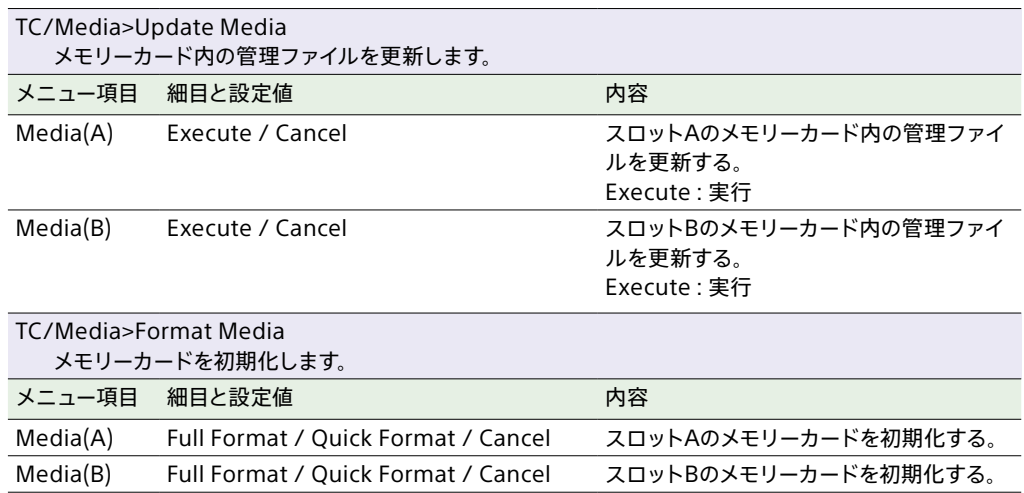

# Monitoringメニュー

#### 各メニュー項目の機能および設定値は以下のとおりです。 工場出荷時の初期設定値は、**太文字**(例:**18dB**)で示します。

<span id="page-96-0"></span>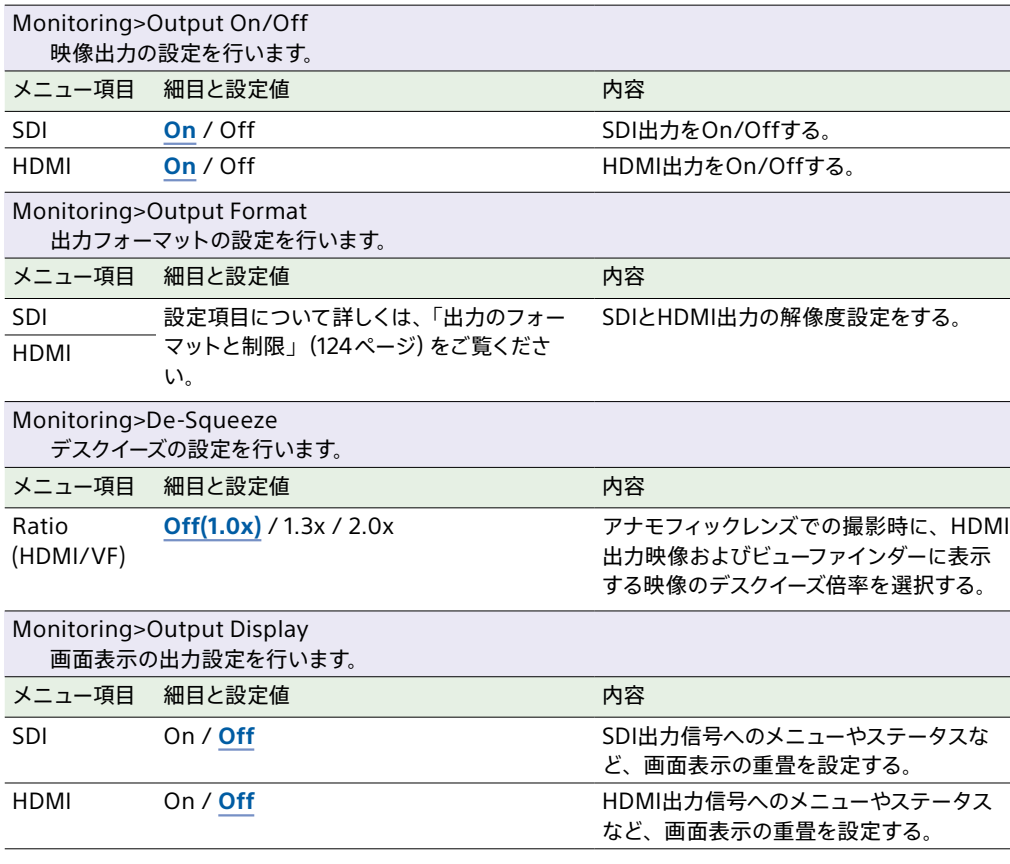

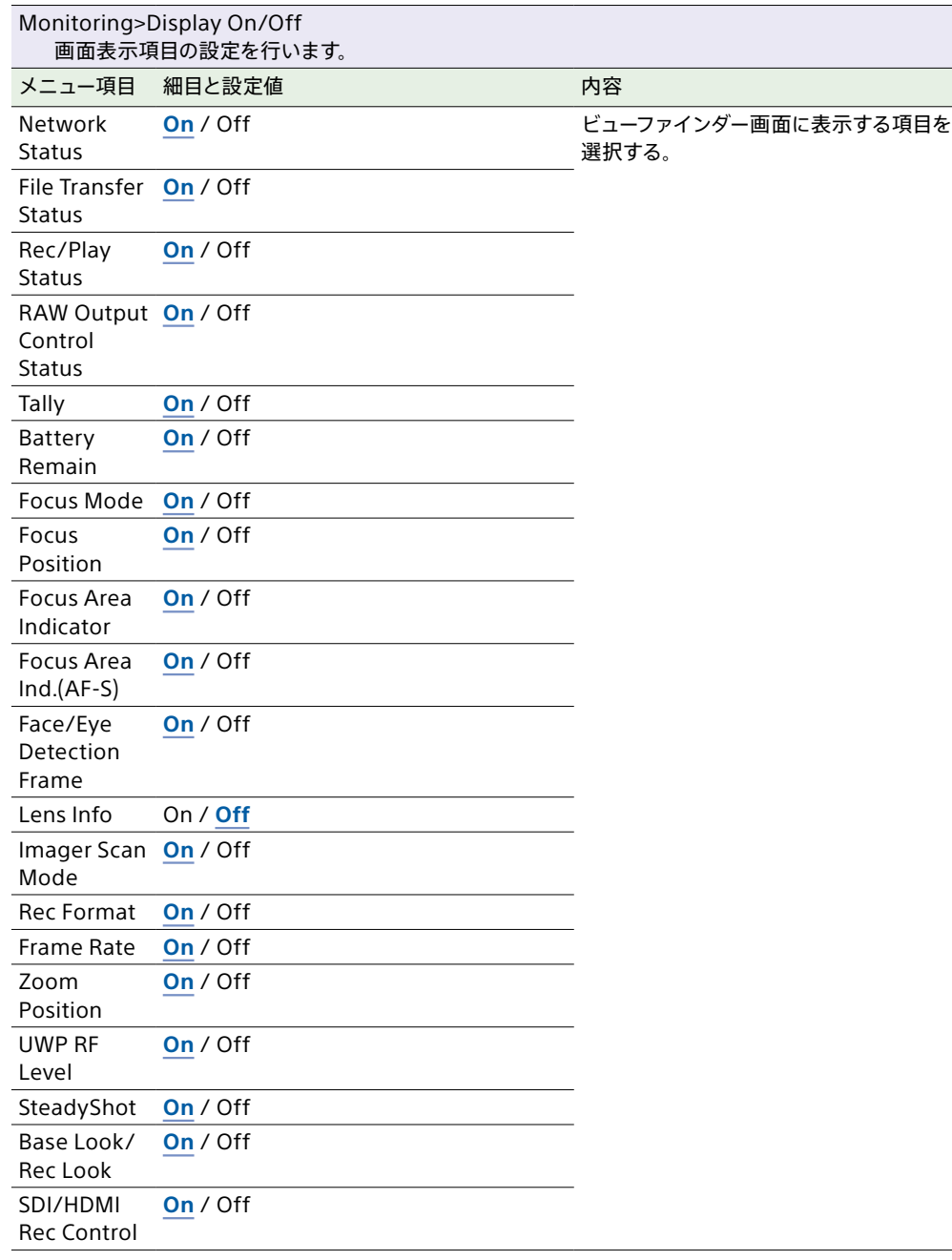

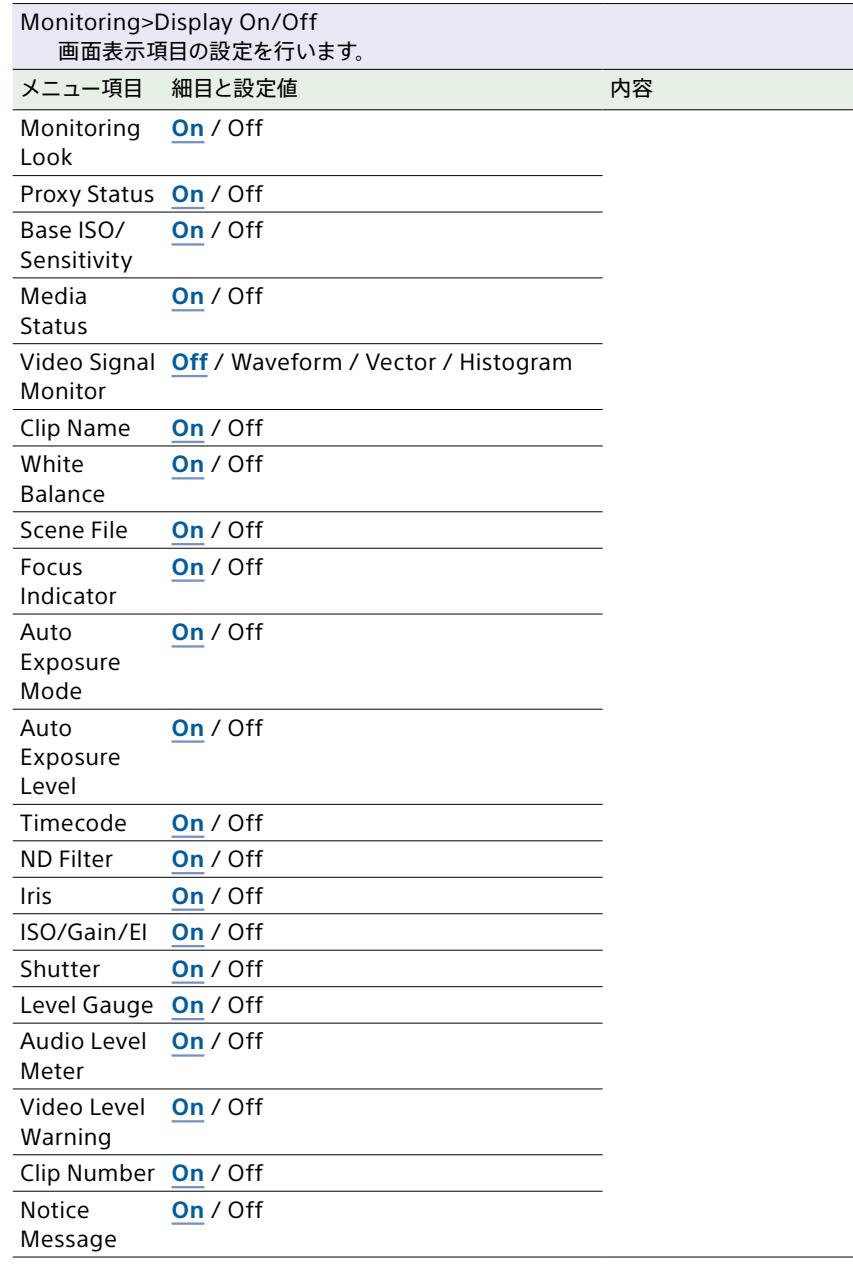

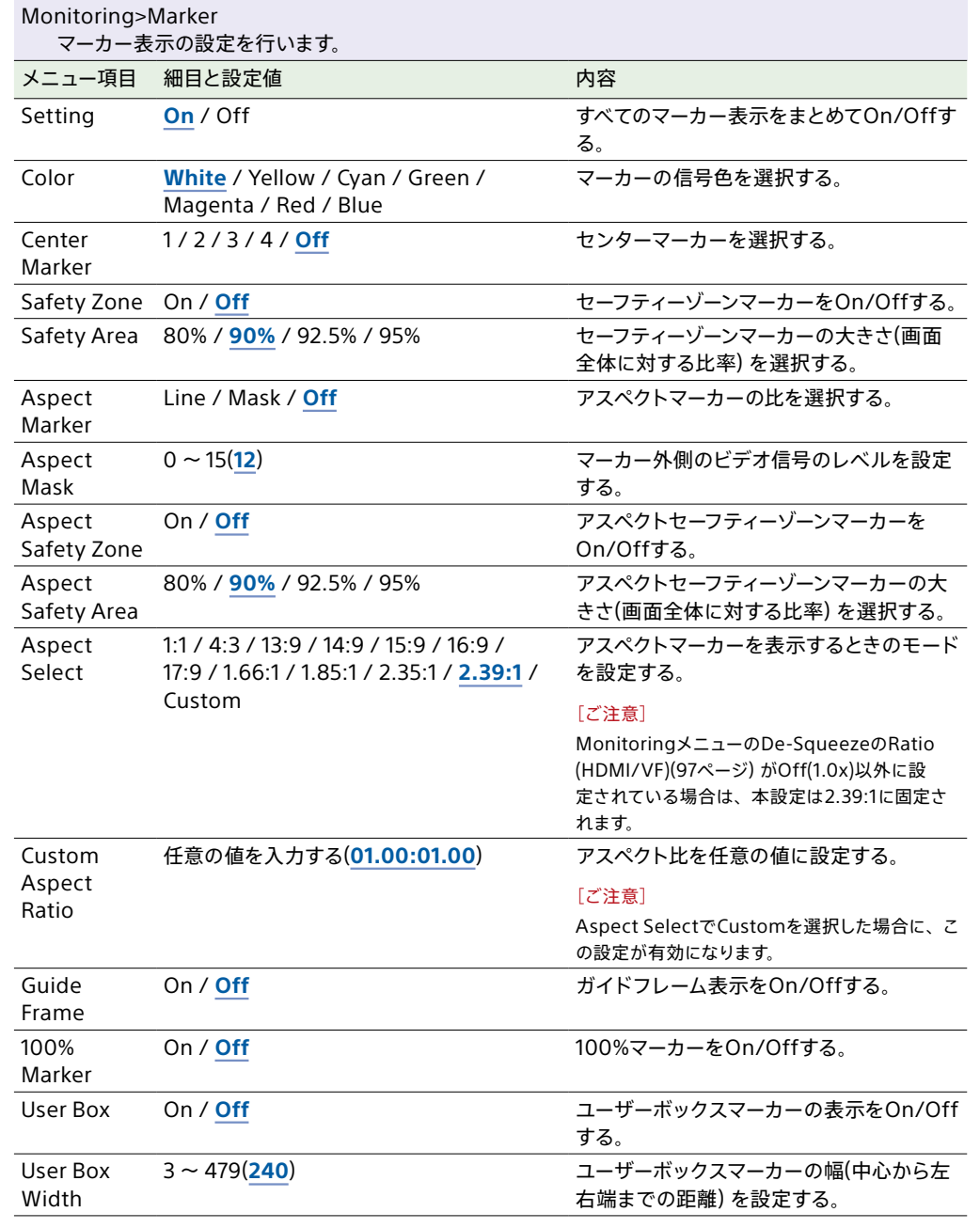

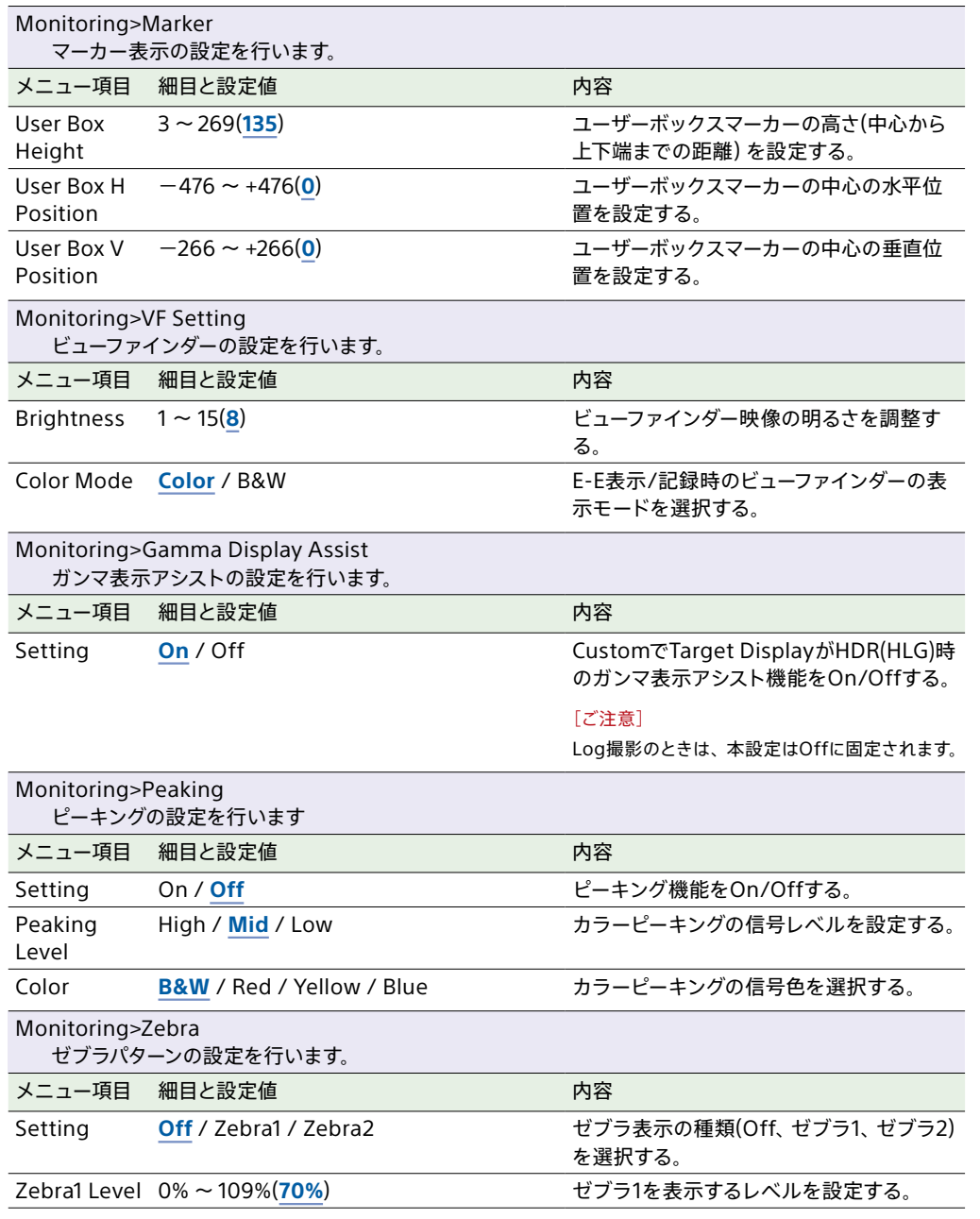

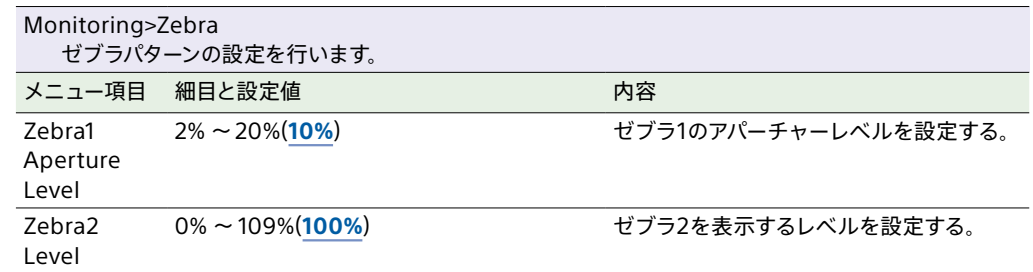

### Audioメニュー

各メニュー項目の機能および設定値は以下のとおりです。 工場出荷時の初期設定値は、**太文字**(例:**18dB**)で示します。

[「ブロックダイヤグラム」\(140ページ\)を](#page-139-0)併せてご覧ください。

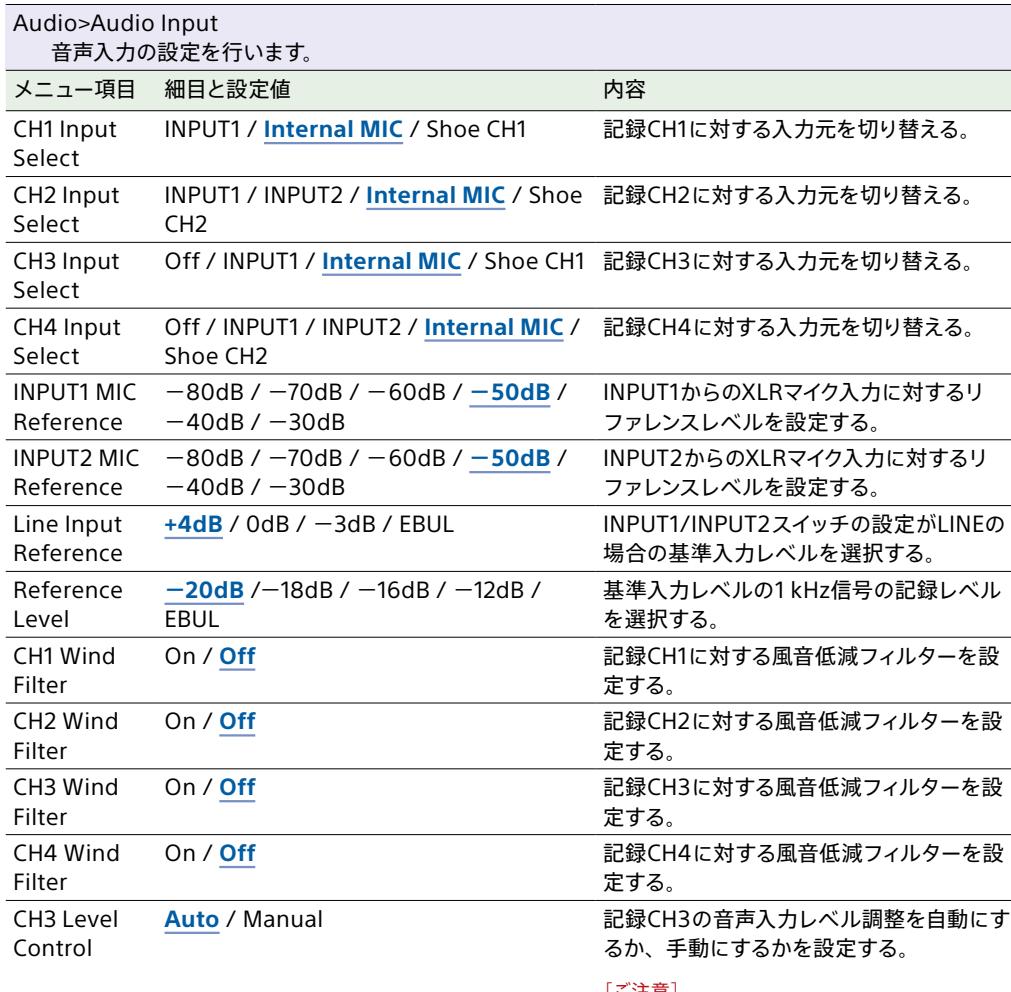

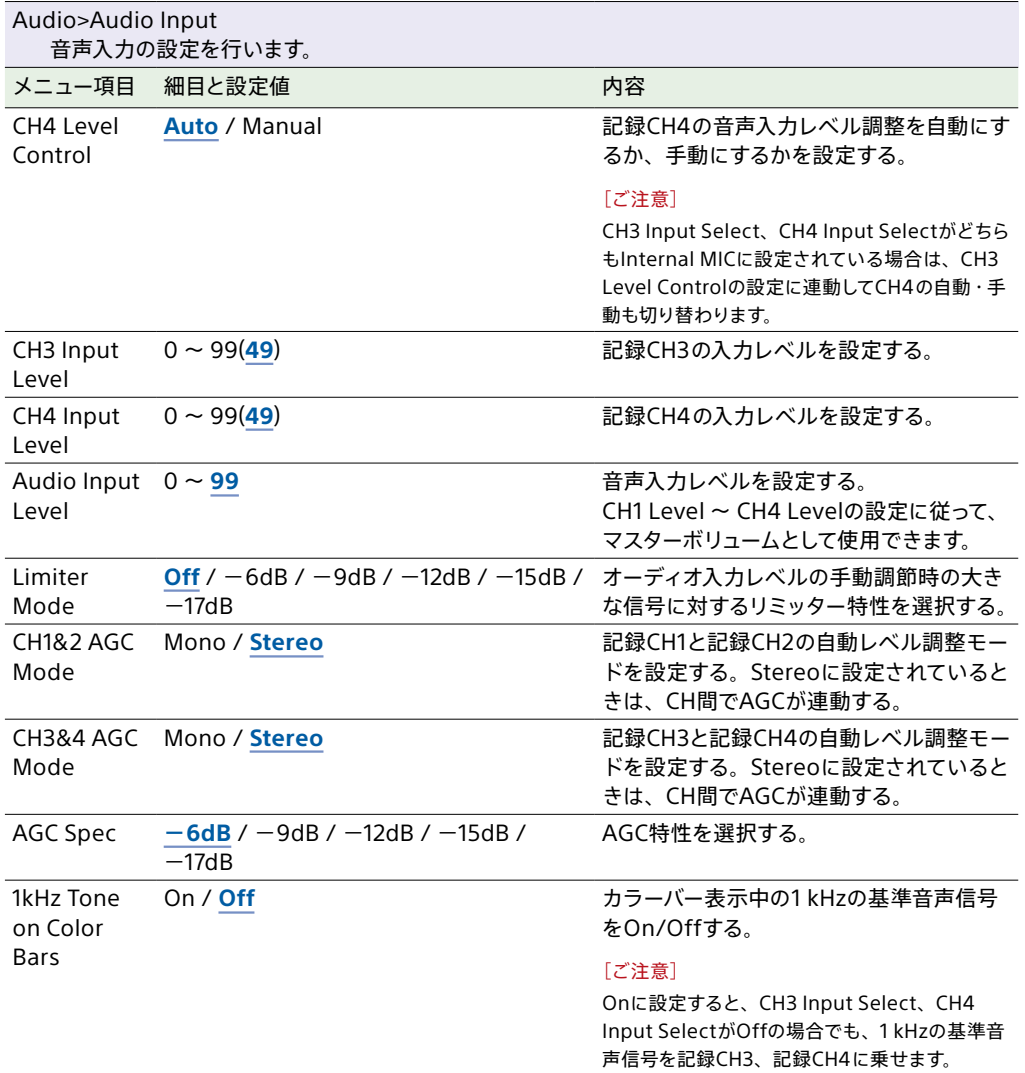

#### [ご注意]

CH3 Input Select、CH4 Input Selectがどちら もInternal MICに設定されている場合は、本設 定に連動してCH4の自動・手動も切り替わります。

**Audio Input Level** / Through

Audio Input Level / CH4 Input Level / **Level+CH4 Input Level** XLRアダプター入力あ[り\(50ページ\)](#page-49-0) **Audio Input Level** / Through

CH4 Level XLRアダプター入力なし

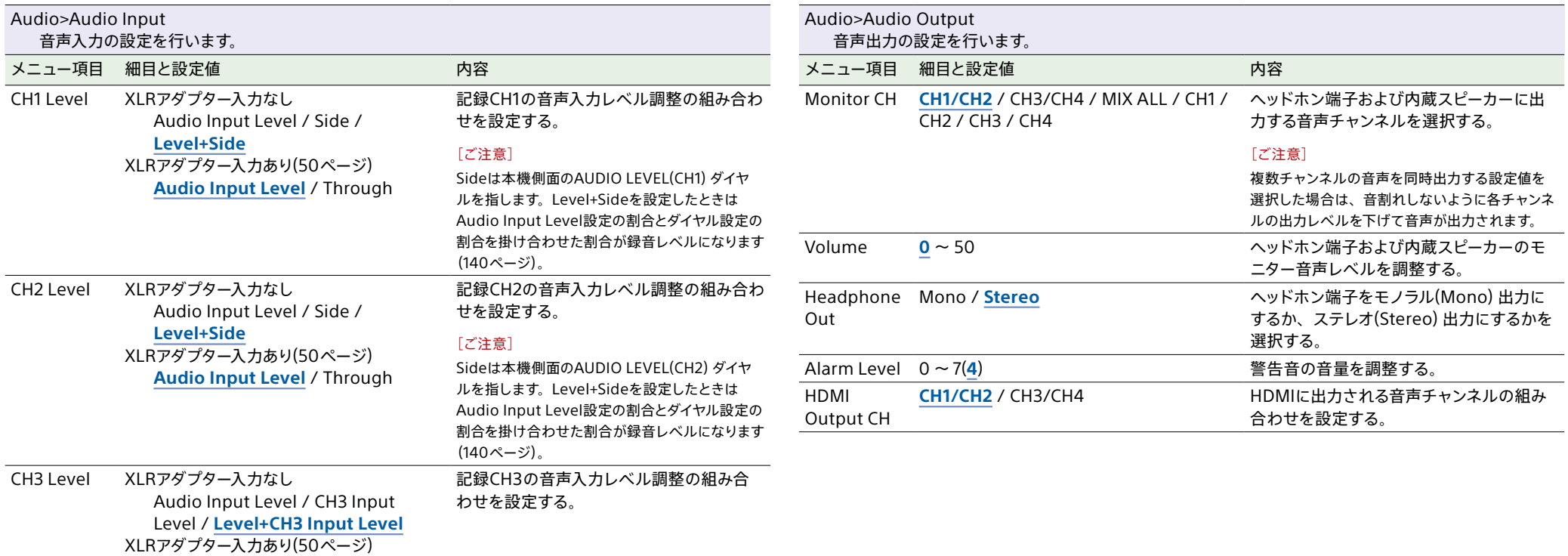

記録CH4の音声入力レベル調整の組み合

わせを設定する。

# Thumbnailメニュー

### 各メニュー項目の機能および設定値は以下のとおりです。

#### 工場出荷時の初期設定値は、**太文字**(例:**18dB**)で示します。

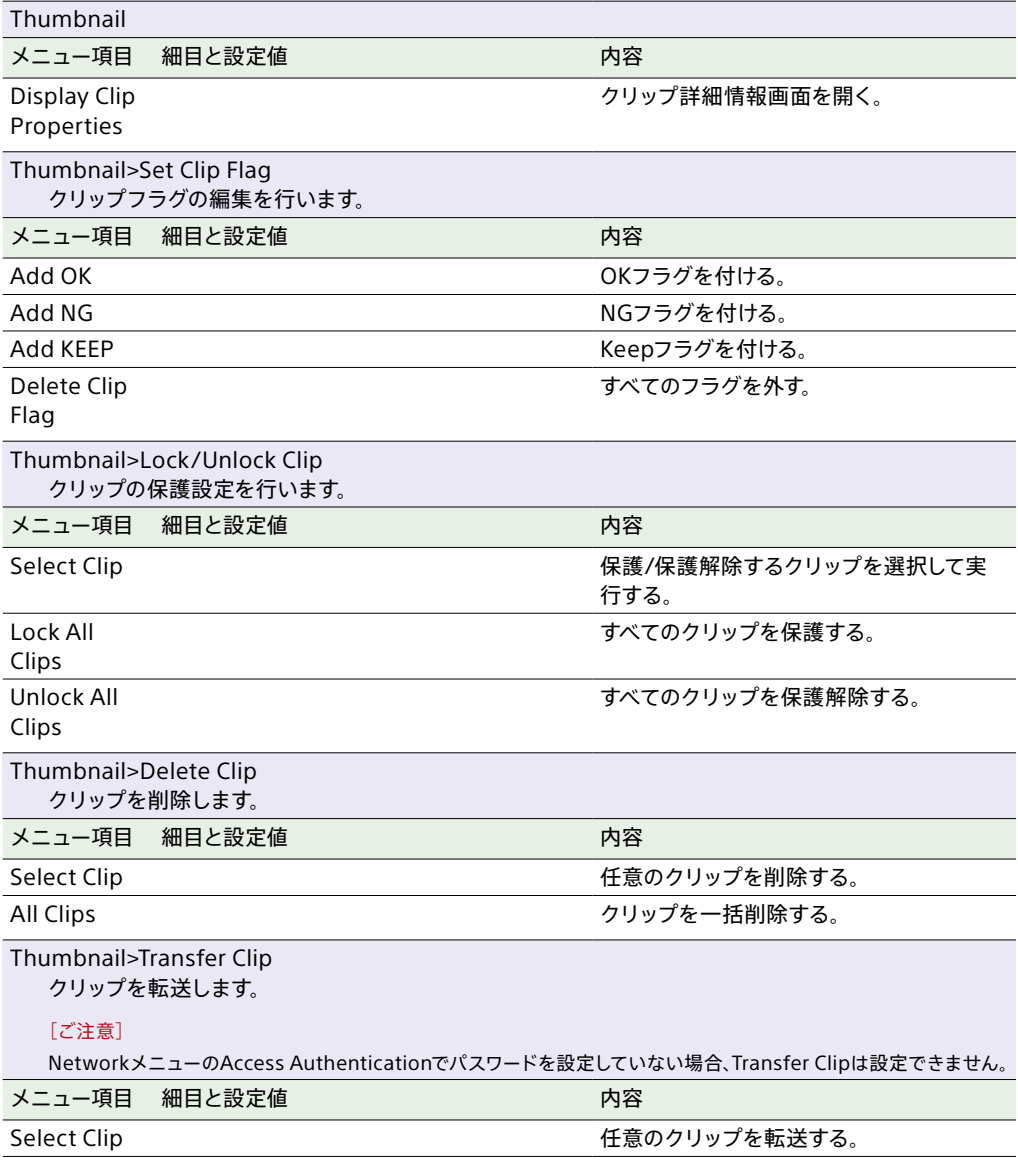

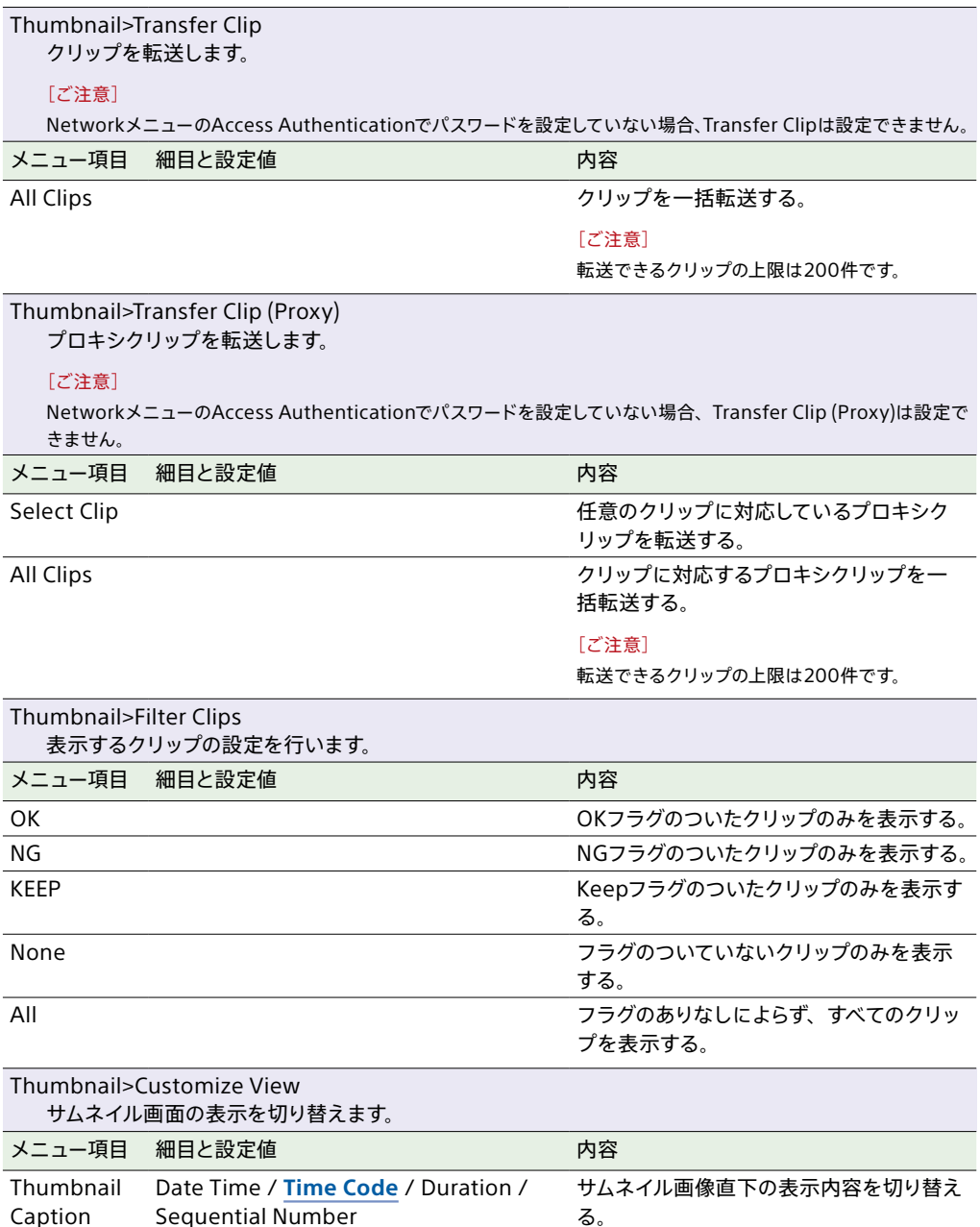

# Technicalメニュー

### 各メニュー項目の機能および設定値は以下のとおりです。

#### 工場出荷時の初期設定値は、**太文字**(例:**18dB**)で示します。

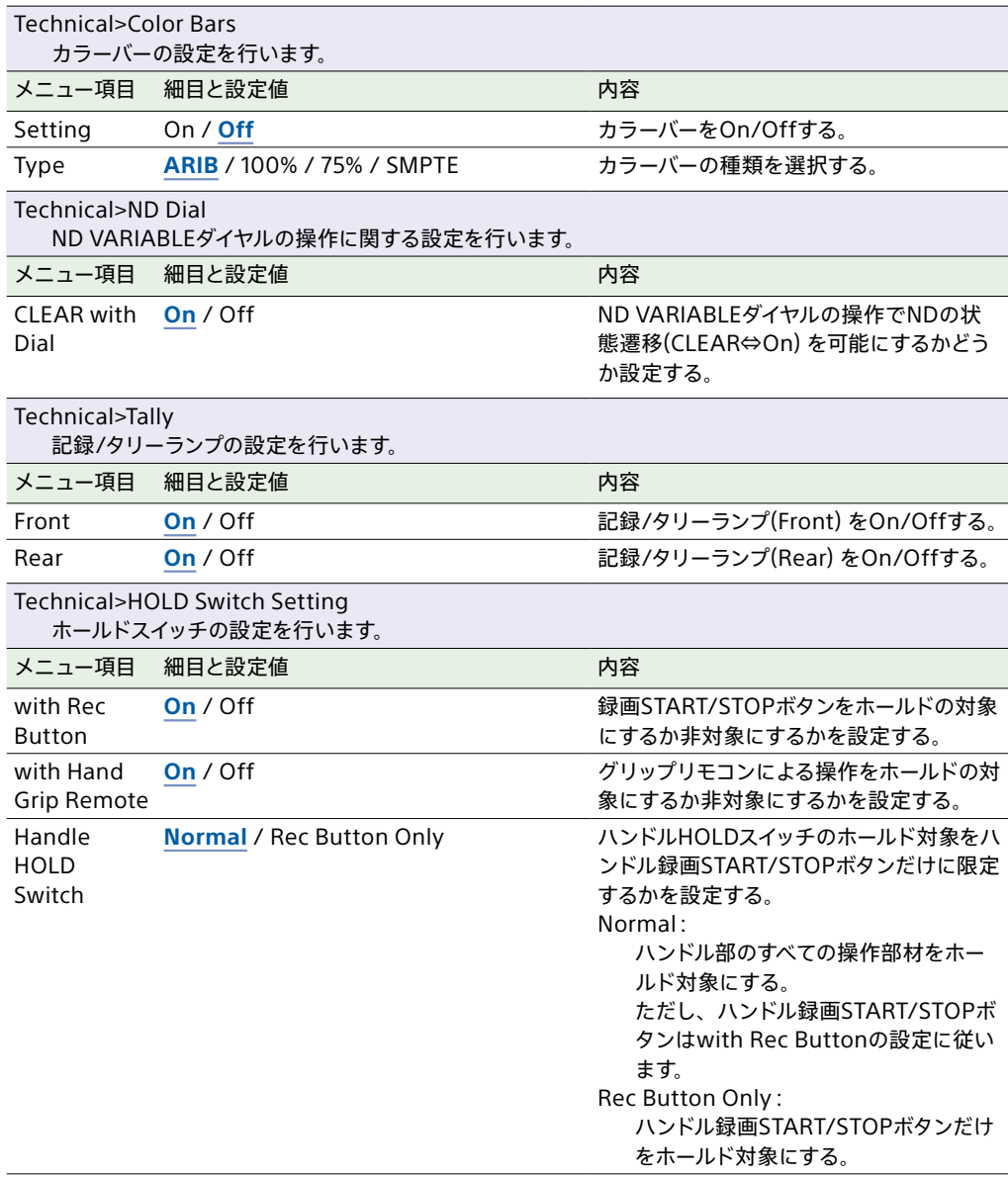

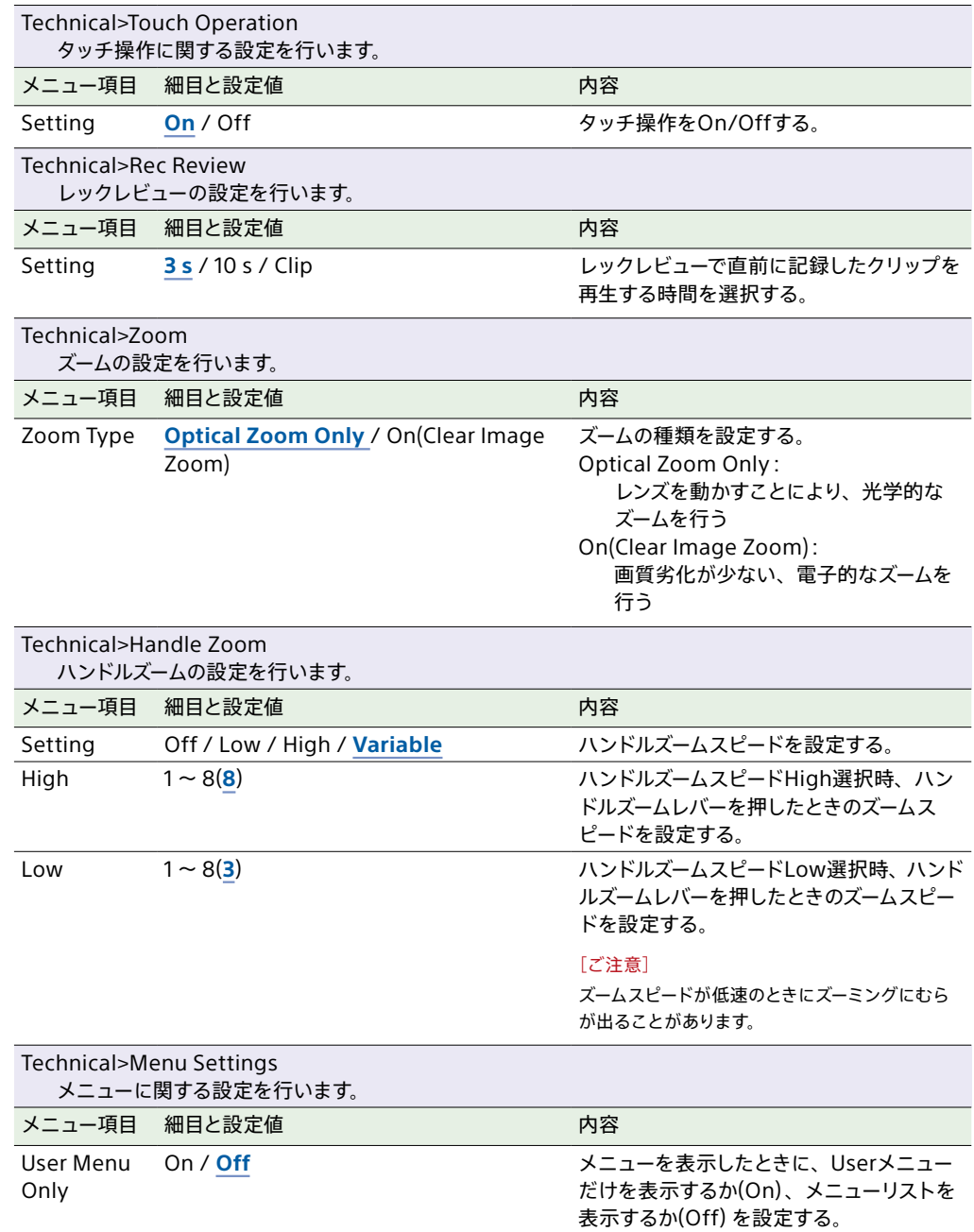

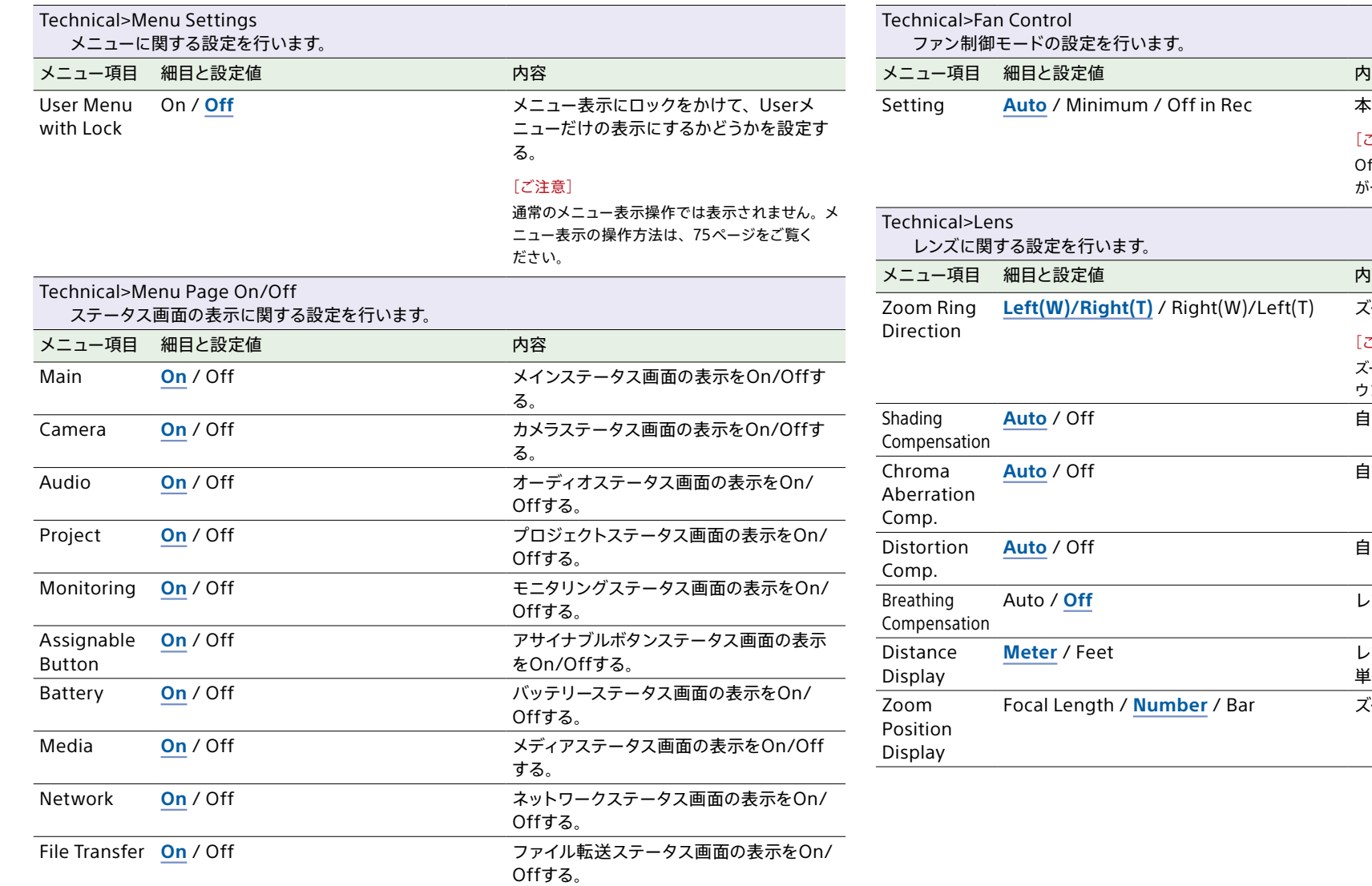

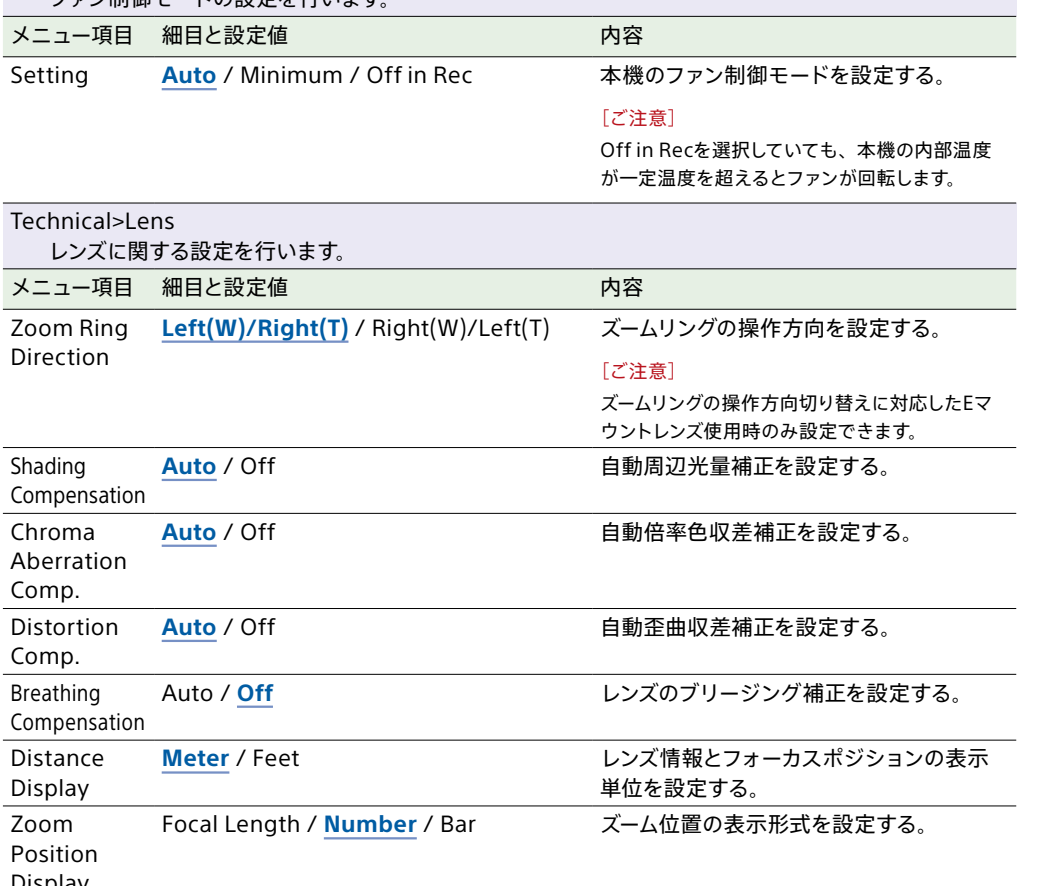

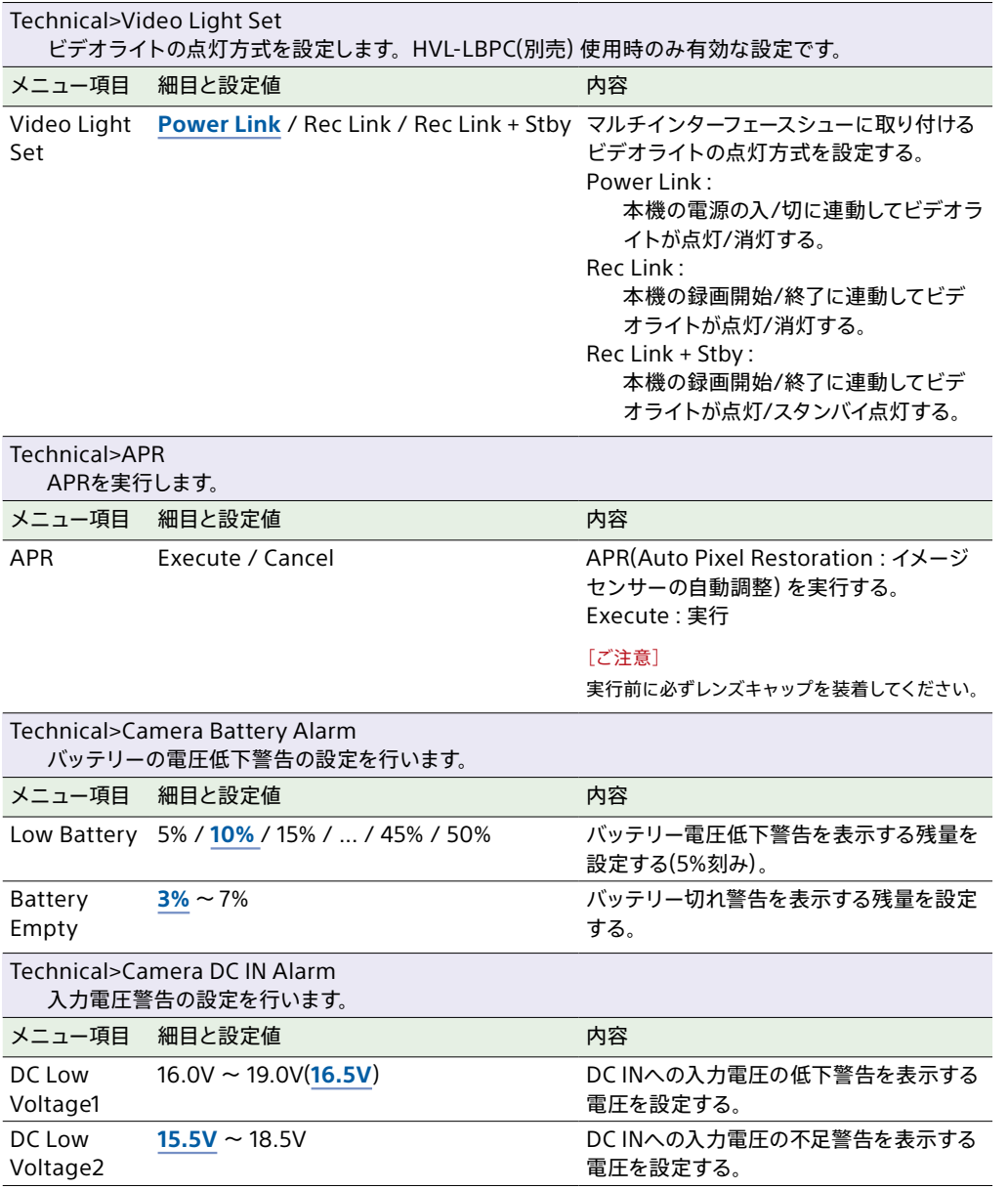

## Networkメニュー

#### 各メニュー項目の機能および設定値は以下のとおりです。 工場出荷時の初期設定値は、**太文字**(例:**18dB**)で示します。

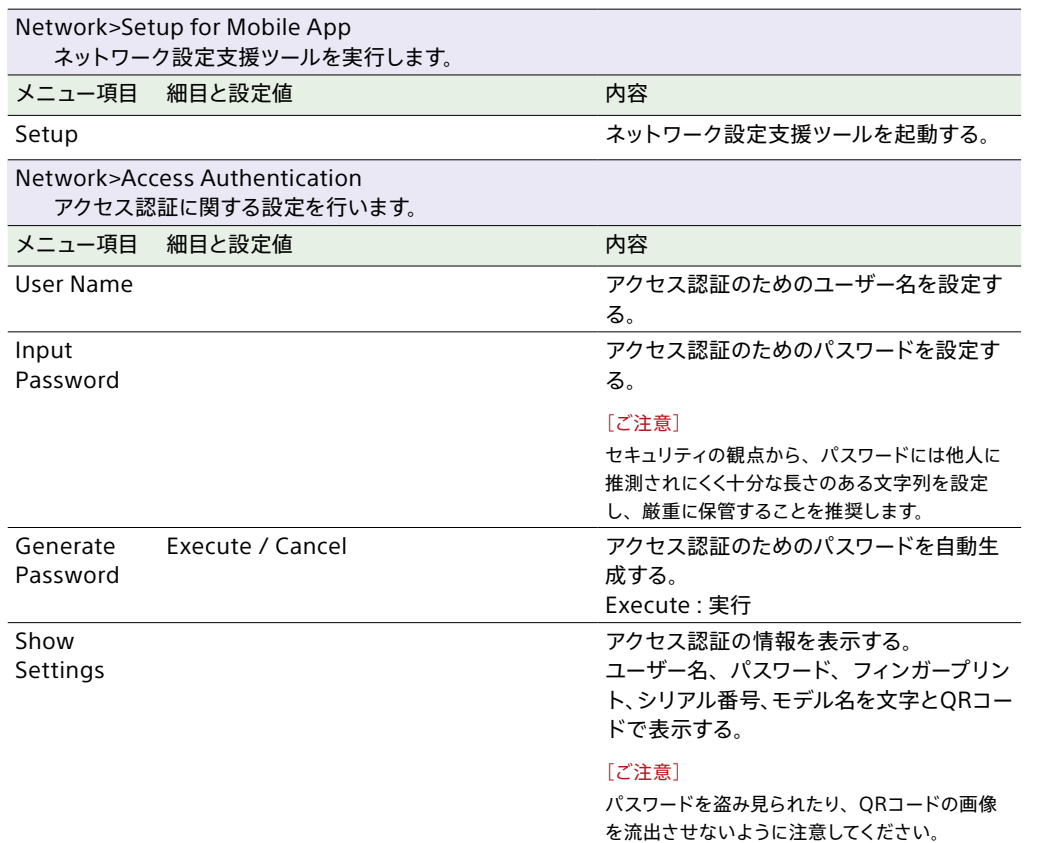

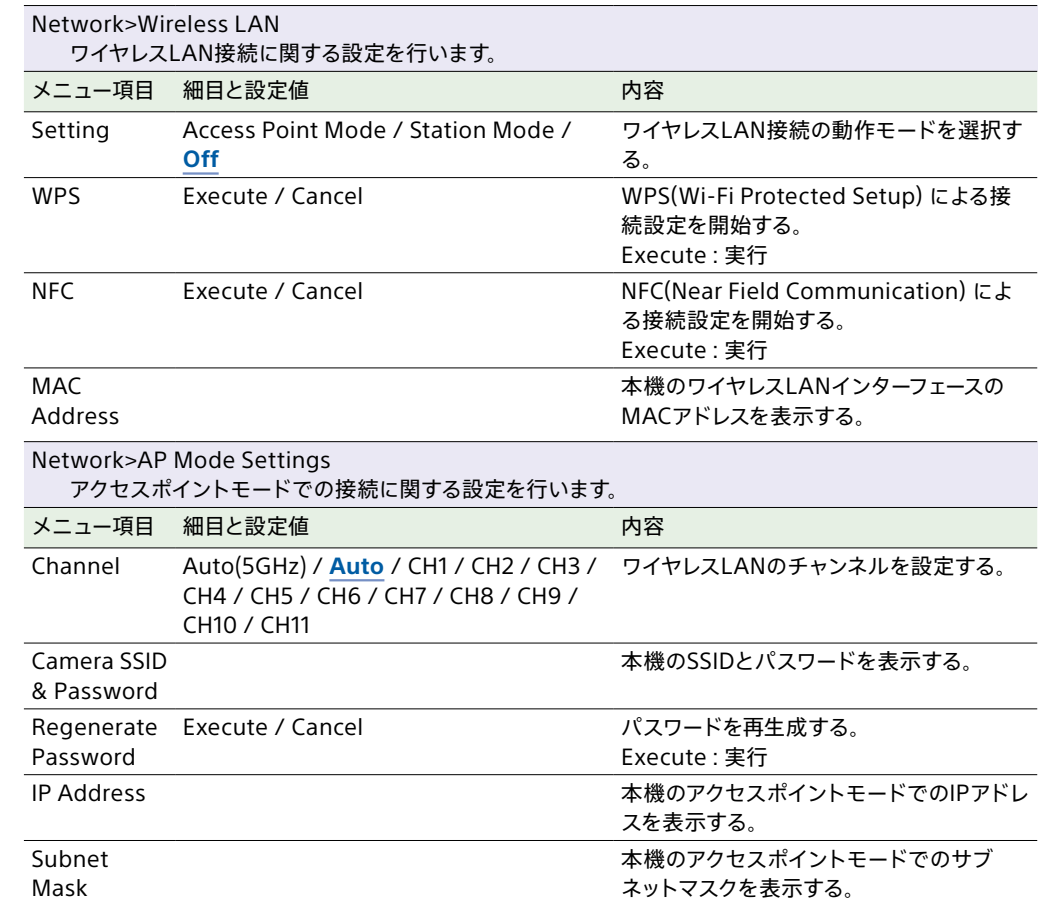

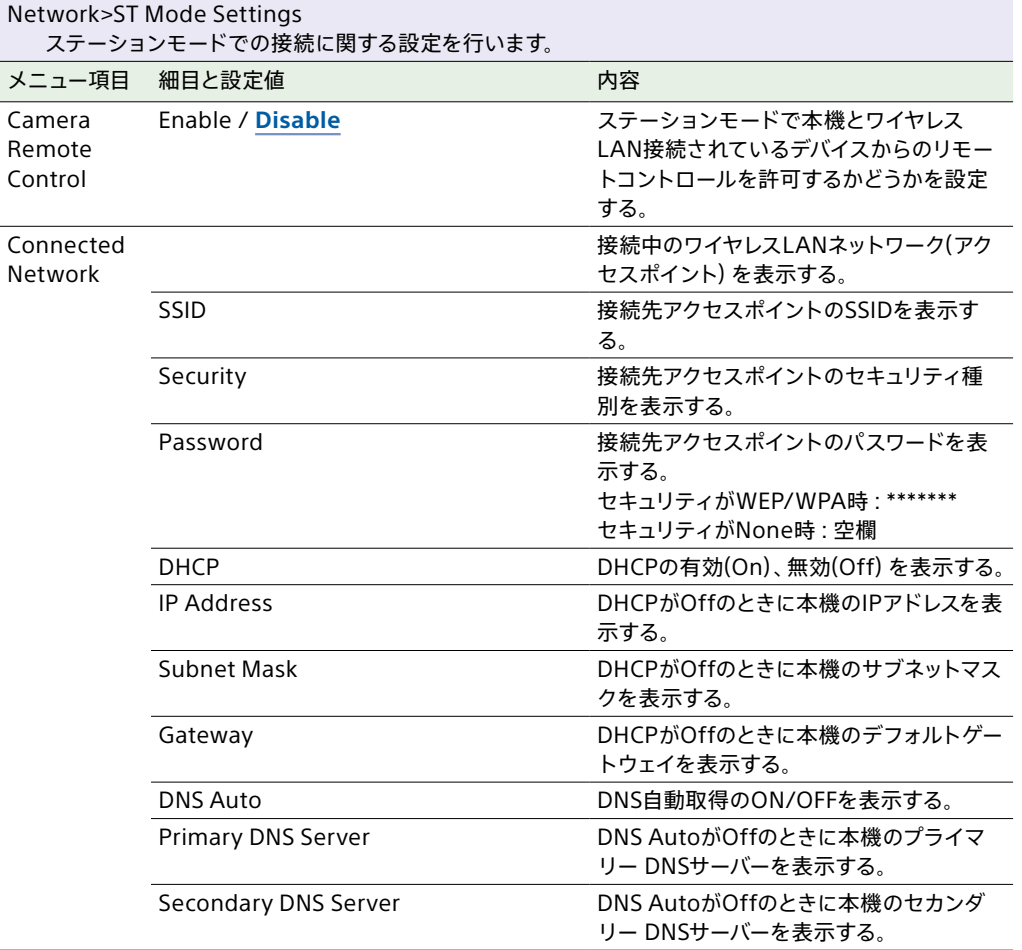

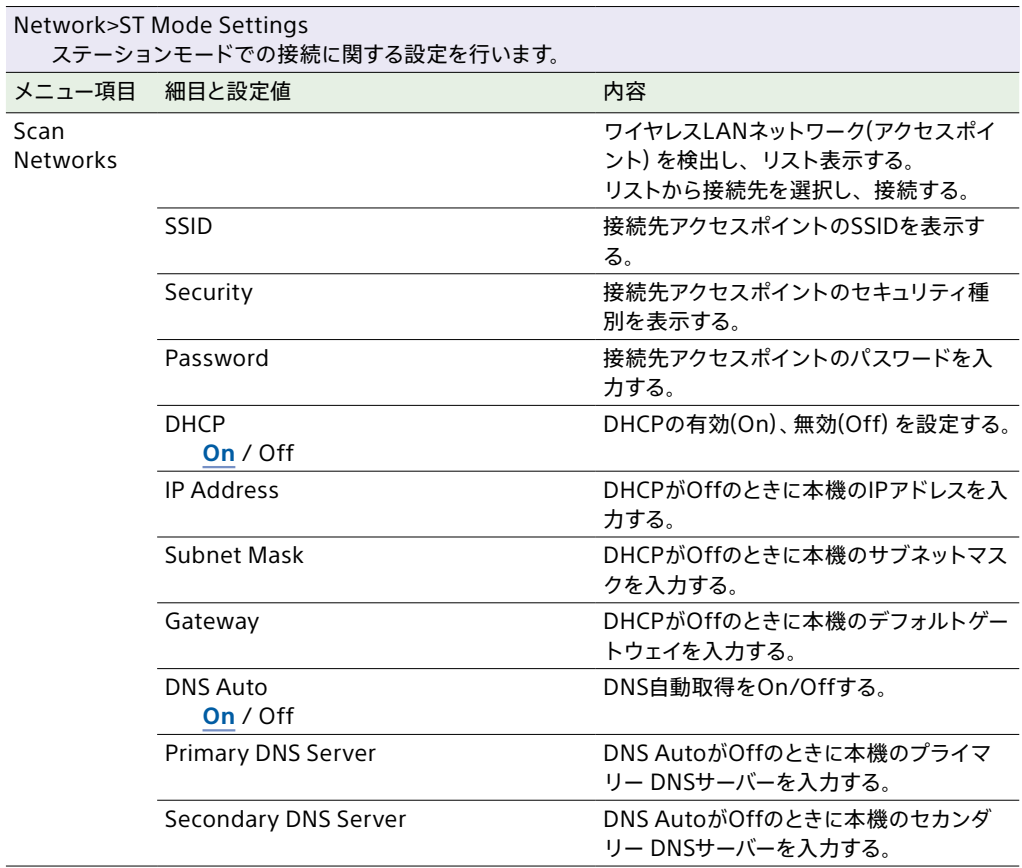

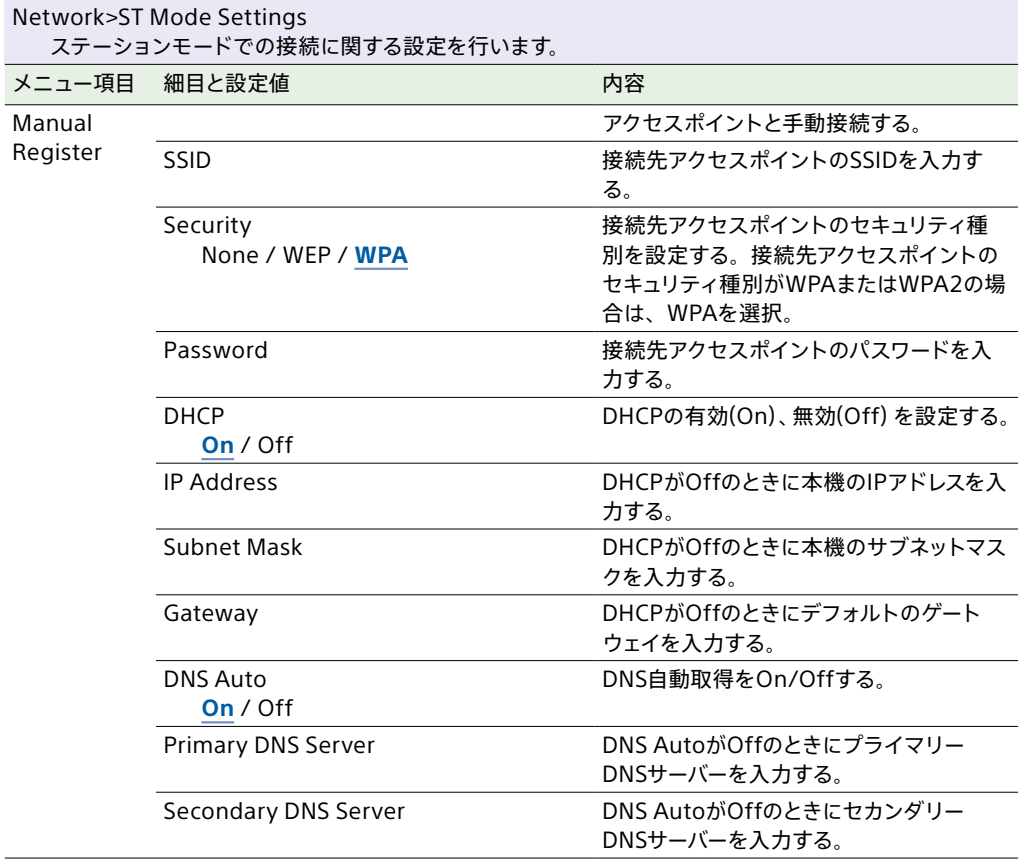

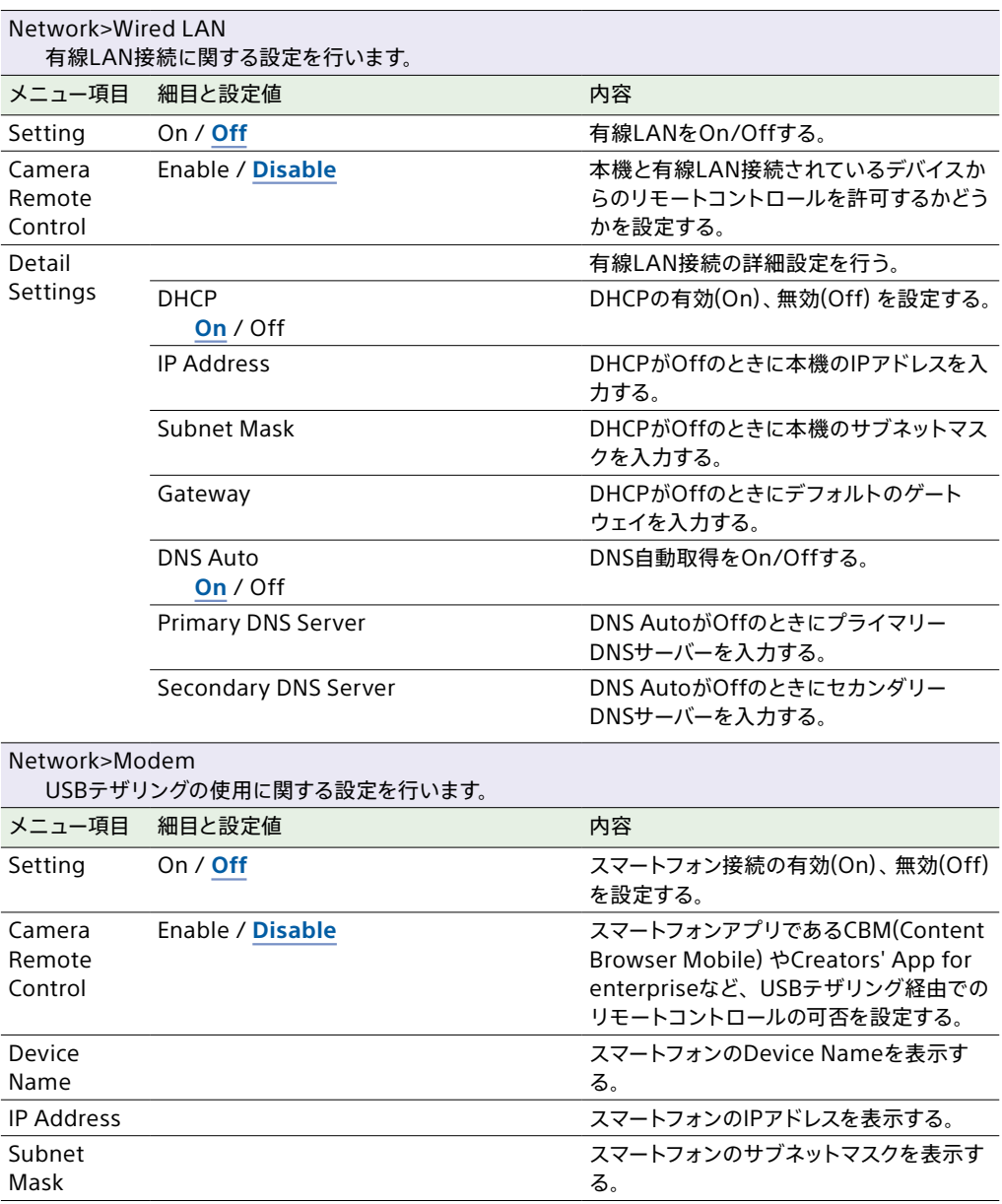
<span id="page-108-0"></span>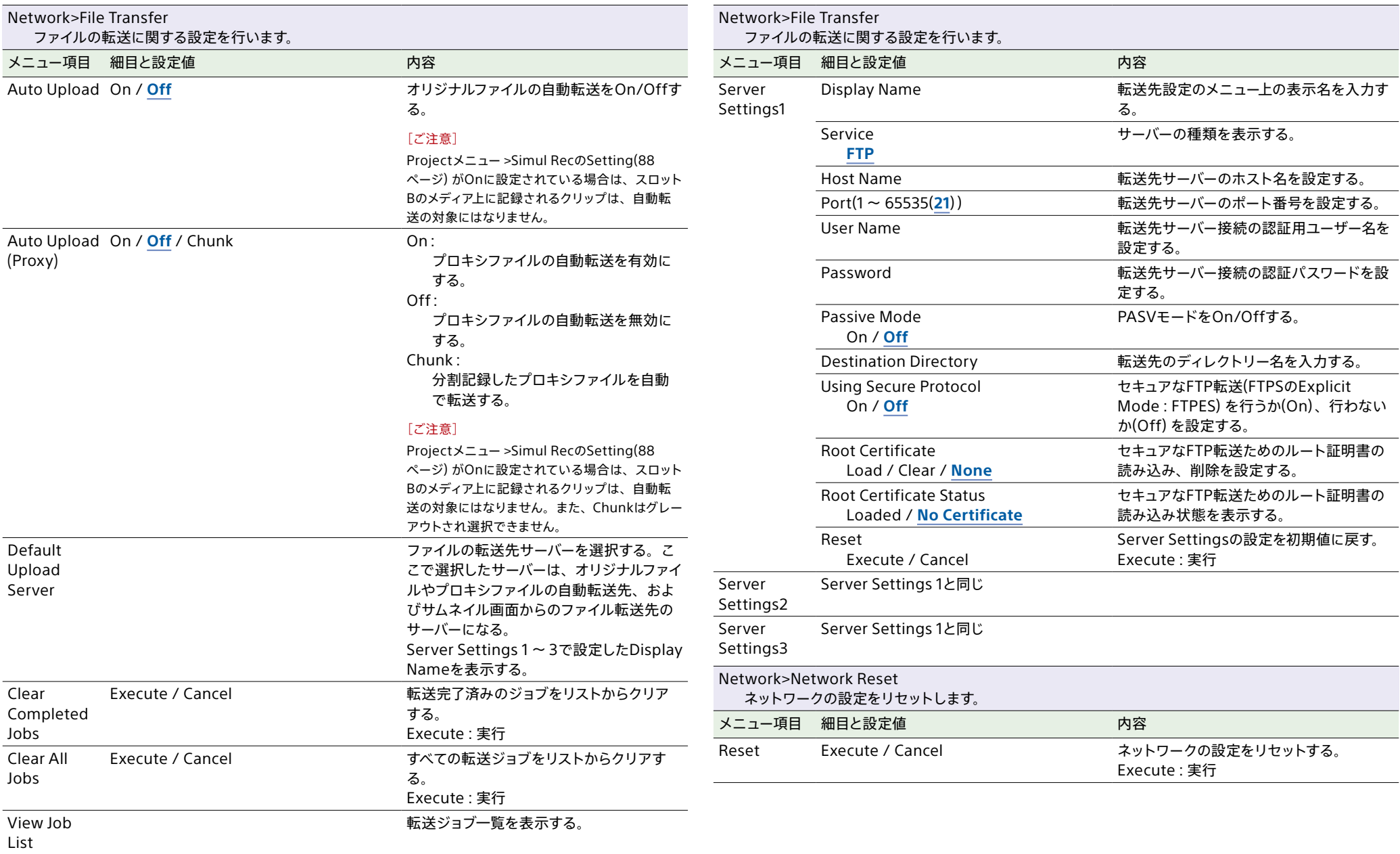

# Maintenanceメニュー

#### 各メニュー項目の機能および設定値は以下のとおりです。 工場出荷時の初期設定値は、**太文字**(例:**18dB**)で示します。

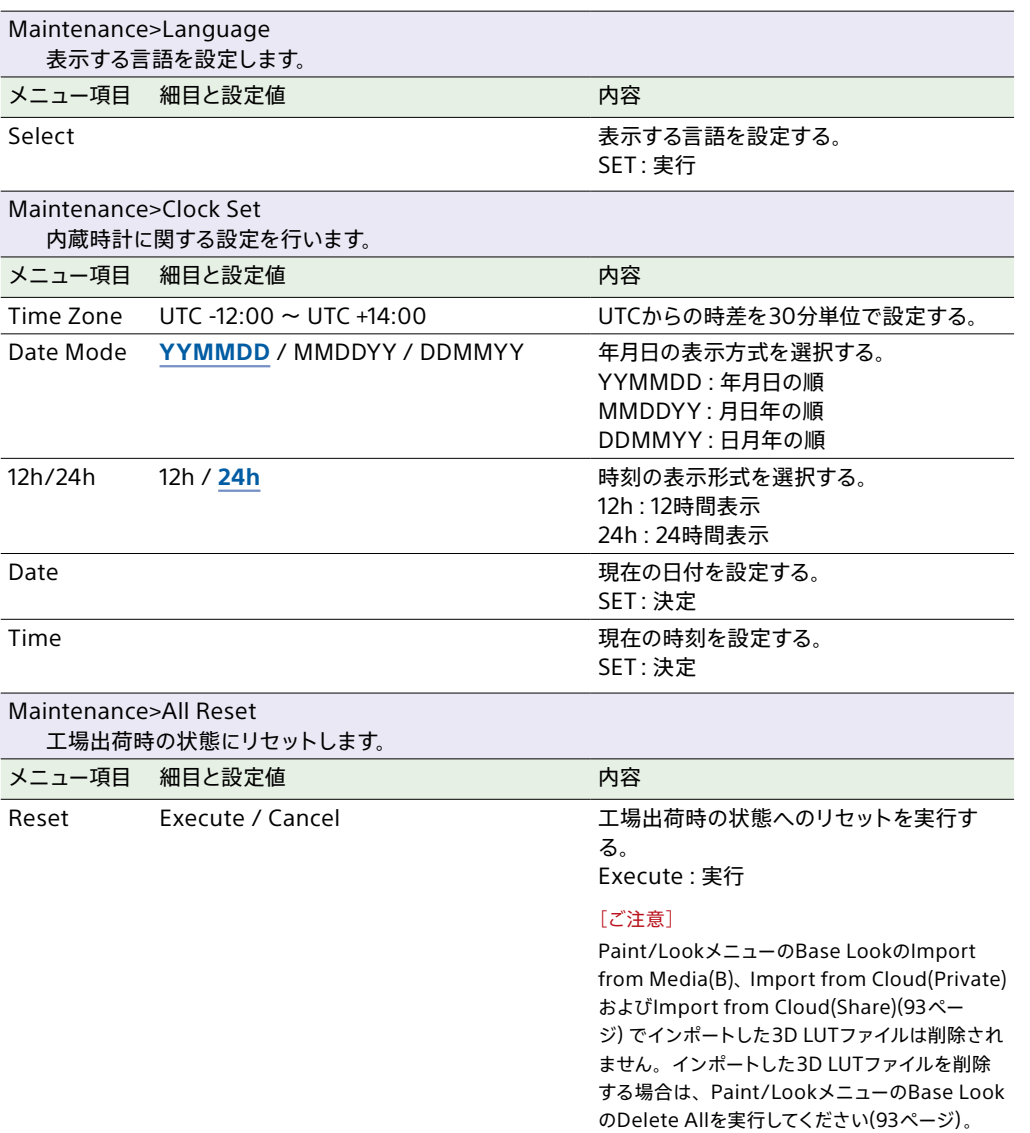

<span id="page-109-0"></span>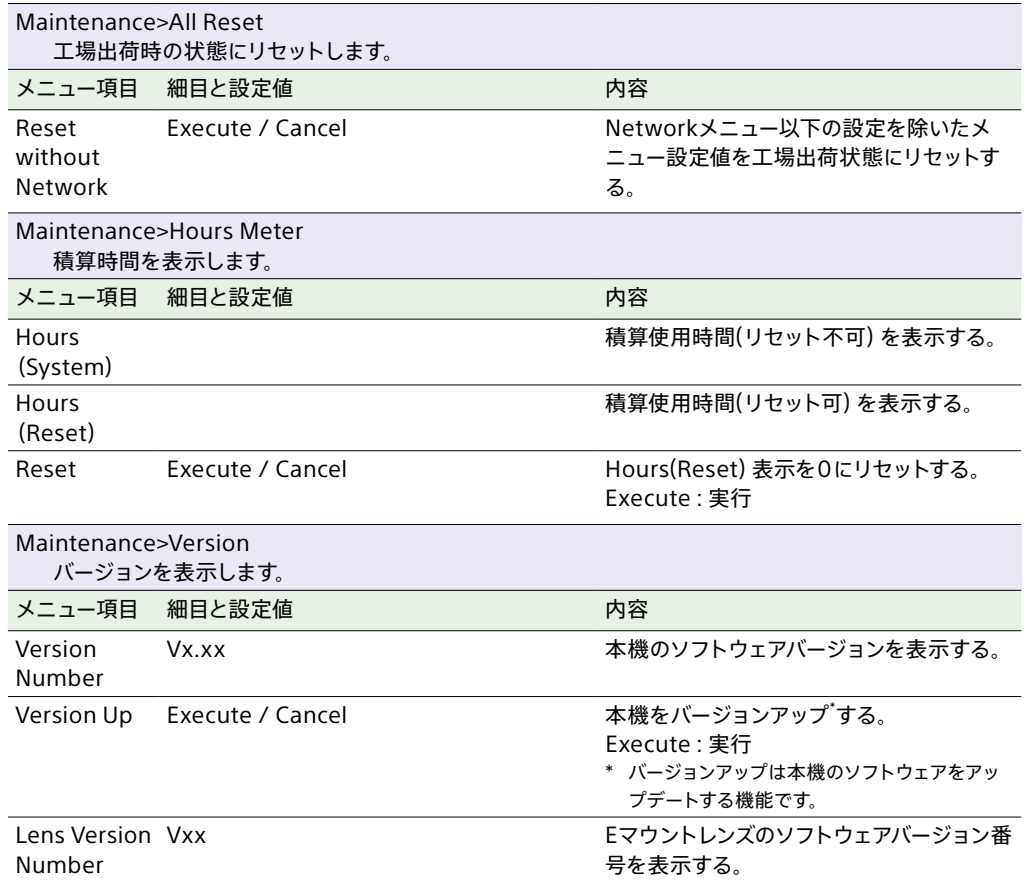

# Shootingメニューの設定値と初期値について

# ISO/Gainメニューの設定値と初期値

Mode、Target Display、Base LookのSelect、Base Sensitivity、Base ISOの設定によって、ISO/Gainメニュ[ー\(79ページ\)の](#page-78-0)設定範囲と初期値が異なります。グレーの範囲が設定可能な値です。

## ModeがISOのとき

#### **Custom時**

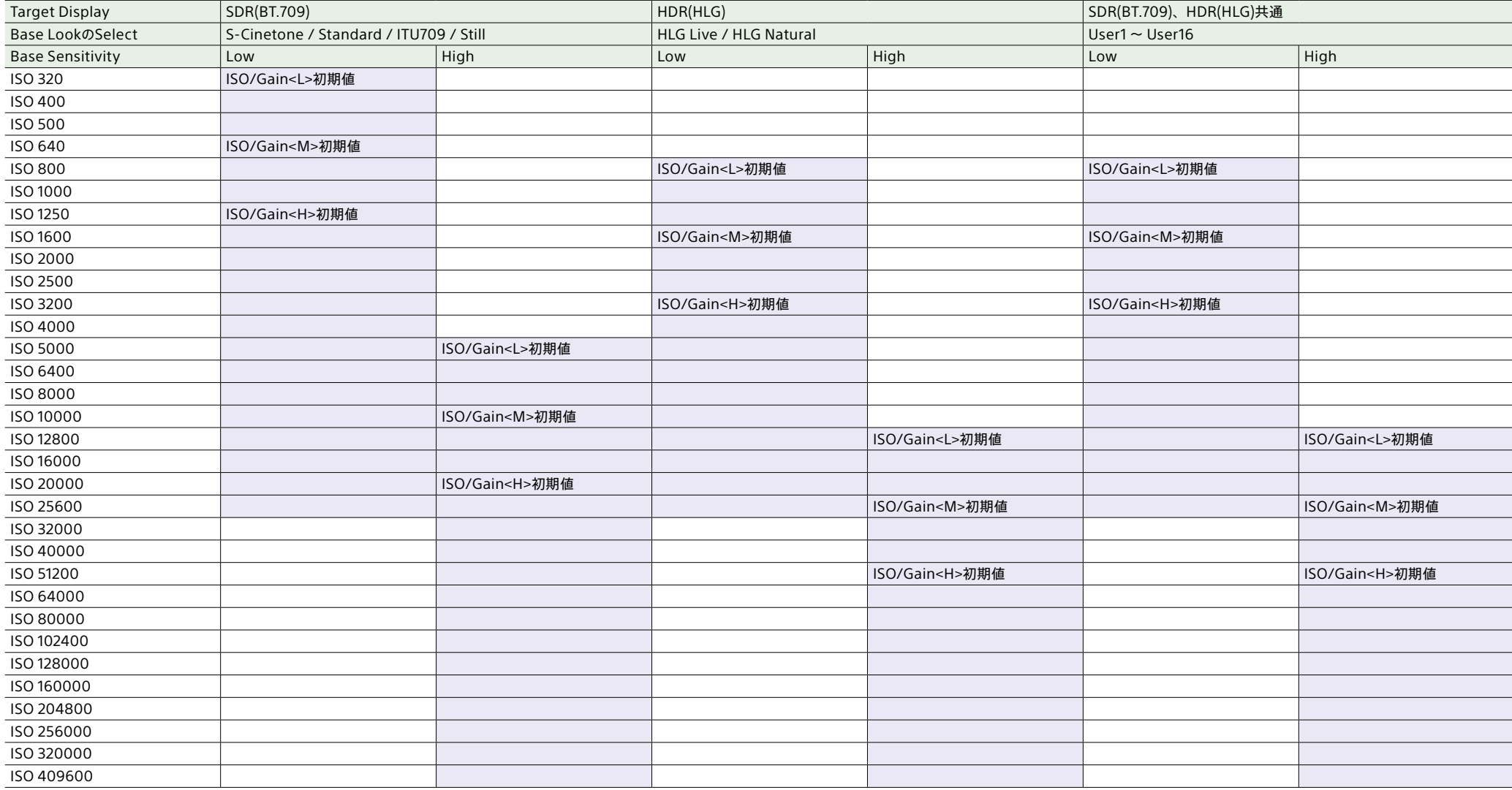

### **Flexible ISO時**

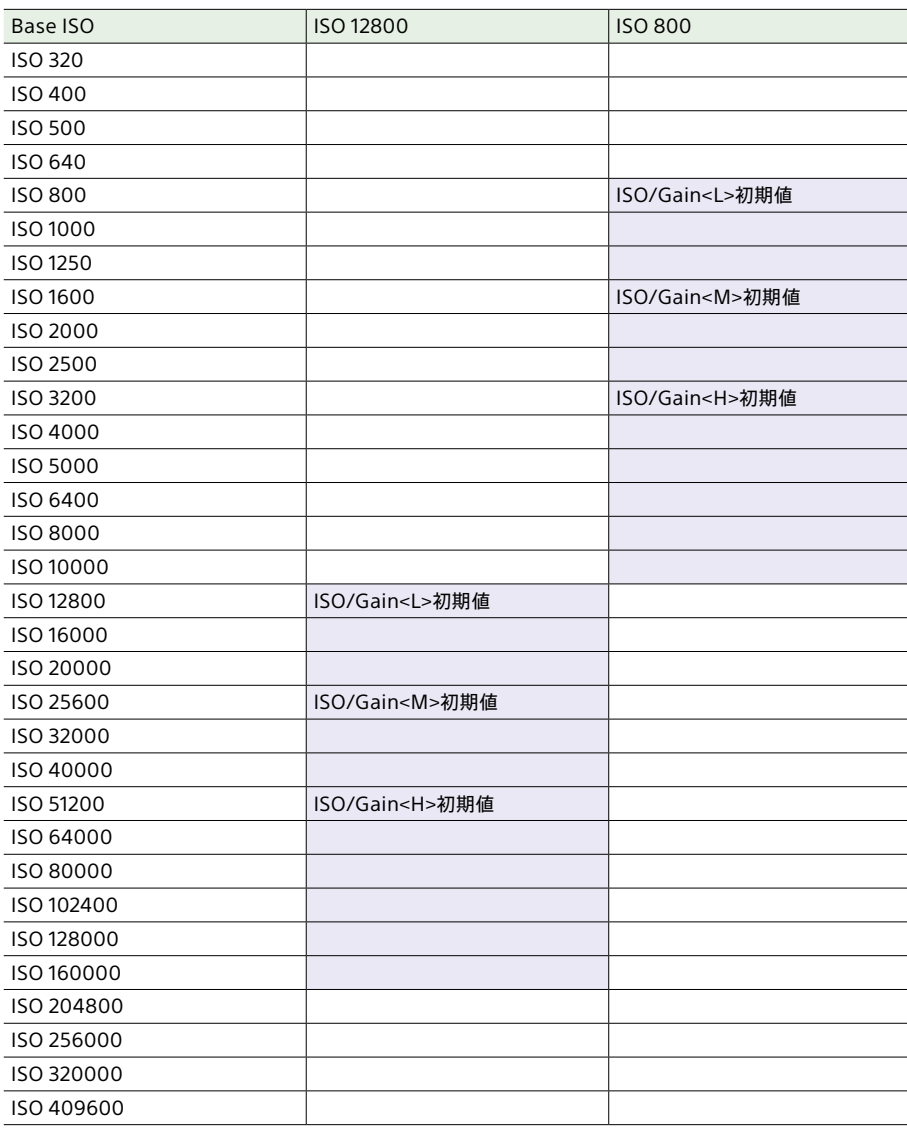

## ModeがdBのとき

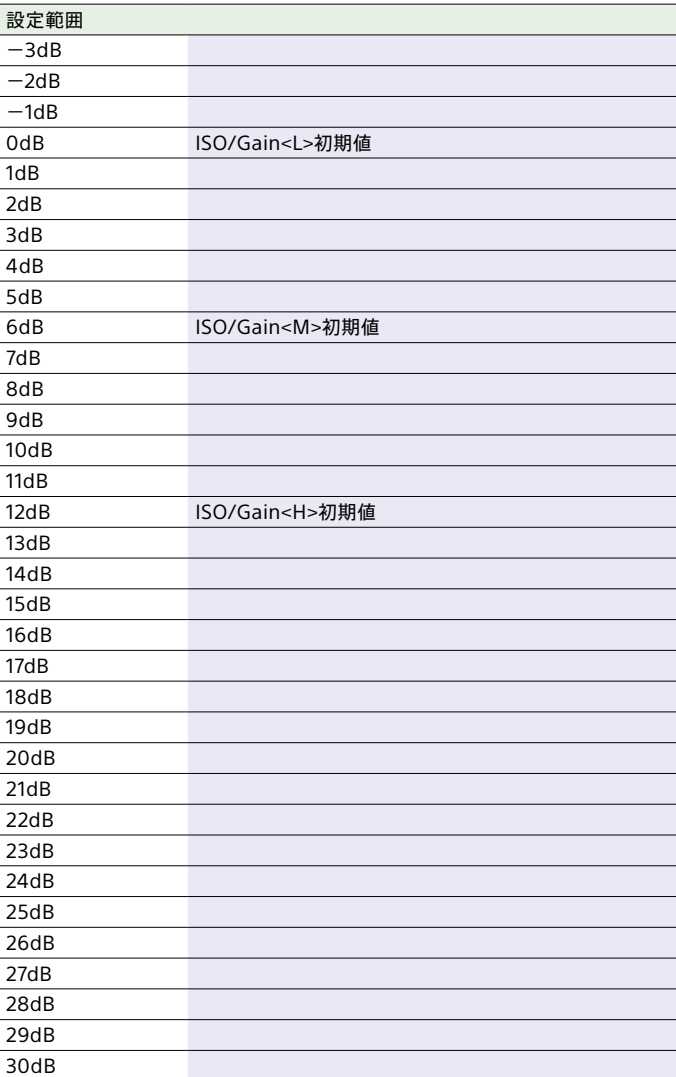

# AGC Limitメニューの設定値と初期値

Mode、Target Display、Base LookのSelect、Base Sensitivity、Base ISOの設定によって、AGC Limitメニュ[ー\(82ページ\)](#page-81-0)の設定範囲と初期値が異なります。グレーの範囲が設定可能な値です。

## ModeがISOのとき

#### **Custom時**

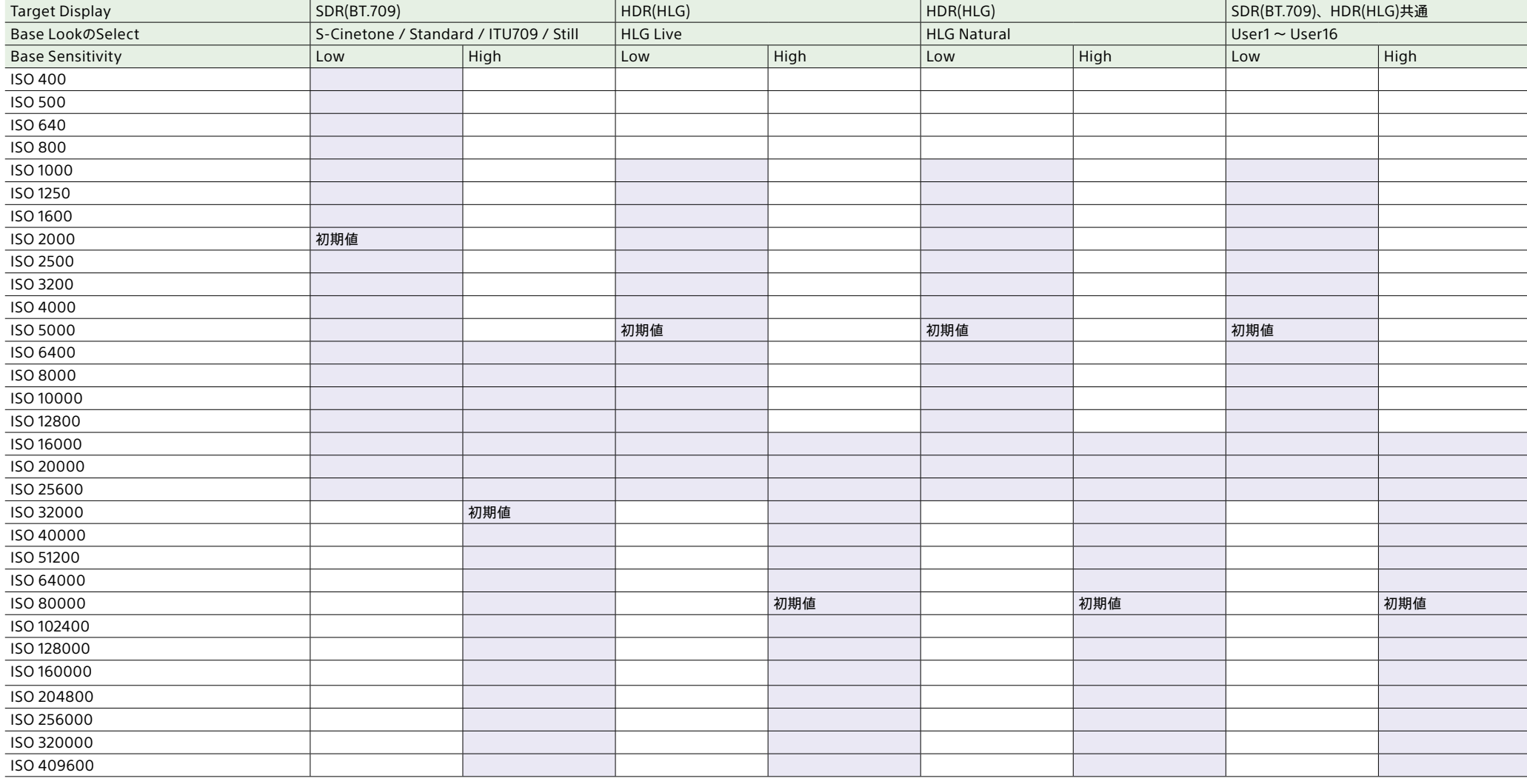

### **Flexible ISO時**

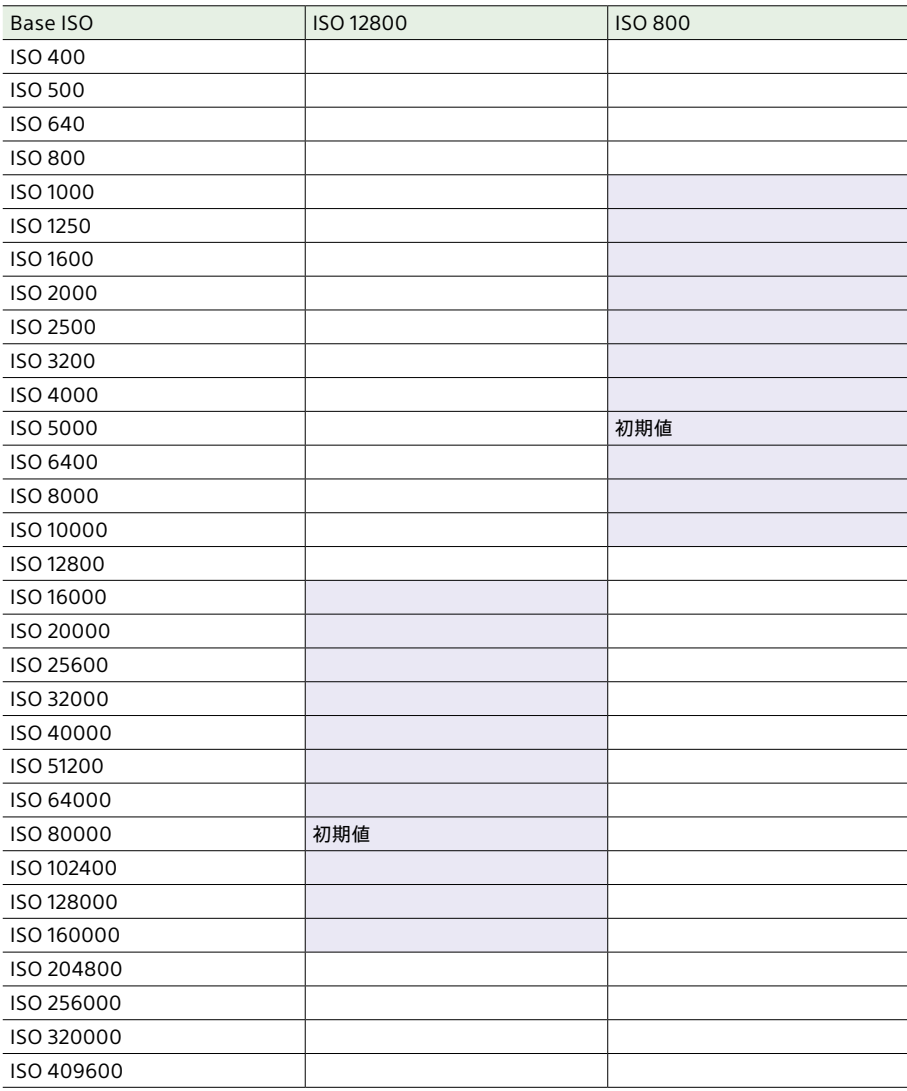

## ModeがdBのとき

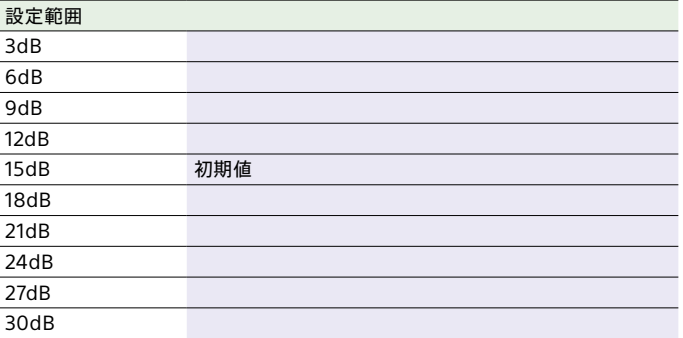

# 撮影モードごとの画質に関する設定状態の保存について

#### 画質に関する設定項目は、以下の撮影モー[ド\(25ページ\)](#page-24-0)ごとに現在の設定状態が保持されます。撮影モードを切り替えると、切り替え後の撮影モードが保持する設定状態が適用されます。

- CustomのSDR(BT.709)
- CustomのHDR(HLG)
- ˎ Log撮影(Cine EI、Cine EI Quick、Flexible ISO)

画質に関する各設定状態は撮影モードごとに以下のように保存されます。

Yes:保存されます

No:保存されません

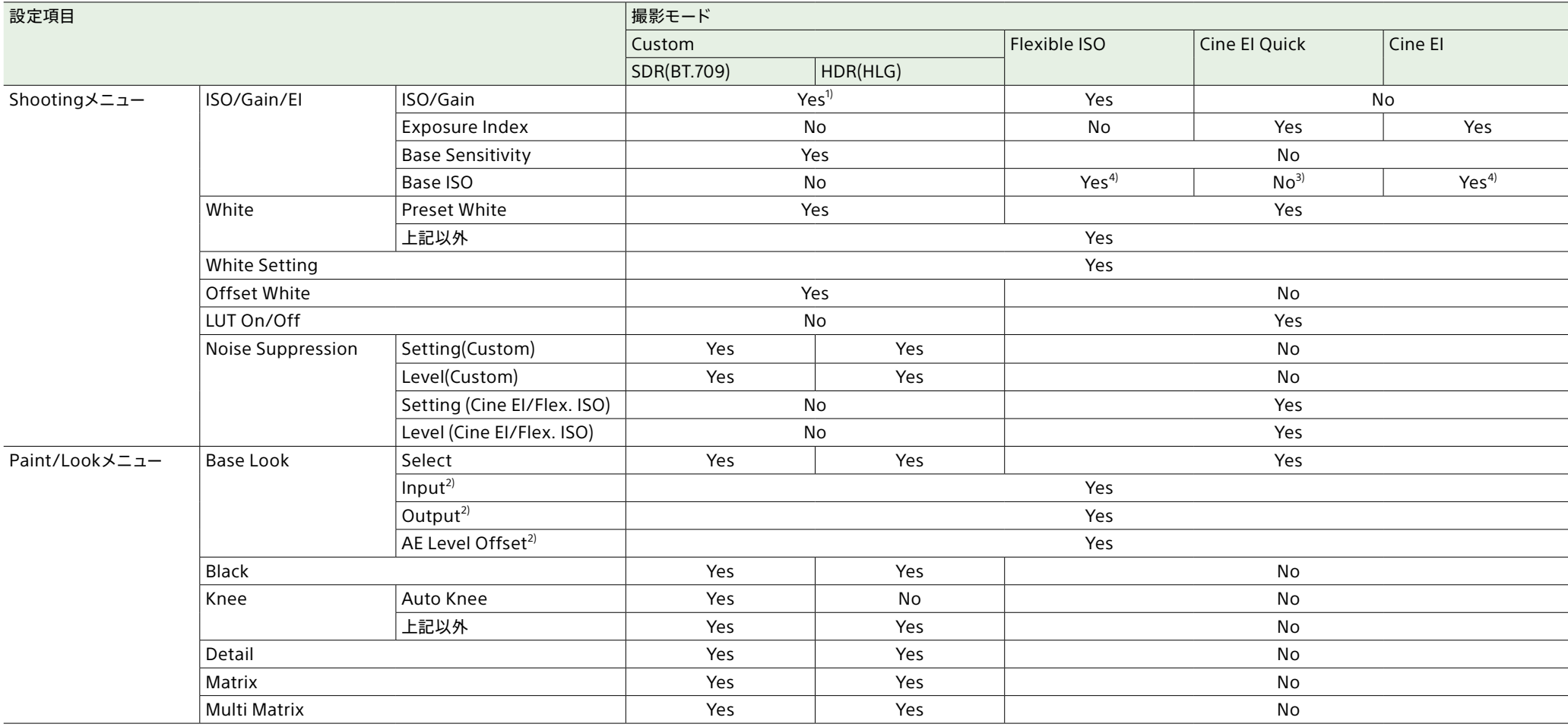

1) ISO感度については、CustomのSDR(BT.709)、HDR(HLG)で設定値が個別に保存される場合があります。

2) 設定値はBase Lookごとに保持されており、各撮影モードには依存しません。

3) Exposure Indexに連動して、基準ISO感度が切り替わります。

4) Flexible ISOとCine EI間で、共通の設定値となります。

# 設定データの保存と読み込み

## 設定データ

フルメニューの設定内容を、本機のCFexpress Type A/SDカードスロット(B)に挿入したメモ リーカードに保存することができます。また、All ファイルをクラウドサービスに保存することがで きます。このデータを使って適切なセットアップ 状態をすばやく再現できます。 設定データは、次のように分類されて保存され

ます。

### User File(ユーザーファイル)

カスタマイズしたUserメニューの設定項目と設定 データを保存します。

メモリーカードに64個まで保存することができ ます。

このファイルを本機のメモリーに読み込むことに より、Userメニューをカスタマイズした状態に セットアップすることができます。

### All File(ALLファイル)

全メニューの設定データを保存します。メモリー カードに64個まで保存することができます。C3 Portal(クラウドサービス)には、個人60個まで と共通60個までの計120個まで保存することが できます。

#### [ご注意]

Allファイルに保存される内容について[は「ファイルに保存さ](#page-130-0) [れる項目」\(131ページ\)](#page-130-0)をご覧ください。

## ユーザーファイル、ALLファイ ルを保存する

## メモリーカードに保存する

- 1 メモリーカードをCFexpress Type A/SD カードスロット(B) (6ページ)に差し込 む。
	- CFexpressカードの場合はラベルを左に する。
	- SDカードの場合はラベルを右にして切り 欠き部を下にする。
- 2 ユーザーファイルの場合は、フルメニュー のProjectメニュー >User FileのSave to Media(B[\)\(92ページ\)](#page-91-0)で、Executeを選 択する。

ALLファイルの場合は、フルメニュー のProjectメニュー >All FileのSave to Media(B[\)\(92ページ\)](#page-91-1)で、Executeを選 択する。

ファイルの保存先画面が表示されます。

- 3 保存先画面のNo Fileの行を選択する。 File IDが記載されている行を選択すると、 そのファイルに上書きされます。 保存する際に付けられるFile IDはメニューで 変更できます。設定方法について[は「File](#page-118-0) ID [を変更するには」\(119ページ\)](#page-118-0)をご覧くだ さい。
- 4 確認画面のExecuteを選択する。

## Allファイルをクラウドサービスに保存 する

- 本機をスマートフォンアプリ「Creators' App for enterprise」に接続す[る\(69ページ\)。](#page-68-0)
- 2 フルメニューのProjectメニュー >All File のSave to Cloud(Private)またはSave to Cloud(Shar[e\)\(92ページ\)](#page-91-2)で、Execute を選択する。 ファイルの保存先画面が表示されます。
- 3 保存先画面のNo Fileの行を選択する。 File IDが記載されている行を選択すると、 そのファイルに上書きされます。 保存する際に付けられるFile IDはメニューで 変更できます。設定方法について[は「File](#page-118-0) ID [を変更するには」\(119ページ\)](#page-118-0)をご覧くだ さい。
- 4 確認画面のExecuteを選択する。

## ユーザーファイル、ALLファイ ルを読み込む

## メモリーカードから読み込む

- 1 ファイルを保存したメモリーカードを CFexpress Type A/SDカードスロット(B) [\(6ページ\)](#page-5-0)に差し込む。
	- CFexpressカードの場合はラベルを左に する。
	- SDカードの場合はラベルを右にして切り 欠き部を下にする。
- 2 ユーザーファイルの場合は、フルメニューの Projectメニュー >User FileのLoad from Media(B[\)\(92ページ\)](#page-91-3)で、Executeを選 択する。 ALLファイルの場合は、フルメニューの

Projectメニュー >All FileのLoad from Media(B[\)\(92ページ\)](#page-91-4)で、Executeを選 択する。

- ファイルの一覧画面が表示されます。
- 3 読み込むファイルを選択する。 確認画面が表示されます。
- 4 Executeを選択する。

#### [ご注意]

- 設定データを読み込むと、本機は自動的に再起動され ます。
- フルメニューのProjectメニュー >All FileのLoad Network DataがOffの場合は、Networkメニューの 設定項目を除いたALLファイルを読み込みます。

## Allファイルをクラウドサービスから読 み込む

- 1 本機をスマートフォンアプリ「Creators' App for enterprise」に接続す[る\(69ページ\)。](#page-68-0)
- 2 フルメニューのProjectメニュー >All File のLoad from Cloud(Private)またはLoad from Cloud(Shar[e\)\(92ページ\)](#page-91-5)で、 Executeを選択する。 ファイルの一覧画面が表示されます。
- 3 読み込むファイルを選択する。 確認画面が表示されます。
- 4 Executeを選択する。

#### [ご注意]

- 設定データを読み込むと、本機は自動的に再起動され ます。
- フルメニューのProjectメニュー >All FileのLoad Network DataがOffの場合は、Networkメニューの 設定項目を除いたALLファイルを読み込みます。

## <span id="page-118-0"></span>File IDを変更するには

- 1 ユーザーファイルの場合は、フルメニュー のProjectメニューのUser Fileで、File ID [\(92ページ\)を](#page-91-6)選択する。 ALLファイルの場合は、フルメニューの ProjectメニューのAll Fileで、File I[D\(92](#page-91-7) [ページ\)](#page-91-7)を選択する。 File IDの編集画面が表示されます。
- 2 マルチセレクター(7ページ)またはマル チファンクションダイヤ[ル\(5ページ\)で](#page-4-0) 文字を選択し、マルチセレクターの決定ボタ ンまたはマルチファンクションダイヤルを押 す。
- 3 手順2を繰り返す。
- 4 文字の入力が終了したら、Doneを選択する。

# 外部モニターや記録装置を接続する

記録・再生画像を外部モニターに表示させるとき は、本機の出力信号を選択し、接続するモニター に応じた接続ケーブルを使用してください。 VTRなどの記録装置を接続して、本機の出力信 号を記録することもできます。 外部モニターにビューファインダーと同様の各種 ステータス情報やメニューなどを表示させること ができます。モニターに出力する信号に応じて、 MonitoringステータスのInfo. Dis[p.\(15ペー](#page-14-0) [ジ\)、](#page-14-0)またはフルメニューのMonitoringメニュー のOutput Displa[y\(97ページ\)を](#page-96-0)Onに設定し てください。

#### [ご注意]

本機に外部モニターや記録装置などを接続する際には次の ことにご注意ください。これらを守らないと、本機の内部 回路に大電流が流れ、電気部品が破壊することがあります。 1. DCケーブルについて

外部モニターや記録装置などに接続するDCケーブルは、 GND線のインピーダンスが低いものを使用してください。

2. 電位差の確認について 事前にすべての接続機器と本機に電位差がないことを 確認してください。

(1) 外部モニターや記録装置などすべての接続機器と 本機の接続がない状態にする。 75Ω同軸ケーブルやHDMIケーブルなどは接続しな い状態で確認してください。

- (2) すべての接続機器と本機のDCケーブルを接続し、 各接続機器および本機の電源をONにする。
- (3) 本機と各接続機器との間に電位差がないことをテス ターなどで確認する。

 もし電位差があった場合はいずれかのDCケーブルの GND線のインピーダンスが高いことが考えられます。 GND線のインピーダンスが低いケーブルに交換するなど して電位差がなくなるようにしてください。

- 3. 接続と雷源ONの順番について
- 各ケーブル接続と電源ONは次の順番で行ってください。
- (1) 本機と外部モニターや記録装置などの電源をすべて OFFにする。
- (2) 初めにすべての機器のDCケーブルを接続する。
- (3) 75Ω同軸ケーブル、HDMIケーブルなどを接続する。 (4) すべての接続機器と本機の電源をONにする。

詳しくはソニーサービス窓口にご相談ください。

## SDI OUT端子(BNC型)

Monitoringメニュ[ー\(97ページ\)で](#page-96-1)、出力の On/Offや出力フォーマットを設定します。 接続には市販の75Ω同軸ケーブルを使用してくだ さい。

### 本機と同時に外部機器で記録を開始 するには

SDI信号出力時は、フルメニューのProjectメ ニュー >SDI/HDMI Rec Contro[l\(89ペー](#page-88-0) [ジ\)の](#page-88-0)SettingをSDI/HDMI Remote I/Fまたは Parallel Recに設定すると、SDI OUT端子に接 続した外部機器にRECトリガー信号を出力するこ とによって、本機と同期した記録が可能になりま す。

#### [ご注意]

- 接続した外部機器がRECトリガー信号に対応していない 場合は動作しません。
- メディアが挿入されていないときは、RECトリガー信号 のみ出力されます。

HDMI OUT端子(Type Aコネ クター)

フルメニューのMonitoringメニュ[ー\(97ペー](#page-96-1) [ジ\)で](#page-96-1)、出力のOn/Offや出力フォーマットを設 定します。

### 本機と同時に外部機器で記録を開始 するには

HDMI信号出力時は、フルメニューのTC/Media メニュー >HDMI TC OutのSettin[g\(95ペー](#page-94-0)

[ジ\)を](#page-94-0)Onにして、Projectメニュー >SDI/HDMI Rec ControlのSettin[g\(89ページ\)を](#page-88-1)SDI/ HDMI Remote I/FまたはParallel Recに設定 すると、HDMI OUT端子に接続した外部機器に RECトリガー信号を出力することによって、本機 と同期した記録が可能になります。

#### [ご注意]

- 接続した外部機器がRECトリガー信号に対応していない 場合は動作しません。
- SDI/HDMI Remote I/Fに設定した場合、記録メディア が挿入されていないときは、RECトリガー信号のみ出力 されます。

# タイムコードを合わせる

本機のタイムコードを他機に合わせることができ ます。

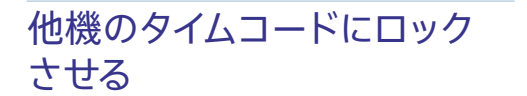

タイムコード供給源となる機器は、タイムコード 出力が更新されるモード(Free RunやClock)に 設定してください。

1 フルメニューのTC/Mediaメニューの Timecod[e\(95ページ\)を](#page-94-1)次のように設定 する。 Mode:Preset Run:Free Run

- 2 DURATION/TC/U-BIT機能が割り当てられ たアサイナブルボタ[ン\(51ページ\)](#page-50-0)を押し て、画面にタイムコードを表示させる。
- 3 TC IN/OUT切り替えスイッチ(4ページ) がIN側になっていることを確認し、TC IN/ TC OUT端子に、本機のシステム周波数に 同期した基準タイムコードを供給する。

これで本機のタイムコードジェネレーターが基準 タイムコードにロックし、画面に「EXT-LK」と表 示されます。

ロックしてから約10秒経過した後は、外部から の基準タイムコードの接続を外しても、外部ロッ ク状態は保たれます。

#### [ご注意]

- 外部ロックの操作をすると、タイムコードは瞬時に外部 のタイムコードにロックし、外部タイムコードの値と同じ 値がタイムデータ表示部に出ますが、タイムコードジェ ネレーターが安定するまでの数秒間は、記録を開始しな いでください。
- 基準タイムコードの周波数と本機のフレーム周波数が同 じでないと、正しくロックできず、本機が正常に動作で きません。この場合、タイムコードも外部のタイムコー ドに正しくロックできません。
- 基準タイムコードに対し1時間で1フレームずれる場合が あります。

#### 外部ロックを解除するには

フルメニューのTC/MediaメニューのTimecode の設定を変更してください。 システム周波数を変更した場合や、特殊記録モー ド(スロー&クイックモーションまたはインターバ ルレック)での記録を開始した場合も、外部ロッ クは解除されます。

本機のタイムコードに他機の タイムコードを合わせる

タイムコード供給源となる機器は、タイムコード 出力が更新されるモード(Free RunやClock)に 設定してください。

1 フルメニューのTC/Mediaメニューの Timecodeで本機のタイムコードを設定する [\(95ページ\)](#page-94-1)。

2 TC IN/OUT切り替えスイッチ(4ページ) がOUT側になっていることを確認し、TC IN/TC OUT端子を、同期させたい機器のタ イムコード入力端子に接続する。

# <span id="page-121-0"></span>コンピューターでクリップ管理・編集する

# USBケーブルを使って接続す る

## カードリーダー(別売)を使う

コンピューターにCFexpress Type Aカードリー ダーまたはSDカードリーダーをUSBケーブルで接 続すると、カードリーダーのスロットに装着され たメモリーカードがコンピューターの拡張ドライ ブとして認識されます。なお、対応したコンピュー ターの場合、本機のマスストレージモードを使用 するよりも高速に、クリップを取り込むことがで きます。

## <span id="page-121-1"></span>本機のマスストレージモードを使う

#### [ご注意]

フルメニューのNetworkメニュー >ModemのSettingが On、またはNetworkメニュー >Wired LANのSettingが Onに設定されている場合は、マスストレージモードを使う ことができません。両方ともOffに設定してください。

本機をUSBケーブルで接続すると、カードスロッ トA/Bに装着されたメモリーカードがコンピュー ターの拡張ドライブとして認識されます。

1 USB-C端[子\(7ページ\)](#page-6-0)またはUSB/マ ルチ端[子\(7ページ\)](#page-6-1)とコンピューターを USBケーブルで接続する。

## 2 本機のPOWERスイッチをOnにする。 ビューファインダー画面にUSBの接続を有効 にするかどうかを確認するメッセージが表示 されます。

### [ご注意]

メモリーカードのフォーマットや修復など、実行を確 認するメッセージや実行中のメッセージが表示されて いる間は、USB接続確認メッセージは表示されません。 フォーマットや修復などの実行が終了後に表示されま す。またクリップの詳細情報表示中もUSB接続確認 メッセージは表示されません。処理が終了するか、サ ムネイル画面に戻ると表示されます。

- 3 マルチファンクションダイヤルを回して Executeを選ぶ。
- 4 Windowsの場合、「マイコンピュータ」にリ ムーバブルディスクとして追加されているこ とを確認する。 Macの場合、デスクトップにNO NAMEま たはUntitledフォルダー(フォルダー名は任 意に変更可)が作成されていることを確認す る。

#### [ご注意]

- アクセスランプが赤く点灯しているときは、次の操作を しないでください。
	- 電源を切る。電源コードを抜く
	- メモリーカードを抜く
	- USBケーブルを抜く
- すべてのコンピューターについて、動作を保証するもの ではありません。

ノンリニア編集システムを使 う

ノンリニア編集システムには、本機で記録した フォーマットに対応した編集ソフトウェア(別売) が必要です。

専用アプリケーションソフトウェアを使って、あ らかじめコンピューターのHDDに編集したいク リップを保存しておきます。

# 使用上のご注意

### 結露について

本機を寒いところから急に暖かいところに持ち込 んだときなど、機器表面や内部に水滴がつくこと があります。これを結露といいます。結露が起き たときは電源を切り、結露がなくなるまで放置し、 結露がなくなってからご使用ください。結露時の ご使用は機器の故障の原因となる場合がありま す。

### LCDパネルについて

本機のLCD(液晶)パネルは有効画素99.99%以 上の非常に精密度の高い技術で作られています が、画面上に黒い点が現れたり(画素欠け)、常 時点灯している輝点(赤、青、緑など)や滅点が ある場合があります。また、LCD(液晶)パネル の特性上、長期間ご使用の間に画素欠けが生じ ることもあります。これらの現象は故障ではあり ませんので、ご了承の上本機をお使いください。 なお、これらの点が記録されることはありません。

### 本機搭載のCMOSイメージセンサーの 現象

#### [ご注意]

撮影画面に出る下記の現象は、イメージセンサー特有の現 象で、故障ではありません。

#### 白点

イメージセンサーは非常に精密な技術で作られ ていますが、宇宙線などの影響により、まれに 画面上に微小な白点が発生する場合があります。 これはイメージセンサーの原理に起因するもので 故障ではありません。

また、下記の場合、白点が見えやすくなります。 ● 高温の環境で使用するとき

● ゲイン(感度) をトげたとき

#### フリッカー

蛍光灯、ナトリウム灯、水銀灯、LEDによる照明 下で撮影すると、画面が明滅したり、色が変化 したように見えることがあります。

#### 有寿命部品について

- ファン、バッテリーは有寿命部品として定期的 な交換が必要です。
- 常温でのご使用の場合、5年を目安に交換し てください。ただし、交換時期は目安であり、 部品の寿命を保証するものではありません。 交換の際はお買い上げ店 にご相談ください。
- ACアダプターと雷解コンデンサの寿命は約5 年です。(常温で1日に8時間、1カ月で25日間、 通常に使用すると想定した場合)したがって、 使用時間が上記より長い場合は、その分寿命 は短くなります。
- 機器に搭載されているバッテリー端子(バッテ リーパックやACアダプターとの接点部分)は消 耗品です。
- 振動や衝撃によって端子が変形したり、曲がっ たり、あるいは長期の屋外での使用などによっ て表面が腐食したりすると、本体に電源が供 給されなくなります。

長期間機器を使用していただくために、定期 点検を実施することをお願いします。点検につ きましては、ソニーのサービス担当者または営 業担当者にご相談ください。

#### 内蔵の充電式電池について

本機は日時や各種の設定を電源の入/切と関係 なく保持するために、充電式電池を内蔵していま す。内蔵の充電式電池は、本機の電源の入/切に 関わらず、ACアダプターでコンセントにつながっ ているか、充電されたバッテリーを本機に装着し た状態で24時間経過すれば充電されます。ACア ダプターで電源につながない、またはバッテリー を入れないままで2か月近くまったく使わないと 完全に放電してしまいます。充電してから使って ください。ただし、充電式電池が充電されてい ない場合でも、使用時の日時を記録する必要が なければ本機を使えます。

### 使用場所・保管場所について

水平な場所、空調のある場所に保管してください。 次のような場所での使用・保管は避けてください。

- 極端に寒い所、暑い所(使用温度は0 ℃~ 40 °C).
- 真夏、窓を閉め切った自動車内は50 ℃を越え ることがあります。
- 湿気・ほこりの多い所。雨があたる所。
- 激しく振動する所。
- 強い磁気を発生するものの近く。
- 強力な雷波を発生するテレビやラジオの送信 所の近く。
- 直射日光が長時間当たる場所や暖房器具の近 く。

### レーザービームについてのご注意

レーザービームはCMOSイメージセンサーに損傷 を与えることがあります。レーザービームを使用 した撮影環境では、CMOSイメージセンサー表 面にレーザービームが照射されないように充分 注意してください。特に医療用などの強力なレー ザー光の場合は、反射光や散乱光でも損傷を与 えることがあります。

### 携帯電話などによる電波障害を防止す るために

携帯電話などを本機の近くで使用すると、誤動 作を引き起こしたり、映像、音声などに影響を与 えることがあります。携帯電話などはできるだけ 本機に近づけないようにしてください。

### セキュリティに関するご注意

- 通信を行う機器でセキュリティ対策を行わな かった結果、または、通信仕様上の、やむを 得ない事情により、データ漏洩等、セキュリティ 上の問題が発生した場合、弊社ではそれによっ て生じたあらゆる損害に対する責任を負いかね ます。
- 使用環境によってはネットワーク上の意図せぬ 第三者から製品にアクセスされる可能性があり ます。本機をネットワークに接続する際には、 セキュアなネットワークであることをご確認の 上ご使用ください。
- 利用者が気付かないうちに、電波が届くところ から意図せぬ第三者に通信内容を盗み見られ てしまうおそれがあります。無線LAN通信を利 用する際は、通信内容を保護するために、適 切なセキュリティ対策をしてください。
- 本製品のネットワークへの接続には、ルーター やファイアウォールなどの保護機能を通して接 続をしてください。このような接続をしない場 合、セキュリティ上の問題が生じる可能性があ ります。

# 出力のフォーマットと制限

#### 初期設定値は、**太文字**(例:**1920×1080P (Level A)**)で示します。

#### [ご注意]

- 出力フォーマットの解像度はフルメニューのProjectメニュー >Rec FormatのFrequency、CodecおよびVideo Formatの設定によって制限されま[す\(86ページ\)。](#page-86-0)
- 出力フォーマットの解像度は、S&Qのフレームレートとの組み合わせによっても制限されます。下記のSDI OUT/HDMI OUT端子の出力フォーマットの表に加えて、以下の設定条件をすべて満たす場合、HDMI出力はFHD以下になります。

定

- Shootingメニュー >S&Q MotionのSettingがOn
- Shootingメニュー >S&Q MotionのFrame Rateが60fpsを超える値
- Projectメニュー >Rec FormatのCodecがRAW、RAW & XAVC-Iのいずれか、または、Monitoringメニュー >Output On/OffのSDIがOn
- 上記条件を満たした場合、Monitoringメニュー >Output FormatのSDI/HDMI(97ページ) でHDMI出力が4096 ×2160P/3840×2160Pとなっている選択肢はグレーアウトされ選択できなくなります。
- 再生画像の解像度より大きな解像度が設定されている場合、映像は出力されません。

## SDI OUT/HDMI OUT端子の出力フォーマット

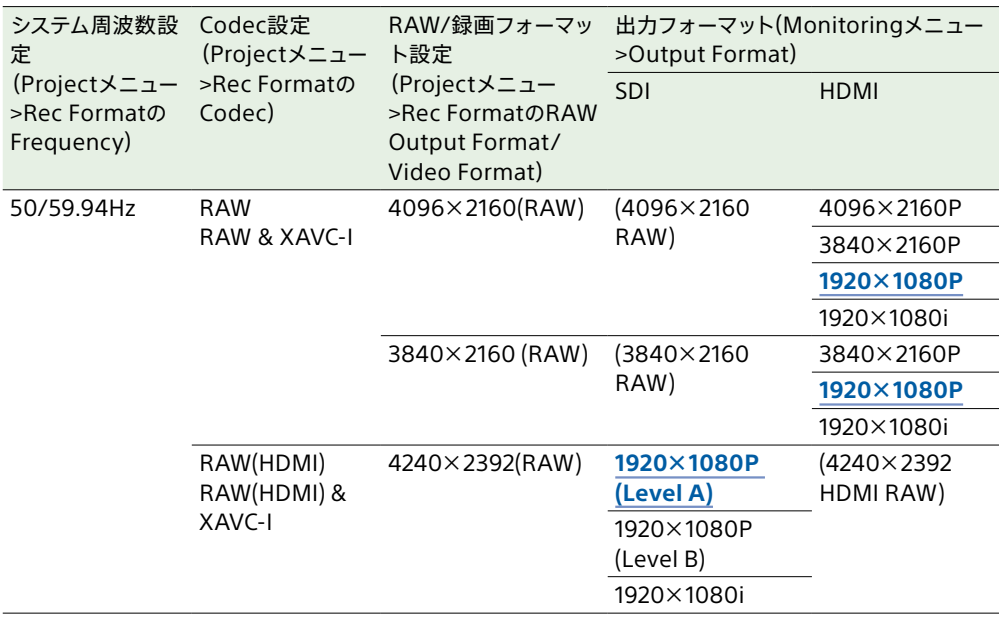

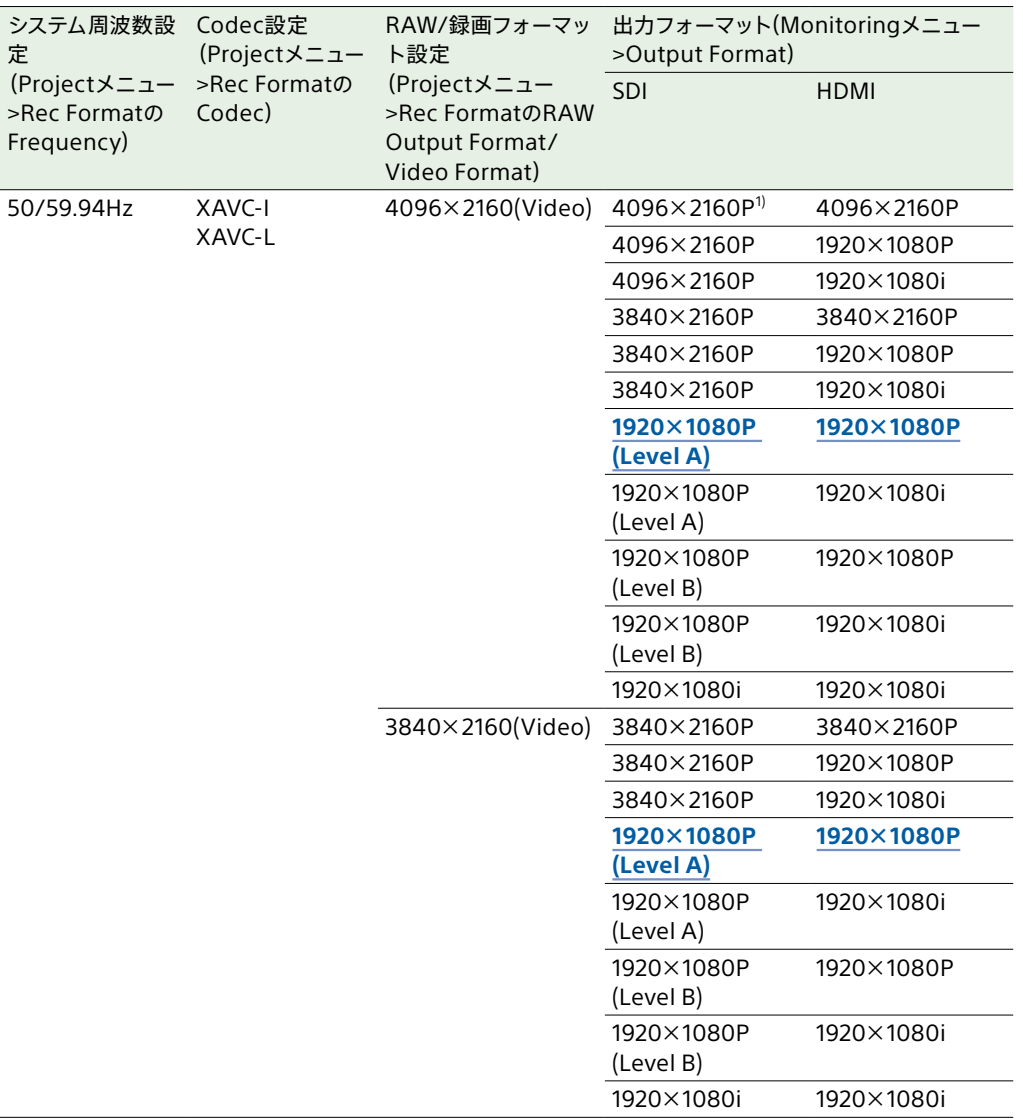

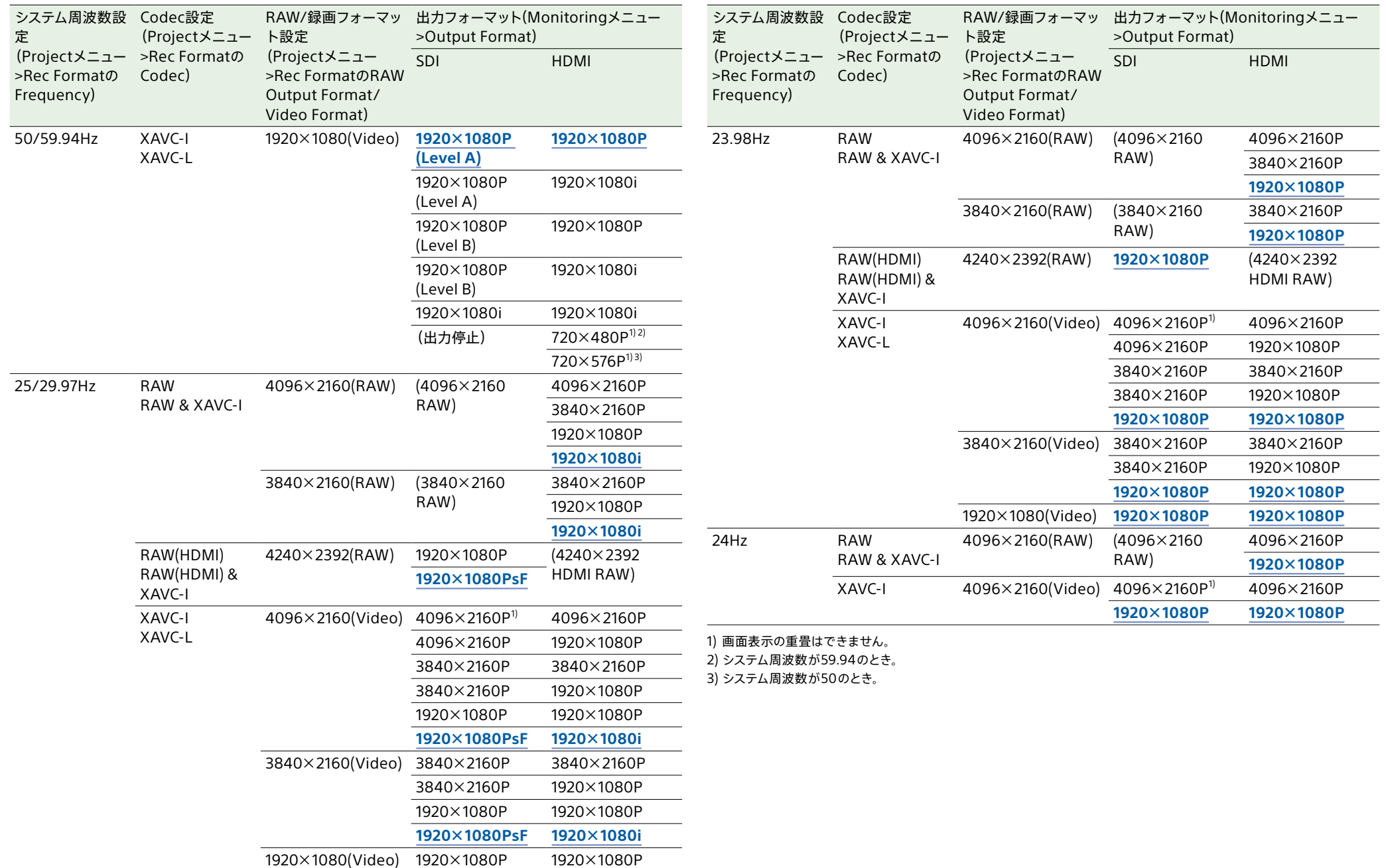

**1920×1080PsF 1920×1080i**

# トラブル時の対処

# 電源

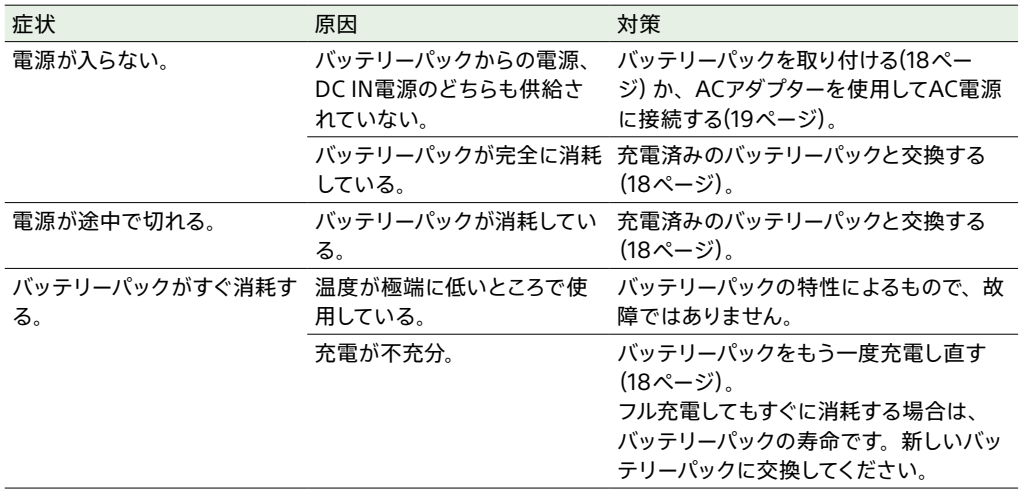

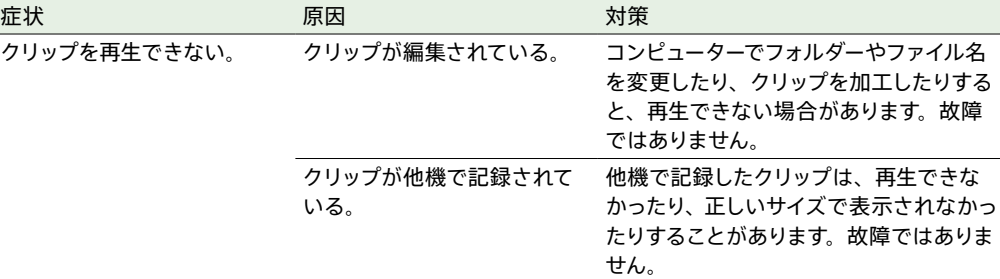

## 外部機器

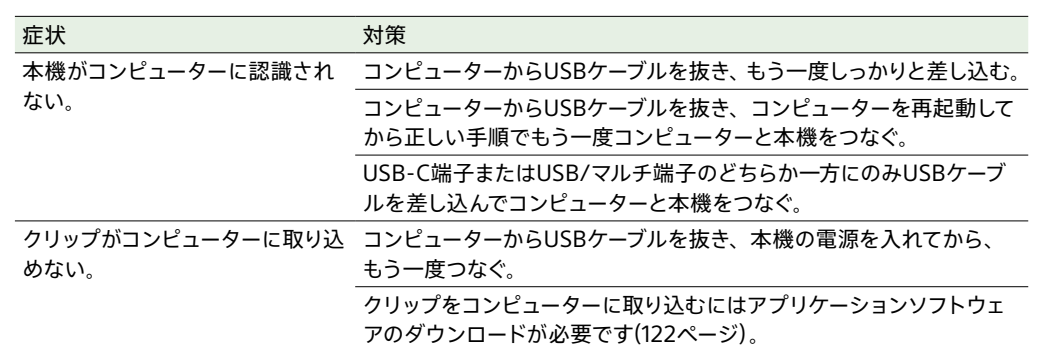

# 記録・再生

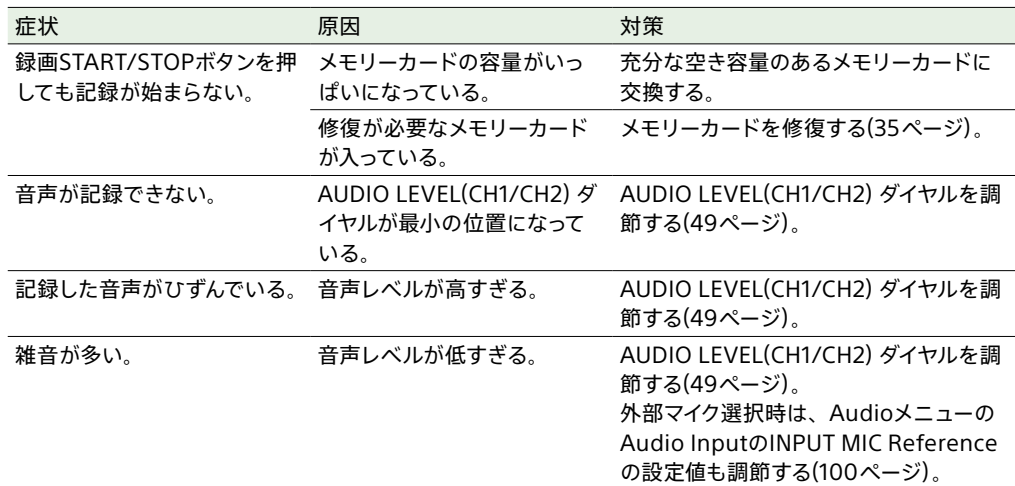

## ワイヤレスLAN使用時

#### [ご注意]

本機とワイヤレスLANアクセスポイントまたは端末機器間の障害物や電波状況、壁の材質など、周囲の環境によって通信 可能距離が短くなったり、接続できなくなったりすることがあります。本機の場所を移動するなど、本機とアクセスポイン トまたは端末機器の距離を近づけて、接続/通信状態を確認してください。

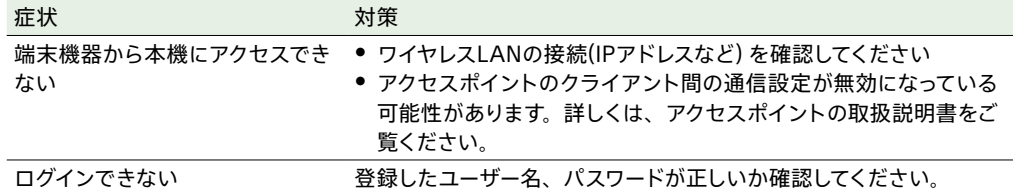

## 3 ドライバーを穴に差し込んで左に回す。

- 左に回すことで、NDフィルターがClear側に動きます。Clearの位置になるまで回し続けてくだ さい。
- Φ2.4以下のマイナスドライバーを使用してください。ドライバー挿入部の深さは約3.0 cmです。

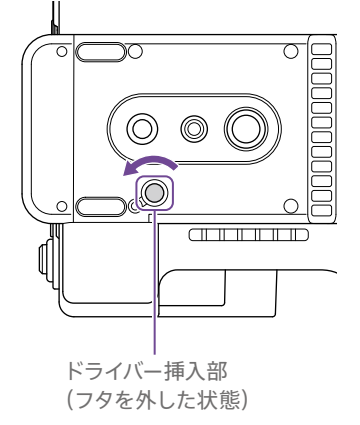

## インターネット接続

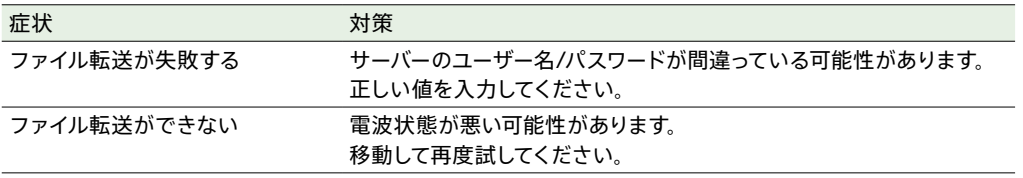

4 ND PRESET/VARIABLEスイッ[チ\(5ページ\)](#page-4-1)をPRESETの位置にして、ND FILTER POSITION上下ボタン(5ページ)をCLEARの位置にする。

#### [ご注意]

- 上記の作業は、通常の動作時には行わないでください。NDフィルターが動かなくなった場合のみに行ってください。通 常の動作時に行うと、NDユニットが故障するおそれがあります。
- 上記の作業を行ったあと、サービスセンターで本機を修理してください。
- 上記の作業を行ってもエラーメッセージが出たままの場合がありますが、撮影は可能です。

## NDフィルター使用時

症状 あいかん かいかん 対策 NDフィルターが動かない。 次の作業により、手動でClearの位置に移動させることができます。

1 本機のPOWERスイッチをOffにする。

2 底面の丸いフタを外す。

# エラー /警告表示

本機では警告、注意、動作確認などが必要な状況では、ビューファインダー画面のメッセージ表示、 記録/タリーランプの点滅、および警告音で対応します。 警告音は、ヘッドホン端子に接続したヘッドホンに出力します。

## エラー表示

次のような表示が出た場合は、本機は動作を停止します。

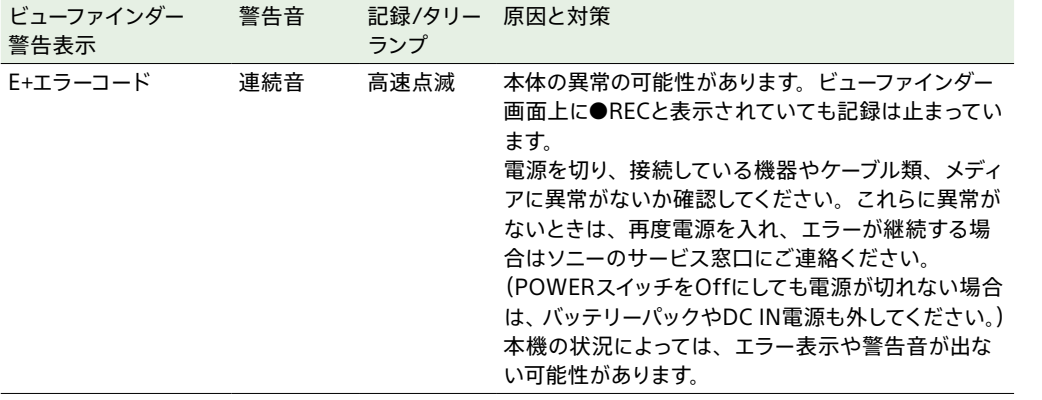

## 警告表示

次のような表示が出た場合は、メッセージに従って対策してください。

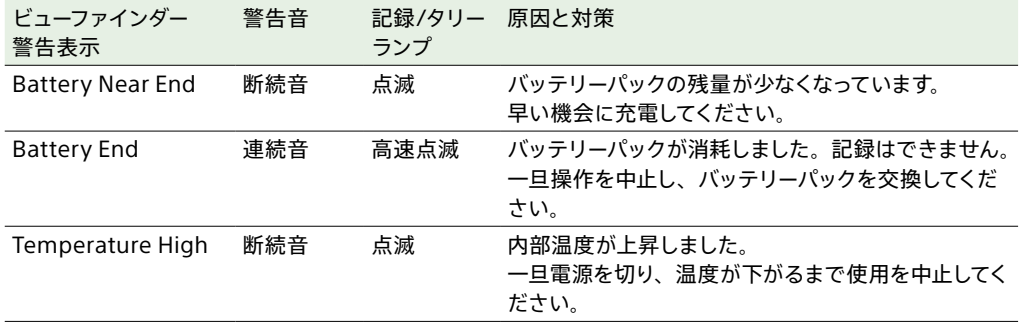

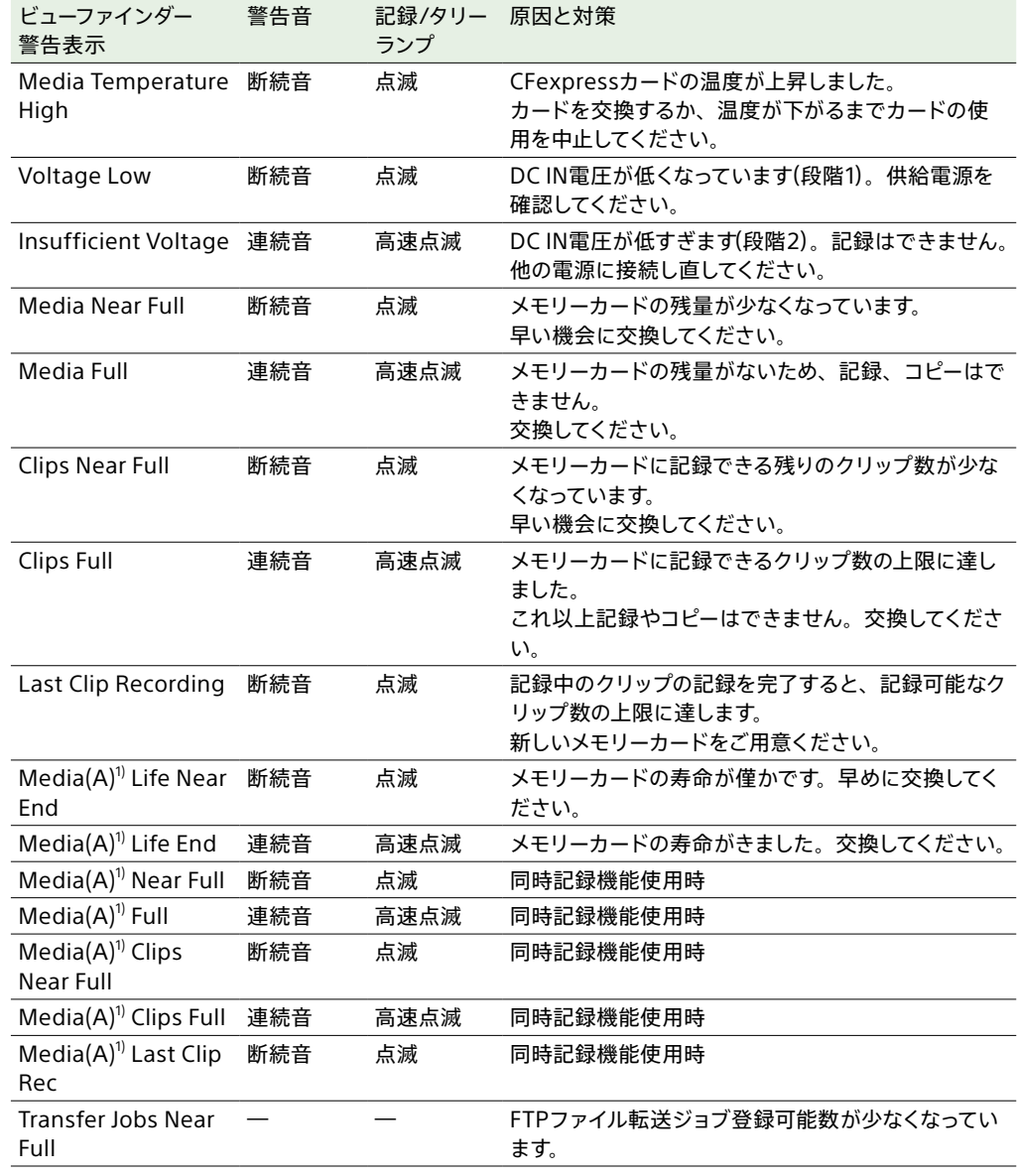

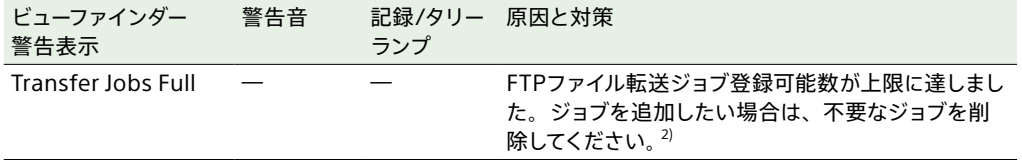

1) スロットBに入れたカードの場合は(B)

2) フルメニューのNetworkメニューのFile Transfer > View Job List(109ページ) からジョブを選んで削除することがで きます。または、CBMのジョブリストからジョブを削除することができます。

## 注意・動作確認表示

画面中央部分に次のような注意・動作確認表示が現れることがあります。この場合は次表に従って対 処してください。

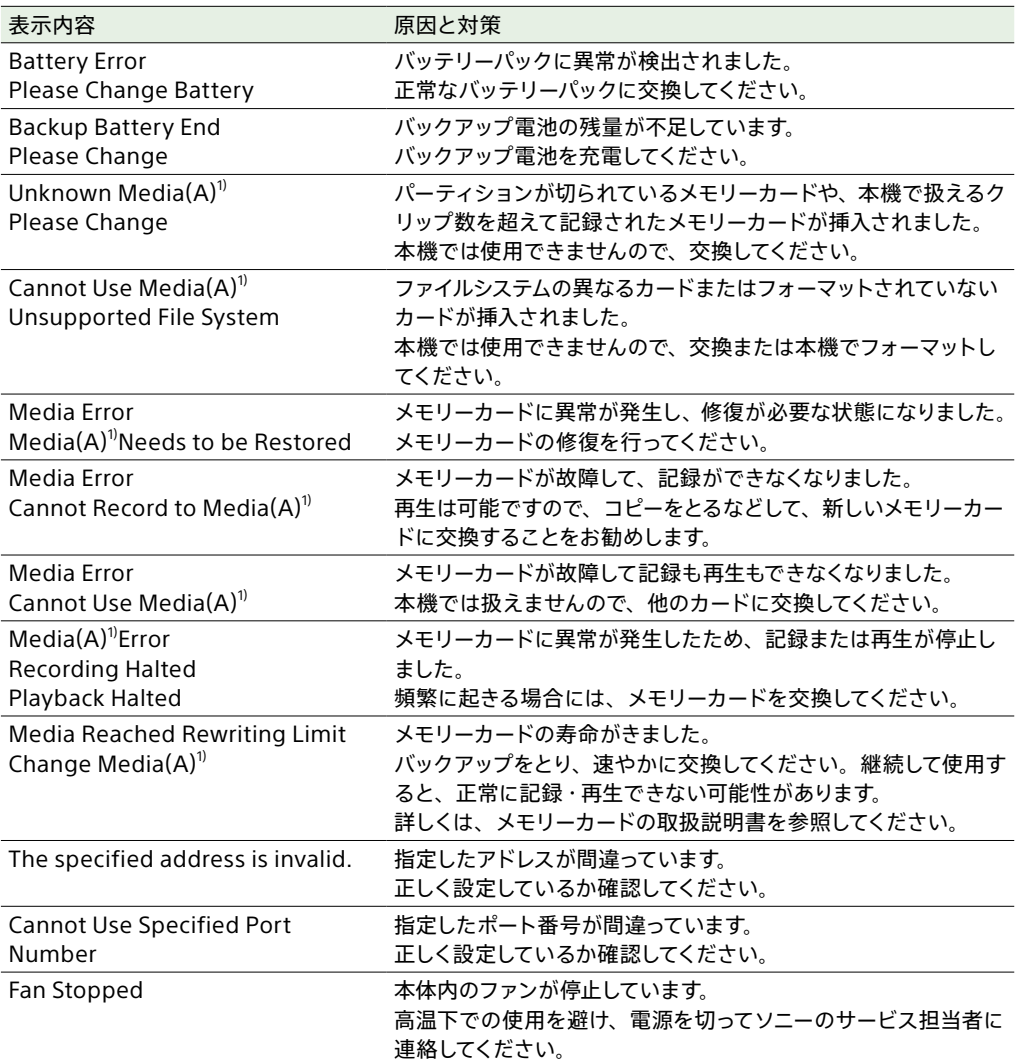

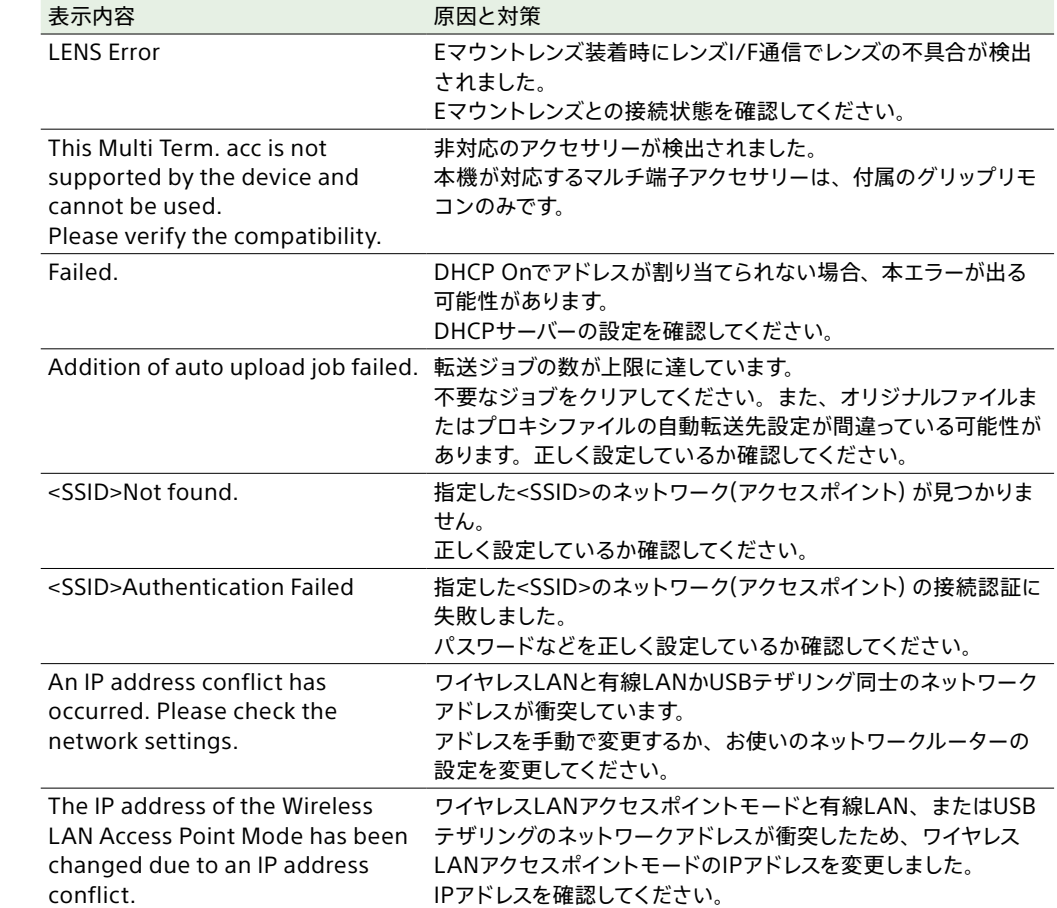

1) スロットBに入れたカードの場合は(B)

# <span id="page-130-0"></span>ファイルに保存される項目

# フルメニューによる設定項目

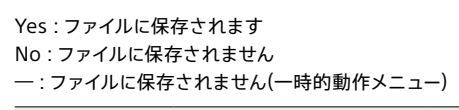

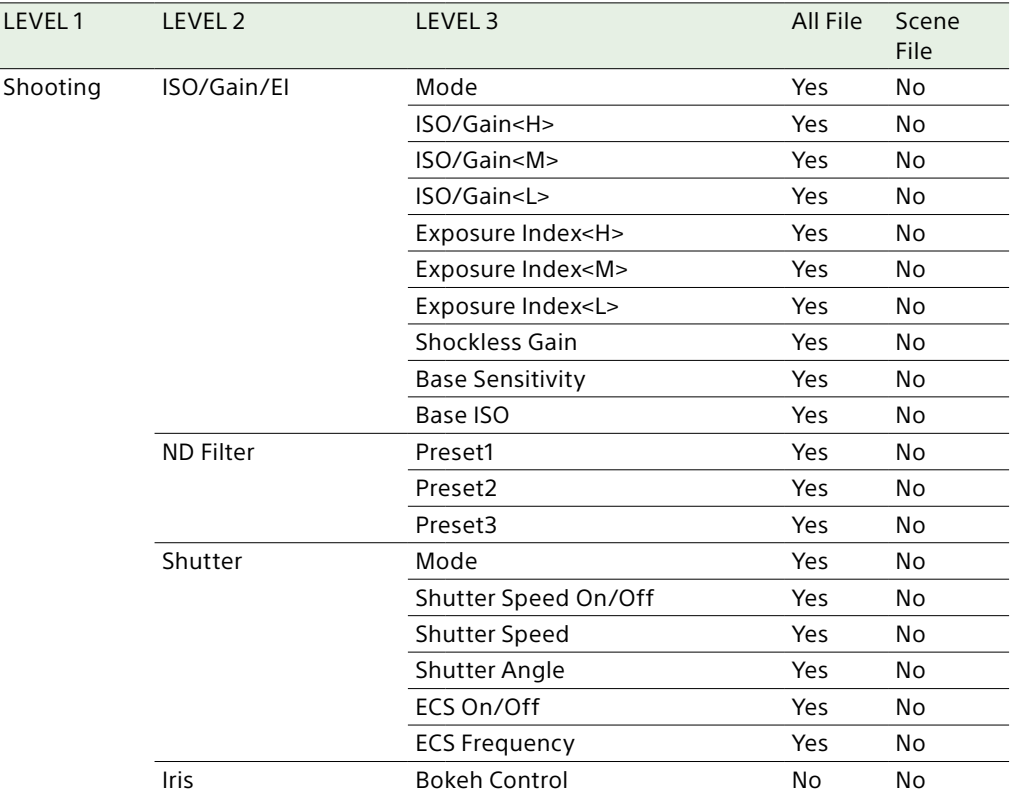

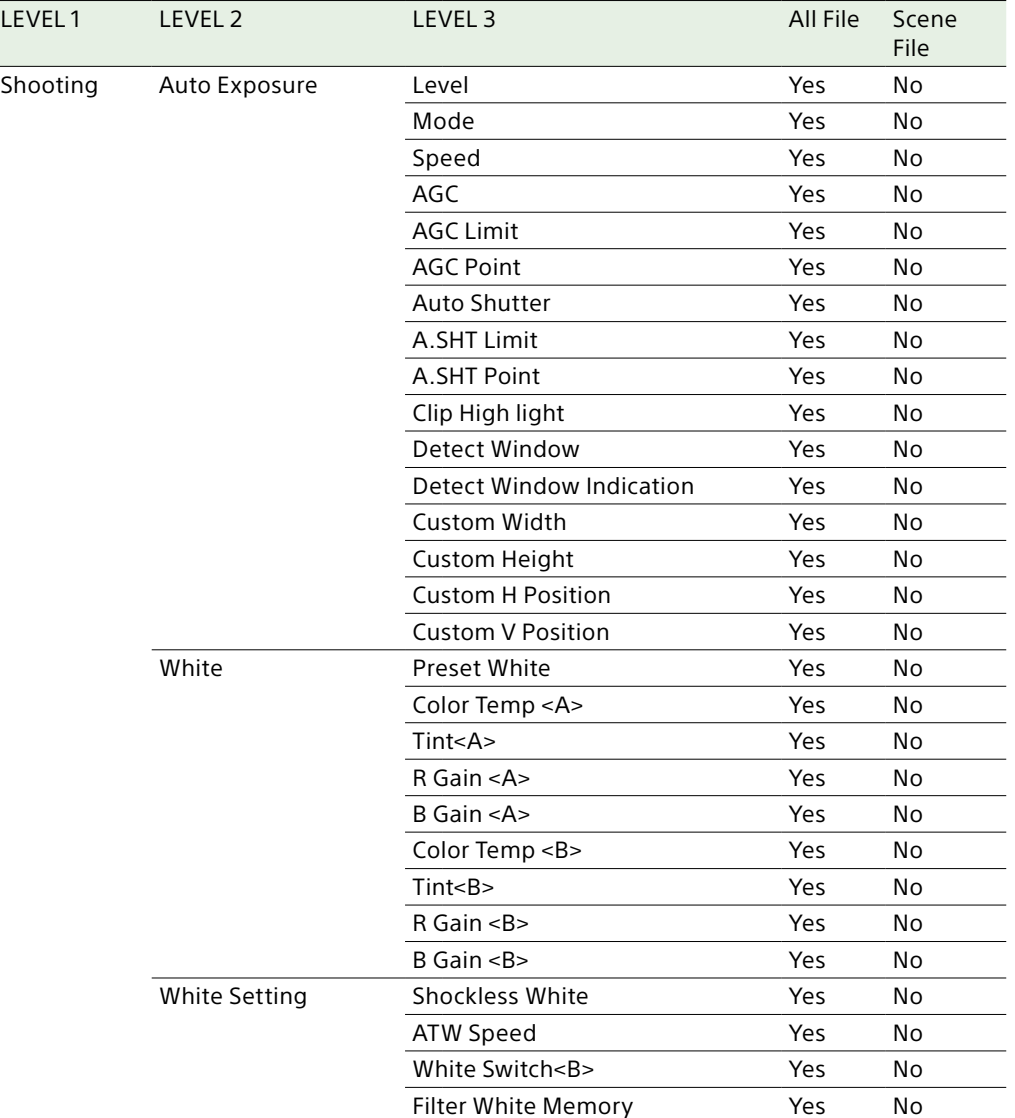

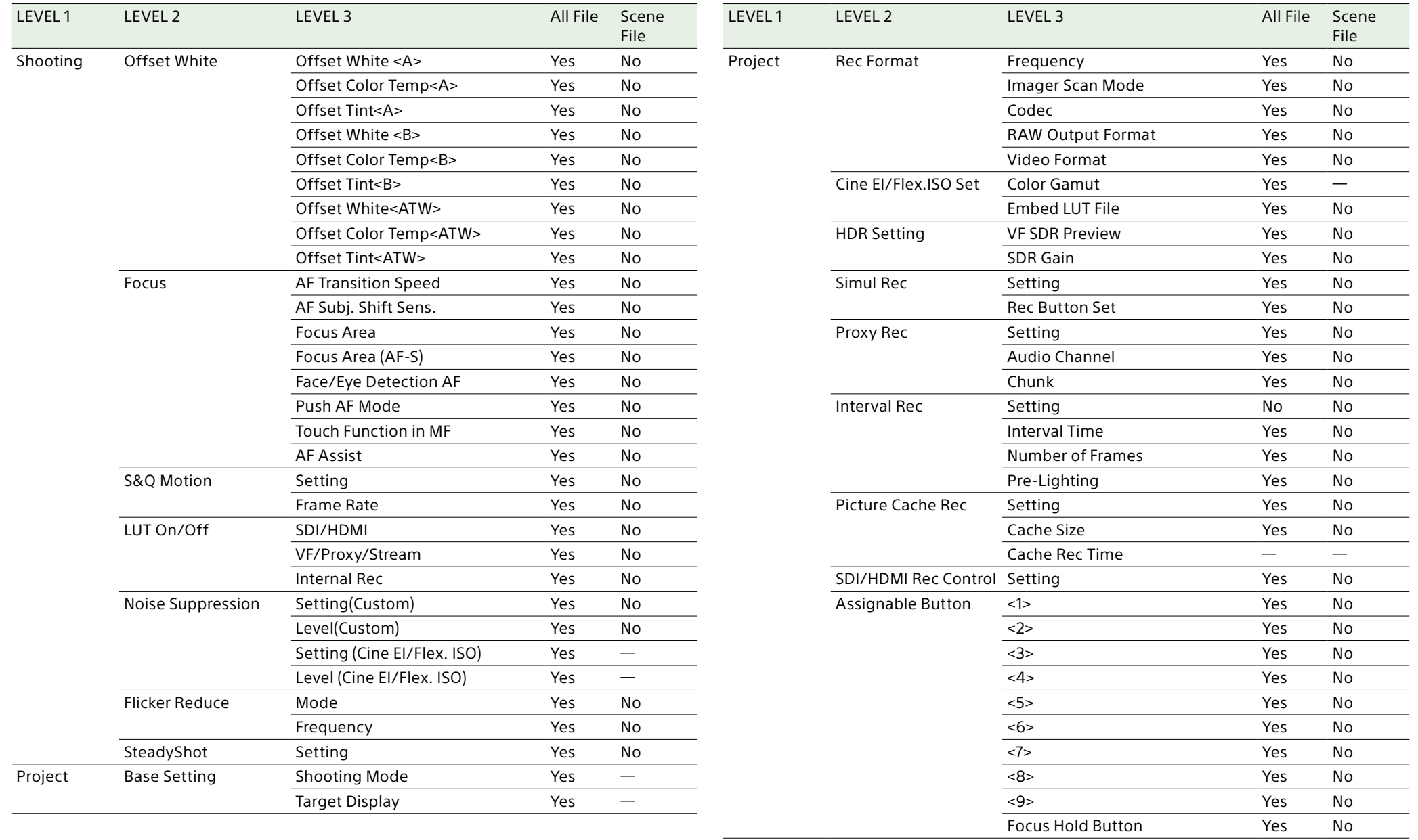

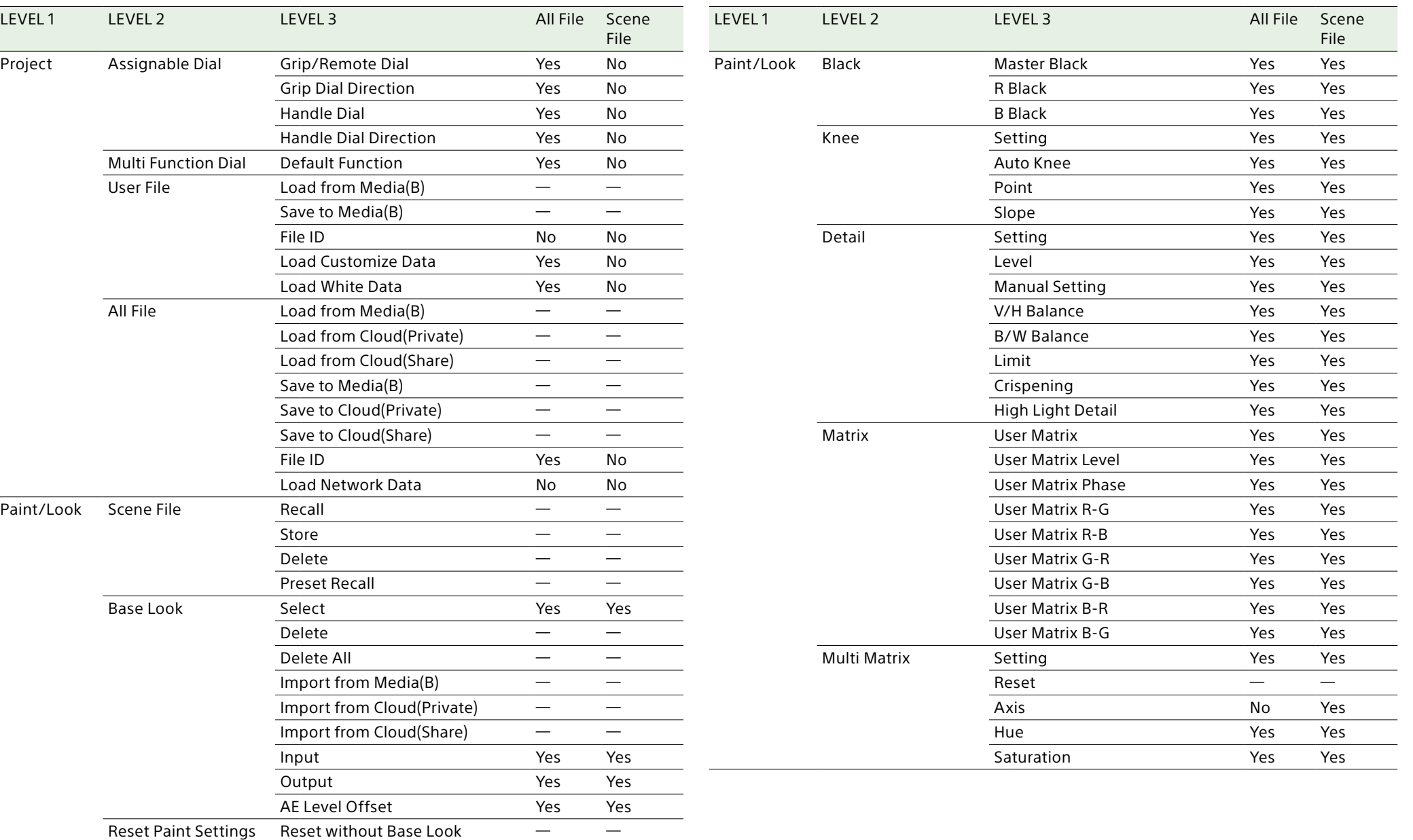

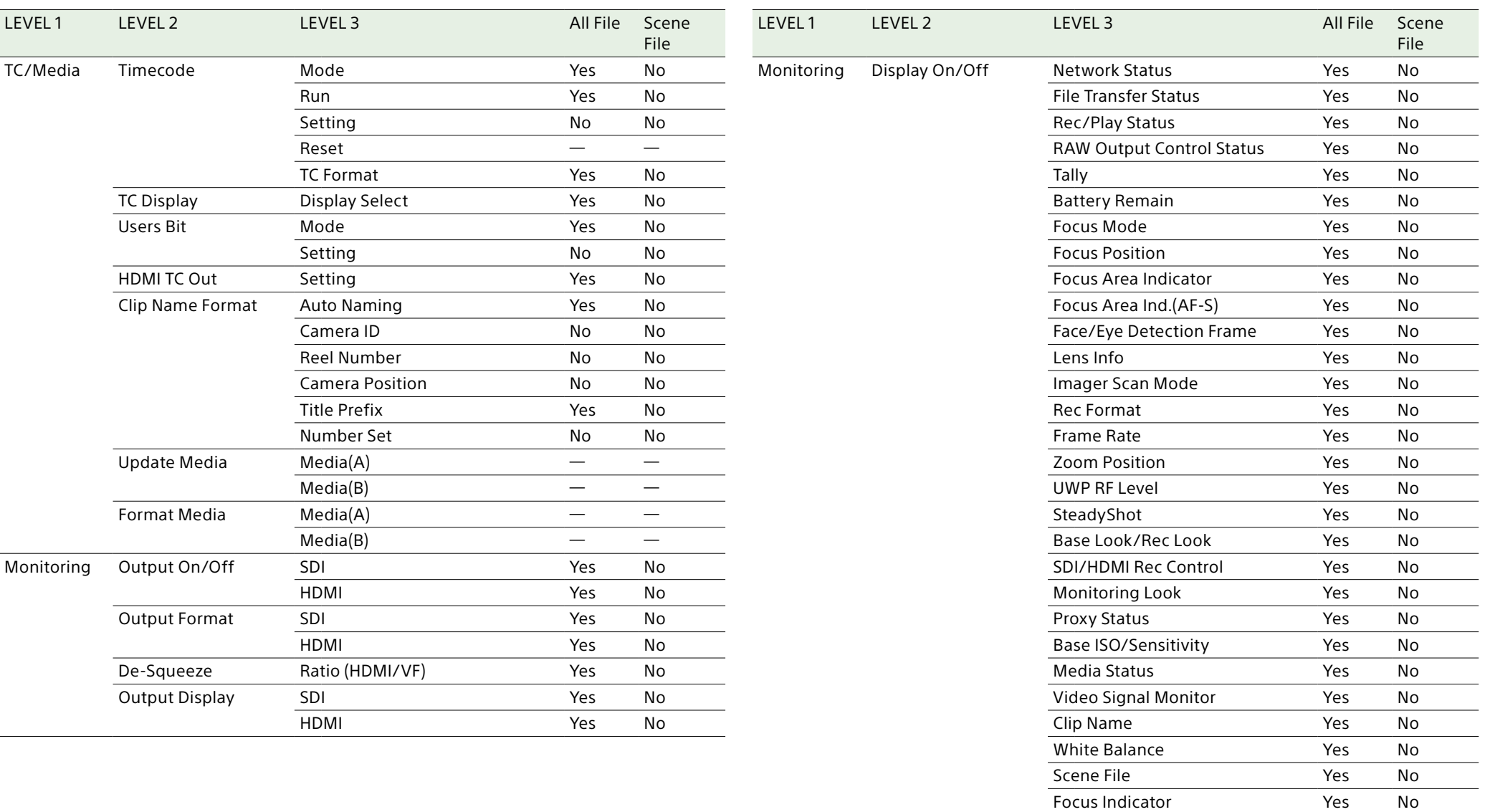

Auto Exposure Mode Yes No Auto Exposure Level Yes No Timecode Yes No

ND Filter Yes No<br>Tris Yes No

Yes No

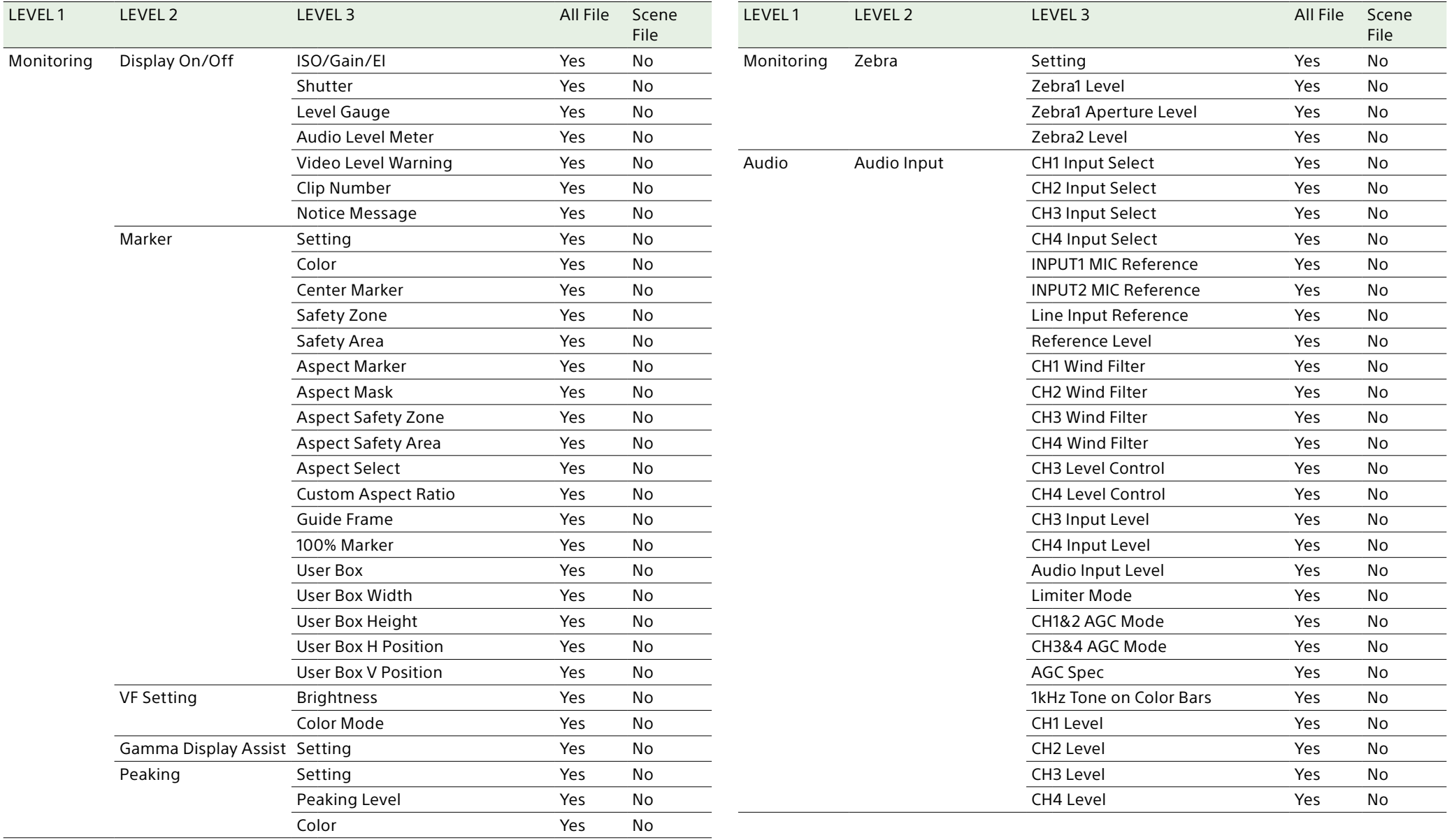

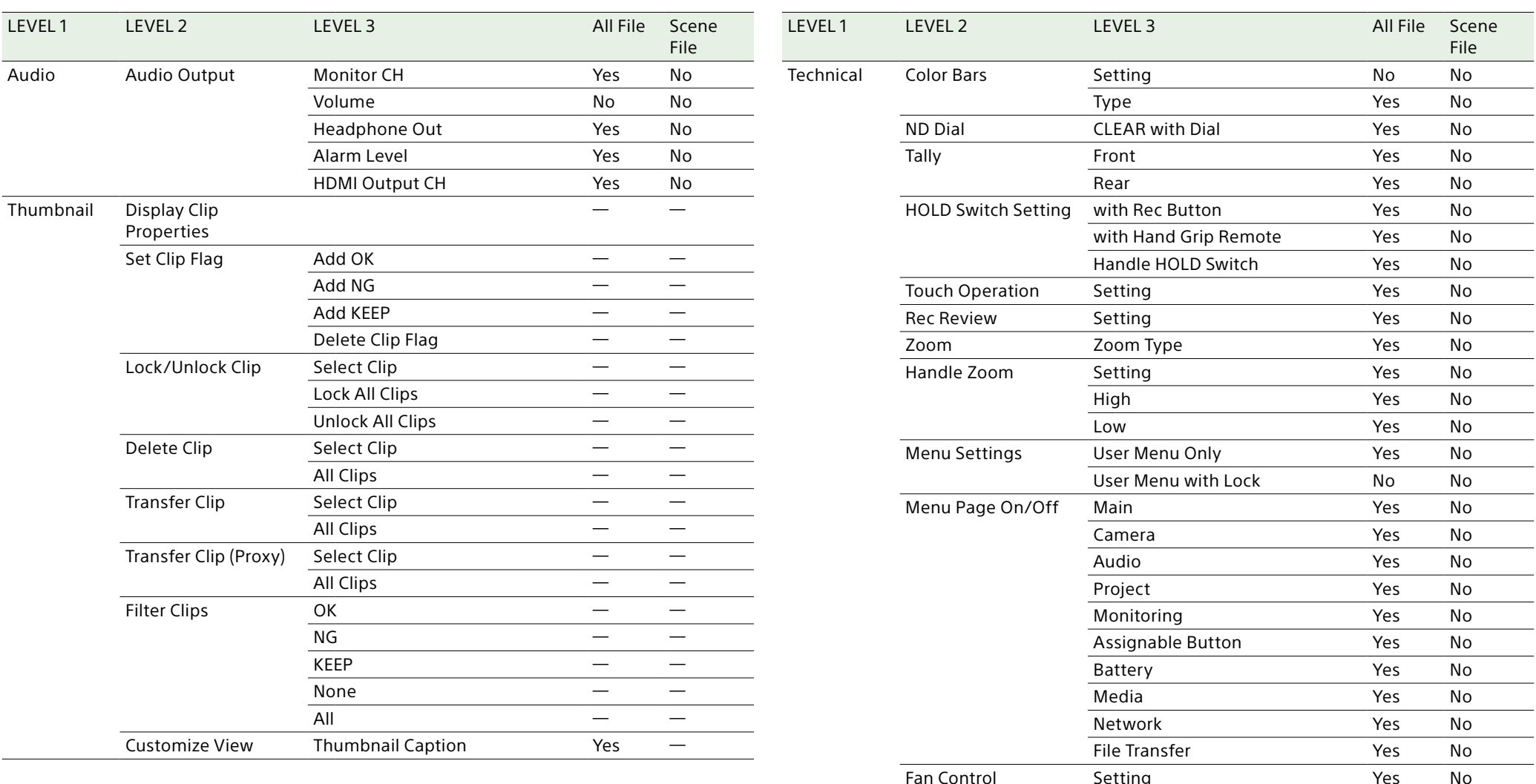

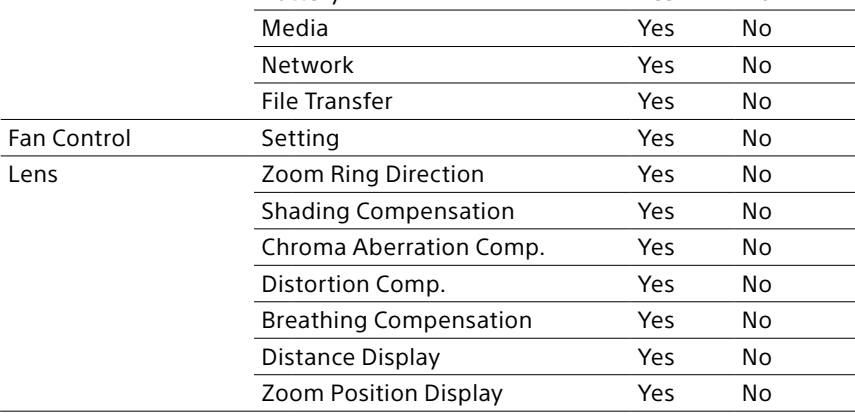

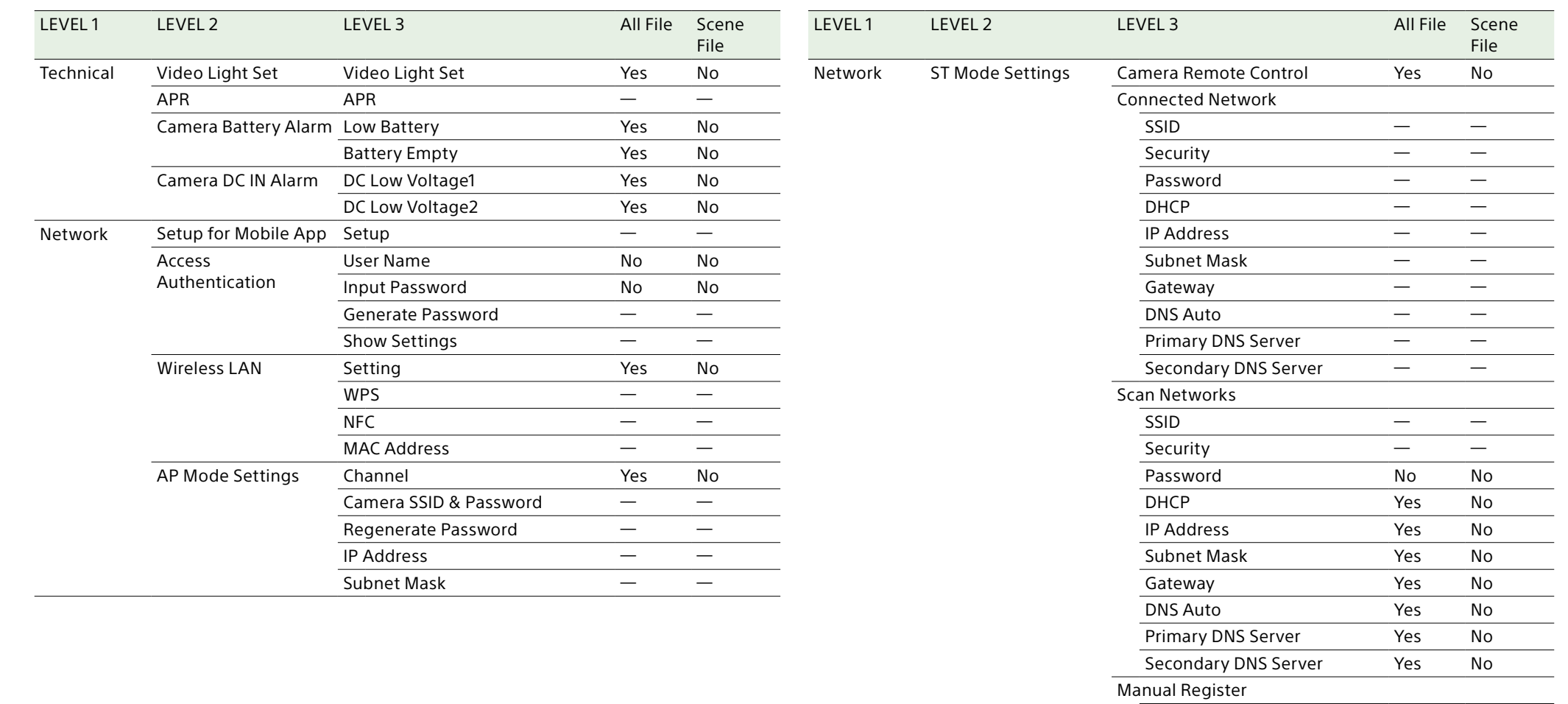

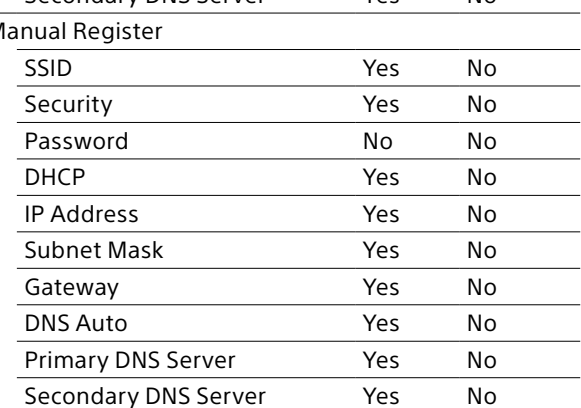

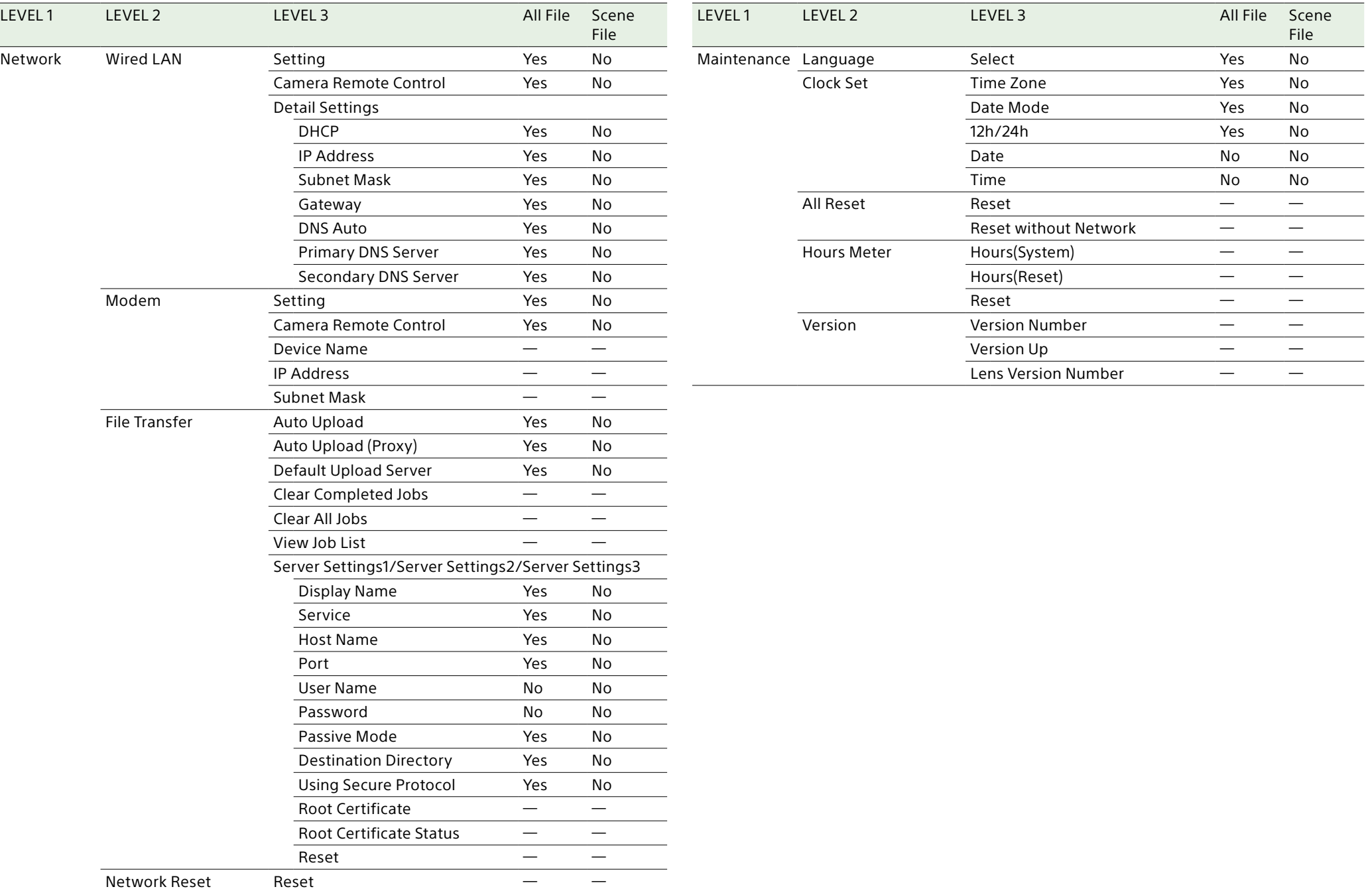

# アサイナブルボタンによる設定項目

Yes:ファイルに保存されます

No:ファイルに保存されません

―:ファイルに保存されません(一時的動作メニュー)

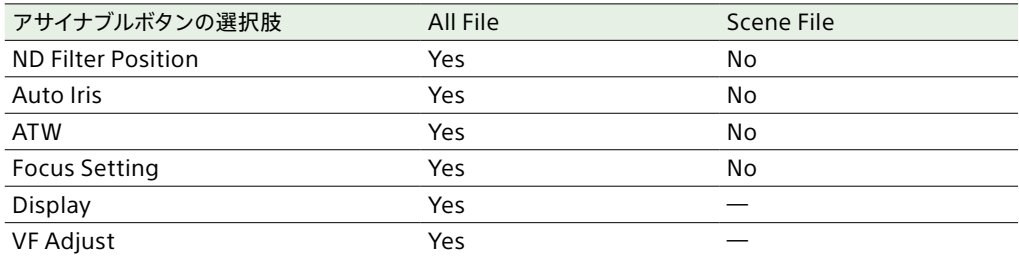

# アサイナブルダイヤルによる設定項目

Yes:ファイルに保存されます

No:ファイルに保存されません

―:ファイルに保存されません(一時的動作メニュー)

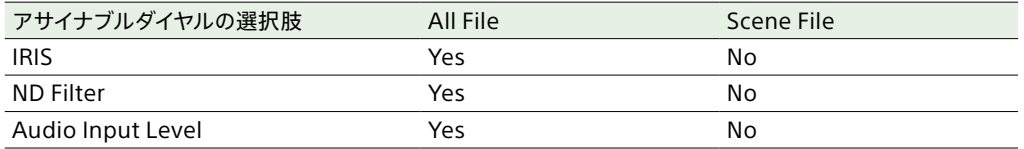

ブロックダイヤグラム

[「収録する音声を設定する」\(49ページ\)](#page-48-0)[と「Userメニュー」\(77ページ\)](#page-76-0)の関連項目をあわせてご覧ください。

## Audio Input (CH1&CH2)

ハンドル装着時のブロックダイヤグラムです。

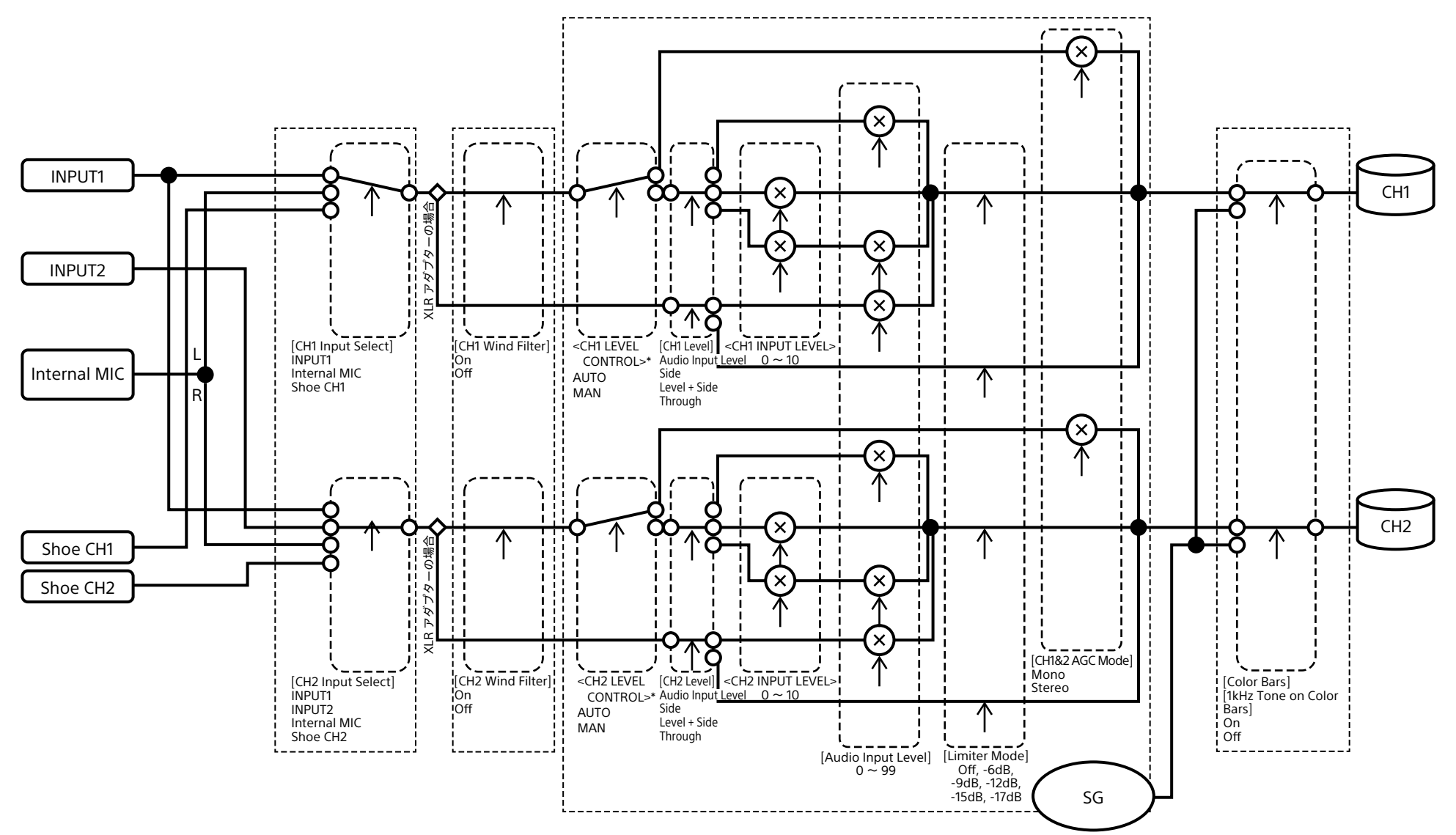

# Audio Input (CH3&CH4)

ハンドル装着時のブロックダイヤグラムです。

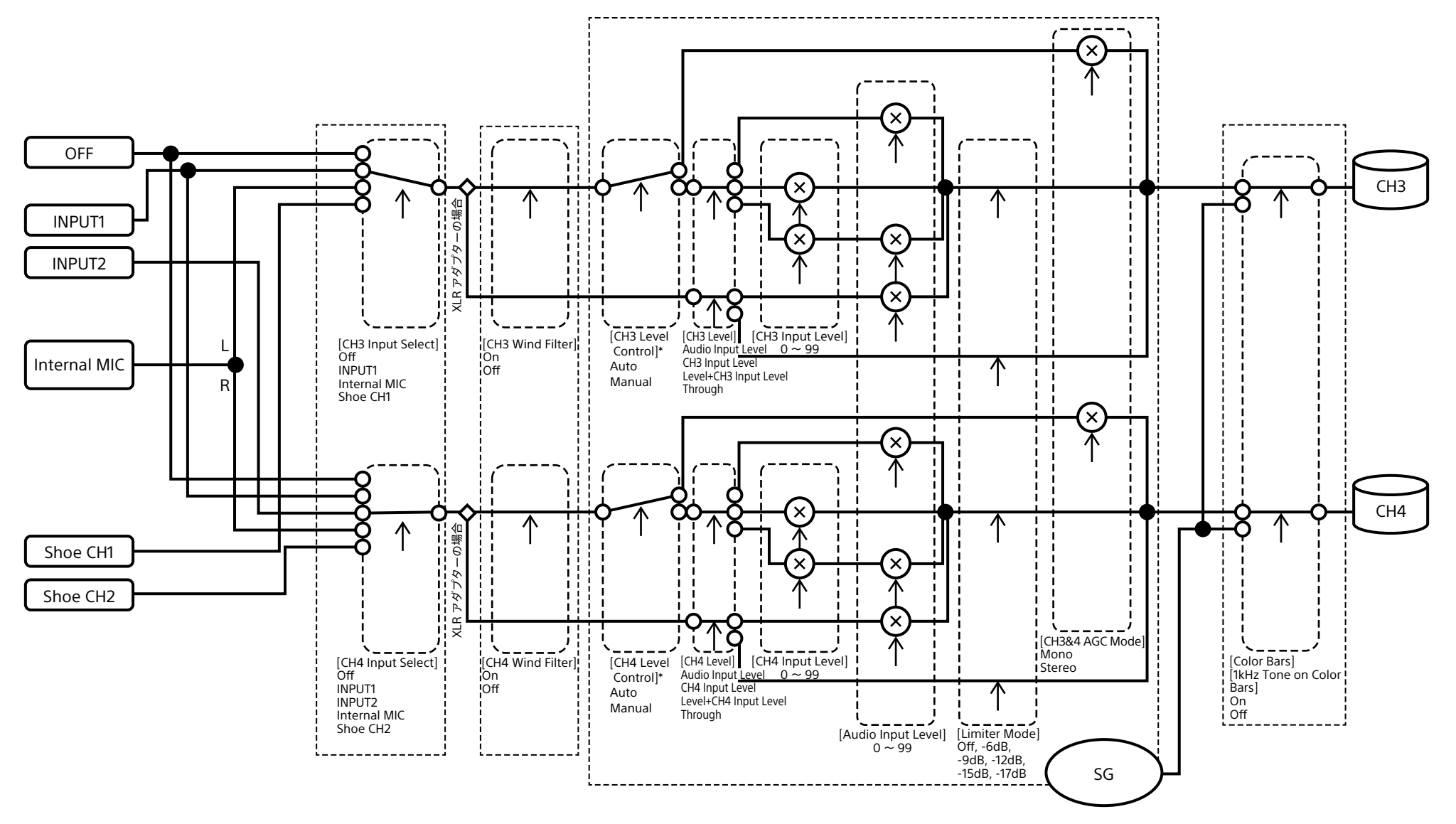

# Audio Output

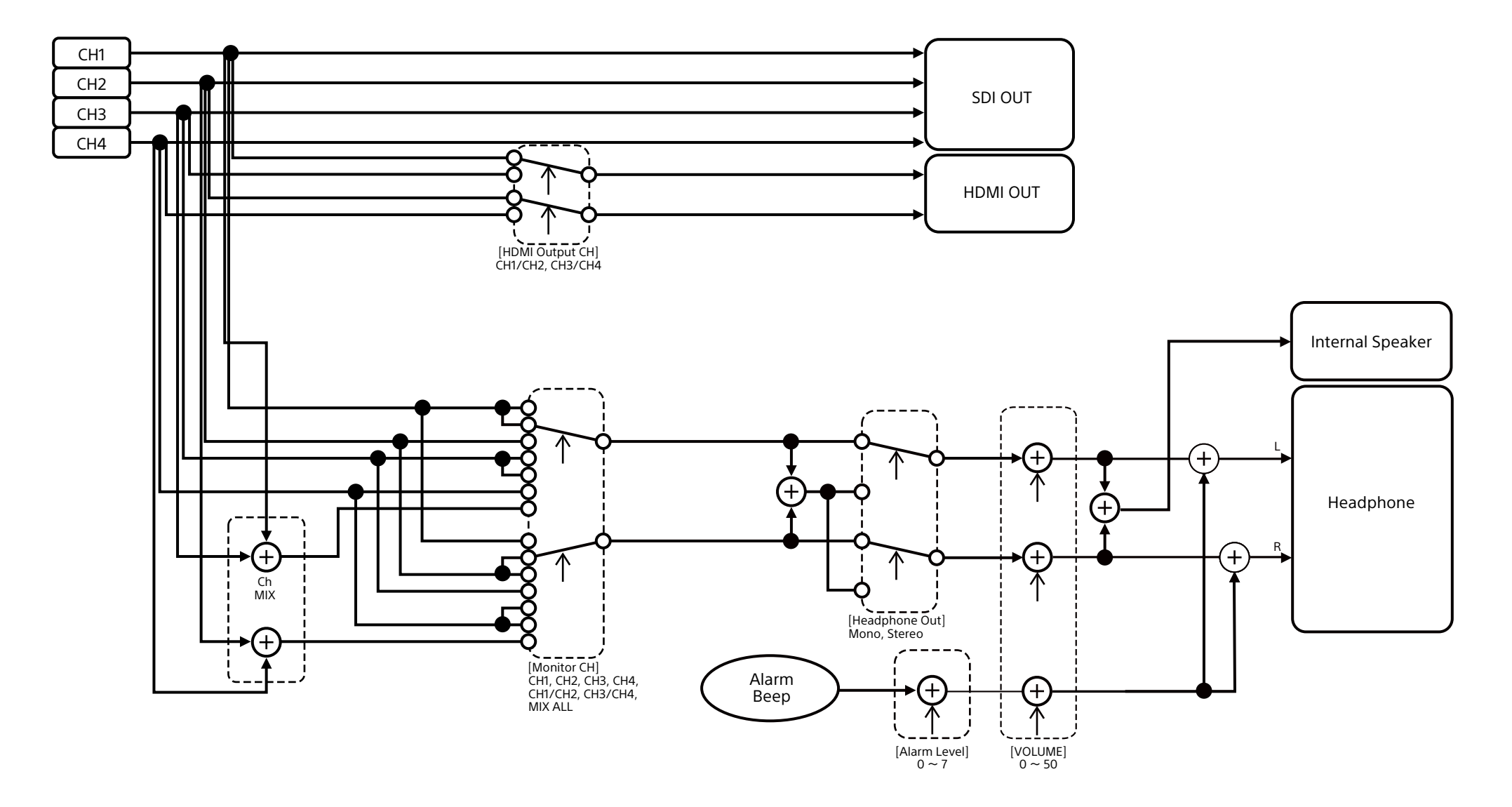

# Eマウントレンズのソフトウェアをアップデートする

本機でEマウントレンズ本体のソフトウェアをアッ プデートできます。 アップデートできるレンズ本体とそのソフトウェア は、レンズのWebサイトをご覧ください。

# バージョンを確認する

- 1 Eマウントレンズを本機に取り付け[る\(23](#page-22-0) [ページ\)。](#page-22-0)
- 2 フルメニューのMaintenanceメニューの Versionを選択してLens Version Number を表示す[る\(110ページ\)。](#page-109-0) Eマウントレンズのソフトウェアバージョン番 号が横に表示されます。

## ソフトウェアをアップデートす る

本機をマスストレージモードにしま[す\(122ペー](#page-121-1) [ジ\)。](#page-121-1) レンズのソフトウェアに添付された手順書に従っ てソフトウェアをアップデートしてください。

# ライセンスについて

## MPEG-4 AVC Patent Portfolio Licenseについて

本製品は、MPEG LA, LLCがライセンス活動を 行っているAVC PATENT PORTFOLIO LICENSE の下、次の用途に限りライセンスされています: (i) 消費者が個人的または他の報酬を受けていな い使用目的で、MPEG-4 AVC規格に合致し たビデオ信号(以下、AVC VIDEOといいます) にエンコードすること。

(ii) AVC VIDEO(消費者が個人的または他の報 酬を受けていない目的でエンコードしたもの、 若しくはMPEG LAよりライセンスを取得した プロバイダーがエンコードしたものに限られま す)をデコードすること。

なお、その他の用途に関してはライセンスされて いません。プロモーション、商業的に利用するこ とに関する詳細な情報につきましては、MPEG LA, LLC.のホームページをご参照ください。

## GPL/LGPL適用ソフトウェア の入手について

本製品はGPL/LGPL適用のソフトウェアを使用 しており、お客様には、これらのソフトウェアの ソースコードの入手、改変、再配布の権利がある ことをお知らせします。

これらのソースコードはインターネットのサーバー からダウンロードすることが可能です。以下の URLにアクセスすれば、具体的なダウンロードの 方法がわかるようになっています。

<https://oss.sony.net/Products/Linux/>

なお、ソースコードの中身についてのお問い合わ せはご遠慮ください。

ライセンス内容(英文)に関しては、本機の内蔵メ モリー内に記録されています。 本機とパソコンをマスストレージ接続し、 「PMHOME」-「LICENSE」内にあるファイルをご 一読ください。

Macをご使用の場合は、本機の「PMHOME」- 「LICENSE」にアクセスできないことがあります。 ファイルを読む際はMac以外をお使いいただく か、下記URLにアクセスしてファイルをご参照く ださい。

<https://oss.sony.net/License/ILME-FX6/>

## END USER LICENSE AGREEMENT

#### **IMPORTANT:**

BEFORE USING THE SOFTWARE CONTAINED IN THE SOLID STATE MEMORY CAMCORDER, PLEASE READ THIS END USER LICENSE AGREEMENT ("EULA") CAREFULLY. BY USING THE SOFTWARE YOU ARE ACCEPTING THE TERMS OF THIS EULA. IF YOU DO NOT ACCEPT THE TERMS OF THIS EULA, YOU MAY NOT USE THE SOFTWARE.

This EULA is a legal agreement between you and Sony Corporation ("SONY"). This EULA governs your rights and obligations regarding the software of SONY and/or its third party licensors (including SONY's affiliates) and their respective affiliates (collectively, the "THIRD-PARTY SUPPLIERS") contained in the wireless adapter, together with any updates/ upgrades provided by SONY, any printed, on-line or other electronic documentation for

such software, and any data files created by operation of such software (collectively, the "SOFTWARE").

Notwithstanding the foregoing, any software in the SOFTWARE having a separate end user license agreement (including, but not limited to, GNU General Public license and Lesser/Library General Public License) shall be covered by such applicable separate end user license agreement in lieu of the terms of this EULA to the extent required by such separate end user license agreement ("EXCLUDED SOFTWARE").

#### **SOFTWARE LICENSE**

The SOFTWARE is licensed, not sold. The SOFTWARE is protected by copyright and other intellectual property laws and international treaties.

#### **COPYRIGHT**

All right and title in and to the SOFTWARE (including, but not limited to, any images, photographs, animation, video, audio, music, text and "applets" incorporated into the SOFTWARE) is owned by SONY or one or more of the THIRD-PARTY SUPPLIERS.

#### **GRANT OF LICENSE**

SONY grants you a limited license to use the SOFTWARE solely in connection with the wireless adapter and only for your individual use. SONY and the THIRD-PARTY SUPPLIERS expressly reserve all rights, title and interest (including, but not limited to, all intellectual property rights) in and to the SOFTWARE that this EULA does not specifically grant to you.

#### **REQUIREMENTS AND LIMITATIONS**

You may not copy, publish, adapt, redistribute, attempt to derive source code, modify, reverse engineer, decompile, or disassemble any of the SOFTWARE, whether in whole or in part, or create any derivative works from or of the SOFTWARE unless such derivative works are intentionally facilitated by the SOFTWARE. You may not modify or tamper with any digital rights management functionality of the SOFTWARE. You may not bypass, modify, defeat or circumvent any of the functions or protections of the SOFTWARE or any mechanisms operatively linked to the SOFTWARE. You may not separate any individual component of the SOFTWARE for use on more than one wireless adapter unless expressly authorized to do so

by SONY. You may not remove, alter, cover or deface any trademarks or notices on the SOFTWARE. You may not share, distribute, rent, lease, sublicense, assign, transfer or sell the SOFTWARE. The software, network services or other products other than SOFTWARE upon which the SOFTWARE'S performance depends might be interrupted or discontinued at the discretion of the suppliers (software suppliers, service suppliers, or SONY). SONY and such suppliers do not warrant that the SOFTWARE, network services, contents or other products will continue to be available, or will operate without interruption or modification.

#### **EXCLUDED SOFTWARE AND OPEN SOURCE COMPONENTS**

Notwithstanding the foregoing limited license grant, you acknowledge that the SOFTWARE may include EXCLUDED SOFTWARE. Certain EXCLUDED SOFTWARE may be covered by open source software licenses ("Open Source Components"), which means any software licenses approved as open source licenses by the Open Source Initiative or any substantially similar licenses, including but not limited to any license that, as a condition of distribution of the software licensed under such license, requires that the distributor make the software available in source code format. If and to the extent disclosure is required, please visit www.sony. com/linux or other SONY-designated web site for a list of applicable OPEN SOURCE COMPONENTS included in the SOFTWARE from time to time, and the applicable terms and conditions governing its use. Such terms and conditions may be changed by the applicable third party at any time without liability to you. To the extent required by the licenses covering EXCLUDED SOFTWARE, the terms of such licenses will apply in lieu of the terms of this EULA. To the extent the terms of the licenses applicable to EXCLUDED SOFTWARE prohibit any of the restrictions in this EULA with respect to such EXCLUDED SOFTWARE, such restrictions will not apply to such EXCLUDED SOFTWARE. To the extent the terms of the licenses applicable to Open Source Components require SONY to make an offer to provide source code in connection with the SOFTWARE, such offer is hereby made.
## **USE OF SOFTWARE WITH COPYRIGHTED MATERIALS**

The SOFTWARE may be capable of being used by you to view, store, process and/or use content created by you and/or third parties. Such content may be protected by copyright, other intellectual property laws, and/ or agreements. You agree to use the SOFTWARE only in compliance with all such laws and agreements that apply to such content. You acknowledge and agree that SONY may take appropriate measures to protect the copyright of content stored, processed or used by the SOFTWARE. Such measures include, but are not limited to, counting the frequency of your backup and restoration through certain SOFTWARE features, refusal to accept your request to enable restoration of data, and termination of this EULA in the event of your illegitimate use of the SOFTWARE.

#### **CONTENT SERVICE**

PLEASE ALSO NOTE THAT THE SOFTWARE MAY BE DESIGNED TO BE USED WITH CONTENT AVAILABLE THROUGH ONE OR MORE CONTENT SERVICES ("CONTENT SERVICE"). USE OF THE SERVICE AND THAT CONTENT IS SUBJECT TO THE TERMS OF SERVICE OF THAT CONTENT SERVICE. IF YOU DECLINE TO ACCEPT THOSE TERMS, YOUR USE OF THE SOFTWARE WILL BE LIMITED. You acknowledge and agree that certain content and services available through the SOFTWARE may be provided by third parties over which SONY has no control. USE OF THE CONTENT SERVICE REQUIRES AN INTERNET CONNECTION. THE CONTENT SERVICE MAY BE DISCONTINUED AT ANY TIME.

## **INTERNET CONNECTIVITY AND THIRD PARTY SERVICES**

You acknowledge and agree that access to certain SOFTWARE features may require an Internet connection for which you are solely responsible. Further, you are solely responsible for payment of any third party fees associated with your Internet connection, including but not limited to Internet service provider or airtime charges. Operation of the SOFTWARE may be limited or restricted depending on the capabilities, bandwidth or technical limitations of your Internet connection and service. The provision, quality and security of such Internet connectivity are the sole responsibility of the third party providing such service.

## **EXPORT AND OTHER REGULATIONS**

You agree to comply with all applicable export and reexport restrictions and regulations of the area or country in which you reside, and not to transfer, or authorize the transfer, of the SOFTWARE to a prohibited country or otherwise in violation of any such restrictions or regulations.

#### **HIGH RISK ACTIVITIES**

The SOFTWARE is not fault-tolerant and is not designed, manufactured or intended for use or resale as on-line control equipment in hazardous environments requiring fail-safe performance, such as in the operation of nuclear facilities, aircraft navigation or communication systems, air traffic control, direct life support machines, or weapons systems, in which the failure of the SOFTWARE could lead to death, personal injury, or severe physical or environmental damage ("HIGH RISK ACTIVITIES"). SONY, each of the THIRD-PARTY SUPPLIERS, and each of their respective affiliates specifically disclaim any express or implied warranty, duty or condition of fitness for HIGH RISK ACTIVITIES.

## **EXCLUSION OF WARRANTY ON SOFTWARE**

You acknowledge and agree that use of the SOFTWARE is at your sole risk and that you are responsible for use of the SOFTWARE. The SOFTWARE is provided "AS IS," without warranty, duty or condition of any kind.

SONY AND EACH OF THE THIRD-PARTY SUPPLIERS (for purposes of this Section, SONY and each of the THIRD-PARTY SUPPLIERS shall be collectively referred to as "SONY") EXPRESSLY DISCLAIM ALL WARRANTIES, DUTIES OR CONDITIONS, EXPRESS OR IMPLIED, INCLUDING, BUT NOT LIMITED TO, THE IMPLIED WARRANTIES OF MERCHANTABILITY, NONINFRINGEMENT AND FITNESS FOR A PARTICULAR PURPOSE. SONY DOES NOT WARRANT OR MAKE ANY CONDITIONS OR REPRESENTATIONS (A) THAT THE FUNCTIONS CONTAINED IN ANY OF THE SOFTWARE WILL MEET YOUR REQUIREMENTS OR THAT THEY WILL BE UPDATED, (B) THAT THE OPERATION OF ANY OF THE SOFTWARE WILL BE CORRECT OR ERROR-FREE OR THAT ANY DEFECTS WILL BE CORRECTED, (C) THAT THE SOFTWARE WILL NOT DAMAGE ANY OTHER SOFTWARE, HARDWARE OR DATA, (D) THAT ANY SOFTWARE, NETWORK SERVICES (INCLUDING THE INTERNET) OR PRODUCTS (OTHER

THAN THE SOFTWARE) UPON WHICH THE SOFTWARE'S PERFORMANCE DEPENDS WILL CONTINUE TO BE AVAILABLE, UNINTERRUPTED OR UNMODIFIED, AND (E) REGARDING THE USE OR THE RESULTS OF THE USE OF THE SOFTWARE IN TERMS OF ITS CORRECTNESS, ACCURACY, RELIABILITY, OR OTHERWISE.

NO ORAL OR WRITTEN INFORMATION OR ADVICE GIVEN BY SONY OR AN AUTHORIZED REPRESENTATIVE OF SONY SHALL CREATE A WARRANTY, DUTY OR CONDITION OR IN ANY WAY INCREASE THE SCOPE OF THIS WARRANTY. SHOULD THE SOFTWARE PROVE DEFECTIVE YOU ASSUME THE ENTIRE COST OF ALL NECESSARY SERVICING, REPAIR OR CORRECTION. SOME JURISDICTIONS DO NOT ALLOW THE EXCLUSION OF IMPLIED WARRANTIES, SO THESE EXCLUSIONS MAY NOT APPLY TO YOU.

#### **LIMITATION OF LIABILITY**

SONY AND EACH OF THE THIRD-PARTY SUPPLIERS (for purposes of this Section, SONY and each of the THIRD-PARTY SUPPLIERS shall be collectively referred to as "SONY") SHALL NOT BE LIABLE FOR ANY INCIDENTAL OR CONSEQUENTIAL DAMAGES FOR BREACH OF ANY EXPRESS OR IMPLIED WARRANTY, BREACH OF CONTRACT, NEGLIGENCE, STRICT LIABILITY OR UNDER ANY OTHER LEGAL THEORY RELATED TO THE SOFTWARE, INCLUDING, BUT NOT LIMITED TO, ANY DAMAGES ARISING OUT OF LOSS OF PROFITS, LOSS OF REVENUE, LOSS OF DATA, LOSS OF USE OF THE SOFTWARE OR ANY ASSOCIATED HARDWARE, DOWN TIME AND USER'S TIME, EVEN IF ANY OF THEM HAVE BEEN ADVISED OF THE POSSIBILITY OF SUCH DAMAGES. IN ANY CASE, EACH AND ALL OF THEIR AGGREGATE LIABILITY UNDER ANY PROVISION OF THIS EULA SHALL BE LIMITED TO THE AMOUNT ACTUALLY PAID FOR THE PRODUCT. SOME JURISDICTIONS DO NOT ALLOW THE EXCLUSION OR LIMITATION OF INCIDENTAL OR CONSEQUENTIAL DAMAGES, SO THE ABOVE EXCLUSION OR LIMITATION MAY NOT APPLY TO YOU.

### **CONSENT TO USE OF NON-PERSONAL INFORMATION, LOCATION DATA, DATA SECURITY**

You acknowledge and agree that SONY and its affiliates, partners and agents may read, collect, transfer, process and store certain information collected from the SOFTWARE, including but not limited to information about (i) the SOFTWARE and (ii) the software

applications, contents and peripheral devices that interact with your wireless adapter and the SOFTWARE ("Information"). Information includes, but is not limited to: (1) unique identifiers relating to your wireless adapter and its components; (2) performance of the wireless adapter, the SOFTWARE and their components; (3) configurations of your wireless adapter, the SOFTWARE and the software applications, contents and peripheral devices that interact with the wireless adapter and the SOFTWARE; (4) use and frequency of use of the functions of (x) the SOFTWARE, and (y) the software applications, contents and peripheral devices that interact with the SOFTWARE; and (5) location data, as indicated below. SONY and its affiliates, partners and agents may use and disclose Information subject to applicable laws in order to improve its products and services or to provide products or services to you. Such uses include, but are not limited to: (a) administering the functionalities of the SOFTWARE; (b) to improve, service, update or upgrade the SOFTWARE; (c) improving, developing and enhancing the current and future products and services of SONY and other parties; (d) to provide you with information about the products and services offered by SONY and other parties; (e) complying with applicable laws or regulations; and (f) to the extent offered, providing you with location-based services of SONY and other parties, as indicated below. In addition, SONY retains the right to use Information to protect itself and third parties from illegal, criminal or harmful conduct.

Certain services available through the SOFTWARE may rely upon location information, including, but not limited to, the geographic location of the wireless adapter. You acknowledge that for the purpose of providing such services, SONY, the THIRDPARTY SUPPLIERS or their partners may collect, archive, process and use such location data, and that such services are governed by the privacy policies of SONY or such third party. By reviewed the privacy policies applicable to such services and consent to such activities.

SONY, its affiliates, partners and agents will not intentionally use Information to personally identify the owner or user of the SOFTWARE without your knowledge or consent. Any use of Information will be in accordance with the privacy policies of SONY or such third party.

Please contact applicable contact address of each area or country for SONY's current privacy policy. Please contact applicable third parties for privacy policies relating to personally identifiable and other information you provide when you use or access third party software or services.

Information may be processed, stored or transferred to SONY, its affiliates or agents which are located in countries outside of your country of residence. Data protection and information privacy laws in certain countries may not offer the same level of protection as your country of residence and you may have fewer legal rights in relation to Information processed and stored in, or transferred to, such countries. SONY will use reasonable efforts to take appropriate technical and organizational steps to prevent unauthorized access to or disclosure of Information, but does not warrant it will eliminate all risk of misuse of such Information.

#### **AUTOMATIC UPDATE FEATURE**

From time to time, SONY or the THIRD-PARTY SUPPLIERS may automatically update or otherwise modify the SOFTWARE, including, but not limited to, for purposes of enhancement of security functions, error correction and improvement of functions, at such time as you interact with SONY's or third parties' servers, or otherwise. Such updates or modifications may delete or change the nature of features or other aspects of the SOFTWARE, including, but not limited to, functions you may rely upon. You acknowledge and agree that such activities may occur at SONY's sole discretion and that SONY may condition continued use of the SOFTWARE upon your complete installation or acceptance of such update or modifications. Any updates/modifications shall be deemed to be, and shall constitute part of, the SOFTWARE for purposes of this EULA. By acceptance of this EULA, you consent to such update/modification.

#### **ENTIRE AGREEMENT, WAIVER, SEVERABILITY**

This EULA and SONY's privacy policy, each as amended and modified from time to time, together constitute the entire agreement between you and SONY with respect to the SOFTWARE. The failure of SONY to exercise or enforce any right or provision of this EULA shall not constitute a waiver of such right or provision. If any part of this EULA is held invalid, illegal, or unenforceable,

that provision shall be enforced to the maximum extent permissible so as to maintain the intent of this EULA, and the other parts will remain in full force and effect.

#### **GOVERNING LAW AND JURISDICTION**

The United Nations Convention on Contracts for the International Sale of Goods shall not apply to this EULA. This EULA shall be governed by the laws of Japan, without regards to conflict of laws provisions. Any dispute arising out of this EULA shall be subject to the exclusive venue of the Tokyo District Court in Japan, and the parties hereby consent to the venue and jurisdiction of such courts.

#### **EQUITABLE REMEDIES**

Notwithstanding anything contained in this EULA to the contrary, you acknowledge and agree that any violation of or noncompliance with this EULA by you will cause irreparable harm to SONY, for which monetary damages would be inadequate, and you consent to SONY obtaining any injunctive or equitable relief that SONY deems necessary or appropriate in such circumstances. SONY may also take any legal and technical remedies to prevent violation of and/or to enforce this EULA, including, but not limited to, immediate termination of your use of the SOFTWARE, if SONY believes in its sole discretion that you are violating or intend to violate this EULA. These remedies are in addition to any other remedies SONY may have at law, in equity or under contract.

## **TERMINATION**

Without prejudice to any of its other rights, SONY may terminate this EULA if you fail to comply with any of its terms. In case of such termination, you must: (i) cease all use, and destroy any copies, of the SOFTWARE; (ii) comply with the requirements in the section below entitled "Your Account Responsibilities".

## **AMENDMENT**

SONY RESERVES THE RIGHT TO AMEND ANY OF THE TERMS OF THIS EULA AT ITS SOLE DISCRETION BY POSTING NOTICE ON A SONY DESIGNATED WEB SITE, BY EMAIL NOTIFICATION TO AN EMAIL ADDRESS PROVIDED BY YOU, BY PROVIDING NOTICE AS PART OF THE PROCESS IN WHICH YOU OBTAIN UPGRADES/ UPDATES OR BY ANY OTHER LEGALLY RECOGNIZABLE FORM OF

NOTICE. If you do not agree to the amendment, you should promptly contact SONY for instructions. Your continued use of the SOFTWARE after the effective date of any such notice shall be deemed your agreement to be bound by such amendment.

#### **THIRD-PARTY BENEFICIARIES**

Each THIRD-PARTY SUPPLIER is an express intended thirdparty beneficiary of, and shall have the right to enforce, each provision of this EULA with respect to the SOFTWARE of such party.

Should you have any questions concerning this EULA, you may contact SONY by writing to SONY at applicable contact address of each area or country.

Copyright © 2012 Sony Corporation.

# オープンソースソフトウェアの ライセンスについて

本製品には、弊社がその著作権者とのライセン ス契約に基づき使用しているソフトウェアが搭載 されています。

当該ソフトウェアの著作権者の要求に基づき、弊 社はこれらの内容をお客様に通知する義務があ ります。

ライセンス内容(英文)に関しては、本機の内蔵メ モリー内に記録されています。

本機とパソコンをマスストレージ接続し、 「PMHOME」-「LICENSE」内にあるファイルをご 一読ください。

Macをご使用の場合は、本機の「PMHOME」- 「LICENSE」にアクセスできないことがあります。 ファイルを読む際はMac以外をお使いいただく か、下記URLにアクセスしてファイルをご参照く ださい。

<https://oss.sony.net/License/ILME-FX6/>

# 保証書とアフターサービス

# 保証書

- この製品には保証書が添付されていますので、 お買い上げの際お受け取りください。
- 所定の事項の記入および記載内容をお確かめ のうえ、大切に保存してください。

# アフターサービス

## 調子が悪いときはまずチェックを

この説明書をもう一度ご覧になってお調べくださ い。

## それでも具合が悪いときは

お買い上げの店、またはソニーの相談窓口にご 相談ください。

## 保証期間中の修理は

保証書の記載内容に基づいて修理させていただ きます。詳しくは保証書をご覧ください。

## 保証期間経過後の修理は

修理によって機能が維持できる場合、ご要望に より有料修理させていただきます。

# 仕様

一般 質量 約890 g(本体のみ) 約2.59 kg(SEL24105Gレンズ、レンズフード、 バッテリー(BP-U35)、ビューファ インダー、ハンドル、グリップを含む) 外形寸法 [150ページ参照](#page-149-0) 電源電圧 DC 19.5 V(18.0 V  $\sim$  20.5 V) 消費電力 約18.0 W(本体、レンズ付、XAVC-I QFHD 59.94P記録時、ビューファインダー 点灯時、外部機器接続なし) 約36.0 W(本体、レンズ付、XAVC-I QFHD 59.94P記録時(S&Q120fps)、 ビューファインダー点灯時、HDMI、 SDI、外部機器接続端子を使用) 動作温度  $0 \degree$ C $\sim$  40  $\degree$ C $\degree$ 保存温度  $-20$  °C $\sim$  +60 °C 連続操作時間 約105分(BP-U35使用時) (本体、レンズ付、XAVC-I QFHD 59.94P記録時、ビューファインダー 点灯時、外部機器接続なし) 記録フォーマット(ビデオ) XAVC Intra XAVC-I 4K/QFHDモード: VBR、最大ビットレート 600 Mbps、 MPEG-4 AVC/H.264 XAVC-I HDモード: CBG、最大ビットレート 223 Mbps、MPEG-4 AVC/H.264 記録・再生時間

 XAVC Long XAVC-L QFHDモード: VBR、最大ビットレート150 Mbps、 MPEG-4 H.264/AVC XAVC-L HD 50モード: VBR、最大ビットレート50 Mbps、 MPEG-4 H.264/AVC XAVC-L HD 35モード: VBR、最大ビットレート35 Mbps、 MPEG-4 H.264/AVC 記録フォーマット(オーディオ) LPCM 24ビット、48 kHz、4チャンネル 記録フレームレート XAVC Intra XAVC-I 4Kモード: 4096×2160/59.94P、50P、 29.97P、25P、24P、23.98P XAVC-I QFHDモード: 3840×2160/59.94P、50P、 29.97P、25P、23.98P XAVC-I HDモード: 1920×1080/59.94P、50P、 29.97P、25P、23.98P XAVC Long XAVC-L QFHDモード: 3840×2160/59.94P、50P、 29.97P、25P、23.98P XAVC-L HD 50モード: 1920×1080/59.94P、50P、 29.97P、25P、23.98P XAVC-L HD 35モード: 1920×1080/59.94P、50P、 29.97P、25P、23.98P XAVC Intra XAVC-I QFHDモード: 59.94P 約30分(CEA-G160T使用時) XAVC-I HDモード: 59.94P 約78分(CEA-G160T使用時)

 XAVC Long XAVC-L QFHDモード: 59.94P 約115分(CEA-G160T使用時) XAVC-L HD 50モード: 59.94P 約155分(CEA-G80T使用時) XAVC-L HD 35モード: 59.94P 約210分(CEA-G80T使用時)

## [ご注意]

記録再生時間は、使用条件やメモリーの特性などにより、 多少の誤差が生じる場合があります。また、記録・再生時 間は、1クリップとして連続記録したときの時間です。記録 するクリップ数によっては記載の時間より短くなる場合が あります。

## カメラ部

撮像素子 35mmフルサイズ相当単板CMOSイメージセン サー 画素数 12.9M(total) 10.2M(effective) オートフォーカス 検出方式:位相差検出方式/コントラスト検出 方式 内蔵NDフィルター CLEAR:OFF 1:1/4ND 2:1/16ND 3:1/64ND リニア可変ND:1/4ND ~ 1/128ND ISO感度 ISO 800/12800(Cine EI Quick/Cine EI、 D55 Light source) レンズマウント Eマウント

ラティチュード  $15+$  stops シャッタースピード 64F ~ 1/8000秒(23.98P時) シャッターアングル  $5.6^\circ \sim 360^\circ$ .  $2 \sim 64$ frame スロー&クイックモーション XAVC OFHD:  $1 \sim 120$  fps XAVC HD:  $1 \sim 240$  fps XAVC 4K:  $1 \sim 60$  fps XAVC HD(S35):  $1 \sim 120$  fps ホワイトバランス  $2000 K \sim 15000 K$ ゲイン  $-3$  dB  $\sim$  +30 dB(1 dB単位) 基本ルック S-Cinetone、Standard、Still、ITU709、 s709、709(800%)、S-Log3、 HLG Live、HLG Natural

# オーディオ部

サンプリング周波数 48 kHz 量子化特性 24ビット 周波数特性 本体XLR入力MICモード時:20 Hz ~ 20 kHz (±3 dB以内) 本体XLR入力LINEモード時:20 Hz ~ 20 kHz (±3 dB以内) ダイナミックレンジ 本体XLR入力MICモード時:80 dB(Typical) 本体XLR入力LINEモード時:90 dB(Typical) ひずみ率 本体XLR入力MICモード時:0.08%以下 (入力レベル-40 dBu時) 本体XLR入力LINEモード時:0.08%以下 (入力レベル+14 dBu時)

内蔵スピーカー モノラル 本体内蔵マイク モノラル ハンドル内蔵マイク 無指向性ステレオエレクトレットコンデンサー マイク

## [ご注意]

ハンドル装着時はハンドル内蔵マイクのみが有効になりま す。

## 入出力部

## 入力

INPUT 1/2: XLR型、3ピン、凹 LINE / MIC / MIC+48V切り替え可能 MIC: Reference  $-30$  dBu  $\sim -80$ TC IN: BNC型

## 出力

SDI OUT: BNC型、12G-SDI、6G-SDI、 3G-SDI(Level A/B)、HD ヘッドホン(ステレオミニジャック): -16 dBu(基準レベル出力、モニター) 最大、16 Ω負荷時) HDMI: TypeA、19ピン

TC OUT:

 BNC型

## その他

 $DC IN$  EIAJ標準、DC 18 V ~ 20.5 V マルチインターフェースシュー: 専用21ピン REMOTE: 2.5φ3極ミニミニタイプ グリップリモコン端子: 3.5φ4極stereo miniジャック(同梱されるグ リップリモコン専用コネクター)  $USR-C$  USB3.2 Gen1 USB/マルチ: 2.0規格準拠マスストレージ用microBタイプ(1) VF:

 専用40ピン

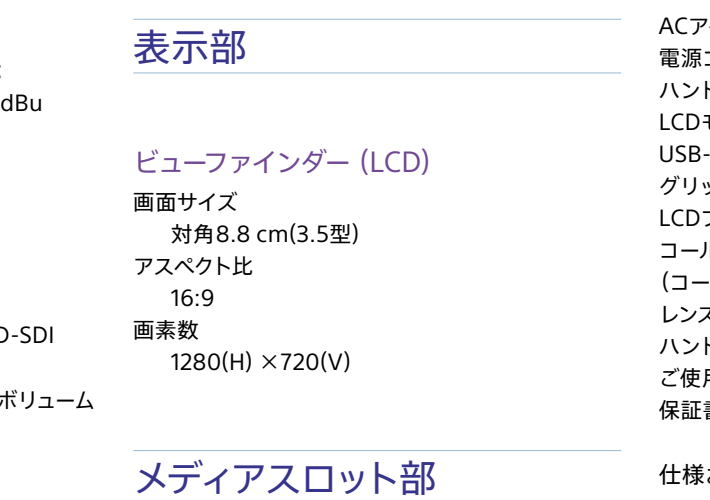

CFexpress Type A/SDカードスロット(2)

# ワイヤレスIAN

対応規格 IEEE 802.11a/b/g/n/ac 使用周波数帯 2.4 GHz帯/5 GHz帯 セキュリティ WEP/WPA-PSK/WPA2-PSK 接続方式 Wi-Fi Protected Setup™ (WPS)/マニュアル アクセス方式 インフラストラクチャーモード

# 付属品

## ACアダプター(1) コード(1) ハンドル(1) モニター(1) USB-Cケーブル(1) グリップリモコン(1) フード(1) ルドシューキット(1) (コールドシュー(1)、シューバネ(1)、ビス(4)) レンズマウントキャップ(1) ドル端子保護キャップ(1) 用になる前に(1) 保証書(1)

および外観は、改良のため予告なく変更す ることがありますが、ご了承ください。

● 必ず事前に記録テストを行い、正常に記録さ れていることを確認してください。本機や記 録メディアなどを使用中、万一これらの不具 合により記録されなかった場合の記録内容の 補償については、ご容赦ください。

- お使いになる前に、必ず動作確認を行ってく ださい。故障その他に伴う営業上の機会損 失等は保証期間中および保証期間経過後に かかわらず、補償はいたしかねますのでご了 承ください。
- 本製品を使用したことによるお客様、または 第三者からのいかなる請求についても、当社 は一切の責任を負いかねます。
- 本機内、記録メディア等に記録されたデータ の損失、修復、複製の責任は負いかねます。 ● 諸事情による本製品に関連するサービスの停 止、中断について、一切の責任を負いかねま す。

# <span id="page-149-0"></span>外形寸法

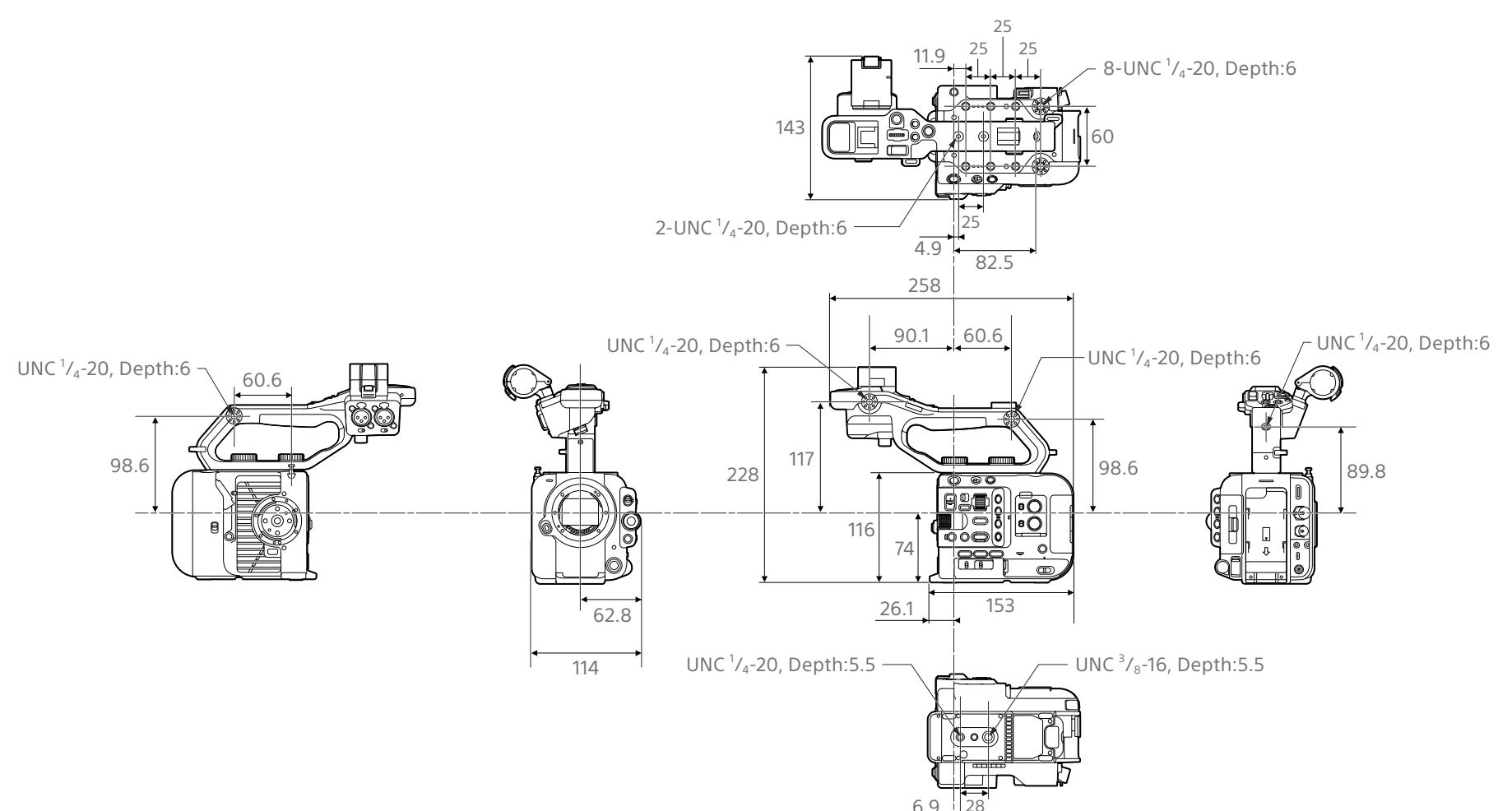

外形寸法は概算値です。

# 商標について

その他の各社名および各商品名は各社の登録商 標または商標です。なお、本文中では™、®マー クは明記していません。

- $\alpha$  はソニー株式会社の商標です。
- "XAVC"および KAVC はソニー株式会社の登録 商標です。
- ˎ HDMI、High-Definition Multimedia Interface、およびHDMIロゴは、米国お よびその他の国におけるHDMI Licensing Administrator, Inc.の商標または、登録商標 です。
- ˎ Microsoft、Windowsは、Microsoft Corporationの米国およびその他の国におけ る登録商標または商標です。
- ˎ Mac、macOSはApple Inc.の米国およびそ の他の国における登録商標です。
- ˎ "Catalyst Browse"、"Content Browser Mobile"、"Content Browser Mobile"ロゴ はソニー株式会社の商標または登録商標です。
- iOSは、米国シスコの商標もしくは登録商標です。
- Android、Google PlayはGoogle Inc.の登 録商標または商標です。
- ˎ Wi-Fi、Wi-Fiロゴ、Wi-Fi PROTECTED SETUPはWi-Fi Allianceの商標または登録商 標です。
- ●「おサイフケータイ」は、株式会社NTTドコモ の登録商標です。
- ˎ NマークはNFC Forum,Inc.の米国およびその 他の国における商標あるいは登録商標です。
- SDXCロゴはSD-3C,LLCの商標です。
- ˎ CFexpress Type Aロゴ、CFexpressは CompactFlash Associationの商標です。
- QRコードは株式会社デンソーウェーブの登録 商標です。
- ˎ USB-CはUSB Implementers Forumの登録 商標です。

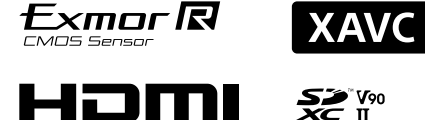

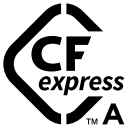